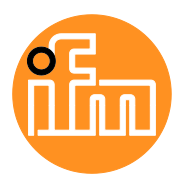

Device Manual

SmartPLC SafeLine with EtherNet/IP device interface

**AC422S**

Master profile: M4 Firmware: 4.3.17

English

## **Contents**

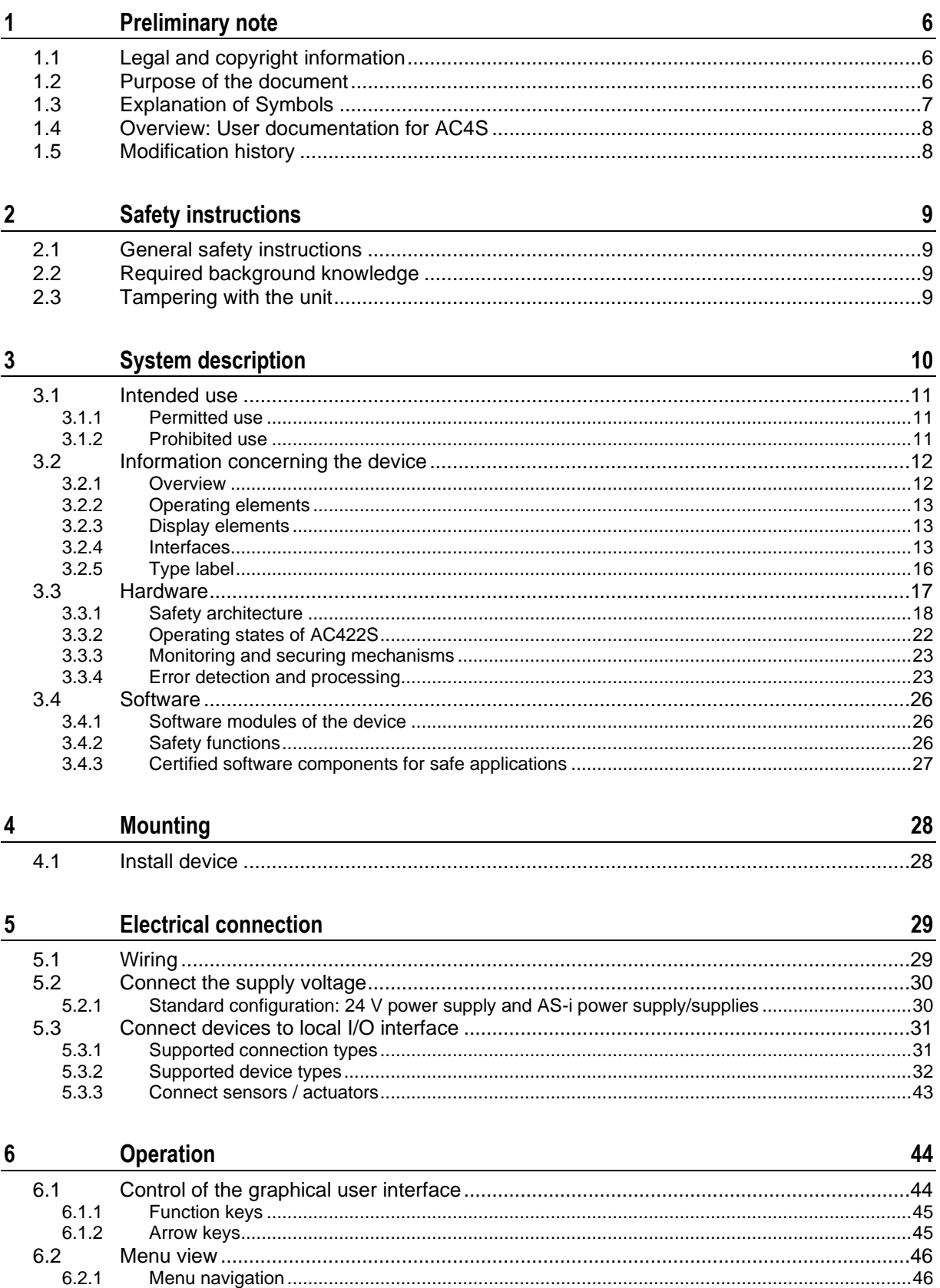

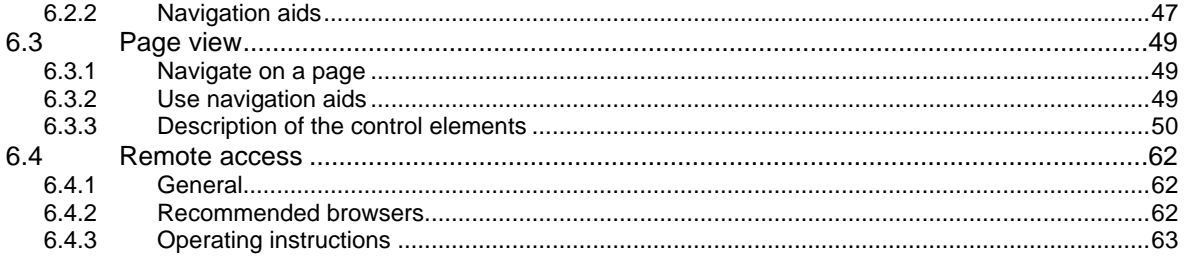

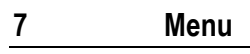

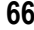

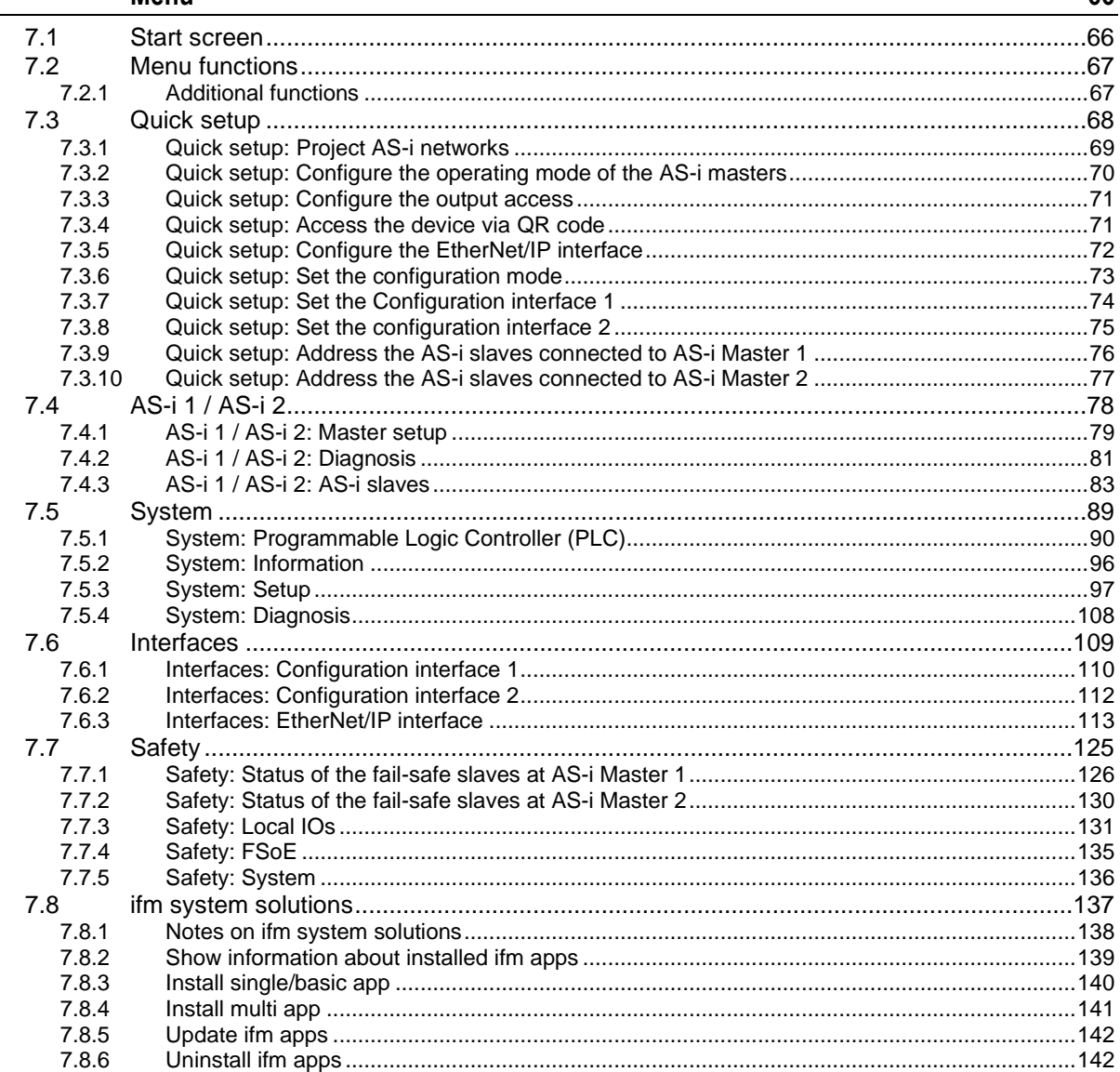

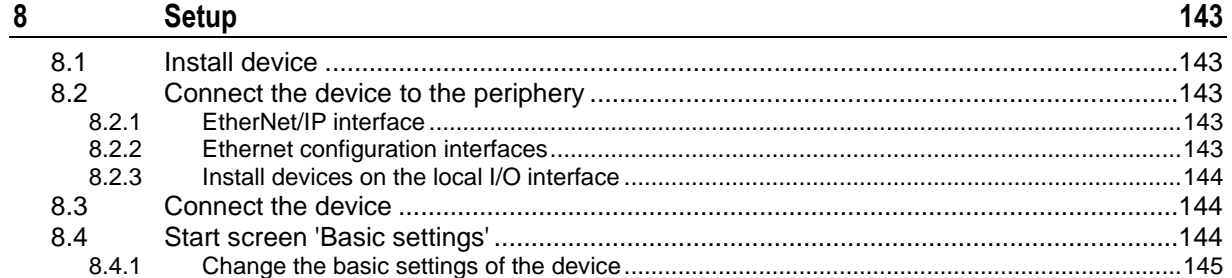

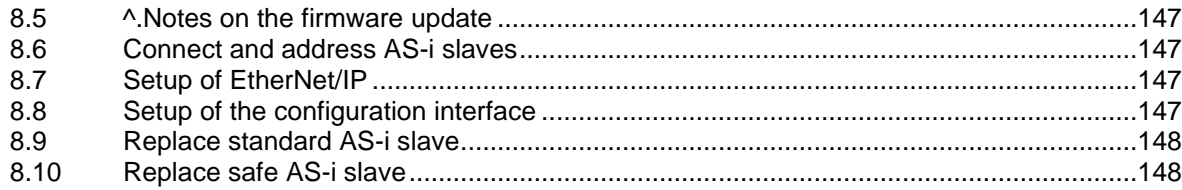

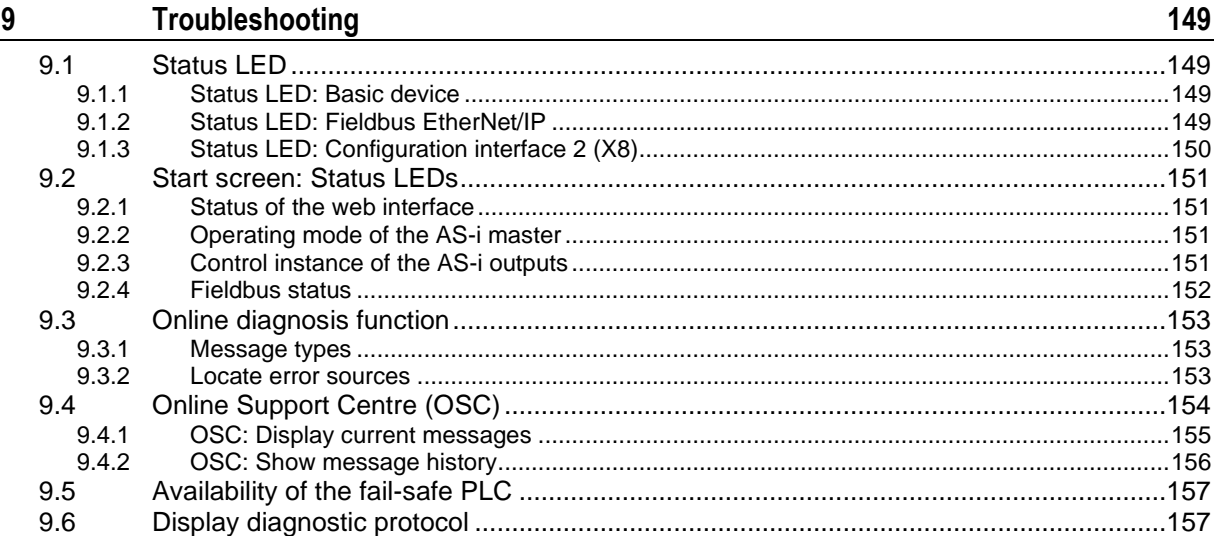

#### $\frac{10}{1}$ Appendix

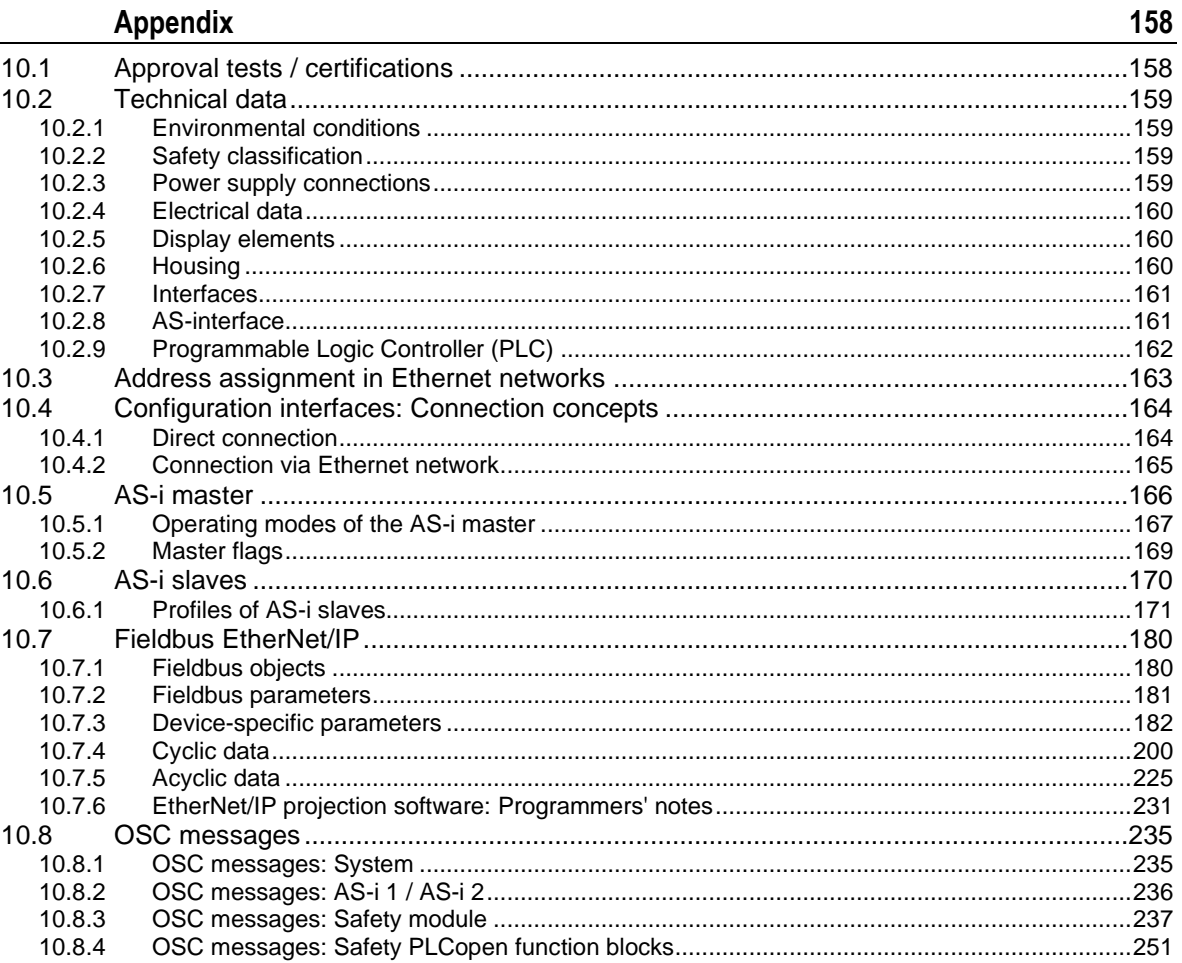

#### **[Index](#page-251-0) 252**

# <span id="page-5-0"></span>**1 Preliminary note**

#### **Content**

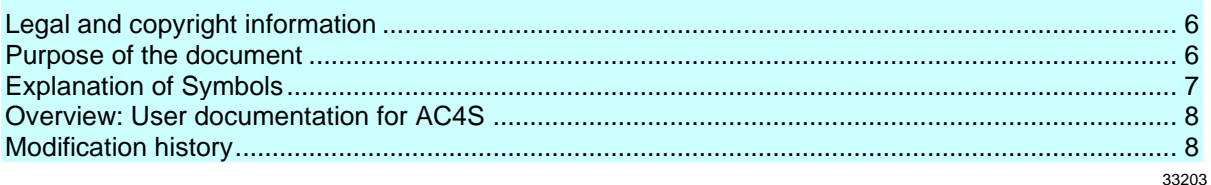

## <span id="page-5-1"></span>**1.1 Legal and copyright information**

<span id="page-5-3"></span>© All rights reserved by ifm electronic gmbh. No part of this manual may be reproduced and used without the consent of ifm electronic gmbh.

All product names, pictures, companies or other brands used on our pages are the property of the respective rights owners:

- AS-i is the property of the AS-International Association, (→ [www.as-interface.net\)](http://www.as-interface.net/)
- CAN is the property of the CiA (CAN in Automation e.V.), Germany ( $\rightarrow$  [www.can-cia.org\)](http://www.can-cia.org/)
- CODESYS™ is the property of the 3S Smart Software Solutions GmbH, Germany  $(\rightarrow$  [www.codesys.com\)](http://www.codesys.com/)
- DeviceNet™ is the property of the ODVA™ (Open DeviceNet Vendor Association), USA  $(\rightarrow$  [www.odva.org\)](http://www.odva.org/)
- EtherNet/IP<sup>®</sup> is the property of the  $\rightarrow$  ODVA<sup>™</sup>
- EtherCAT® is a registered trade mark and patented technology, licensed by Beckhoff Automation GmbH, Germany
- IO-Link<sup>®</sup> ( $\rightarrow$  [www.io-link.com\)](http://www.io-link.com/) is the property of the  $\rightarrow$  PROFIBUS Nutzerorganisation e.V., Germany
- ISOBUS is the property of the AEF Agricultural Industry Electronics Foundation e.V., Deutschland (→ [www.aef-online.org\)](http://www.aef-online.org/)
- Microsoft<sup>®</sup> is the property of the Microsoft Corporation, USA ( $\rightarrow$  [www.microsoft.com\)](http://www.microsoft.com/)
- PROFIBUS® is the property of the PROFIBUS Nutzerorganisation e.V., Germany  $(\rightarrow$  [www.profibus.com\)](http://www.profibus.com/)
- PROFINET<sup>®</sup> is the property of the  $\rightarrow$  PROFIBUS Nutzerorganisation e.V., Germany
- <span id="page-5-2"></span>Windows<sup>®</sup> is the property of the  $\rightarrow$  Microsoft Corporation, USA

## **1.2 Purpose of the document**

42287

33117

<span id="page-5-4"></span>This document applies to devices of the type "SmartPLC AC4S with EtherNet/IP" interface" (art. no.: AC422S) with the firmware version 4.3.2.

These instructions describe the following topics:

- Mounting and electrical connection of AC422S
- Installation of additional devices (sensors, actuators) to the local I/O interface
- Operation and configuration of the device via the menu (GUI and web interface)
- Command channels, cyclic and acyclic data records
- Error diagnostics and troubleshooting

## <span id="page-6-1"></span>**1.3 Explanation of Symbols**

34171

### <span id="page-6-0"></span>**WARNING!**

Death or serious irreversible injuries may result.

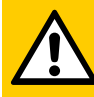

### **CAUTION!**

Slight reversible injuries may result.

## **NOTICE!**

Property damage is to be expected or may result.

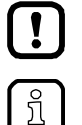

#### Non-compliance can result in malfunction or interference Information

Important note

Supplementary note

- ... Request for action
- > ... Reaction, result
- $\rightarrow$  ... "see"
- **abc** Cross-reference
- 123 Decimal number
- 0x123 Hexadecimal number
- 0b010 Binary number
- [...] Designation of pushbuttons, buttons or indications

## <span id="page-7-0"></span>**1.4 Overview: User documentation for AC4S**

42309

<span id="page-7-2"></span>ifm electronic provides the following user documentation for the models of the device class "Fail-safe SmartPLC AC4S":

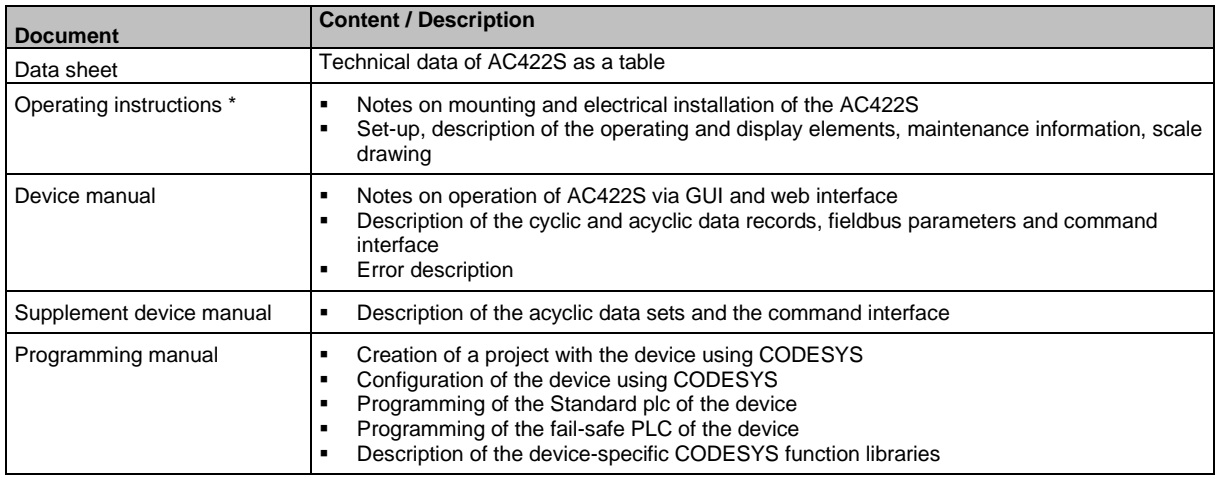

Legend:

\*... The operating instructions are supplied with the device.

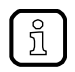

<span id="page-7-1"></span>All documents can be downloaded from ifm's website.

## **1.5 Modification history**

<span id="page-7-3"></span>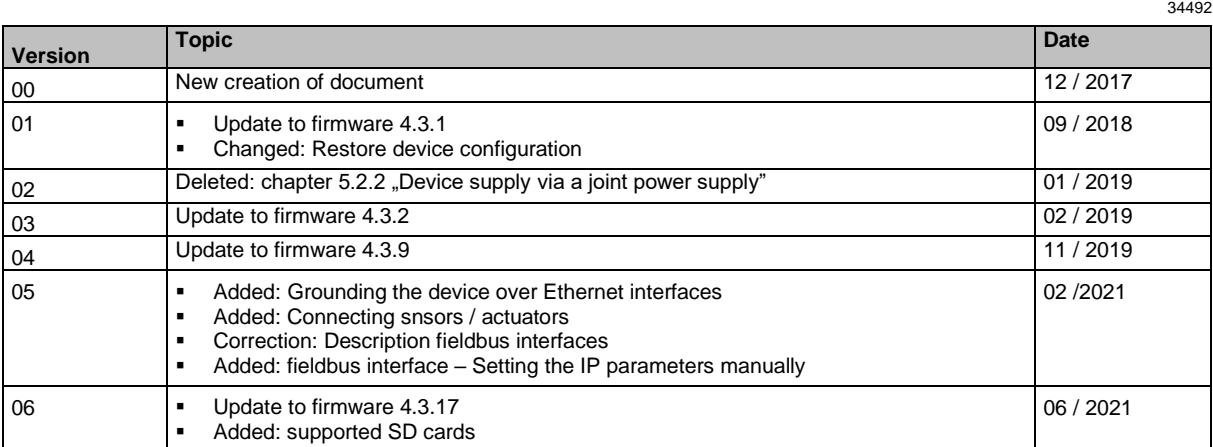

# <span id="page-8-0"></span>**2 Safety instructions**

#### **Content** [General safety instructions.](#page-8-4)................................................................................................................... [9](#page-8-4) [Required background](#page-8-5) knowledge.......................................................................................................... [9](#page-8-5) [Tampering with the unit](#page-8-6) ......................................................................................................................... [9](#page-8-6) 28333

## <span id="page-8-1"></span>**2.1 General safety instructions**

<span id="page-8-4"></span>Read this document before setting up the product and keep it during the entire service life. Only use the product for its intended purpose.

If the operating instructions or the technical data are not adhered to, personal injury and/or damage to property may occur.

Improper or non-intended use may lead to malfunctions of the device, to unwanted effects in the application or to a loss of the warranty claims.

The manufacturer assumes no liability for any consequences caused by tampering with the device or incorrect use by the operator.

- ► Observe these operating instructions.
- <span id="page-8-2"></span>► Adhere to the warning notes on the product.

## **2.2 Required background knowledge**

41648

33190

41415

<span id="page-8-5"></span>This document is intended for specialists. Specialists are people who, based on their relevant training and experience, are capable of identifying risks and avoiding potential hazards that may be caused during operation or maintenance of the product.

For programming these people should also have knowledge of control technology experience in PLC programming to IEC 61131-3.

The document contains information about the correct handling of the product.

## **2.3 Tampering with the unit**

<span id="page-8-6"></span>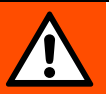

### <span id="page-8-3"></span>**WARNING!**

Tampering with the unit.

- > In case of non-compliance:
	- Possible affects on safety of operators and machinery
	- Expiration of liability and warranty
	- Do not open the devices!
- ► Do not insert any objects into the devices!
- ► Prevent metal foreign bodies from penetrating!

#### <span id="page-9-0"></span>**System description**  $\overline{3}$

### **Content**

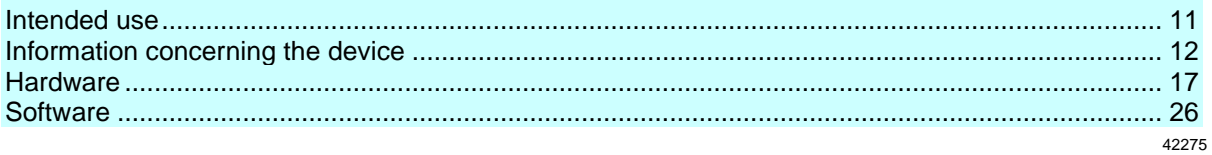

This chapter describes the structure and the components of the system.

## <span id="page-10-0"></span>**3.1 Intended use**

<span id="page-10-3"></span>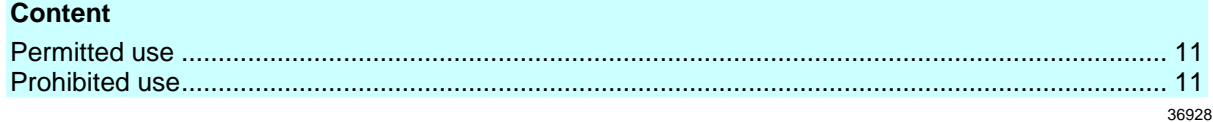

### <span id="page-10-1"></span>**3.1.1 Permitted use**

<span id="page-10-4"></span>The fail-safe SmartPLC SafeLine AC422S integrates two AS-i masters, a fail-safe PLC, a Standard plc, a web server and an EtherNet/IP interface with 2-port switch.

- The fail-safe SmartPLC SafeLine
- controls the exchange of data to the sensor/actuator level.
- can be used as a safe and a non-safe controller (PLC).
- communicates with the higher-level control level via EtherNet/IP.
- visualises sensor/actuator data on the integrated web server.
- <span id="page-10-2"></span>• allows device configuration via the web server.

### **3.1.2 Prohibited use**

<span id="page-10-5"></span>The device may not be used beyond the limits of the technical data ( $\rightarrow$  **Technical data** ( $\rightarrow$  S. [159\)](#page-158-4))!

42317

## <span id="page-11-0"></span>**3.2 Information concerning the device**

#### <span id="page-11-2"></span>**Content**

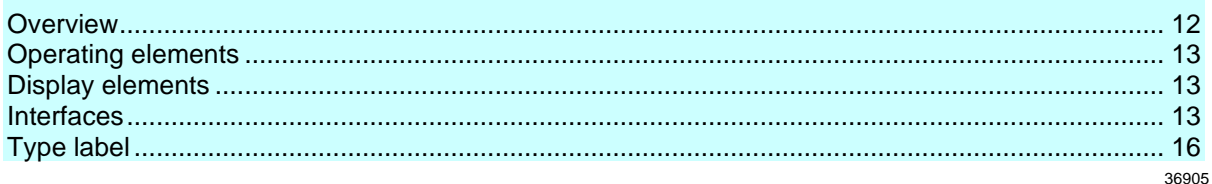

## <span id="page-11-1"></span>**3.2.1 Overview**

<span id="page-11-3"></span>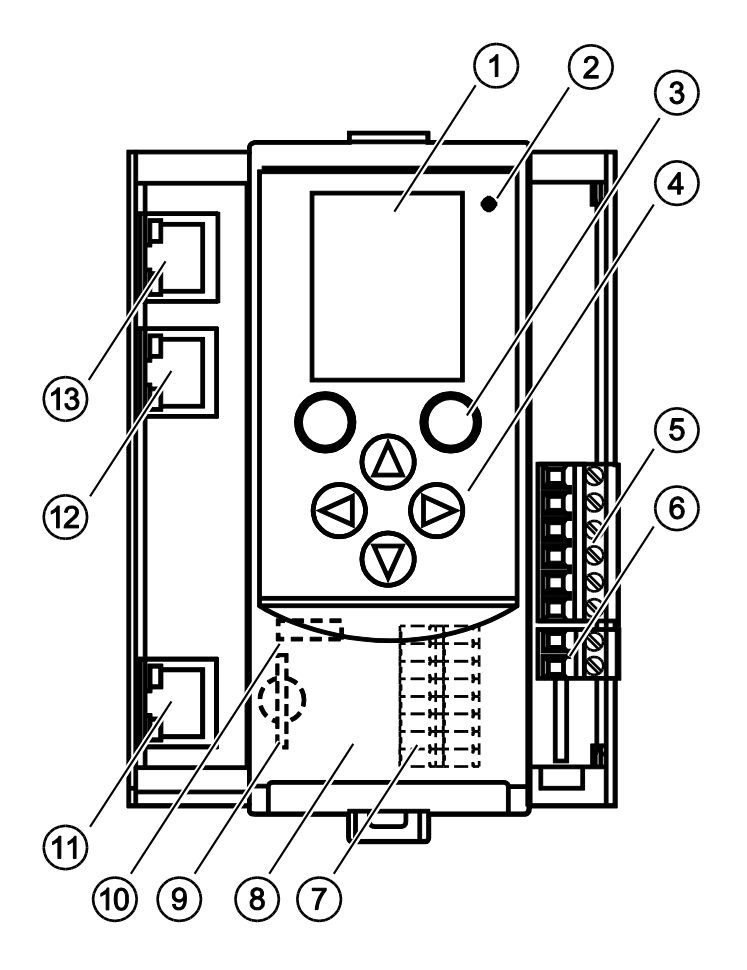

**Legend:** Display  $(1)$ Status LED (H1) (2) 2 function keys  $\binom{3}{3}$ 4 arrow keys  $(4)$  $(5)$ Connector (X1) for AS-i 1, AS-i 2, functional earth Connector (X2) for AUX 6 Local inputs and outputs (X4)  $(7)$ (behind the front flap) Front flap  $(8)$  $\circledcirc$ Slot for SD card (X5) (behind the front flap) Ethernet configuration interface 1 (X3)  $(10)$ (behind the front flap) Ethernet configuration interface 2 (X8)  $(11)$ 11<br>12<br>13 with status LED (H6, H7)  $(12)$ EtherNet/IP interface 1 (X7) with status LED (H4 H5)

EtherNet/IP interface 2 (X6) with status LED (H2, H3)

### <span id="page-12-0"></span>**3.2.2 Operating elements**

<span id="page-12-3"></span>The device provides the following operating elements.

#### **Arrow and function keys**

Below the display is the key panel with two function keys and four arrow keys. The operator controls the Graphical User Interface (GUI) of the device with the keys.

<span id="page-12-1"></span>Operating notes: → **Operation** (→ S. [44\)](#page-43-2)

### **3.2.3 Display elements**

<span id="page-12-4"></span>The device provides the following display elements:

#### **Display**

The display is used to display the Graphical User Interface (GUI) of the device. Operating notes: → **Operation** (→ S. [44\)](#page-43-2) Technical data: → **Technical data** (→ S. [159\)](#page-158-4)

#### **Status LEDs**

The device features the following status LEDs which display the current status of system components. Meaning of the LED colours and flashing frequencies: → Status LED (→ S. [149\)](#page-148-4)

### <span id="page-12-2"></span>**3.2.4 Interfaces**

<span id="page-12-5"></span>The device provides the following interfaces:

#### **Ethernet configuration interfaces**

The configuration interface 1 (X3) is behind the front flap of the device.

The configuration interface 2 (X8) is underneath the EtherNet/IP interface (X6/X7).

The user can access the following functions via both interfaces:

- web interface for device configuration and diagnostics
- Programming of the device-internal Standard plc and the fail-safe PLC with CODESYS
- Operation as additional fieldbus interface

Possible network topologies: → **Configuration interfaces: Connection concepts** (→ S. [164\)](#page-163-2) Technical data:  $\rightarrow$  **Technical data** ( $\rightarrow$  S. [159\)](#page-158-4)

36790

36959

36917

36894

36784

36927

#### **Local input/output interface**

The local input/output interface (X4) is behind the front flap of the device. Safe and non-safe peripherals without AS-i interface can be connected to the local inputs and outputs. Connections of the local I/O interface:

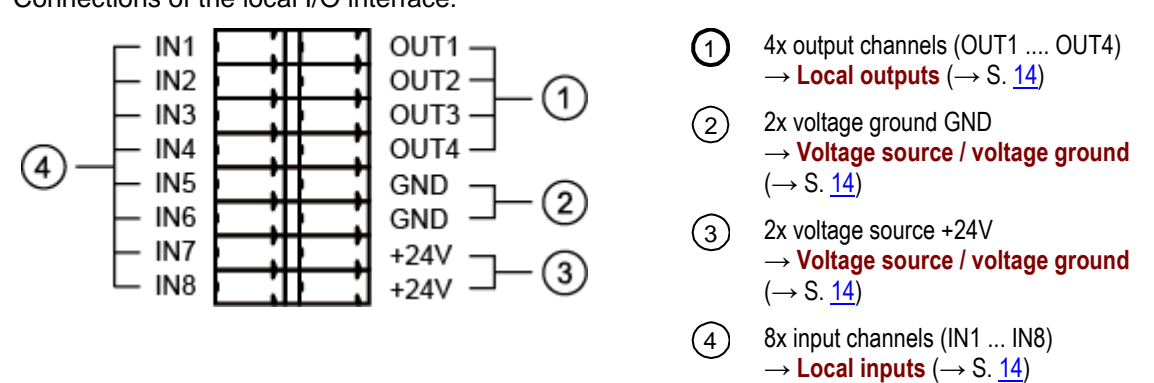

#### **Voltage source / voltage ground**

<span id="page-13-1"></span>+24V and GND are used as voltage supply for the safety IO PCB of the safety module of AC422S.

• Notes on the electrical connection: → **Electrical connection** (→ S. [29\)](#page-28-2)

#### **Local inputs**

42304

42272

42303

<span id="page-13-2"></span>The local I/O interface provides 8 input channels for the connection of devices (e.g. sensors, switches, light curtains). Each input channel can be used as safe or standard input. Configuration is effected via the programming system CODESYS.

- Connection of peripherals: → **Connect devices to local I/O interface** (→ S. [31\)](#page-30-2)
- Technical data:  $\rightarrow$  **Technical data** ( $\rightarrow$  S. [159\)](#page-158-4)

#### **Local outputs**

42291

<span id="page-13-0"></span>The local I/O interface provides 4 output channels for the connection of devices (e.g. actuators, relays). Each output channel can be used as safe or standard output. Configuration is effected via the programming system CODESYS.

- Notes on the connection of peripherals: → **Connect devices to local I/O interface** (→ S. [31\)](#page-30-2)
- Technical data:  $\rightarrow$  **Technical data** ( $\rightarrow$  S. [159\)](#page-158-4)

#### **Possible combinations of input and output channels**

The inputs IN1...IN8 can be configured both as safe and non-safe inputs. The outputs OUT1...OUT4 can be configured both as safe and non-safe outputs. This permits the following minimum or maximum input and output combinations:

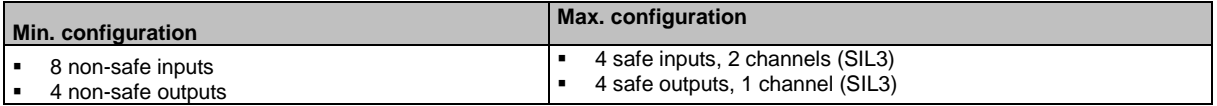

#### **SD card slot**

36761

42315

The SD card slot (X5) is located behind the front flap of the device. The following actions can be performed with an SD card:

- update the firmware of the device
- save/restore the device configuration

Supported SD card types:

- SD (max. 2 GB)
- SDHC (max. 32 GB)

Supported file systems: FAT16, FAT32

Technical data:  $\rightarrow$  **Technical data** ( $\rightarrow$  S. [159\)](#page-158-4)

#### **EtherNet/IP fieldbus interface**

36925

The device communicates with the higher-level control instance of the EtherNet/IP network via the EtherNet/IP interface (X6/X7).

- Notes regarding connection concepts: → **Configuration interfaces: Connection concepts** (→ S. [164\)](#page-163-2)
- Technical data:  $\rightarrow$  **Technical data** ( $\rightarrow$  S. [159\)](#page-158-4)

## <span id="page-15-0"></span>**3.2.5 Type label**

<span id="page-15-1"></span>The type label is on the right housing side of the device. It provides the following information:

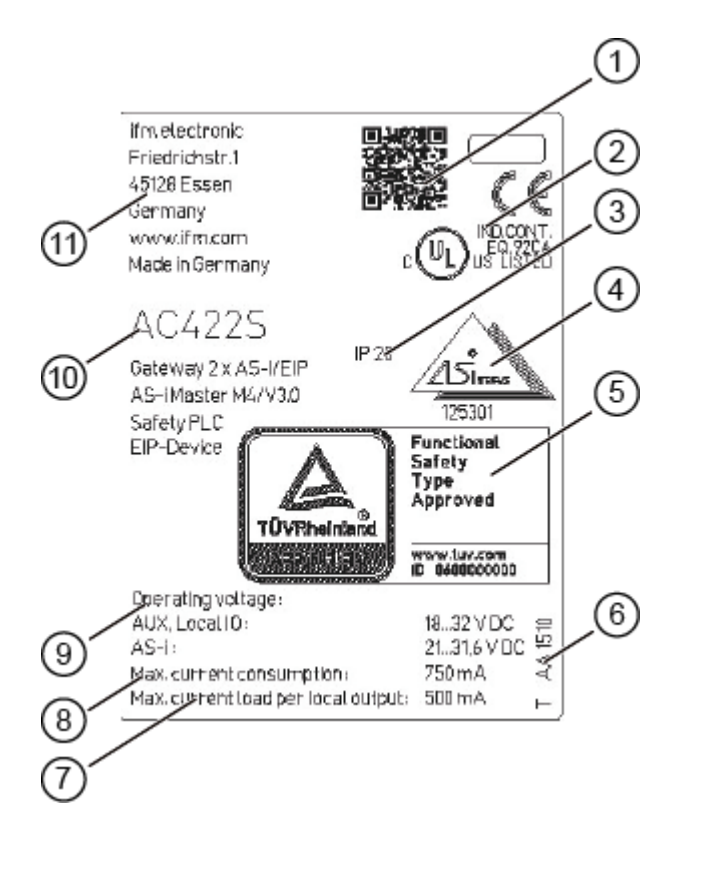

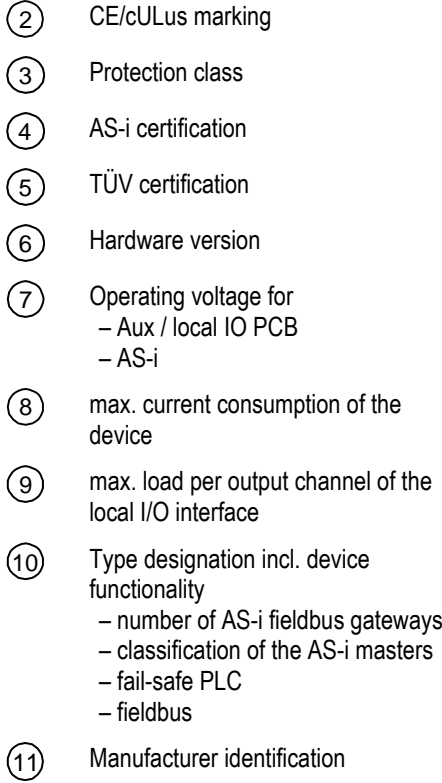

QR code for product website

 $\bigcap$ 

#### <span id="page-16-0"></span> $3.3$ **Hardware**

#### <span id="page-16-1"></span>**Content**

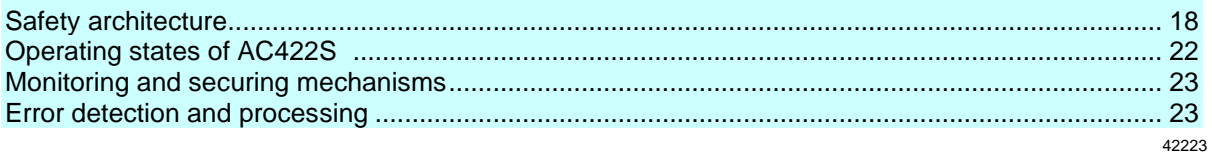

### <span id="page-17-0"></span>**3.3.1 Safety architecture**

<span id="page-17-1"></span>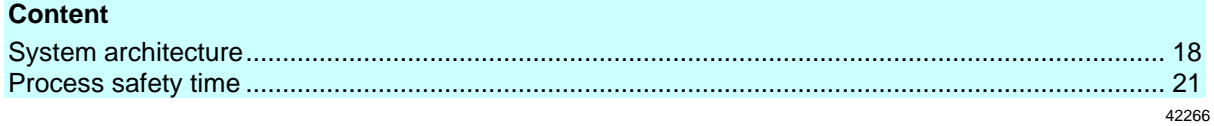

#### **System architecture**

42268

<span id="page-17-2"></span>The hardware structure of the safety module of AC422S corresponds to the implementation to DIN EN ISO 13849-1:2008, IEC 62061:2010 and IEC61508:2010 with a two-channel architecture with hardware fault tolerance  $(HFT = 1)$ .

The device achieves the following characteristic safety values:

- SIL 3 / SIL CL 3 referred to IEC 61508:2010 and IEC 62061:2010
- Performance Level e EN ISO 13849-1:2008)
- Category 4 (EN ISO 13849-1:2008)

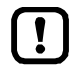

The reachable characteristic safety values of the automation system implemented with AC422S depend on the following components:

Safety classification of the peripherals installed at the local I/O interface (→**Supported device**  types  $(\rightarrow$  S. [32\)](#page-31-1))

Safety classification of the installed safe AS-i slaves

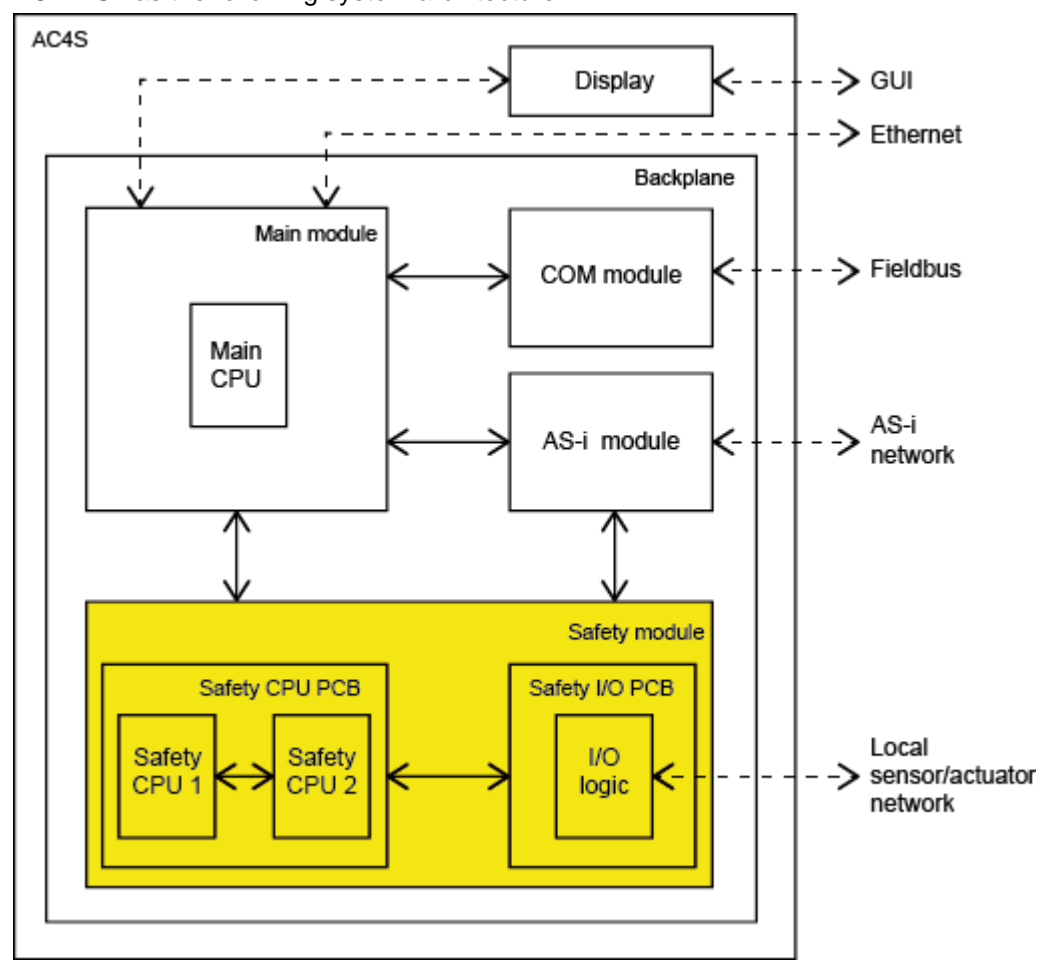

AC422S has the following system architecture:

#### **Main module**

42292

The main module is the central component of AC422S. It contains the recovery system and the firmware of the device and controls the communication between the individual system components via the backplane. The main module has interfaces to the following components:

- Display  $(\rightarrow$  **Display**  $(\rightarrow$  S. [19\)](#page-18-0))
- COM module  $(\rightarrow$  **COM module**  $(\rightarrow$  S. [20\)](#page-19-0))
- Ethernet configuration interface
- AS-i module  $(\rightarrow$  **AS-i module**  $(\rightarrow$  S. [20\)](#page-19-1))
- Safety module  $(\rightarrow$  Safety module  $(\rightarrow$  S. [20\)](#page-19-2))

#### **Display**

42230

<span id="page-18-0"></span>The display is the graphic user interface of AC422S via which the user can configure and diagnose the device. The display exchanges the resulting data with the main module.

#### **COM module**

<span id="page-19-0"></span>The COM module provides the EtherNet/IP functionality of AC422S. This comprises the EtherNet/IP connection and the necessary firmware. The COM module receives the fieldbus data from the main module via an interface and transfers it to the fieldbus. Simultaneously it receives data from the fieldbus and transfers it to the main module for further processing.

#### **AS-i module**

42242

42251

42210

<span id="page-19-1"></span>The AS-i module provides the AS-i functionality of AC422S such as receiving, evaluating and transmitting AS-i telegrams without any logical preprocessing. It contains 2 AS-i masters controlling 2 separate AS-i circuits.

The following number of AS-i slaves can be connected to each AS-i master:

- up to 62 non safe AS-i slaves or
- up to 31 safe AS-i input slaves or
- up to 15 AS-i control slaves to control safe AS-i output slaves

The AS-i module exchanges the data of the safe AS-i slaves with the safety module via the backplane. All AS-i data is provided to the main module for representation on the display.

#### **Safety module**

<span id="page-19-2"></span>The safety module contains the safety-related hardware of AC422S. The architecture of the safety module provides the following structural features:

- 1oo2 hardware architecture (1 out of 2 architecture)
- 2-channel structure with separate diagnostics in both channels
- 2-channel safe inputs selectable
- 1-channel and 2-channel safe outputs selectable
- Built-in tests on both safe processing units (safety CPU 1/2)
- Hardware failure tolerance  $(HFT) = 1$

The safety module consists of the following components:

- Safety CPU PCB with 2 processors for the control technology signal processing (safety CPU1/2)
- Safety I/O PCB with a separate voltage supply for the local I/O interface

Both PCBs are separated from each other galvanically. They are supplied from separate voltage sources.

Both safety CPUs have separate watchdogs and reset circuits. They are interconnected via cross communication.

Both PCBs are interconnected via a serial interface for bidirectional data exchange.

The safety module has interfaces to the main module and the AS-i module.

#### **Process safety time**

42313

<span id="page-20-0"></span>The process safety time depends on the source and the objective of the request, the signal processing and the transmission length.

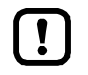

When setting up the safety function, also take into account the process safety time of the application!

- ► Take into account other potential delays caused by upstream and downstream components (sensors, actuators) for time-related considerations. These times extend the response time for safety-related faults.
- ► Process safety time of the other components of the safety function: the manufacturers' data sheets

If the safety time is shorter than the process safety time required by the safety function of the plant, a single fault can in the worst case lead to a faulty output signal for a short time but not to a loss of the safety function.

A loss of the safety function can only occur if the faulty signal cannot be corrected within the process safety time.

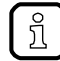

In the following cases a single fault cannot lead to a hazardous situation:

- if the safe state is assumed
- if the fault detection and the reaction to the fault happen within the process safety time

### <span id="page-21-0"></span>**3.3.2 Operating states of AC422S**

<span id="page-21-1"></span>AC422S has the following operating states:

- INIT
- NORMAL OPERATION
- SYSTEM STOP

Below the state chart:

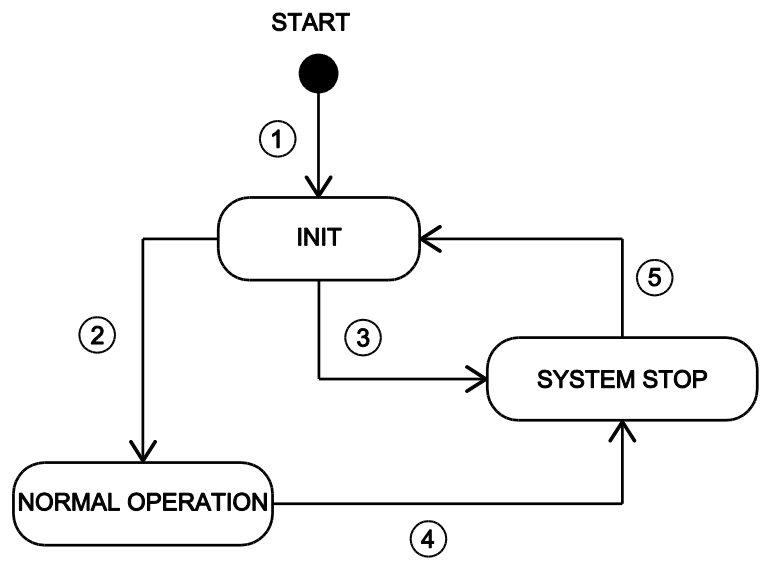

#### • **INIT**

After the start the device automatically goes into the INIT state  $(\Box)$ . In the INIT state the device undergoes the different hardware and integration tests (PBIT = Power-up Built-In Test). If the PBIT

test is successfully passed, the device takes the state NORMAL OPERATION  $\Box$ ). If the PBIT

test is not passed, the device passes into the SYSTEM STOP (

#### • **NORMAL OPERATION**

In NORMAL OPERATION the device of Standard plc and the fail-safe PLC provides a working environment. The states and the operation modes of the PLC applications are valid (see programming manual). Simultaneously and irrespective of the processing of the PLC applications the device continuously undergoes different hardware tests (CBIT = continuous built-in test). If this

CBIT test is not passed, the device goes into the SYSTEM STOP state (

#### • **SYSTEM STOP**

In SYSTEM STOP the device is in the safe state. To leave the SYSTEM STOP state the operator has to carry out a power-on reset. The device changes to the INIT state (

### <span id="page-22-2"></span><span id="page-22-0"></span>**3.3.3 Monitoring and securing mechanisms**

#### **System start / power on reset**

When the voltage supply has been applied, the safety module of AC422S automatically undergoes a power-on built-in test (PBIT). The PBIT consists of the following routines:

- Test and installation of the safety-relevant hardware modules
- Test of the program, configuration and user data in SDRAM (CRC test)

If at least one of these partial tests is failed, the system reacts as follows:

- The safety module goes into the safe state
- The transition from the fail-safe PLC to the safe operation is prevented
- An error message is provided in the online support centre (OSC) of the device

#### **Normal operation**

During normal operation the safety module of AC422S continuously undergoes a continuous built-in test (CBIT). The CBIT detects accidental hardware errors. It monitors all safety-relevant hardware modules. The CBIT consists of the following routines:

- Monitor the safety-relevant hardware modules with the required DC
- Monitor all diagnostic data that is relevant for the safe functions
- Monitor the program process

<span id="page-22-1"></span>Depending on the error class the device triggers certain measures (→**Error classes** (→ S. [23\)](#page-22-4)).

### **3.3.4 Error detection and processing**

## <span id="page-22-4"></span><span id="page-22-3"></span>42221 **Error classes** 42218 AC422S recognises the following error classes: **Fatal error** 42222 The following errors are classified as fatal errors: error in the device (temperature exceeded, soiling)

error in the channels

#### Response to fatal errors:

The safety module goes into the safe state ( $\rightarrow$ **Safe state** ( $\rightarrow$  S. [25\)](#page-24-0))

42296

42276

#### **Serious error**

Following errors are classified as serious errors:

- Errors occurring in the periphery which do not affect the processing logic of the device Response to serious errors:
- The safety module goes into the safe state  $(\rightarrow$ **Safe state**  $(\rightarrow$  S. [25\)](#page-24-0))

#### **Exception errors**

An exception error occurs when the device software is in a non foreseen state. Response to exception errors:

• The safety module goes into the safe state (→**Safe state** (→ S. [25\)](#page-24-0))

#### **Scheduling errors**

The following errors are classified as scheduling errors:

• Errors in the correct processing of the different tasks in the course of which the operating system cannot make a task change any more so that the watchdog is triggered.

Response to scheduling errors:

- All output channels of the local I/O interface go into the default state (= switched off)
- All safe output slaves stop sending code sequences
- Restart disable of the fail-safe PLC

#### **Error message**

AC422S signals occurring errors via the following mechanisms:

- status LED (→**Status LED** (→ S. [149\)](#page-148-4))
- online support Centre (→**Online Support Centre (OSC)** (→ S. [154\)](#page-153-1))

42252

42254

42225

#### **Safe state**

<span id="page-24-0"></span>The safety module of AC422S is always in the safe state. Exceptions are the following operating states of the fail-safe PLC:

- debug operation
- download operation
- safe operation

If a fatal, serious or exception error occurs during these operating states, the safety module of AC422S goes into the safe state.

The safe state is characterised by the following features:

- All safe output channels of the local I/O interface are already power-free
- All safe AS-i control slaves have stopped sending code sequences
- the fail-safe PLC is in the STOP mode
- the cyclic data transfer between safety module and basic device is interrupted
- the data packages of the safe cross communication between the two safety CPUs are filled with zero sequences and marked as "invalid"
- the basic device detects that the safety module is in the safe state and provides this information in the OSC and on the EtherNet/IP and configuration interface

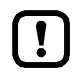

All non safety-relevant functions of the basic device continue to be available in the safe state.

#### **Reset error**

42257

 $A2258$ 

All error states (→**Error classes** (→ S. [23\)](#page-22-4)) can only be exited using one of the following measures.

► Reboot the device (power-on reset)

## <span id="page-25-0"></span>**3.4 Software**

#### <span id="page-25-3"></span>**Content**

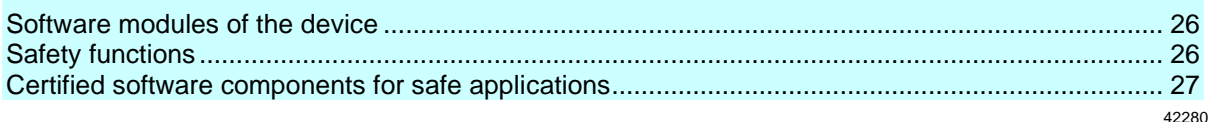

### <span id="page-25-1"></span>**3.4.1 Software modules of the device**

<span id="page-25-4"></span>AC422S has the following software modules:

**Software modules Description** Recovery system **Environment** for the firmware installation Firmware **Firmware** Firmware of AC422S CODESYS standard runtime system (Standard plc) Runtime environment for the execution of CODESYS applications to IEC 61131 CODESYS safety runtime system (failsafe PLC) Certified runtime environment for the execution of safe CODESYS applications Standard application CODESYS application for Standard plc Safe application CODESYS application for fail-safe PLC (= safety function)

The user is responsible for setting the safe function of the application (= safe application). If necessary, he must also obtain an approval from the supervisory and test organisations according to the national regulations.

### <span id="page-25-2"></span>**3.4.2 Safety functions**

<span id="page-25-5"></span>AC422S provides the following safety functions:

- Freely programmable fail-safe PLC
- Safe reading of local digital inputs and linking via the fail-safe PLC
- Safe control of local digital outputs via the fail-safe PLC
- Safe reading of safe AS-i input slaves and linking via the fail-safe PLC
- Control of safe AS-i output slaves via the fail-safe PLC
- Safe data transfer between min. 2 AC422S
- Safe data transfer from and to EtherCAT slaves (FSoE)

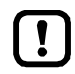

AC422S provides the programmer with a safe environment which is suited for the execution of a safe application to SIL3. The user is responsible for programming the safe application.

42281

## <span id="page-26-0"></span>**3.4.3 Certified software components for safe applications**

<span id="page-26-1"></span>To program safe applications for AC422S ifm electronic provides certified software components for the programming environment CODESYS safety 3.5. In addition, the user can use the function libraries supplied with CODESYS safety.

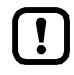

Information about device-specific software components and about how to program Standard plc and the fail-safe PLC: → Programming manual fail-safe SmartPLC AC4S"

# <span id="page-27-0"></span>**4 Mounting**

#### **Content**

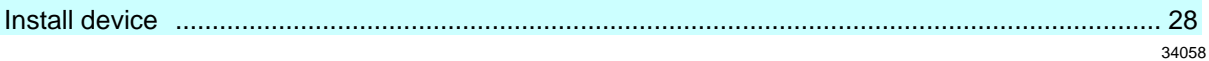

## <span id="page-27-1"></span>**4.1 Install device**

42302

<span id="page-27-2"></span>The device must only be installed, connected and put into operation by a qualified electrician as the safe function of the device and machinery is only guaranteed when installation is correctly carried out. The installation and connection must comply with the applicable national and international standards. Responsibility lies with the person installing the device.

- ► Fix the device onto a 35 mm raised rail.
- ► Vertical installation (upright).
- ► Adhere to a minimum distance of 30 mm between the ventilation holes (perforated sheet) and other parts.
- ► Maximum operating distance: 2000 m above sea level
- ► The protection rating of the device is IP 20. The installation must take place in a control cabinet with at least IP 54 protection.
- ► Lay the cables in a cable duct.
- ► Keep the installation space of the device free from electrically-conductive particles.

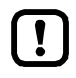

Ensure a condensation-free environment. Avoid excessive dust, vibration and shock. The air circulation through the vents must not be impeded. Installation in environments with ionising radiation is not permitted.

Avoid installation in direct vicinity of frequency inverters or other interfering sources.

# <span id="page-28-0"></span>**5 Electrical connection**

#### <span id="page-28-2"></span>**Content**

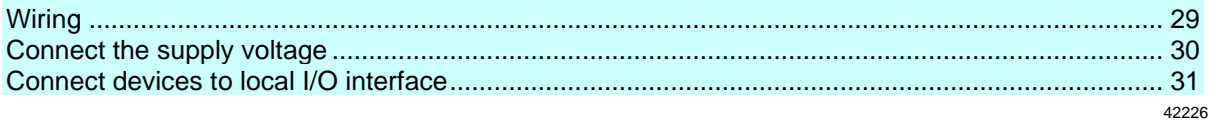

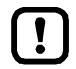

The device must be connected by a qualified electrician.

- ► Disconnect power before connecting the device.
- ► Observe the national and international regulations for the installation of electrical equipment.
- ► Connect the device as indicated on the terminals.
- ► Ensure an electrical connection between the AC422S (X1, terminal FE) and the ground of the installation.
- <span id="page-28-1"></span>► Ground the interfaces X3, X6, X7 and X8 on both sides.

## <span id="page-28-3"></span>**5.1 Wiring**

42273

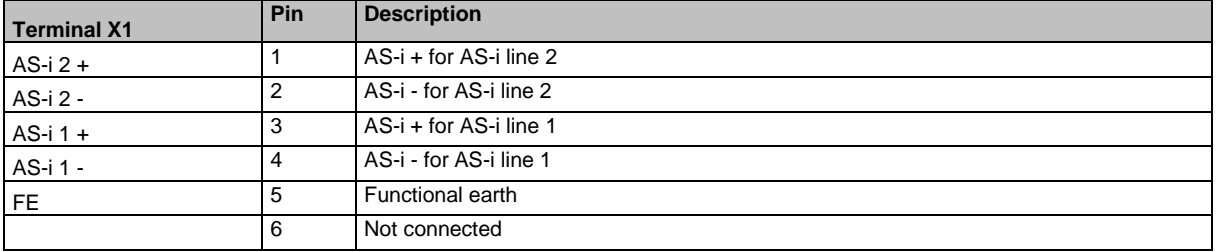

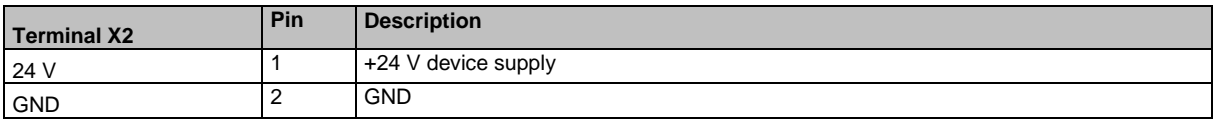

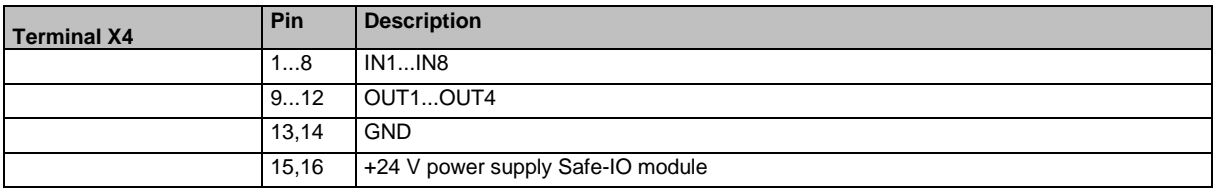

A fixed terminal assignment is mandatory for the fail-safe inputs (IN 1...8) → **Connect sensors / actuators**  $(\rightarrow$  S.  $\frac{43}{3})$ 

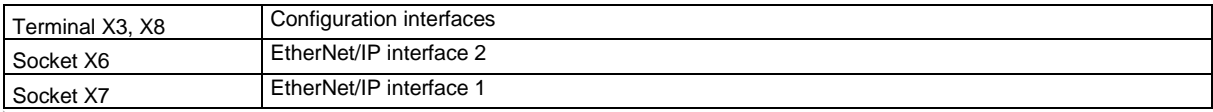

## <span id="page-29-0"></span>**5.2 Connect the supply voltage**

<span id="page-29-2"></span><span id="page-29-1"></span>Supply the device with one of the following versions.

### **5.2.1 Standard configuration: 24 V power supply and AS-i power supply/supplies**

- ► Connect the supply voltage inputs of the device to the power supply intended for this purpose.
- AS-i bus 1

Connect the AS-i 1+ and AS-i 1- pins of terminal X1 to the AS-i power supply (e.g. AC1254) of the first AS-i bus.

42212

42279

• AS-i bus 2 Connect the AS-i 2+ and AS-i 2- pins of terminal X1 to the AS-i power supply (e.g. AC1254) of the second AS-i bus.

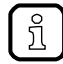

Power must be applied simultaneously to the Safe\_IO module (terminal X4) and to the device supply (terminal X2).

- 24 V device supply Connect the pins 24 V and 0 V of terminal X2 to a 24 V DC power supply (18...32 V SELV/PELV).
- 24 V Safe-IO power supply Connect the pins 24 V and GND of terminal X4 to a 24 V DC power supply (18...32 V SELV/PELV).
- ► Ensure a low-resistance connection of the symmetry point of the device (terminal X1, pin 5 FE) to the ground of the installation.
- ► For the 24 V power supply (device, Safe-IO), select a power supply which supplies an output current of at least 3 A.
- The cable length of the DC supply between power supply and AC422S is to be limited to max. 3 m.

The power supplies used must meet the standard DIN EN 60950-1 for SELV/PELV.

## <span id="page-30-0"></span>**5.3 Connect devices to local I/O interface**

#### <span id="page-30-2"></span>**Content**

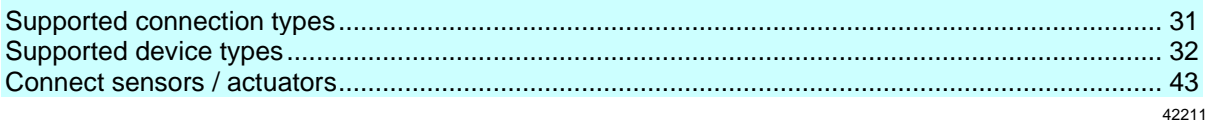

- $\boxed{.}$
- ► Only connect devices that are supported by the AC422S (→ **Supported device types**  $( \rightarrow S. 32)$  $( \rightarrow S. 32)$ !
- <span id="page-30-1"></span>► To obtain a certain safety integrity level to EN ISO 13849 or performance level to EN 62061, observe the max. obtainable SIL / cat. /PL values when devices are installed on the local I/O interface.

## **5.3.1 Supported connection types**

42285

<span id="page-30-3"></span>The local I/O interface of AC422S supports the connection of safe and non-safe devices. The following connection methods are possible:

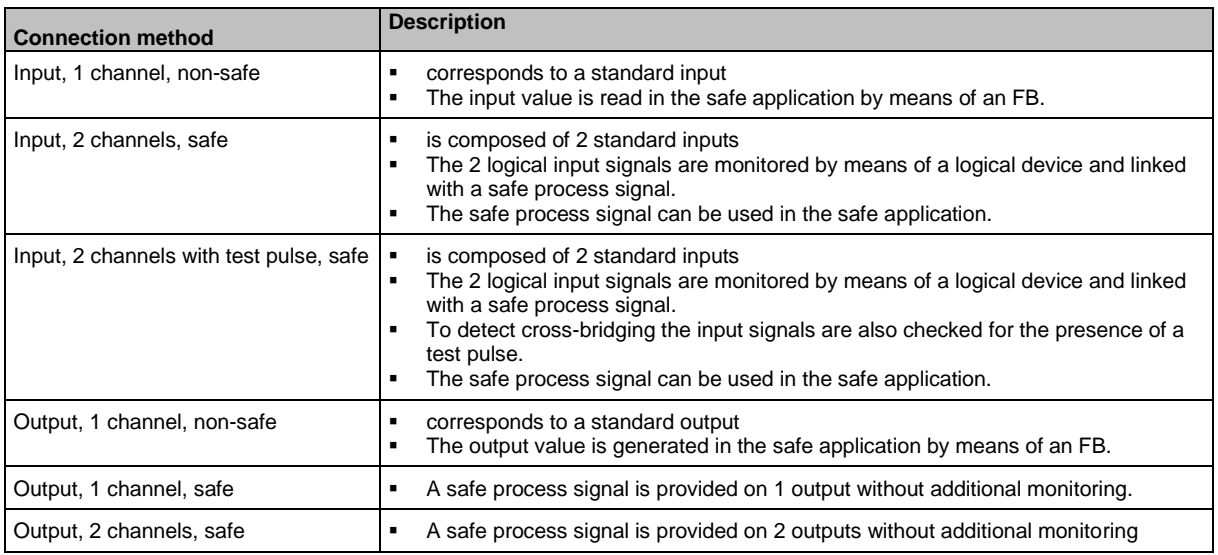

## <span id="page-31-0"></span>**5.3.2 Supported device types**

#### <span id="page-31-1"></span>**Content**

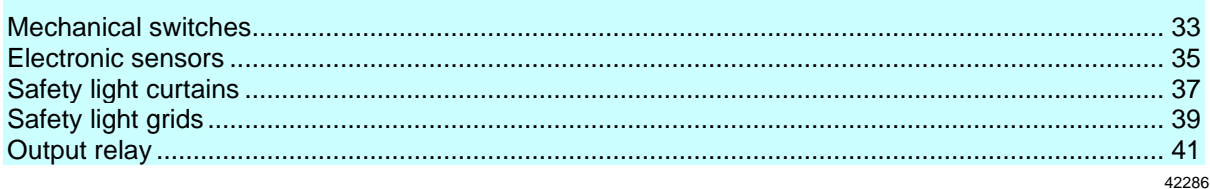

The local I/O interface (X4) supports the connection of the following safe device types.

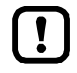

The signals of the clock outputs of safe sensors are not evaluated by AC422S. ► Note possible effects of the obtainable SIL/PL of the entire system. The proper function of a connected local device can only be obtained by selecting a logical device interface in CODESYS suitable for the operating conditions.

 $▶$  Observe the notes of how to integrate safe devices in a CODESYS project ( $→$  original programming manual, **Configure safe devices at local I/O interface**)!

### <span id="page-32-0"></span>**Mechanical switches**

#### **Device type MS-1**

42199

42288

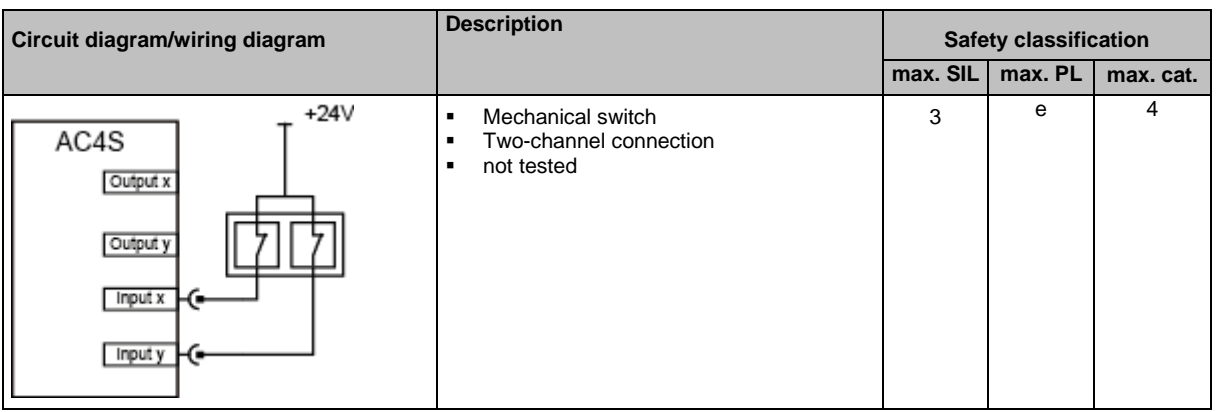

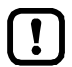

The indicated safety classifications can only be obtained with protected wiring between switch and AC422S.

► Observe current standards of the country in which the AC422S automation system is to be operated.

Switch must meet the conditions of the standard IEC 60947-5-1 (Appendix K).

► Select the input circuits according to the max. safety classification (SIL / cat. / PL).

#### **Device type MS-2**

42197

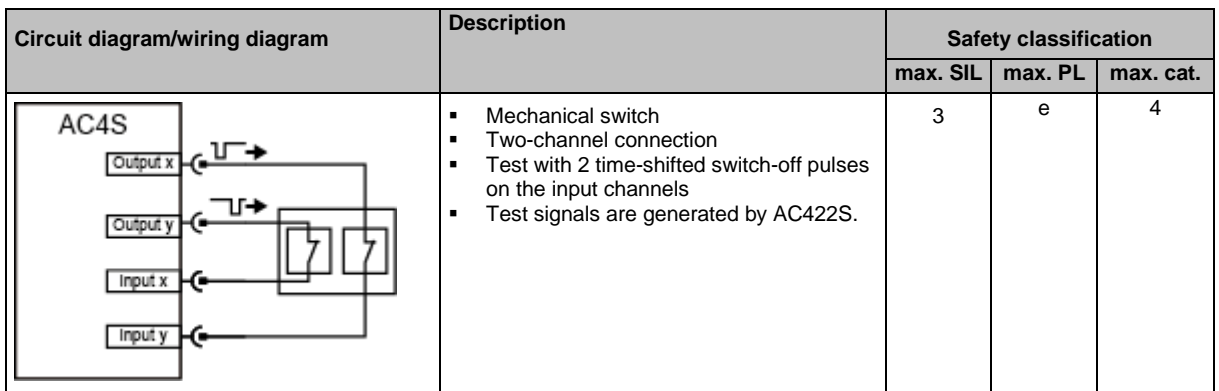

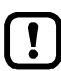

Switch must meet the conditions of the standard IEC 60947-5-1 (Appendix K).

- ► Select the input and output circuits according to the max. safety classification (SIL / cat. / PL).
- ► If several MS-2 are connected, the test signals must be different.
- ► Observe current standards of the country in which the AC422S automation system is to be operated.

► Test the safety function within the two-error occurrence time. The second-error occurrence time takes 24 hours. Within this time the safety function of the device should be requested once.

#### <span id="page-34-0"></span>**Electronic sensors**

**Device type S-1**

 $\left[\begin{array}{c} \bullet \\ \bullet \end{array}\right]$ 

42220

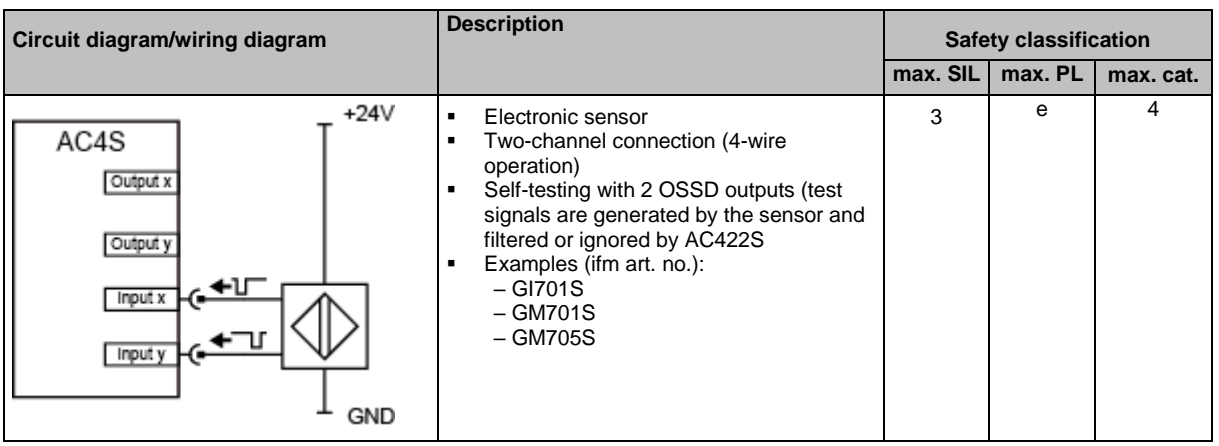

► Note the supply voltage limits of the sensor.

► Select the input circuits according to the max. safety classification (SIL / cat. / PL). When the indicated ifm articles are used, the maximum safety classification according to the SIL/Cat./PL values listed in the table can be achieved. Note the current standards.

- ► If other than the indicated products are used, note the current standards.
- ► Test the safety function within the two-error occurrence time. The second-error occurrence time takes 24 hours. Within this time the safety function of the device should be requested once.

#### **Device type S-2**

42204

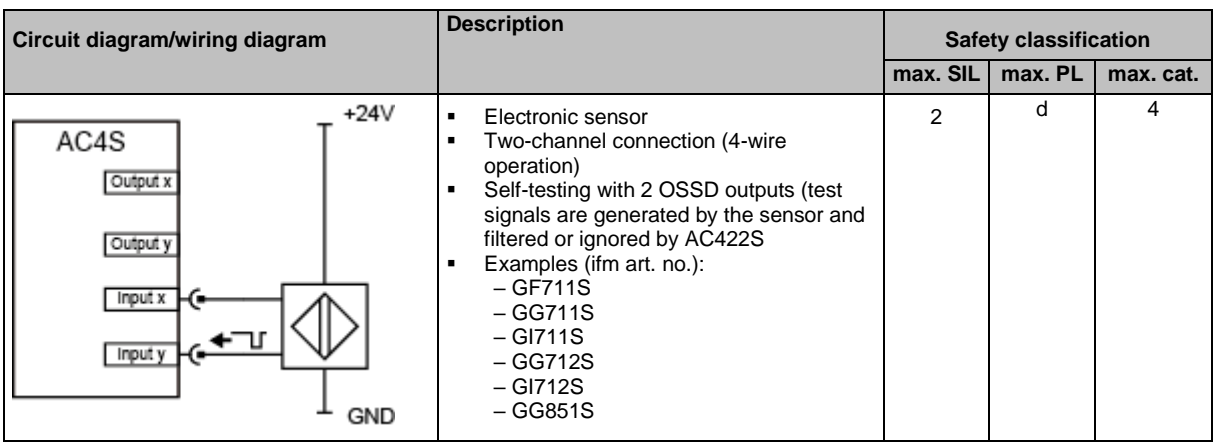

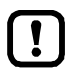

► Note the supply voltage limits of the sensor.

► Select the input circuits according to the max. safety classification (SIL / cat. / PL). When the indicated ifm articles are used, the maximum safety classification according to the SIL/Cat./PL values listed in the table can be achieved. Note the current standards.

- ► If other than the indicated products are used, note the current standards.
- ► Test the safety function within the two-error occurrence time. The second-error occurrence time takes 24 hours. Within this time the safety function of the device should be requested once.
## **Safety light curtains**

#### **Device type SLV-1**

42201

42263

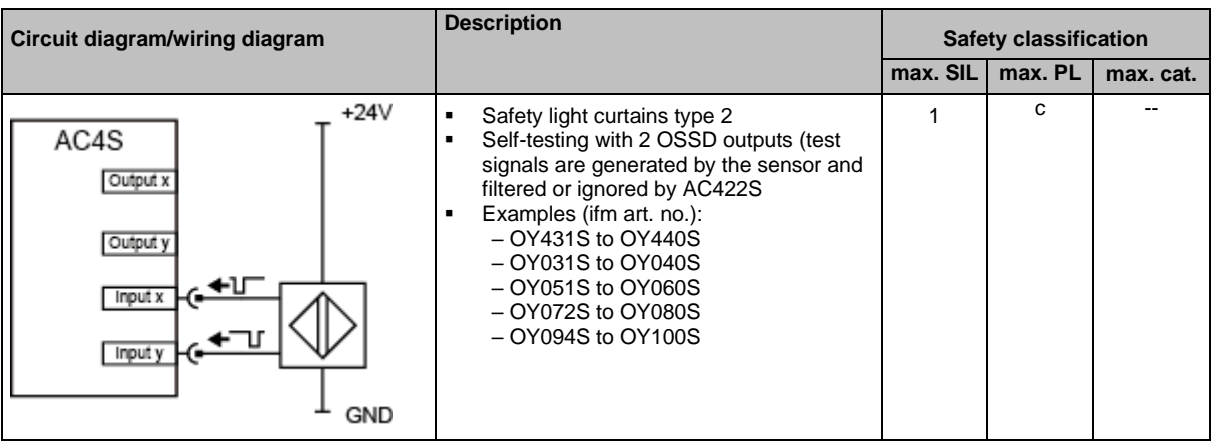

 $\left[\begin{array}{c} \bullet \\ \bullet \end{array}\right]$ 

► Note the supply voltage limits of the safety light curtain.

- ► If other than the indicated products are used, note the current standards.
- ► Test the safety function within the two-error occurrence time. The second-error occurrence time takes 24 hours. Within this time the safety function of the device should be requested once.

## **Device type SLV-2**

 $\left[ \begin{array}{c} 1 \end{array} \right]$ 

42216

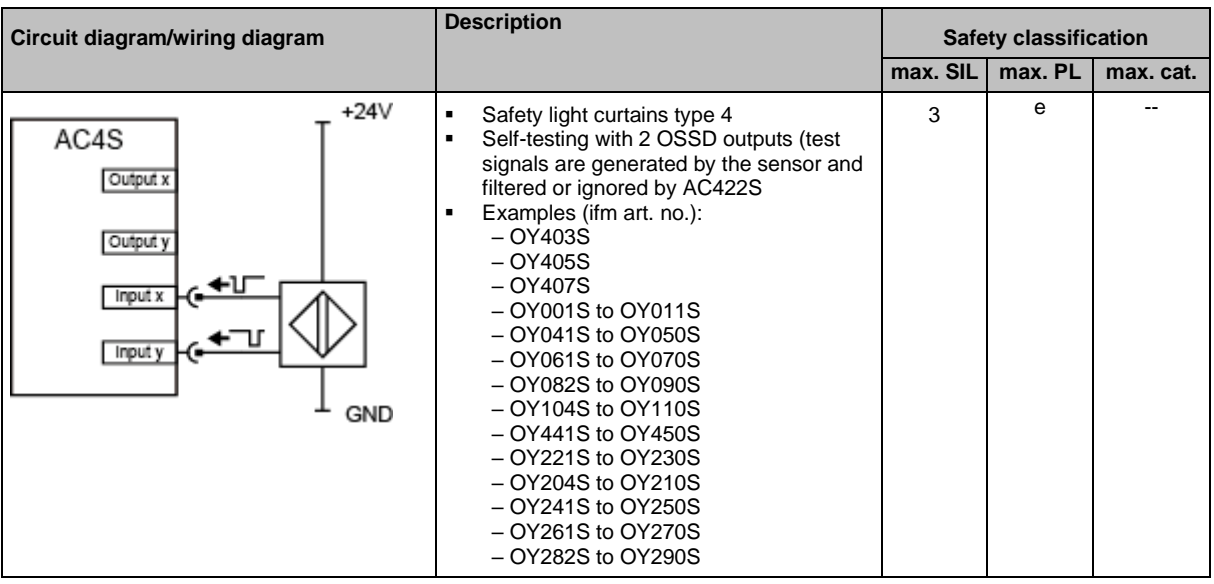

► Note the supply voltage limits of the safety light curtain.

- ► If other than the indicated products are used, note the current standards.
- ► Test the safety function within the two-error occurrence time. The second-error occurrence time takes 24 hours. Within this time the safety function of the device should be requested once.

## **Safety light grids**

#### **Device type SLG-1**

42205

42250

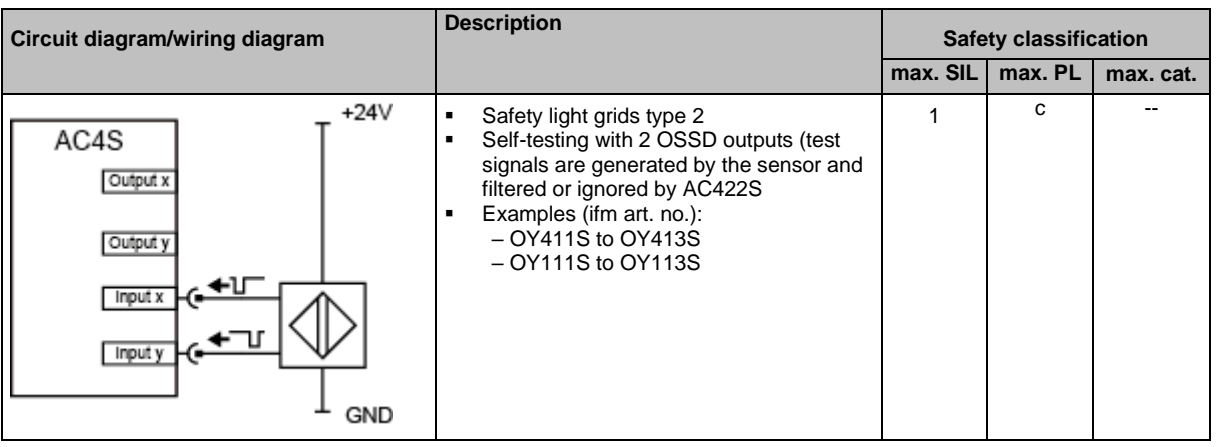

► Note the supply voltage limits of the safety light grid.  $\left[\begin{array}{c} \bullet \\ \bullet \end{array}\right]$ 

- ► If other than the indicated products are used, note the current standards.
- ► Test the safety function within the two-error occurrence time. The second-error occurrence time takes 24 hours. Within this time the safety function of the device should be requested once.

## **Device type SLG-2**

42203

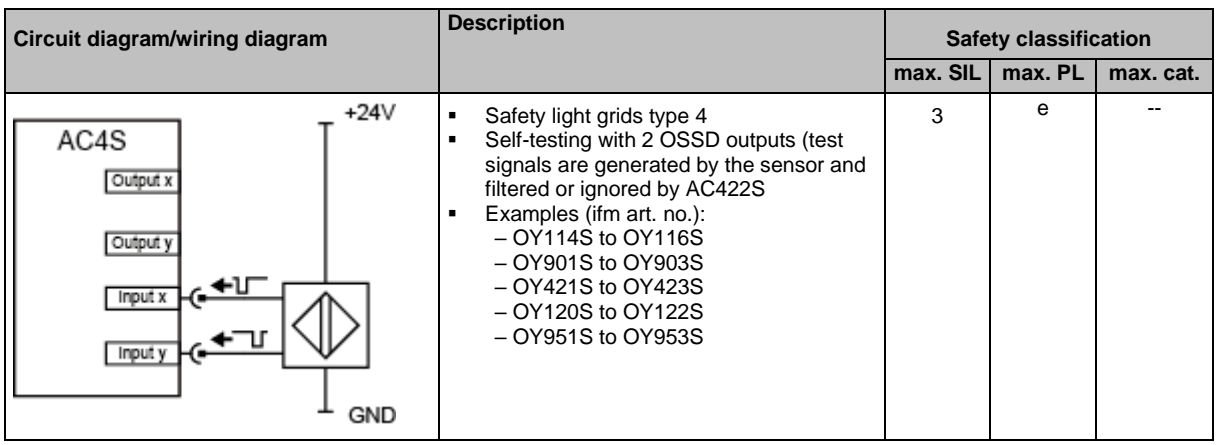

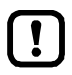

► Note the supply voltage limits of the safety light grid.

- ► If other than the indicated products are used, note the current standards.
- ► Test the safety function within the two-error occurrence time. The second-error occurrence time takes 24 hours. Within this time the safety function of the device should be requested once.

## **Output relay**

#### **Device type AR-1**

 $[1]$ 

42206

42312

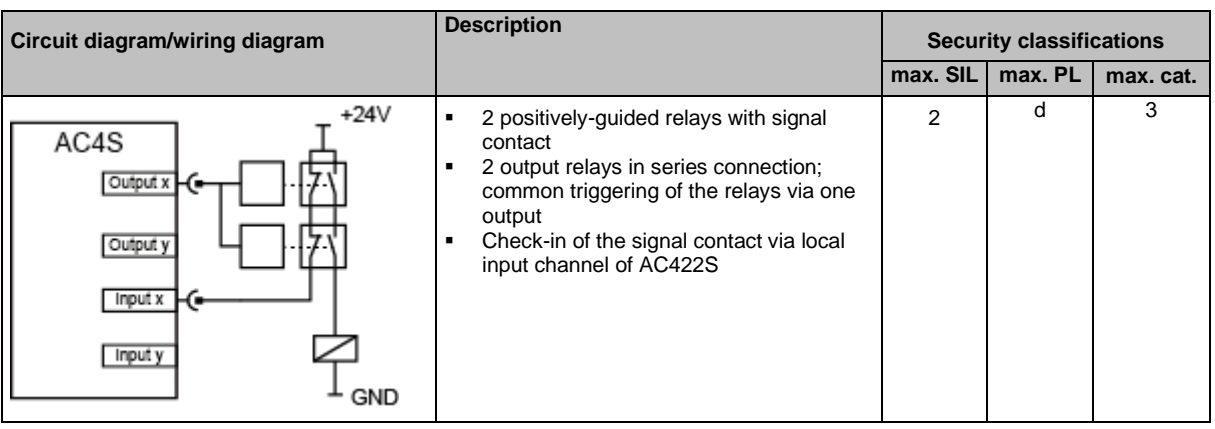

- ► Note the supply voltage limits of the relays.
- ► Select the input and output circuits according to the max. safety classification (SIL / cat. / PL).
- ► Test relay for correct operation once a year.

The indicated safety classifications can only be obtained with protected wiring between switch and AC422S.

- ► Observe current standards of the country in which the AC422S automation system is to be operated.
- ► Carry out suitable start-up tests.

## **Device type AR-2**

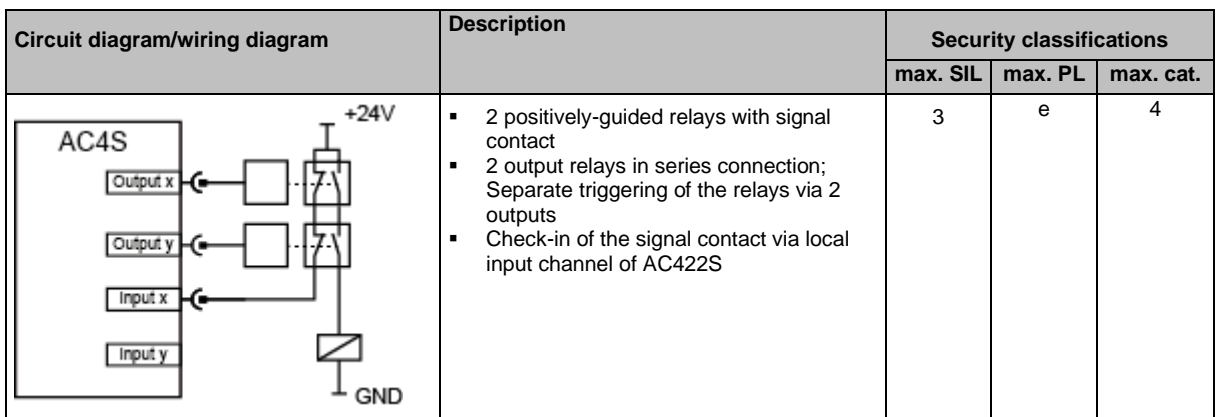

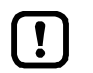

- ► Lay output signal cables protected against damage or test output signals.
- ► Note the supply voltage limits of the relays.
- ► Test relays for correct operation once a month.
- ► Select the input and output circuits according to the max. safety classification (SIL / cat. / PL).
- ► Observe current standards of the country in which the AC422S automation system is to be operated.
- ► Carry out suitable start-up tests.

# **5.3.3 Connect sensors / actuators**

42214

The sensors or actuators are connected to all local (safe) inputs and outputs via terminal X4.

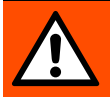

## **WARNING!**

The use of invalid combination of local inputs can have a negative impact on the effectivness of the safety-relevant functions.

- > Risk of personal injuries and/or damage to property.
- ► Use one of the following input combinations for the connection of 2-channel sensors to implement safety-relevant functions to SIL 3 / cat. 4 / PL e.
	- IN1 and IN8
	- IN2 and IN7
	- IN3 and IN6
	- IN4 and IN5

ifm electronic does not assume any guarantee for obtaining the required SIL / cat. / PL if other than the above-mentioned input combinations is used.

- ► Connect the sensor switching signals to the pins IN1...IN8 of terminal X4.
- ► Connect actuators to the pins OUT1...OUT4 of terminal X4.
- ► When external sensors / actuators are connected, their supply voltage and/or reference potential of terminal X4 (Safe-IO module supply) must be tapped.
- ► When external sensors are connected, observe the max. permitted supply voltage of the sensor and select the Safe-IO module supply accordingly.
- ► The signal cable length for external devices (sensors, actuators) is to be limited to max. 10 m. The signal cables are not allowed to leave the building.
- ► Do not exceed the maximum output current of 0.5 A per output.
- ► Do not exceed a switching frequency of 25 Hz when connecting the inductive loads (DC-13).

# **6 Operation**

#### **Content**

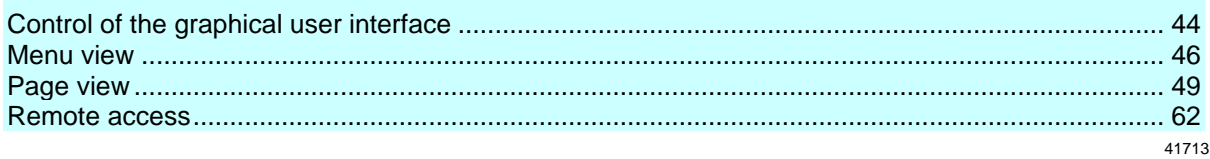

# **6.1 Control of the graphical user interface**

<span id="page-43-0"></span>Below the display is the key panel with six membrane keys. The operator controls the graphical user interface of the device with these keys. The key panel is closely linked to the navigation status bar.

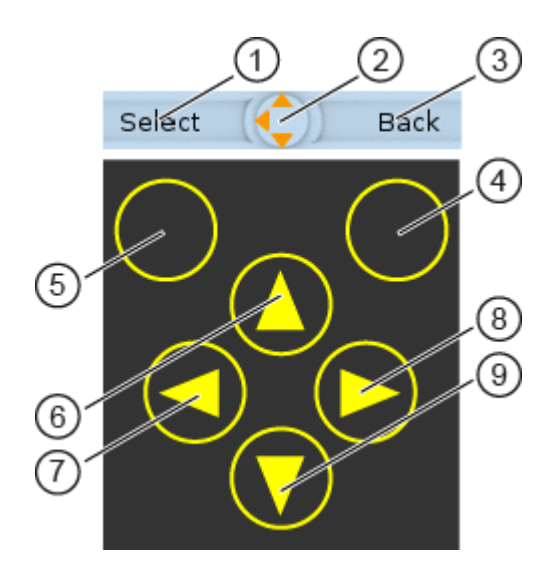

## **Legend:**

Label left function key Navigation compass Label right function key Right function key Left function key [A] arrow key [<] arrow key [ $\blacktriangleright$ ] arrow key  $\Omega$  $\circled{2}$  $\circled{3}$  $\circled{4}$  $(5)$ 6  $(7)$ 8

41568

[▼] arrow key  $\circled{9}$ 

# **6.1.1 Function keys**

The two **function keys** allow the operator to trigger specified actions (e.g. tick a checkbox). The function of the function keys changes depending on the context.

The two **text fields in the navigation status bar** are associated with the function keys located directly below the display. They indicate the action that will be triggered if the function key is pressed in the current work step. If the function key is not labelled, it means that it has no function in the present situation.

Example  $(\rightarrow$  figure):

- ► The left function key triggers the action [Select].
- ► The right function key triggers the action [Back].

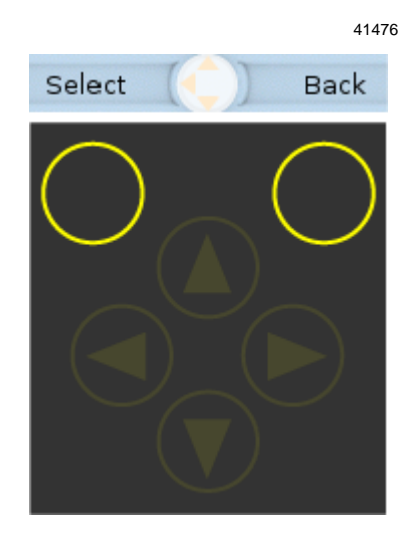

# **6.1.2 Arrow keys**

The four**arrow keys**  $[\triangle]$ ,  $[\triangleright]$ ,  $[\triangledown]$  and  $[\triangle]$  can be used for navigation and selection.

The **navigation compass** shows which of the four arrow keys can be used in the respective work step.

Examples:

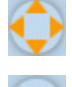

All arrow keys are active and will trigger a device response when pressed.

Only the arrow keys  $[\blacktriangleright]$  and  $[\blacktriangledown]$  are active and will trigger a device response when pressed.

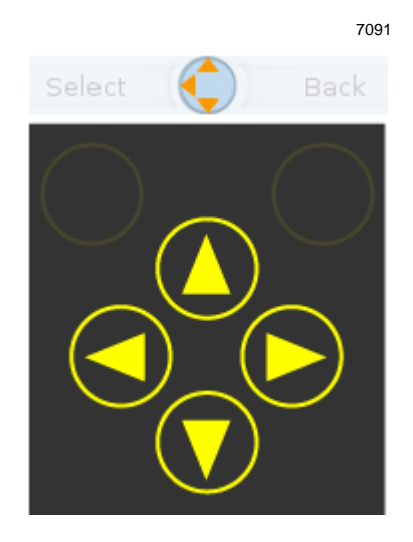

# **6.2 Menu view**

<span id="page-45-0"></span>The menu view allows the user to select the menu page with the required control or display function.

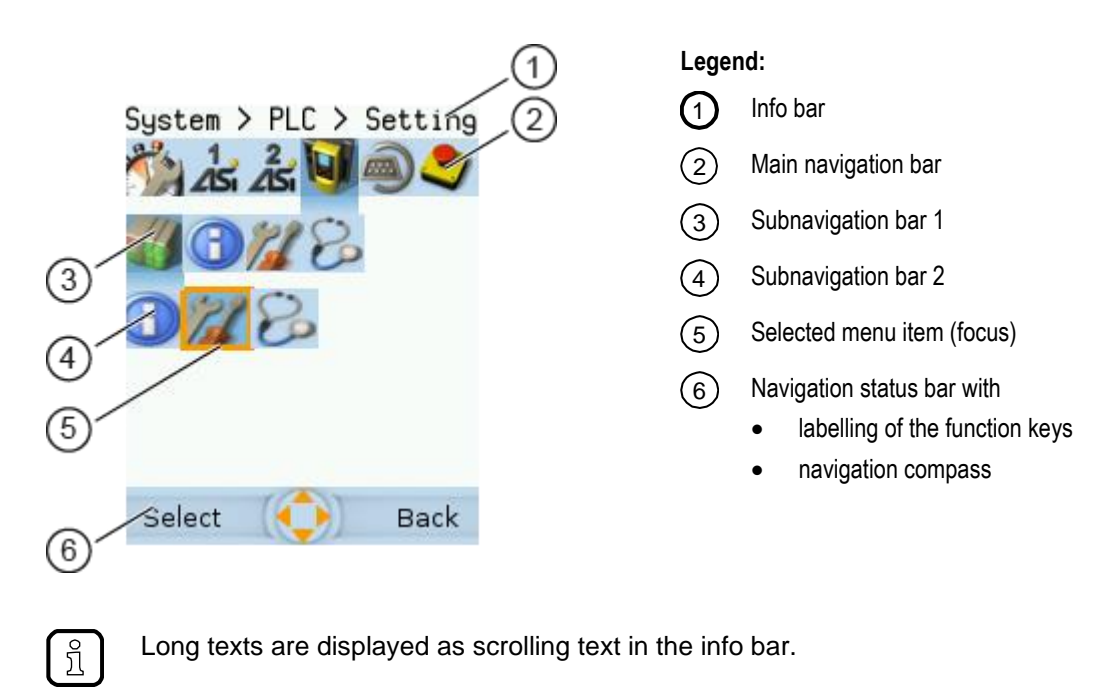

# **6.2.1 Menu navigation**

41756

41755

The central operating elements in the menu view are the three **navigation bars**. They reflect the menu structure of the device software. Each navigation bar represents a menu level. The symbols in a navigation bar represent the submenus and menu items.

Rules for menu navigation:

- $\triangleright$  Use  $\lfloor \blacktriangleleft \rfloor$  /  $\lfloor \blacktriangleright \rfloor$  to navigate within a menu level.
- > The selected symbol has the **focus** (= orange frame).
- > If the selected symbol has a submenu, the corresponding **subnavigation bar** will automatically appear.
- $\blacktriangleright$  Use  $[\nabla]$  to go one menu level down.
- $\blacktriangleright$  Use  $[\triangle]$  to go one menu level up.

At the lowest menu level:

- ► Press [Select] function key to go to the page of the selected menu item (→**Page view** (→ S. [49\)](#page-48-0)). In the main navigation bar:
- ► Press [Back] function key to return to the start screen (→**Start screen** (→ S. [66\)](#page-65-0)).

# **6.2.2 Navigation aids**

The following screen elements help you navigate through the menu:

- > The **info bar** shows the navigation path of the selected menu symbol.
- > The **navigation compass** shows which navigation steps are possible from the current position.

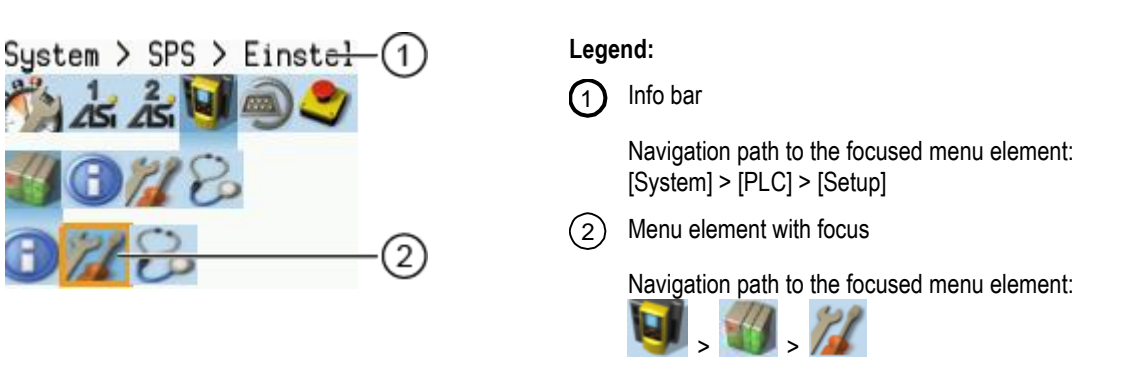

#### **Example**

To access the menu page containing the setting options for the device-internal PLC:

- 1. > Initial position when accessing the menu screen
- 2. ► Use [▶] to select the [System] menu symbol.
	- > The focus is on the [System] menu symbol.
		- > The first subnavigation bar appears.
- 3. ► Use [ $\Pi$ ] to change to the first subnavigation barh.
	- > The focus is on the [Diagnosis] menu symbol.
- 4. ► Use [◀] to select the [PLC] menu symbol.
	- > The focus is on the [PLC] menu symbol.
	- > The second subnavigation bar appears.
- 5. ► Use  $[∇]$  to change to the second subnavigation bar.
	- > The focus is on the [Information] menu symbol.

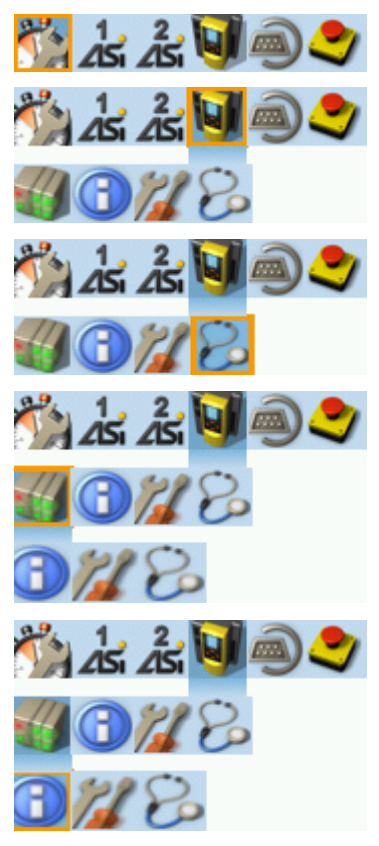

41748

- 6. ► Use [►] to select the [Settings] menu symbol.
	- > The focus is on the [Settings] menu symbol.
	- ► Press the [Select] function key to go to the page view of the [Settings] menu item.
	- > The page shows the setting options for the deviceinternal PLC.

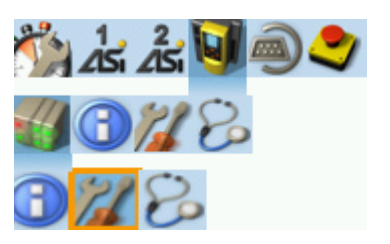

# **6.3 Page view**

<span id="page-48-0"></span>The page view allows the user to select and execute a requested function.

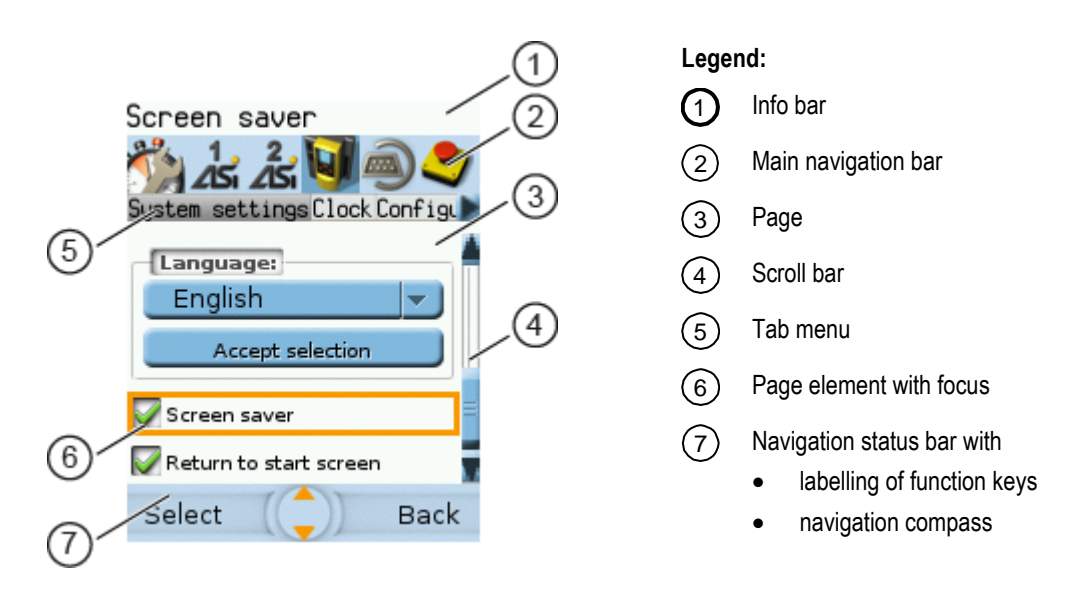

# **6.3.1 Navigate on a page**

The page contains elements, that allow the operator to control the device or access information. For page navigation, the following basic rules apply:

- ► Use the arrow keys  $[\nabla] / [\triangle]$  to change between the different page elements.
- > The selected element is marked (= orange frame).
- Use the [Back] function key to return to the tab menu / menu view.

Rules for using the different control elements: →**Description of the control elements** (→ S. [50\)](#page-49-0)

## **6.3.2 Use navigation aids**

The following aids offer navigation users additional orientation:

> The **info bar** shows detailed information about the selected element (focus).

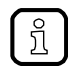

ິງໂ

Long texts are displayed as scrolling text in the info bar.

- > The active menu symbol in the **main navigation bar** has a dark background.
- > A **scroll bar** appears on the right side of the screen if the elements do not fit on the page.
- > The **navigation compass** shows the navigation options in the active work step.
- > The **text fields in the navigation status bar** show the current assignment of the function keys.

41786

41749

#### Description of the control elements 6.3.3

<span id="page-49-0"></span>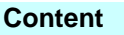

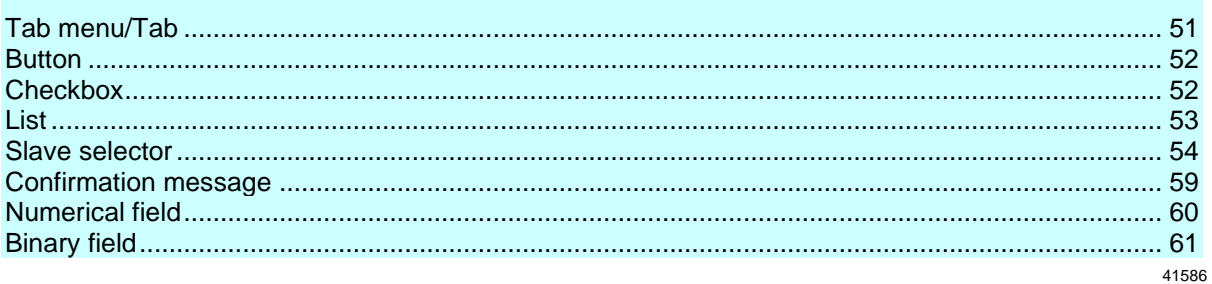

A page consists of different control elements.

## **Tab menu/Tab**

<span id="page-50-0"></span>A tab menu groups together the different functions of a menu page. A tab menu consists of at least two tabs. A tab combines related functions.

Example:

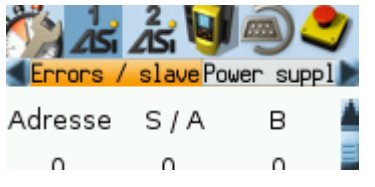

- > The focused tab has an orange background
- > The info bar displays the name of the active tab (in this example: Errors / slave).
- > The symbols  $\blacksquare$  and  $\blacksquare$  indicate that there are more tabs on the left and right sides of the visible tab.
- > The page shows the control elements that belong to the currently selected tab.

Tabs can have the following background colours:

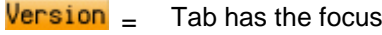

- $Version =$  Tab is active
- $Version =$  Tab is inactive

#### Use:

- **1 Select the menu item**
	- ► Go to the menu item with the tab menu.
	- > The tab menu appears.
	- > The focus is on the left-hand tab.

#### **2 Select a tab**

- $\triangleright$  Use  $\lfloor \blacktriangleleft \rfloor$  /  $\lfloor \blacktriangleright \rfloor$  arrow key to select the desired tab.
- > The focus (orange background) moves to the selected tab: Version
- > The page shows the functions of the selected tab.

#### **3 Activate the menu page**

- ► Press [Select] arrow key to go to the page that belongs to the active tab.
- > When going to the page, the tab menu remains visible.
- > The background colour of the active tab turns grey. Version
- **4 Carry out the desired functions**
	- $\blacktriangleright$  Use  $[\nabla]$  to select and execute the desired function.
- **5 Change to tab menu**
	- ► Press [Back] function key to change to the tab menu.
	- > The focus (orange background) moves to the active tab.

#### **Button**

41536

<span id="page-51-0"></span>A button allows the operator to carry out a specified action once. The caption on the button describes the action.

#### Example:

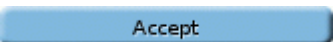

Use:

- **1 Select a button**
	- ► Use the arrow keys  $[\triangle] / [\triangledown]$  to select a button.
	- > The selected button gets an orange frame:
		- Accept
- **2 Activate the button**
	- ► Use [Select] function key to activate the selected button.
	- > The function is executed.

## **Checkbox**

41600

<span id="page-51-1"></span>A checkbox permits the user to activate/deactivate a parameter. A checkbox control element consists of a checkbox and a caption.

Example:

Screen saver

Use:

- **1 Select a checkbox**
	- $\blacktriangleright$  Use  $[\triangle] / [\triangledown]$  arrow key to select the checkbox
	- > The focus (orange frame) moves to the selected checkbox Screen saver

OR:

Screen saver

#### **2 Check/uncheck a checkbox**

- ► Use [Select] function key to check/uncheck the selected checkbox.
- > The status change is indicated:
	- $\blacktriangleright$  = checkbox is checked

OR:

 $\Box$  = checkbox is unchecked

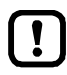

The setting or clearing of a checkbox is not always immediately effective. Often the change must be confirmed by clicking a button (e.g. [Accept selection])!

## **List**

41484

<span id="page-52-0"></span>A list provides a set of defined values. The operator can select precisely one value from this set (= 1 of n selection).

Examples:

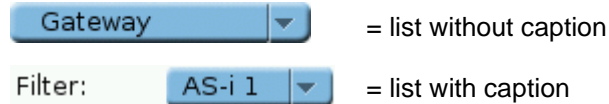

Use:

- **1 Select a list**
	- $\blacktriangleright$  Use  $[\triangle] / [\triangledown]$  arrow key to select the list.
	- > The focus (orange frame) moves to the selected list. Gateway lv.
	- > The list shows the active value: (in this exampleGateway).

## **2 Activate the list**

- ► Use [Select] function key to open the list.
- > The opened list shows the selectable values.

#### **3 Select a value**

- ► Use  $\left[\triangle\right] / \left[\nabla\right]$  arrow key to select the desired value from the list.
- > The background colour of the selected value turns orange.

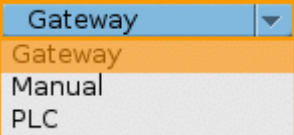

#### **4 Apply the selected value**

- ► Use [Select] function key to apply the selected value. OR:
	- Use [Back] function key to quit and close the list.
- > The list shows the selected value.

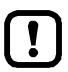

The set value will not always become effective immediately. Often the change must be confirmed by clicking a button (e.g. [Accept selection])!

### **Slave selector**

<span id="page-53-0"></span>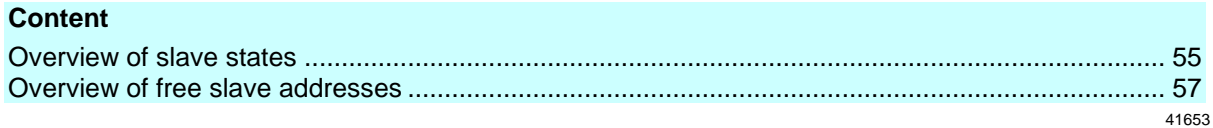

The slave selector is used to select an AS-i slave or an AS-i address.

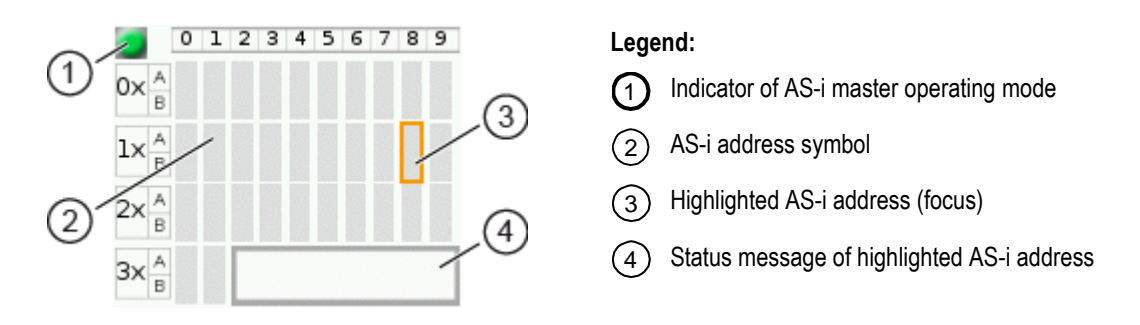

- > The **status LED** indicates the active operating mode of the AS-i master:  $\blacksquare$  = AS-i master in protected mode
	- $\blacksquare$  = AS-i master in projection mode
- > Every field represents an **AS-i address**. An AS-i address can be occupied by: – a single slave symbol – an A/B slave pair symbol
- > The row and column headers help to locate the AS-i address.

Example: address of the field selected in the picture

- row header:  $1x$  (= tens digit of the AS-i address)
- column header: 8 (= units digit of the AS-i address)
- type of slave: single slave (= symbol fully occupies the address field)
- resulting AS-i address: 18
- > The symbol of the A/B slave pair appears when an A or B slave is used on this address.

The slave selector is used in the following overviews:

- Overview of slave states (→ Overview of slave states (→ S. [55\)](#page-54-0))
- Overview of free slave addresses ( $\rightarrow$  **Overview of free slave addresses** ( $\rightarrow$  S. [57\)](#page-56-0))

### **Overview of slave states**

<span id="page-54-0"></span>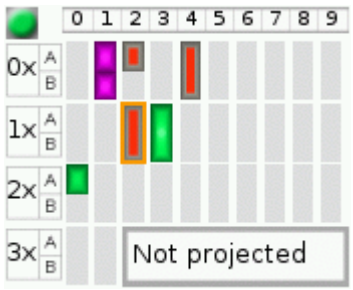

- > The slave selector shows an overview of the slaves in the selected AS-i network.
- > The symbol colour signals the slave status. Meaning of symbols and colours:  $\rightarrow$  Slave status: colour code + symbols ( $\rightarrow$  S, [56\)](#page-55-0)
- > The text field displays the status of the selected AS-i slave. Possible status messages:
	- Slave active
	- Not projected (= configuration error)
	- Double address (= double address error)
	- Periphery  $(=$  periphery fault)

#### Use:

#### **1 Select an AS-i slave**

- ► Use the arrow keys [▲], [▶], [▼] and [◀] to select the desired AS-i slave.
- > The focus (= orange frame) is on the selected AS-i slave.
- > The info bar shows the address of the selected AS-i slave.
- > The text field shows a status message about the selected AS-i slave.

#### **2 Activate the selected AS-i slave**

► Use [Select] function key to activate the selected AS-i slave and go to the next menu page. OR:

Use [Back] function key to cancel and leave the slave selector.

## **Slave status: colour code + symbols**

<span id="page-55-0"></span>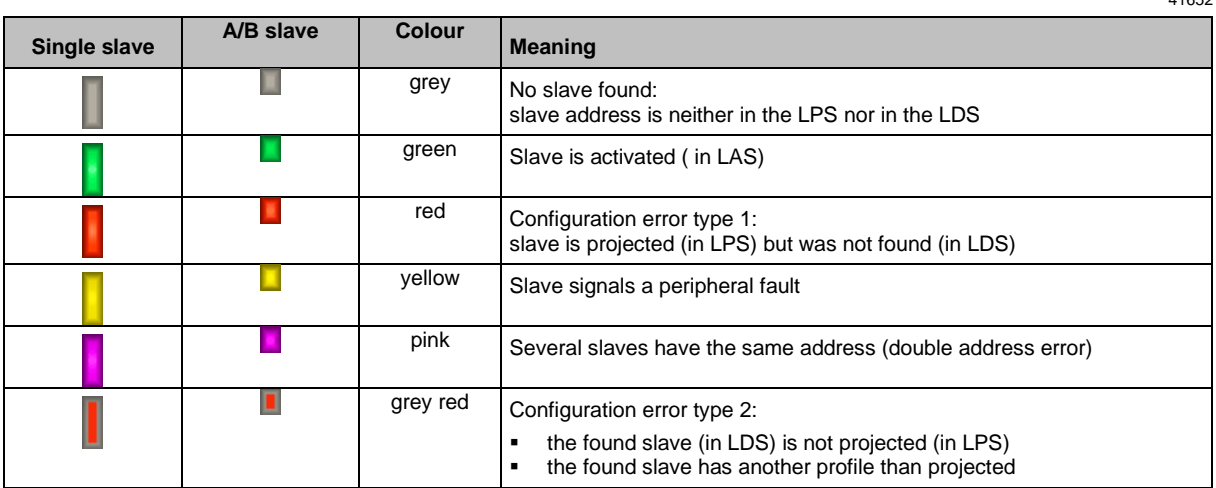

## **Meaning of the colour combinations (example: configuration error type 2)**

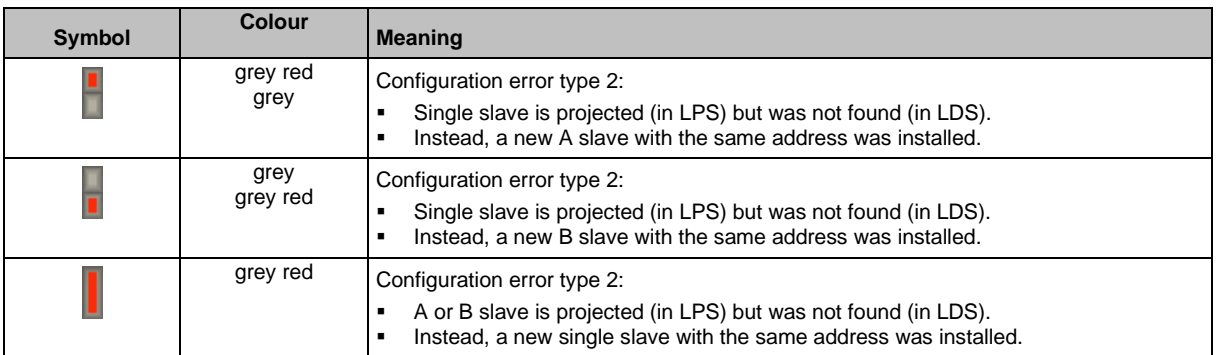

#### **Overview of free slave addresses**

<span id="page-56-0"></span>In this overview, the slave selector shows the free and occupied AS-i addresses.

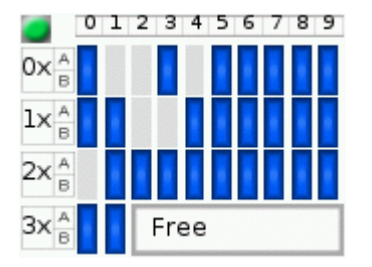

- > The symbol colour indicates the state of the AS-i address. Meaning of symbols and colours:  $\rightarrow$  **Free slave addresses: colour code + symbols** ( $\rightarrow$  S. [58\)](#page-57-0)
- > The text field displays the status of the selected AS-i slave. Possible status messages:
	- Free
	- Missing slave

#### Use:

#### **1 Select the AS-i address**

- ► Use the arrow keys [▲], [▶], [▼] and [◀] to select the desired AS-i address.
- > The focus (= orange frame) is on the selected AS-i address.
- > The info bar displays the selected AS-i address.
- > The text field shows a status message for the selected AS-i address.

## **2 Activate the selected AS-i address**

► Press [Select] function key to activate the selected AS-i address and go to the next menu page. OR:

Press [Back] function key to cancel and leave the slave selector.

## **Free slave addresses: colour code + symbols**

<span id="page-57-0"></span>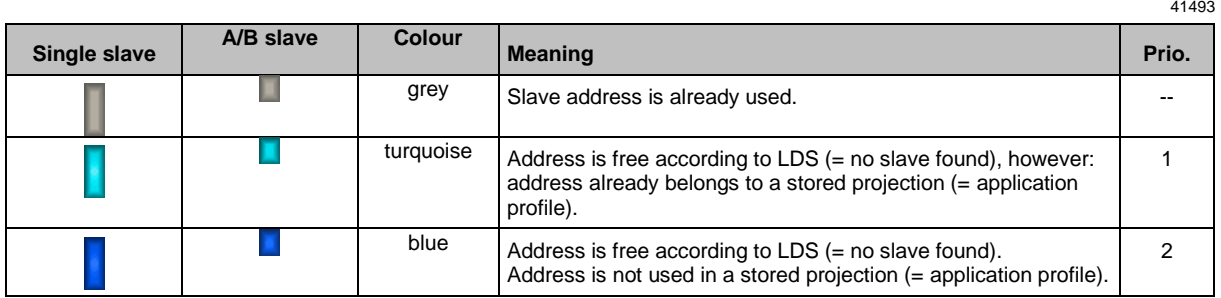

#### **Meaning of the colour combinations**

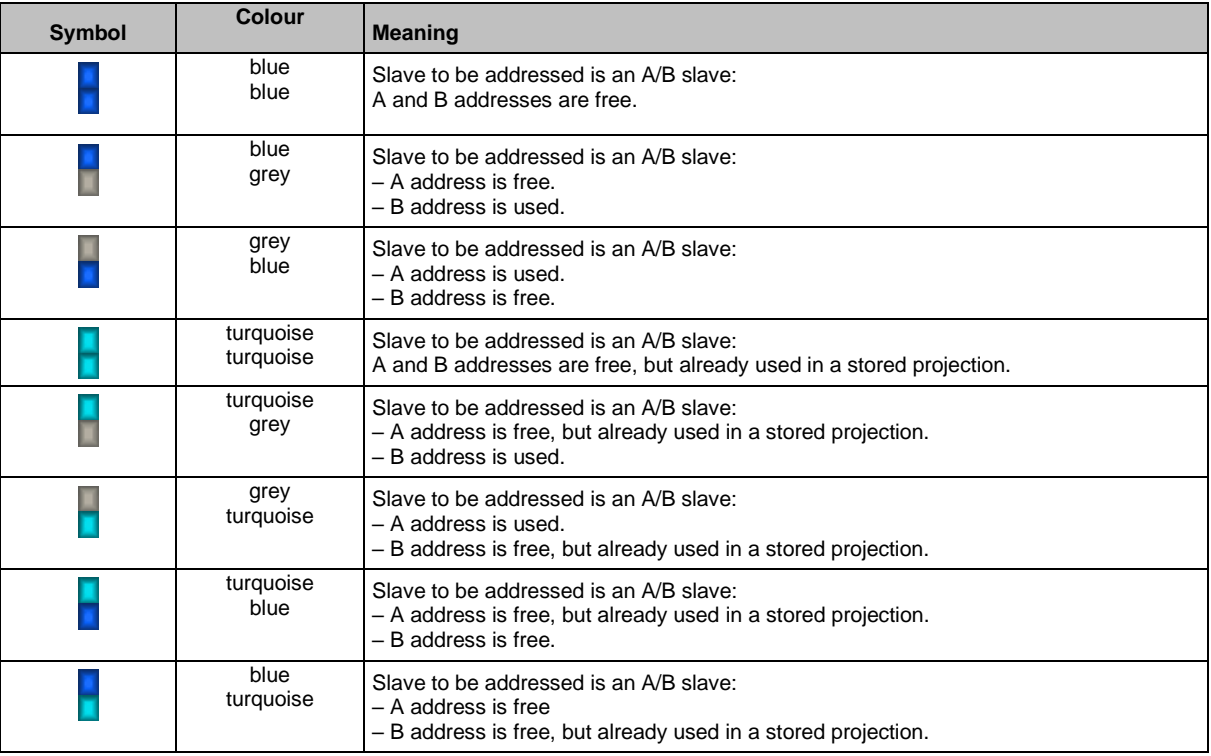

## **Confirmation message**

<span id="page-58-0"></span>The confirmation message is a security prompt. It appears when important changes are made to the system settings. The confirmation message shows the changes made. For the changes to become effective, they first need to be acknowledged by the operator.

Example:

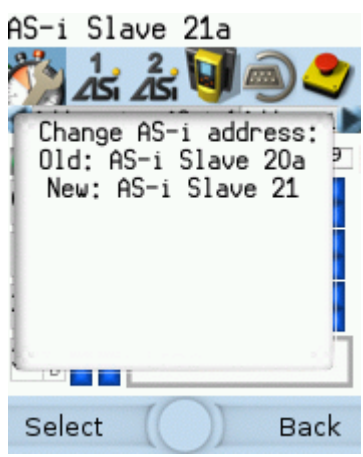

- > Action: Change AS-i slave address from 1a to 1b
- > Confirmation message shows:
	- Action (= Change AS-i address)
	- Slave address prior to change
	- **EXEC** Slave address after change
- > The operator has the following input options:
	- **•** [Select] function key
	- [Back] function key

Use:

#### **1 Change the settings**

- ► Change the system settings.
- > The confirmation message appears.

#### **2 Confirm the message**

► Press [Select] function key to confirm the changes and apply the new value. OR:

Press [Back] function key to reject the changes and continue to use the old value.

> The page displays the valid settings.

## **Numerical field**

<span id="page-59-0"></span>The numerical field allows the operator to enter integer values. The value range is context-specific. Numerical fields are part of the following GUI elements:

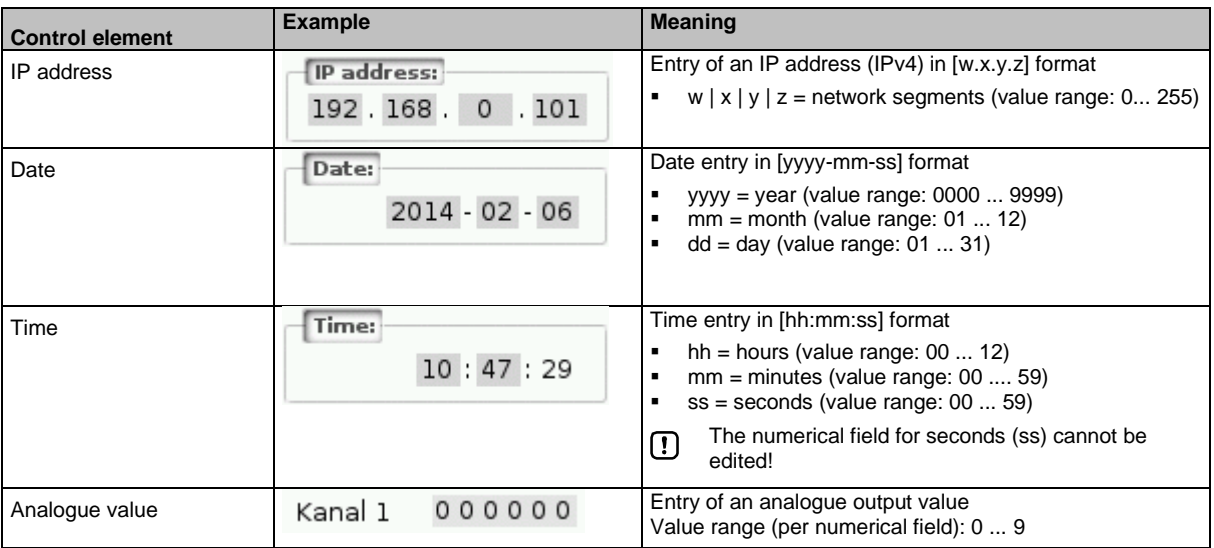

Use (using the example of the numerical date field):

- **1 Select a numerical field**
	- $\triangleright$  Use  $[\triangle] / [\triangledown]$  arrow key to select the date control element.
	- > The focus (= orange frame) is on the selected date control element.  $2013 - 04 - 23$
	- > The date control element displays the current date

#### **2 Activate the editing mode**

- ► Press [Select] function key to enter the editing mode.
- > The focus (orange frame) is on the right element  $2013 - 04 - 23$

#### **3 Set the desired value**

- $\blacktriangleright$  Use  $[\triangle] / [\triangledown]$  arrow key to increment the desired value.
- > The segment displays the new value.

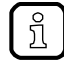

Press and hold the arrow key  $[\triangle] / [\triangledown]$  to rapidly move through larger value ranges.

#### **4 Select the next segment**

- ► Use the arrow key  $\left[\blacktriangleleft\right]$  /  $\left[\blacktriangleright\right]$  to mark the segment to be edited.
- > The focus (orange frame) moves to the marked segment  $2013 - 04 - 25$
- ► Optional: Repeat steps 3 and 4 until all segments have the desired values.

#### **5 Adopt the set values**

► Use [Select] function key to confirm the set values and to leave the edit mode. OR:

Use [Back] function key to reset the set values and to leave the edit mode.

> The date control element displays the valid date

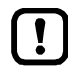

The set value will not always become effective immediately. Often the change must be confirmed by clicking a button (e.g. [Accept selection])!

## **Binary field**

<span id="page-60-0"></span>The binary field allows the operator to change a digital value bit-wise. Example:

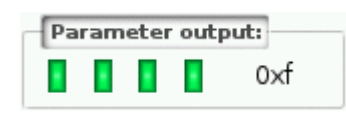

- > Display of the 4-bit digital value:
	- **E** Binary representation
		- $\vert \vert$  = bit is on (= 1).
		- $\Box$  = bit is off (= 0).
	- Hexadecimal representation:  $0xf = 1111$

#### Use:

#### **1 Select the binary field**

- $\triangleright$  Use  $[\triangle] / [\triangledown]$  arrow key to select the binary field.
- > The focus (orange frame) is on the selected binary field. П  $0\times0$  $\mathbf{r}$   $\mathbf{r}$
- > The control element shows the current value (digital and hexadecimal).

#### **2 Activate the editing mode**

► Press [Select] function key to enter the editing mode.

> The focus (orange frame) is on the right element. Ш  $0\times0$ 

#### **3 Set the desired value**

- $\blacktriangleright$  Use  $[\triangle] / [\nabla]$  arrow key to set the desired value.
- > The control element shows the new value in digital and hexadecimal format.

#### **4 Select the next segment**

- ► Use  $\left| \bigtriangleup \right|$  /  $\left| \bigtriangleright \right|$  arrow key to mark the segment to be edited.
- > The focus (orange frame) is on the selected segment.

```
\begin{array}{|c|c|c|c|}\n\hline\n\quad & \quad \text{or} \end{array}ш
```
► Optional: Repeat steps 3 and 4 until all segments have the desired values.

#### **5 Apply the set values**

- ► Use [Select] function key to confirm the set values and to leave the edit mode. OR:
	- Use [Back] function key to reset the set values and to leave the edit mode.
- > The binary field displays the current value (binary and hexadecimal).

# **6.4 Remote access**

#### <span id="page-61-0"></span>**Content** [General.](#page-61-1)............................................................................................................................................... [62](#page-61-1) [Recommended browsers](#page-61-2) .................................................................................................................... [62](#page-61-2) [Operating instructions](#page-62-0) ......................................................................................................................... [63](#page-62-0) 41775

The device has an integrated web server. It generates a web interface which allows remote access to all device functions via an web browser. The web-interface allows the operator to easily configure, parameterise and monitor the device in permanent operation via an ethernet-based network.

# **6.4.1 General**

41475

<span id="page-61-1"></span>The operating concept of the web interface follows the same philosophy as the operating concept of the local display. The web interface uses the same menu items, the same menu structure and the same symbols as the graphic user interface of the local display.

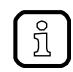

Observe notes regarding the additional functionality of the web interface: → **Additional functions** ( $\rightarrow$  S. [67\)](#page-66-0)

# **6.4.2 Recommended browsers**

41777

<span id="page-61-2"></span>Use one of the following Internet browsers to correctly display the HTML pages of the web interface:

- Microsoft Internet Explorer (from version 8.0)
- Mozilla Firefox (from version 3.5)

# <span id="page-62-0"></span>**6.4.3 Operating instructions**

## **Web interface: Access**

- ► PC / Laptop / mobile device: Start Internet browser.
- ► Internet browser: Enter IP address of the device in the address line (e.g. 192.168.82.2)
- > Internet browser displays the start page of the web interface.

## **Web interface: Navigation**

In the web interface, the pointing device (e.g. mouse, touchpad) is used instead of the following key functions:

- Navigation functions of the arrow keys  $[\Pi], [\triangle], [\blacktriangleright], [\triangle]$
- Selecting functiions of the function keys [Select] and [Back]

Example:

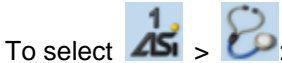

- ► Place the cursor on symbol [AS-i 1] in the main navigation bar.
- > Symbol [AS-i 1] has the focus.
- > Subnavigation bar appears.
- > Navigation trail shows actual position in the menu tree: AS-i 1
- ► Place the cursor on symbol [Diagnosis] in the subnavigation bar.
- > Symbol [Diagnosis] has the focus.
- > Navigation trail shows actual position in the menu tree: AS-i 1 > Diagnosis
- ► Click on symbol [Diagnosis]
- > Web browser shows menu page [Diagnosis]

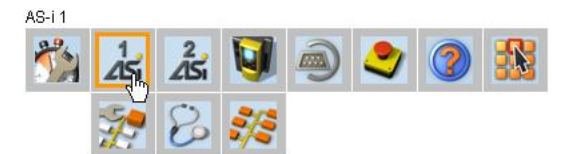

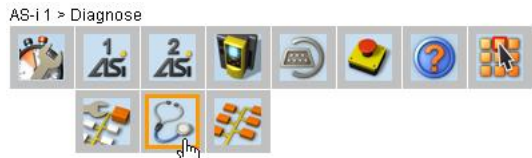

# 41681

41723

#### **Web interface: Password protection**

The web server has a basic password protection to prevent unwanted or unauthorised changes to the device settings via the web interface.

When the web interface is accessed, a status bar at the top shows if the user is logged in or logged out:

 $\triangle$  Status: logged in

User is logged in:

- Full access to device settings ■ Full access to diagnostics and information data
- $\triangle$  Status: logged out
- User is logged out:
- No access to device settings Access to diagnostics and information data
- The password is: CAFE The password protection cannot be deactivated! The password cannot be changed!

#### **Web interface login**

- ► Go to the web interface  $(\rightarrow$  **Operating instructions**  $(\rightarrow$  S. [63\)](#page-62-0)).
- > At the top of the web interface, the status bar displays the following status message: **■** Status: logged out
- ► Enter the fixed password in the [Password:] field.
- ► Click [Login] to log in to the web interface.
- > The status bar displays the changed status:
	- $\triangle$  Status: logged in
- > The operator has unlimited access to all menus and functions of the web interface.

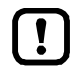

The operator remains logged in if one of the following actions is carried out:

- the web browser is closed and reopened
- the PC/laptop is restarted
- AC422S is restarted

To prevent unauthorised access to the device settings:

- ► Manually log off before you leave the web interface! (→ **Disconnect from web interface** (→ S. [65\)](#page-64-0))
- ► Remember to turn off the "Save password" function of your web browser before accessing the web interface!
- ► If the "Save password" function of your web browser is not turned off: delete the stored passwords in your browser settings!

41676

#### **Disconnect from web interface**

<span id="page-64-0"></span>To log out of the web interface:

- ► Start web interface
- > Status line with status message is displayed at the top of the web interface:  $\triangle$  Status: logged in
- ► Log out of the web interface by clicking [Logout]
- > Status bar shows changed status
	- Status: logged out
- > User can only access menus in the web interface containing diagnostic and information data.
- > An error message is displayed when a user in the web interface accesses a menu with device settings.

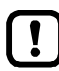

The user stays logged into the web interface even when the web browser is closed and then restarted.

To prevent unauthorised access to the device settings:

- ► After finishing the access via the web browser manually log out of the device web interface!
- ► When passwort memory function of the web browser is not deactivated: Delete all saved passwords in the browser settings!

# **7 Menu**

#### **Content**

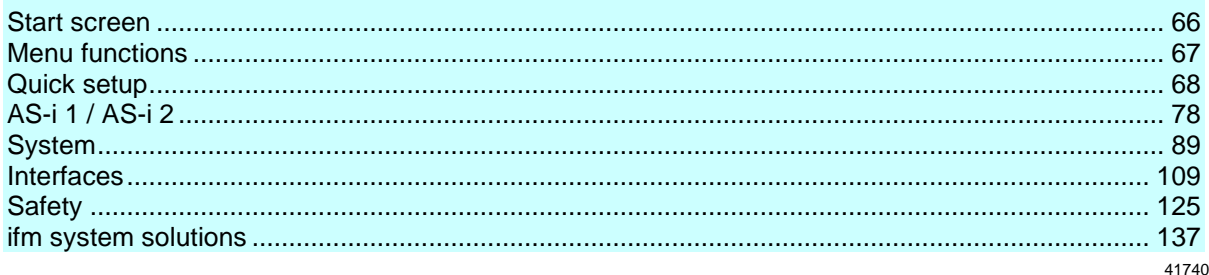

This chapter describes the menu functions of the device's graphical user interface.

# **7.1 Start screen**

42277

<span id="page-65-0"></span>When starting the device, the start screen of the graphical user interface appears (special case: system start after initial commissioning or firmware update: →**Start screen 'Basic settings'** (→ S. [144\)](#page-143-0)). The start screen displays the status information of important system components. The start screen is also the starting point for access to the menu functions of the AC422S.

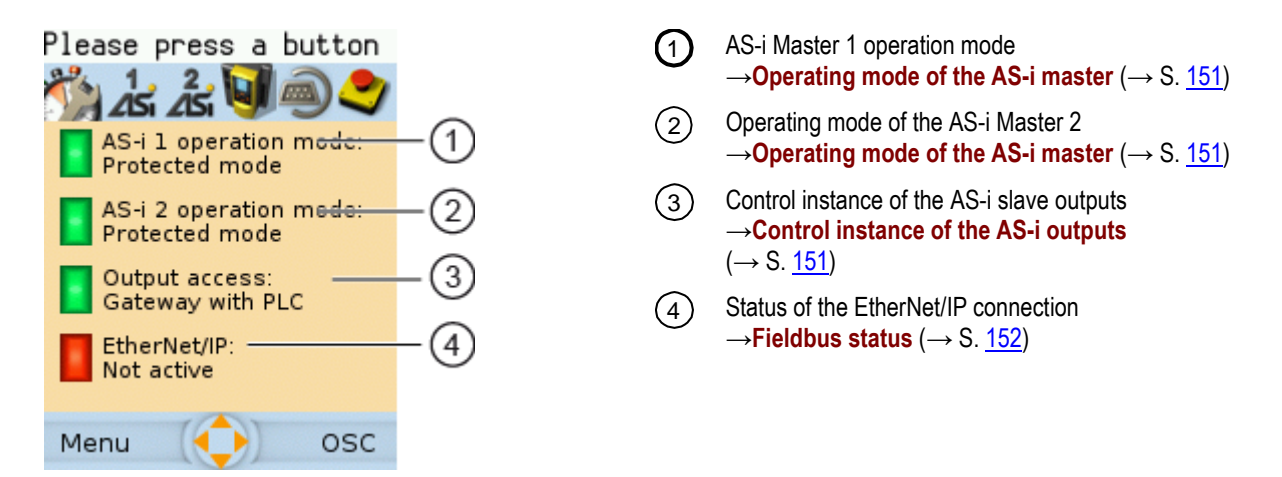

► Change to the menu with [Menu] function key (→**Menu functions** (→ S. [67\)](#page-66-1)).

OR:

► Display the online support centre with [OSC] function key (→**Online Support Centre (OSC)** (→ S. [154\)](#page-153-0)).

# **7.2 Menu functions**

<span id="page-66-1"></span>The main navigation bar of the AC422S provides access to the following menus:

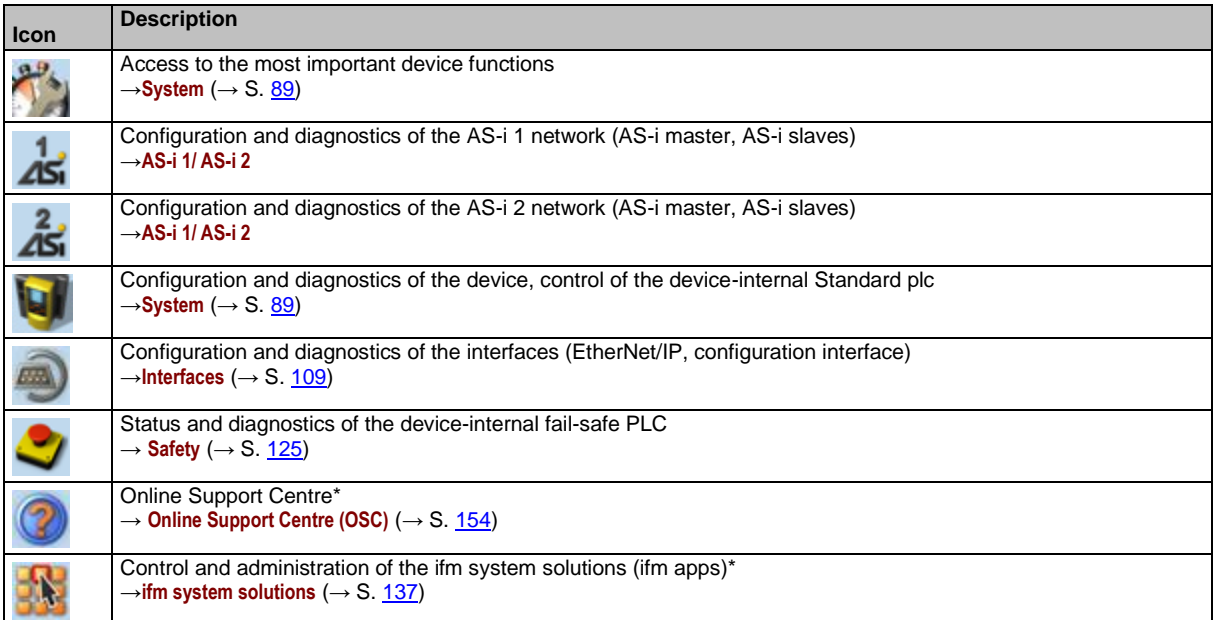

\* ... only available via the web interface of the device

# **7.2.1 Additional functions**

<span id="page-66-0"></span>Compared to the user interface of the display, the web interface offers the following additional functions:

- Download device description file (→**Download the device and I/O description** (→ S. [116\)](#page-115-0))
- Adopt date and time of a PC/laptop  $(\rightarrow$  **Adopt the system time of the PC**  $(\rightarrow$  S. [103\)](#page-102-0))
- Store diagnostic protocol (→**Store diagnostic protocol** (→ S. [107\)](#page-106-0))
- Use ifm system solutions  $(\rightarrow$ **ifm system solutions**  $(\rightarrow$  S. [137\)](#page-136-0)
- Diagnostics display (→**Start screen: Status LEDs** (→ S. [151\)](#page-150-2))

42886

# **7.3 Quick setup**

<span id="page-67-0"></span>The [Quick setup] menu provides fast access to the most important device functions.

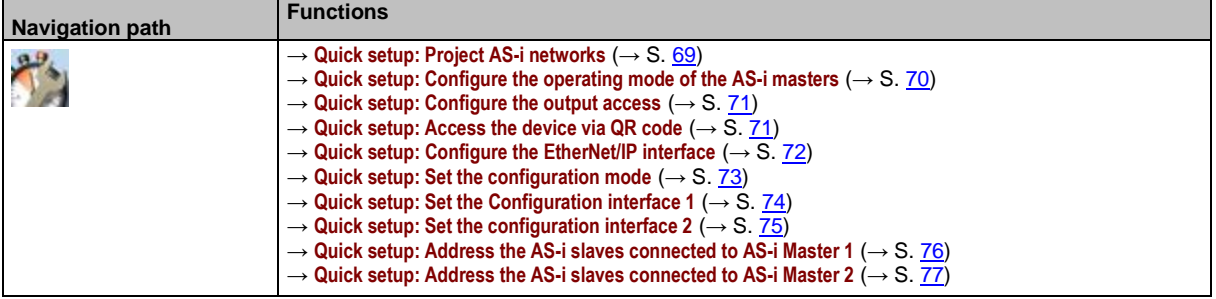

# **7.3.1 Quick setup: Project AS-i networks**

<span id="page-68-0"></span>During projection adaptation, the AS-i master carries out the following actions:

- The configuration data of all detected AS-i slaves (LDS) is saved
- The detected AS-i slaves are added to the list of projected slaves (LPS)

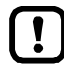

During a project a projection adaptation all output parameters of the unconnected AS-i slaves are reset to their default value in the AS-i master (single  $/A$  slaves =  $0xF$ , B slaves =  $0x7$ ).

To carry out the projection adaptation on AS-i master 1 and/or AS-i master 2:

**1 Select menu page**

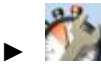

► Select tab [Project all].

- **2 Select the AS-i master for projection adaptation**
	- ► Set the following parameters as required:

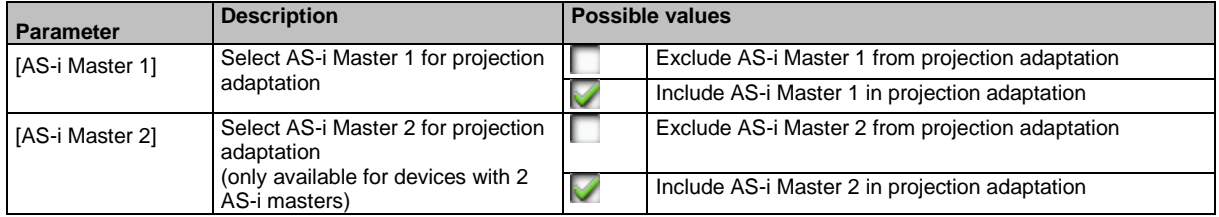

#### **3 Start the projection adaptation**

- ► Activate the button [Start projection process].
- > The selected AS-i masters go into the "projection mode".
- > A projection adaptation is carried out on the selected AS-i masters.
- > After projection adaptation, the selected AS-i masters go into the "protected mode".

# **7.3.2 Quick setup: Configure the operating mode of the AS-i masters**

<span id="page-69-0"></span>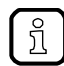

Information regarding the operating modes of an AS-i master:→ **Operating modes of the AS-i master** ( $\rightarrow$  S. [167\)](#page-166-0)

41778

To configure the operating modes of the AS-i masters:

## **1 Select the menu page**

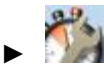

► Select **[Operation modes]** tab.

#### **2 Configure the operating mode of AS-i master 1 and the behaviour of the connected AS-i slaves**

> In group [AS-i master 1], set the following parameters as required:

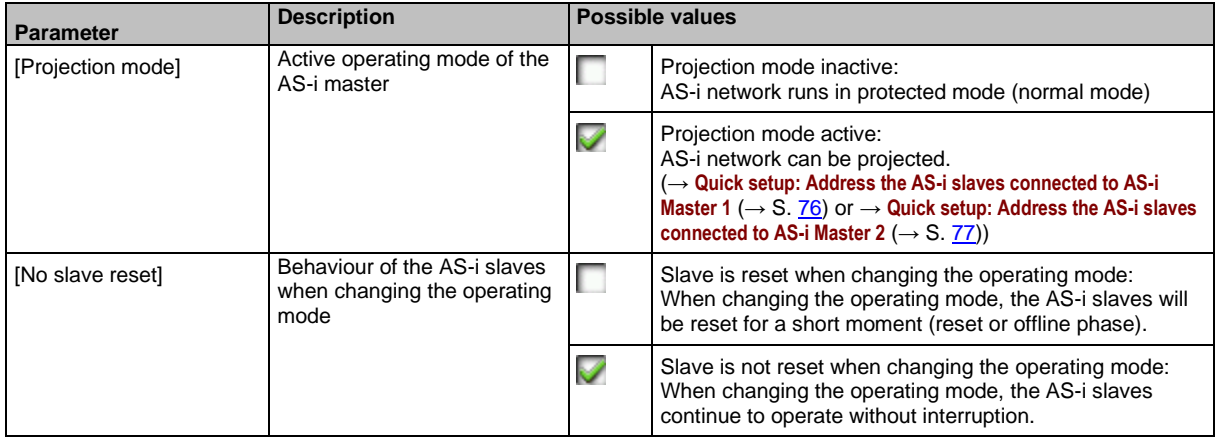

- > Selected values are applied.
- **3 Optional: set the operating mode of AS-i master 2 and the behaviour of the AS-i slaves**
	- ► Repeat step 2 for the group [AS-i master 2].

# **7.3.3 Quick setup: Configure the output access**

41783

<span id="page-70-0"></span>Only one control instance at a time can have write access to the outputs of the connected AS-i slaves. The operator configures the control instance with the parameter [Output access]. To configure the control instance of the AS-i slave outputs:

#### **1 Select the menu page**

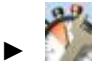

Select *[Operation modes]* tab.

#### **2 Set the control instance for the outputs of the AS-i slaves**

► From the list [Output access], select the desired value:

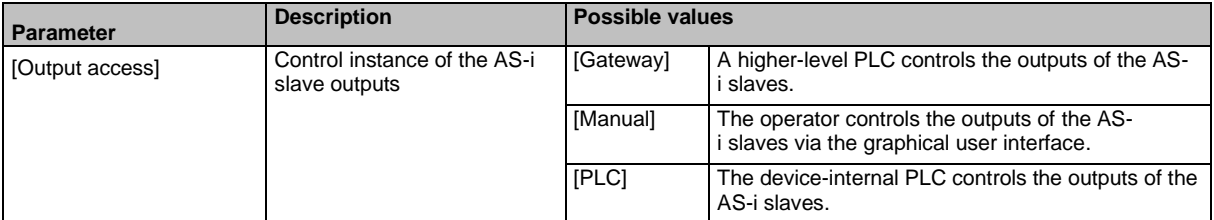

#### **3 Save the changes**

- ► Press [Accept selection] to save the changes.
- > The selected instance controls the outputs of the AS-i slaves.

## **7.3.4 Quick setup: Access the device via QR code**

41765

<span id="page-70-1"></span>The QR code (**Q**uick **R**esponse Code) allows the operator to access the web interface of the device from a smartphone or tablet PC.

**Requirements:**

- The AS-i device must be connected to a wireless LAN router with switch functionality. (→**Connection via Ethernet network** (→ S. [165\)](#page-164-0))
- The smartphone/tablet PC is connected to the wireless LAN router.
- The smartphone/tablet PC provides a camera function.
- The smartphone/tablet PC has a QR-code reader installed.

#### **1 Select menu page**

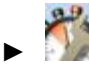

- ► Select the **[QR-Code]** tab.
- > The display shows the QR code.
- **2 Read the QR code**
	- ► Start the QR code reading app and scan the QR code.
	- > The smartphone displays the web interface of the device (→**Remote access** (→ S. [62\)](#page-61-0)).

# **7.3.5 Quick setup: Configure the EtherNet/IP interface**

41780

<span id="page-71-0"></span>The device provides the following options for configuration of the EtherNet/IP interface:

- Manual  $=$  The operator sets the interface parameters (IP address, network mask, gateway address) manually.
- Automatic = The interface parameters are automatically set through one of the following protocols.
	- Dynamic Host Configuration Protocol (DHCP)
	- Bootstrap Protocol (BOOTP)

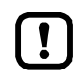

In order to obtain the interface parameters automatically via DHCP or BOOTP, the device must be connected to a DHCP or BOOTP server.

- ► Enable the DHCP/BOOTP server on the fieldbus controller.
- ► Connect the EtherNet/IP interface (X6/X7) to a DHCP/BOOTP server.

To configure the IP parameters of the EtherNet/IP interface:

**1 Select the menu page**

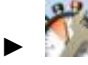

- ► Select **[EtherNet/IP]** tab.
- **2 Display the current settings**
	- > The parameters below show the active settings:

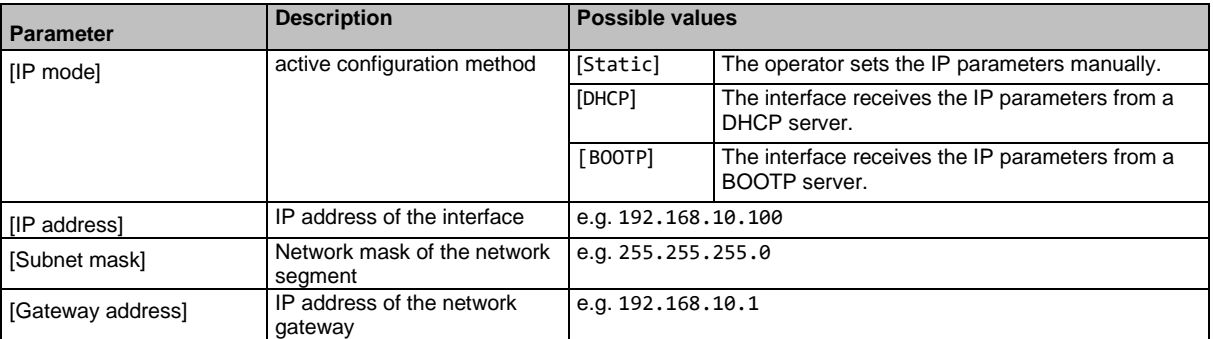

► Select one of the following actions:

– Configure the IP parameters manually: continue with  $\rightarrow$  step 3

– Configure the IP parameters automatically: continue with  $\rightarrow$  step 4

#### **3 Configure the IP parameters manually**

- ► From the list [IP mode], select the value Static.
- ► Set the following parameters as required:
	- [IP address]
	- [Subnet mask]
	- [Gateway address]
- ► Press [Accept] to save the changes.
- $\triangleright$  Continue with  $\rightarrow$  step 5

#### **4 Configure the IP parameters automatically**

- ► From the list [IP mode], select either DHCP or BOOTP.
- ► Press [Accept] to save the changes.
- > The device receives the IP parameters from a DHCP or BOOTP server.
The automatic configuration of the interface can take up to 10 seconds.

#### **5 Display the current settings**

> The parameters (→ step 2) show the active IP settings of the EtherNet/IP interface.

# **7.3.6 Quick setup: Set the configuration mode**

The device can be configured in two different ways:

Top-down mode: The device-specific parameters and the module configuration are set via the projection software of the EtherNet/IP controller.

Independent mode: The parameters of the EtherNet/IP interface are set via the graphical user interface of the device.

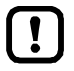

i

More information:→ **Configuration mode** (→ S. [233\)](#page-232-0)

#### **1 Select the menu page**

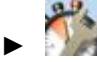

► Select [EtherNet/IP] tab.

#### **2 Set the configuration mode**

► Set the following parameters as required:

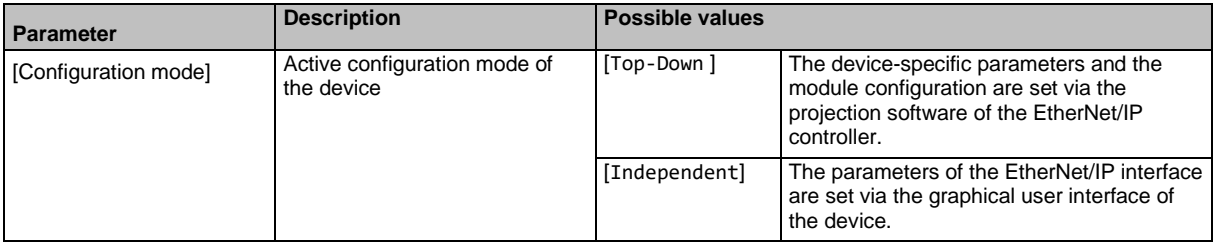

#### **3 Save the changes**

- ► Press [Accept selection] to save the changes.
- > The selected instance controls the outputs of the AS-i slaves.

# **7.3.7 Quick setup: Set the Configuration interface 1**

41781

<span id="page-73-0"></span>The device provides the following options for configuration of the Ethernet Configuration interface 1:

- Manual = The operator sets the interface parameters (IP address, network mask, gateway address) manually.
- Automatic = The interface parameters are set automatically. The operator can choose between these protocols:
	- Dynamic Host Configuration Protocol (DHCP)
	- Zero Configuration Networking (Zeroconf)

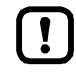

The device must be connected to a DHCP server to automatically receive the interface parameters via DHCP.

► Connect the configuration interface (X3) to a DHCP server.

To configure the IP parameters of the configuration interface:

#### **1 Select the menu page**

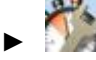

► Select Config. interface X3 tab.

#### **2 Show the active settings**

> The parameters below show the active settings:

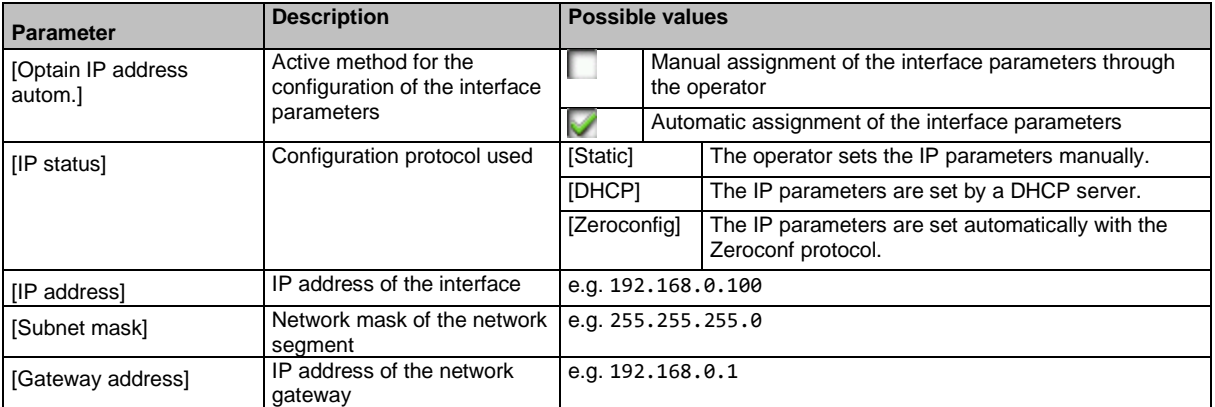

- ► Take one of the following actions:
	- Configure the IP parameters manually: continue with  $\rightarrow$  step 3
	- Configure the IP parameters automatically: continue with  $\rightarrow$  step 4

#### **3 Configure the IP parameters manually**

- ► Uncheck [Optain IP address autom].
- ► Set the following parameters as required:
	- [IP address]
	- [Subnet mask]
	- [Gateway address]
- ► Press [Accept] to save the changes.
- $\triangleright$  Continue with  $\rightarrow$  step 5

#### **4 Configure the IP parameters automatically**

- ► Check [Optain IP address autom].
- ► Press [Accept] to save the changes.
- > The device tries to obtain IP parameters from a DHCP server.
- > If the IP parameter configuration via DHCP server fails, the device will generate the IP parameters by means of the Zeroconf protocol.

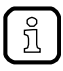

The automatic configuration of the interface takes approx. 10 seconds.

#### **5 Show the current settings**

> The parameters (→ step 2) show the active IP settings of the Configuration interface 1.

# **7.3.8 Quick setup: Set the configuration interface 2**

42159

 $\hat{a}$ 

Configuration interface 2 (X8) has the same configuration options as configuration interface 1 (X3).

 $\rightarrow$  Quick setup: Set the Configuration interface 1 ( $\rightarrow$  S. [74\)](#page-73-0)

To configure configuration interface 2 (X8):

**1 Select menu page**

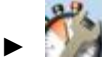

- ► Select tab [Config interface X8].
- **2 Configure interface**
	- ► Set the interface as required.

# **7.3.9 Quick setup: Address the AS-i slaves connected to AS-i Master 1**

41764

- <span id="page-75-0"></span>To change the address of an AS-i slave connected to AS-i Master 1:
- **1 Select the menu page**
	- ►
	- Select **[Addressing AS-i 1]** tab.
- **2 Select the AS-i slave** 
	- > The page provides an overview of the current addressing and status of the AS-i slaves on the selected AS-i master  $(\rightarrow$  figure) Notes on colour codes: → **Overview of slave states**

 $(\rightarrow$  S.  $\frac{55}{3})$ 

- Select the AS-i slave of which want to change the address.
- ► Use [Select] to activate the selected AS-i slave.

#### **3 Select a new AS-i address**

- > The page provides an overview of the free AS-i addresses  $(\rightarrow$  figure) Notes on colour codes: → **Overview of free slave addresses** ( $\rightarrow$  S.  $\frac{57}{2}$ )
- ► Select the address to be assigned to the AS-i slave.
- ► Assign the selected address with [Select].
- > The confirmation prompt appears.
- ► Confirm the message with [OK].
- > The AS-i slave has new address.
- > The page provides an overview of the current addressing and configuration errors ( $\rightarrow$  figure)

#### **4 Address additional AS-i slaves (optional)**

► Repeat steps 2 and 3 to address additional AS-i slaves.

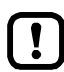

After the address change, the present configuration no longer corresponds to the stored configuration.

- > The slave status indicates a configuration error.
- To eliminate the configuration error:
- ► Start a projection adaptation (→ **Quick setup: Project AS-i networks** (→ S. [69\)](#page-68-0)).

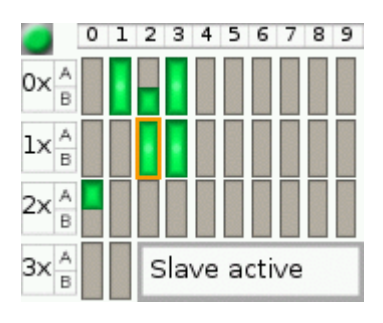

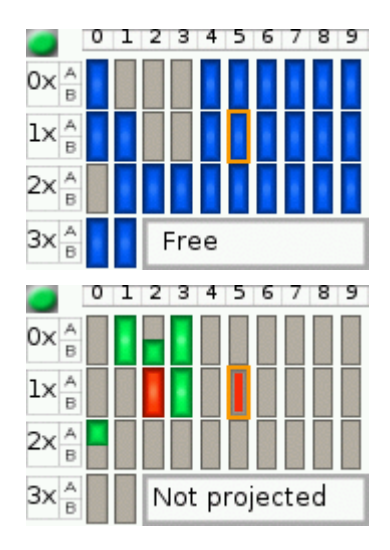

# **7.3.10 Quick setup: Address the AS-i slaves connected to AS-i Master 2**

41763

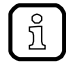

The procedure for addressing the AS-i slaves connected to AS-i Master 2 is the same as for addressing the AS-i slaves connected to AS-i Master 1 (→ **Quick setup: Address the AS-i slaves connected to AS-i Master 1** ( $\rightarrow$  S. [76\)](#page-75-0)).

To change the address of an AS-i slave connected to AS-i Master 2

#### **1 Select the menu page**

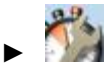

- ► Select **[Addressing AS-i 2]** tab.
- **2 Change the AS-i slave address**
	- ► Address AS-i slaves.

# **7.4 AS-i 1 / AS-i 2**

42244

The [AS-i 1] and [AS-i 2] menus provide access to configuration and diagnosis functions of the AS-i network components.

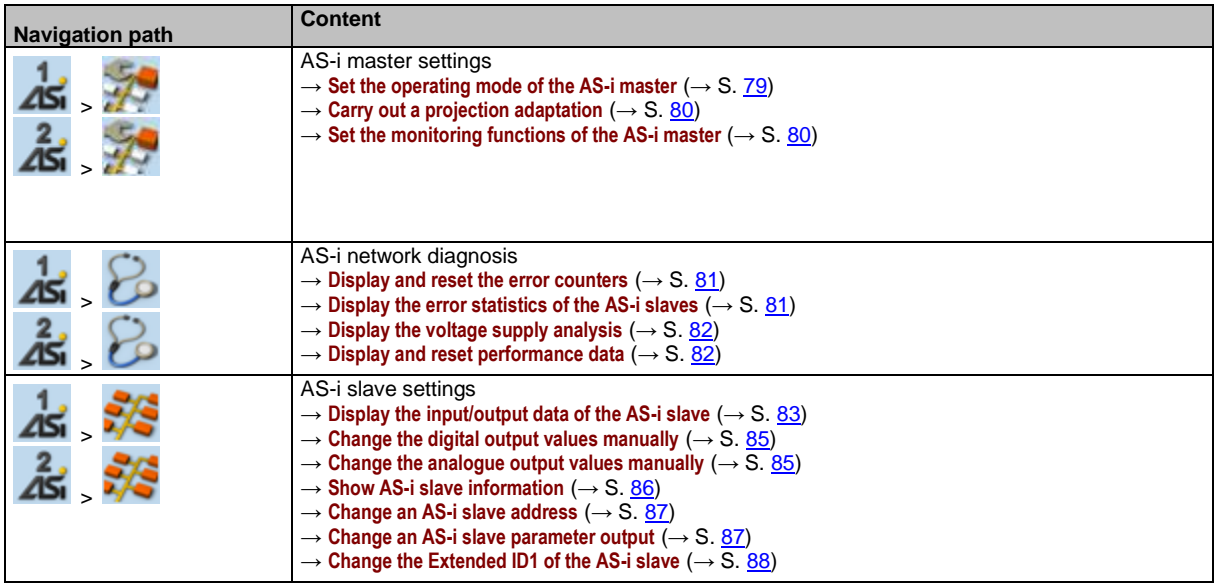

# **7.4.1 AS-i 1 / AS-i 2: Master setup**

The menu item [Master setup] provides access to the configuration options of the selected AS-i master.

## **Set the operating mode of the AS-i master**

<span id="page-78-0"></span>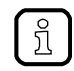

More information on the operating modes of the AS-i master: → **Operating modes of the AS-i master** ( $\rightarrow$  S.  $167$ )

To set the operating mode of the AS-i master:

**1 Select the menu page**

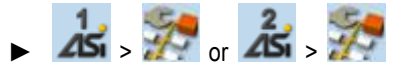

#### **2 Set the operating mode of AS-i master 1 and the behaviour of the connected AS-i slaves**

> Set the following parameters as required:

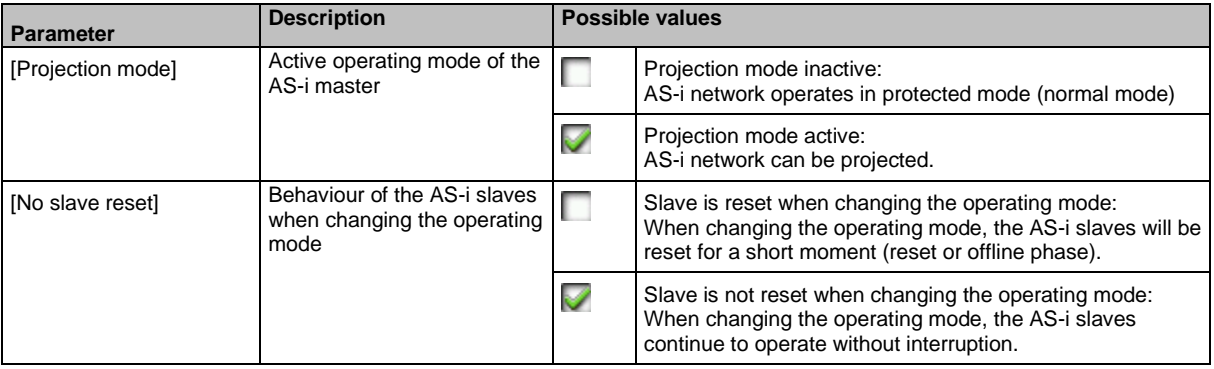

> Selected values are applied.

41537

### **Carry out a projection adaptation**

<span id="page-79-0"></span>During projection adaptation, the AS-i master stores the configuration of all AS-i slaves currently found on the AS-i network in its memory and assigns a valid AS-i address to each of them.

41535

41641

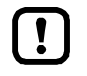

The projection adaptation can only be carried out in projection mode:

- ► [Projection mode] must be checked (→**Set the operating mode of the AS-i master**  $(\rightarrow$  S.  $\overline{79})$ ).
- ► During a Projection process all output parameter of not connected AS- slaves in the AS-i master will be reset to their default values (single / A slaves =  $0xF$ , B slaves = 0x7).

To launch the projection adaptation:

**1 Select the menu page**

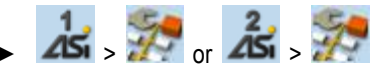

- **2 Carry out a projection adaptation**
	- ► Press [Start projection process] button.
	- > The projection adaptation is carried out.

If successful:

> All slaves on the AS-i master are projected.

If not successful:

- > The Online Support Center displays an error message.
- ► Remove the error and repeat the process.

## **Set the monitoring functions of the AS-i master**

<span id="page-79-1"></span>To set the monitoring functions of the selected AS-i master:

**1 Select the menu page**

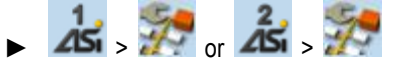

- **2 Set the monitoring functions of the AS-i master**
	- ► Set the following parameters as required:

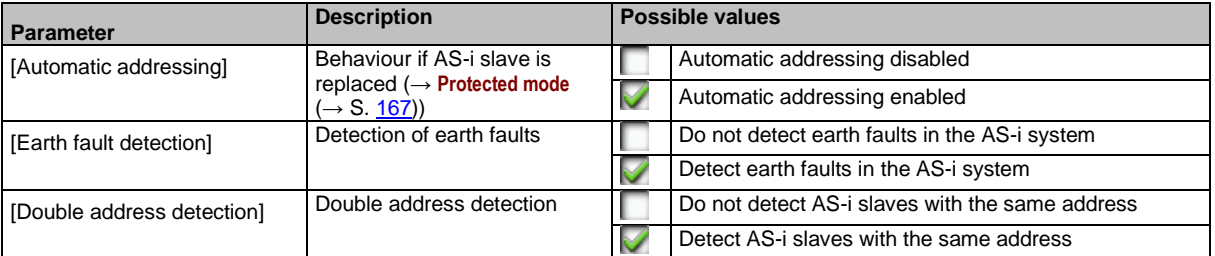

> Selected values are applied.

# **7.4.2 AS-i 1 / AS-i 2: Diagnosis**

The [Diagnosis] menu provides access to the diagnostic data of the selected AS-i network.

## **Display and reset the error counters**

<span id="page-80-0"></span>To display and reset the AS-i error counters:

**1 Select the menu page**

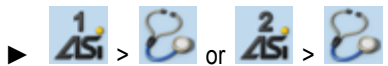

- ► Select **[Error counters]** tab.
- **2 Display the error counters**
	- > Page shows the following information:

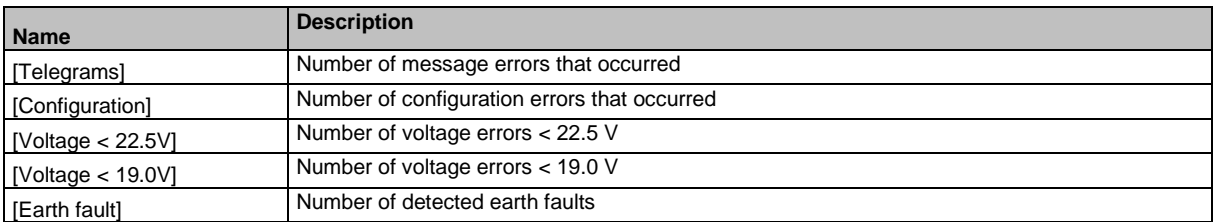

#### **3 Optional: reset the error counters**

- ► Press [Reset] button.
- > All error counters are reset to 0.

#### **Display the error statistics of the AS-i slaves**

<span id="page-80-1"></span>To display the error messages of the AS-i slaves on the selected AS-i master:

**1 Select the menu page**

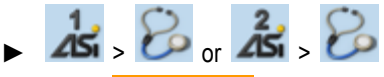

- ► Select [Errors / slave] tab.
- **2 Display the error statistics of the AS-i slaves**
	- > Page shows the following information:

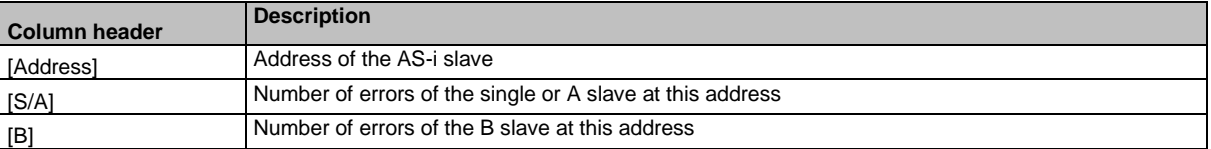

 $\blacktriangleright$  Use  $[\triangle] / [\triangledown]$  to scroll through the table.

41538

41445

# **Display the voltage supply analysis**

<span id="page-81-0"></span>To display the voltage supply analysis:

**1 Select the menu page**

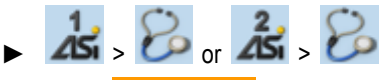

► Select **[Power supply]** tab.

#### **2 Display the voltage supply analysis**

> Page shows the following information:

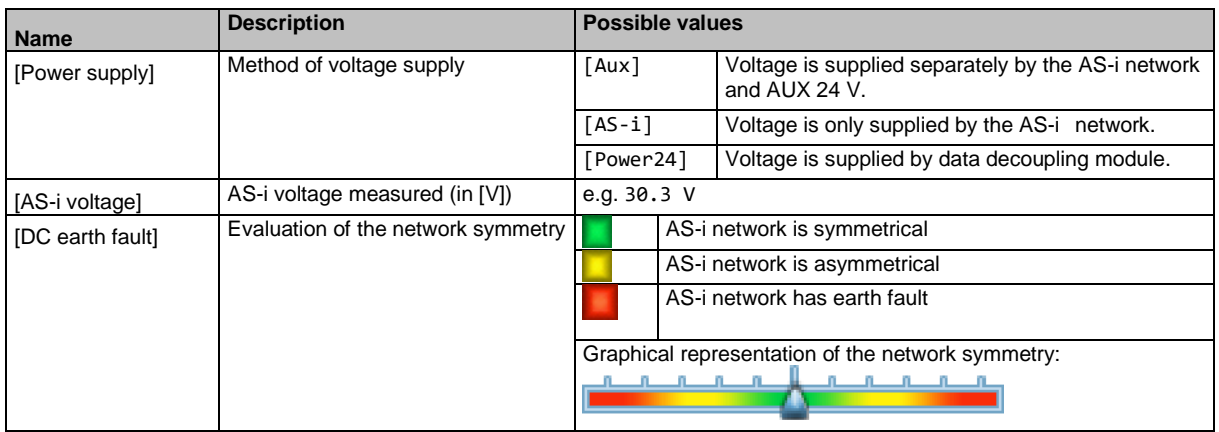

#### **Display and reset performance data**

<span id="page-81-1"></span>To display the performance statistics of the selected AS-i master:

**1 Select the menu page**

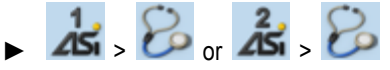

► Select [Performance] tab.

#### **2 Display performance data**

> Page shows the following information:

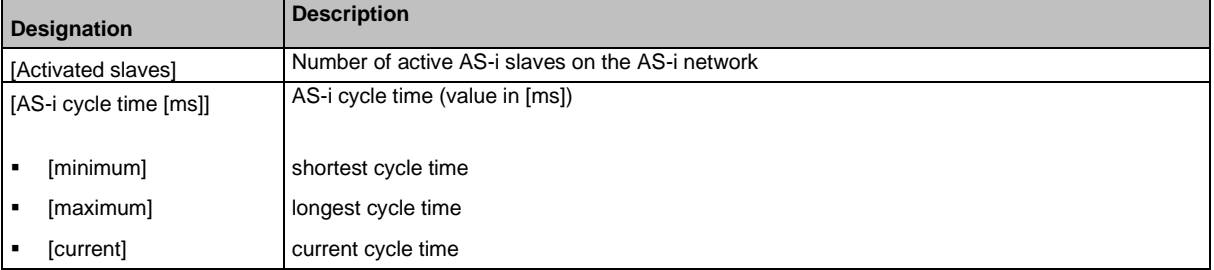

#### **3 Optional: reset the performance data**

- ► Press [Reset] button.
- > The saved statistic data for minimum and maximum cycle times are deleted.

41502

# **7.4.3 AS-i 1 / AS-i 2: AS-i slaves**

41539

The [AS-i Slaves] menu provides access to information and configuration options of the AS-i slaves.

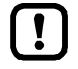

The scope of configuration options shown ([Data] and [Setup] tab) varies according to the status of the selected AS-i slaves.

### **Display the input/output data of the AS-i slave**

41438

<span id="page-82-0"></span>To display the input/output data or the parameter output of the selected AS-i slaves:

- **1 Select the menu page**
	- 1  $-45 - 75 - 45 - 75$
	- ► Select an AS-i slave (→**Slave selector** (→ S. [54\)](#page-53-0)).
	- ► Select [Data] tab.
- **2 Display input/output data**
	- > Depending on the profile of the selected AS-i slave, the page displays the following data:

#### **Digital input**

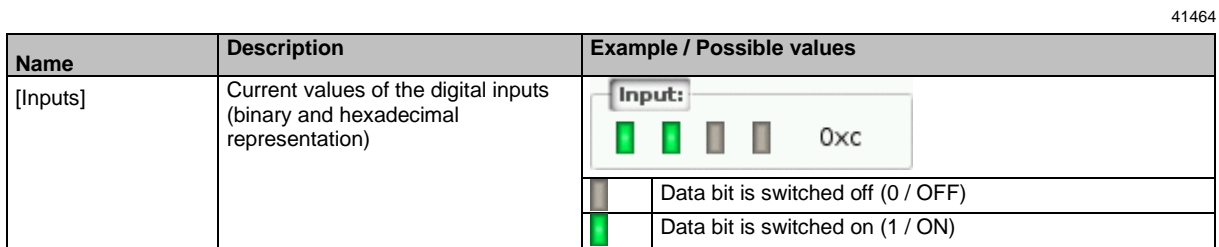

#### **Analogue input**

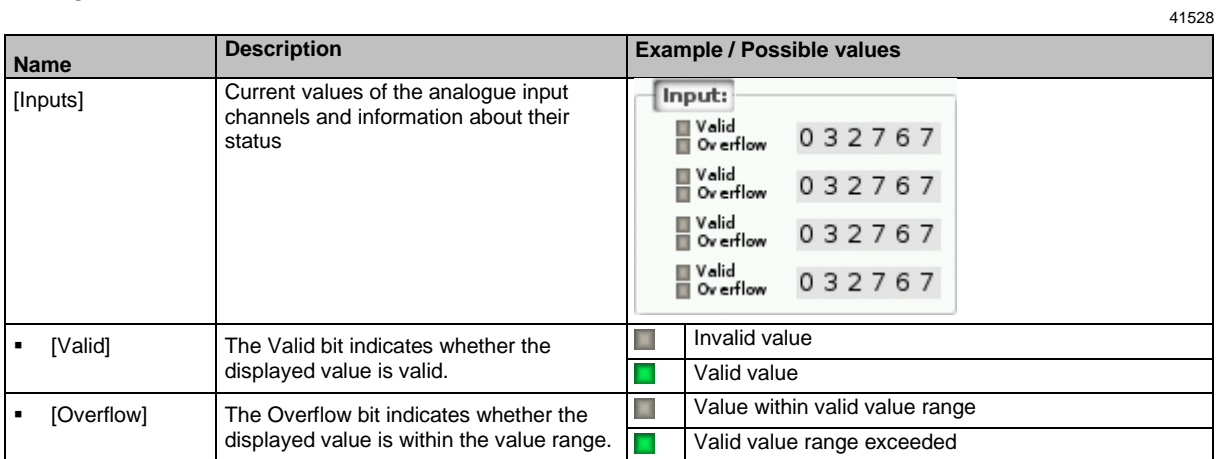

## <span id="page-82-1"></span>**Digital output**

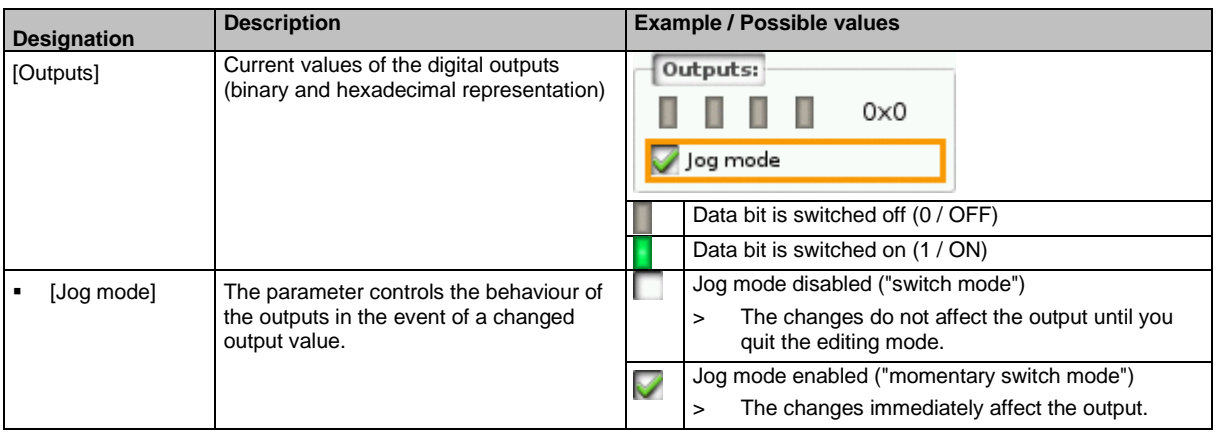

# **Analogue output**

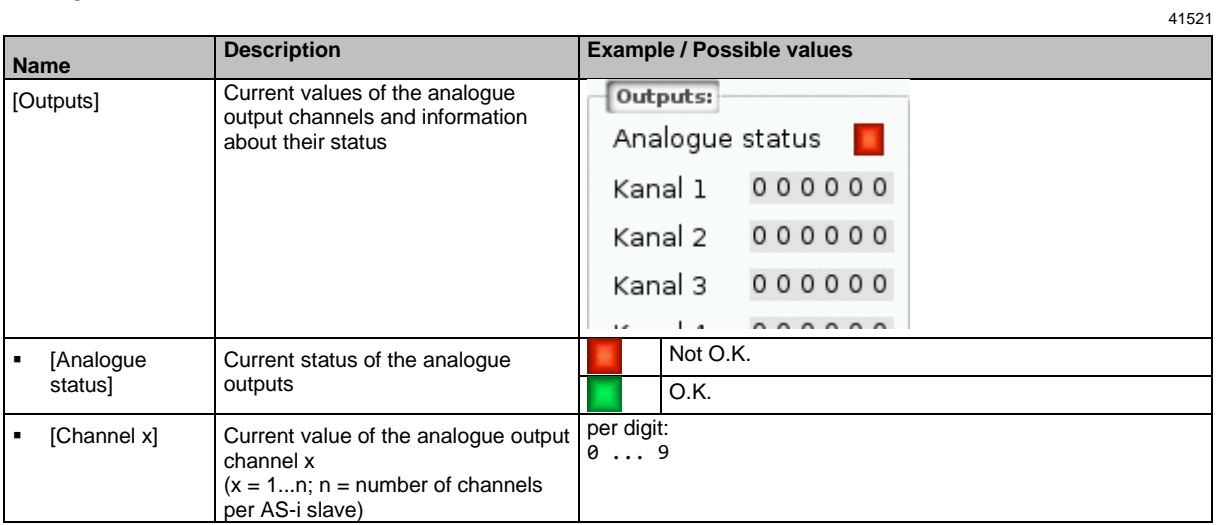

# **Parameter input**

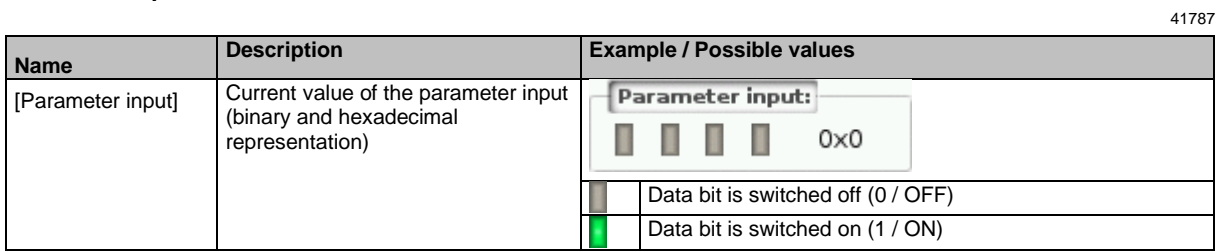

#### **Change the digital output values manually**

<span id="page-84-0"></span>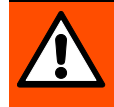

# **WARNING!**

The manual change of digital output values may cause undesired consequences to the control process.

- > Risk of personal injury!
- > Risk of material damage to the machine/plant!

The operator is responsible for any consequences caused by the manual change of the digital ouput values!

- ► Secure the concerned area.
- ► Only trained personnel is allowed to set outputs manually.

If the jog mode is deactivated: After changing the slave outputs the output values remain on the changed values.

Change the inverted outputs again immediately to the original values after the end of the test!

To change the digital output values of an AS-i slave manually:

- **1 Enable manual access to the outputs**
	- ► Set [Output access] parameter = Manual (→**Set output access** (→ S. [97\)](#page-96-0)).
- **2 Select the menu page**

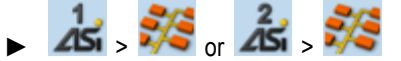

- ► Select an AS-i slave (→**Slave selector** (→ S. [54\)](#page-53-0)).
- ► Select **[Data]** tab.
- **3 Set the digital output values manually**
	- > The group [Outputs] displays the current value of the digital output (binary and hexadecimal representation).
	- ► Set [Jog mode] as required.  $(\rightarrow$ **Digital output**  $(\rightarrow$  S. [83\)](#page-82-1))
	- ► Change the desired output value bit by bit.
	- > Selected value is applied.

#### **Change the analogue output values manually**

<span id="page-84-1"></span>To change the analogue output values of an AS-i slave manually:

- **1 Enable manual access to the outputs**
	- ► Set [Output access] parameter = Manual (→**Set output access** (→ S. [97\)](#page-96-0)).
- **2 Select the menu page**
	- ► > or >
	- ► Select an AS-i slave (→**Slave selector** (→ S. [54\)](#page-53-0)).
	- ► Select **[Data]** tab.

#### **3 Set the analogue output values manually**

- > [Outputs] group shows the current value of the analogue output.
- ► Change the value of the requested channel one digit at a time  $(\rightarrow$ **Numerical field**  $(\rightarrow$  S. [60\)](#page-59-0)).
- > Selected value is applied.
- ► Optional: repeat step 3 to change further channels.

# **Show AS-i slave information**

<span id="page-85-0"></span>To display information about an AS-i slave:

**1 Select the menu page**

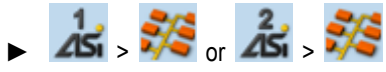

- ► Select an AS-i slave (→**Slave selector** (→ S. [54\)](#page-53-0)).
- ► Select *[Information]* tab.

#### **2 Display information about the AS-i slave**

> Page shows the following information:

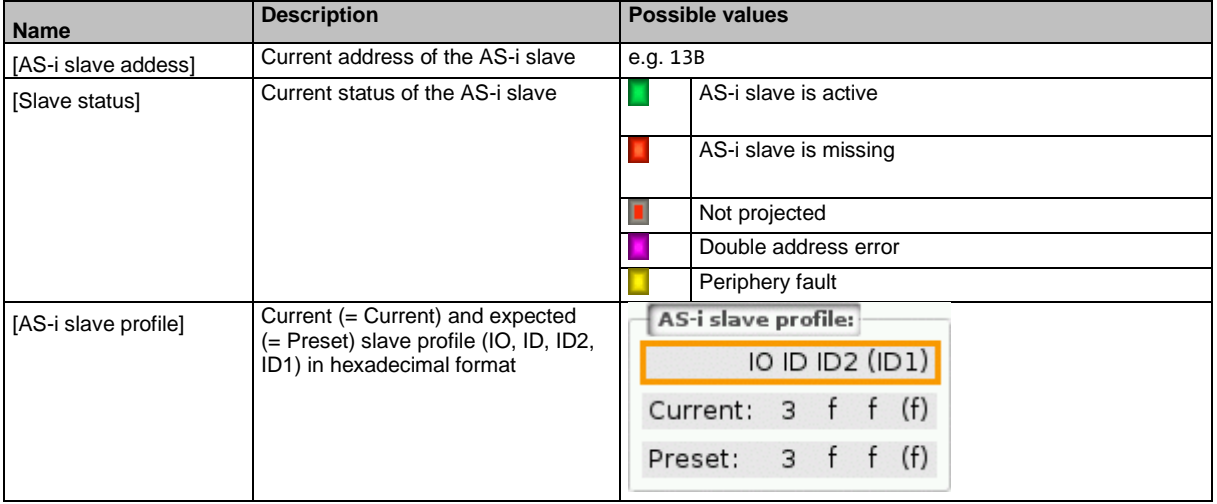

 $\blacktriangleright$  Use  $[\triangle] / [\triangledown]$  for page navigation.

## **Change an AS-i slave address**

<span id="page-86-0"></span>To change the address of an AS-i slave:

**1 Select the menu page**

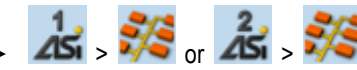

- ► Select an AS-i slave (→**Slave selector** (→ S. [54\)](#page-53-0)).
- ► Select **[Setup]** tab.
- **2 Change the address of the AS-i slave**
	- ► Press the [Change slave address] button.
	- > The page displays an overview of the free AS-i addresses (→ **Overview of free slave addresses** (→ S. [57\)](#page-56-0)).
	- ► Select the address to be assigned to the AS-i slave and confirm with [Select] function key.
	- > Security prompt appears.
	- ► Press [OK] to confirm the security prompt.
	- > The AS-i slave has a new address.
	- > The page displays an overview of the AS-i slave states (→ **Overview of slave states** (→ S. [55\)](#page-54-0)).
- **3 Optional: change further AS-i addresses.**
	- ► Repeat step 2 to change further AS-i slave addresses.

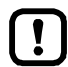

After the address change, the present configuration (LDS) no longer corresponds to the stored configuration (LPS).

> The OSC displays a configuration error.

- To remove the configuration error:
- ► start a projection adaptation (→ **Carry out a projection adaptation** (→ S. [80\)](#page-79-0)).

#### **Change an AS-i slave parameter output**

<span id="page-86-1"></span>To change the parameter output of an AS-i slave:

- **1 Enable manual access to the outputs**
	- ► Set [Output access] parameter = Manual (→**Set output access** (→ S. [97\)](#page-96-0))
- **2 Select the menu page**

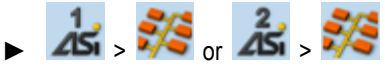

- ► Select an AS-i slave (→**Slave selector** (→ S. [54\)](#page-53-0)).
- ► Select **[Setup]** tab.
- **3 Change the parameter output of the AS-i slave**
	- > The [Parameter output] group displays the current assignment of the parameter output (binary and hexadecimal representation).
	- ► Adjust the desired output value one position at a time.
	- > Selected value is applied.

## **Change the Extended ID1 of the AS-i slave**

<span id="page-87-0"></span>To set the Extended ID1 of an AS-i slave:

**1 Select the menu page**

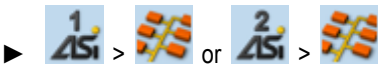

- ► Select an AS-i slave (→**Slave selector** (→ S. [54\)](#page-53-0)).
- ► Select [Setup] tab.
- **2 Set the Extended ID1**
	- > The [ID1] list displays the current Extended ID1 value (hexadecimal format).
	- ► Select the desired value for Extended ID1 from the [ID1] list.
	- > Selected value is applied.

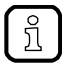

After changing the Extended ID1, the existing configuration no longer corresponds to the stored configuration:

- > An error message appears (configuration error).
- ► Start a projection adaptation (→**Carry out a projection adaptation** (→ S. [80\)](#page-79-0)).

# **7.5 System**

42269

The [System] menu provides access to functions that allow configuration of the system and the deviceinternal Standard plc.

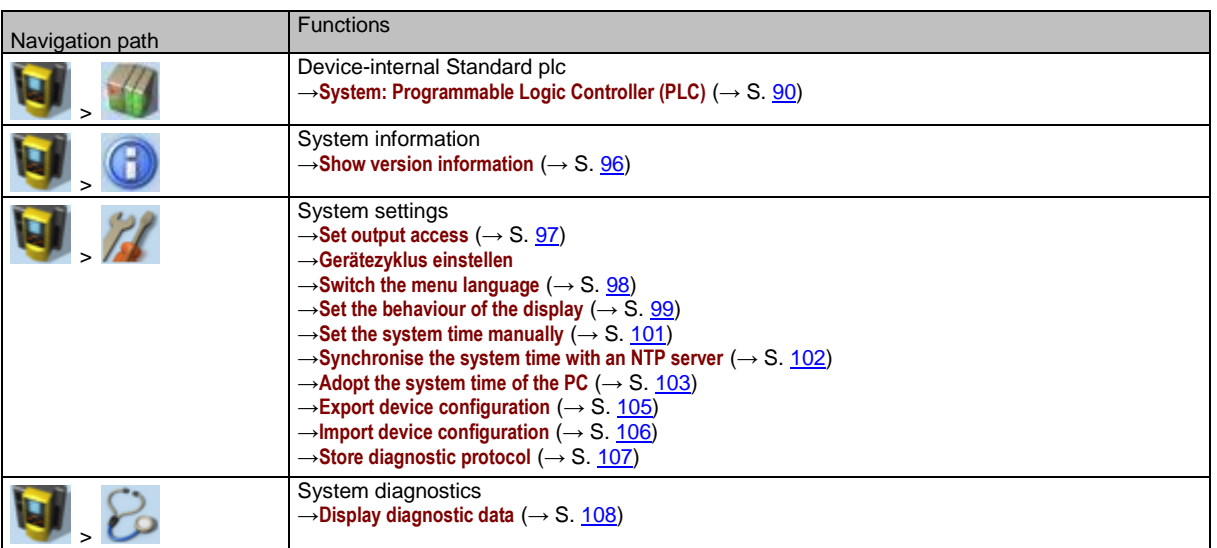

# **7.5.1 System: Programmable Logic Controller (PLC)**

<span id="page-89-0"></span>The [PLC] menu provides access to the device-internal Standard plc.

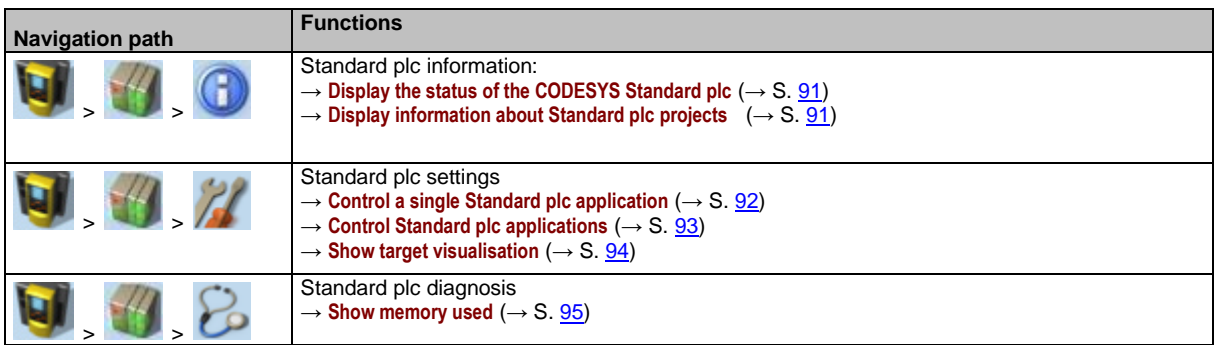

41671

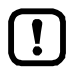

For information about the programming of the device-internal Standard plc with CODESYS, please refer to the programming manual: → [www.ifm.com](http://www.ifm.com/) > product page > [Downloads]

## **PLC: Information**

The [Information] menu item provides access to the Standard plc status and project information.

## **Display the status of the CODESYS Standard plc**

<span id="page-90-0"></span>To display information about the current status of the device-internal Standard plc:

**1 Select the menu page**

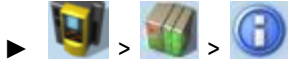

► Select [Status] tab.

## **2 Display the status of the CODESYS Standard plc**

> Page shows the following information:

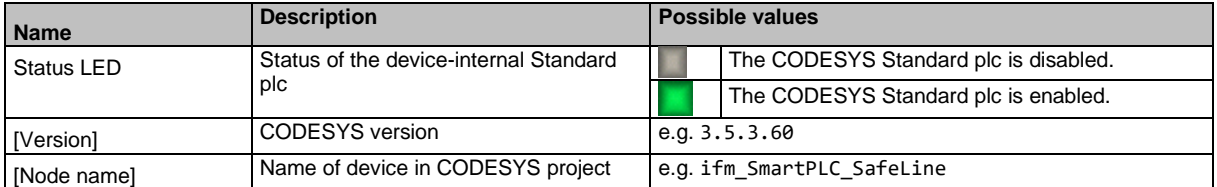

## **Display information about Standard plc projects**

<span id="page-90-1"></span>To obtain information about the CODESYS project stored on the device-internal Standard plc:

**1 Select the menu page**

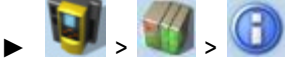

- ► Select **[Project]** tab.
- **2 Display information about Standard plc projects**

> Page shows the following information:

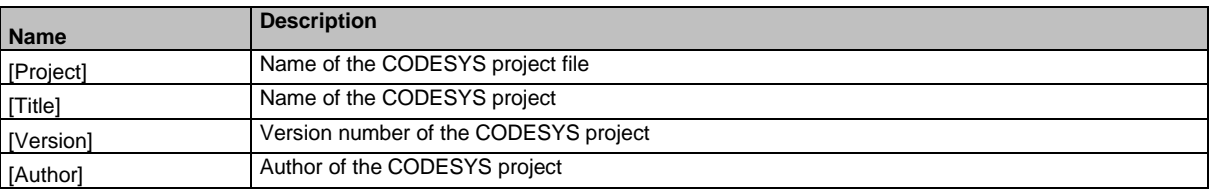

41467

41440

41796

## **PLC: Settings**

The [Settings] menu item provides access to the Standard plc applications (apps) on the device.

#### **Control a single Standard plc application**

<span id="page-91-0"></span>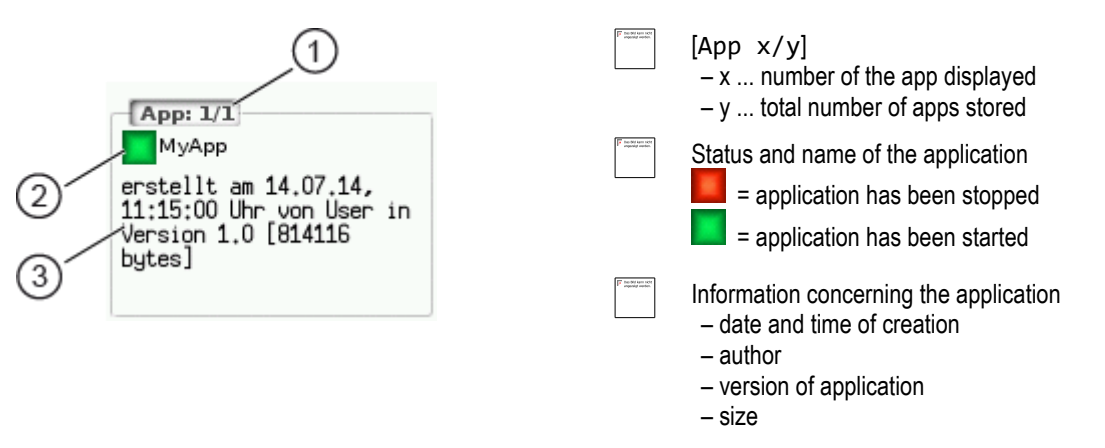

To control a single Standard plc application stored on the device:

## **1 Select the menu page**

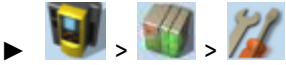

► Select *[Applications]* tab.

#### **2 Select an application**

- $\triangleright$  Use  $[\nabla]$  to select the message field.
- > The focus (orange frame) is on the message field.
- $\blacktriangleright$  Use  $[\nabla]/[\triangle]$  to select the requested application.
- ► Perform one of the following actions:
	- Launch a single Standard plc application: continue with  $\rightarrow$  step 3 – Stop a single Standard plc application: continue with  $\rightarrow$  step 4

#### **3 Launch a single PLC application**

- ► Press [Start] to launch the selected Standard plc application.
- > The confirmation prompt appears.
- ► Press [OK] to confirm the prompt.
- > The Standard plc application is started.
- $\triangleright$  Continue with  $\rightarrow$  step 5

#### **4 Stop a single Standard plc application**

- ► Press [Stop] to stop the selected application.
- > The confirmation prompt appears.
- ► Press [OK] to confirm the prompt.
- > The application is stopped.

#### **5 Display information about the Standard plc application**

> The status display of the Standard plc application is updated

41576

#### **Control Standard plc applications**

<span id="page-92-0"></span>To control all Standard plc applications stored on the device:

### **1 Select the menu page**

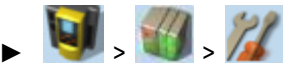

► Select [All applications] tab.

#### **2 Display status information about the Standard plc applications**

> Page shows the following information:

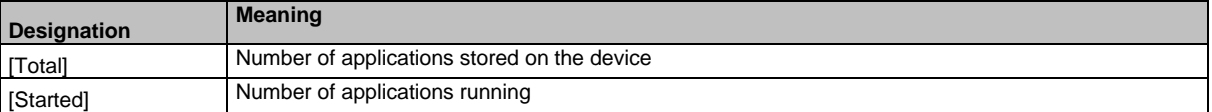

- ► Perform one of the following actions:
	- Launch all Standard plc applications: continue with  $\rightarrow$  step 3
	- Stop all Standard plc applications: continue with  $\rightarrow$  step 4
	- Reset all Standard plc applications: continue with  $\rightarrow$  step 5

#### **3 Launch all Standard plc applications**

- ► Press [Starten] button.
- > The confirmation prompt appears.
- ► Press [OK] to confirm the prompt.
- > All Standard plc applications are started.
- $\triangleright$  Continue with  $\rightarrow$  step 6

#### **4 Stop all Standard plc applications**

- ► Press [Stop] button.
- > The confirmation prompt appears
- ► Press [OK] to confirm the prompt.
- > All Standard plc applications are stopped.
- $\triangleright$  Continue with  $\rightarrow$  step 6

#### **5 Reset all Standard plc applications**

- ► Press [Reset] button.
- > The confirmation prompt appears.
- ► Press [OK] to confirm the prompt.
- > All Standard plc applications are reset and stopped.

#### **6 Display the status of the Standard plc applications**

- > The page shows updated information about the stored Standard plc applications.
- > The status of the [Start], [Stop] and [Reset] buttons is updated.

#### **Show target visualisation**

41662

<span id="page-93-0"></span>Using the CODESYS programming system, the user can optionally program a target visualisation to create an application-specific user interface for the display of AC422S. The target visualisation is loaded onto the device together with the CODESYS project, but it must be activated manually.

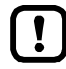

If no valid target visualisation is stored on the device, a green screen appears after activating the [Activate Target-Visu] button

To exit the target visualisation and return to the menu page:

 $\blacktriangleright$  Press  $[\blacktriangleleft]$  and  $[\blacktriangleright]$  simultaneously.

If the device does not react when entering  $[\blacktriangleleft] + [\blacktriangleright]$ , the key combination is deactivated.

► Activate the key combination using the system command "Show target visualisation" (→ Device Manual Supplement, **Command 0x0110 – Display target visualisation**)!

To activate the target visualisation:

**1 Select menu page**

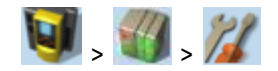

► Select the *[Activate TargetVisu]* tab.

#### **2 Start the target visualisation**

- ► Press [Activate Target-Visu] button.
- > The confirmation message appears.
- ► Press [OK] button to confirm the message.
- > The display shows the target visualisation.

## **PLC: Diagnosis**

The [Diagnosis] menu item provides access to diagnostic data of the device-internal Standard plc.

#### **Show memory used**

<span id="page-94-0"></span>To display information about the memory capacity currently used:

**1 Select the menu page**

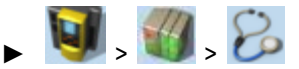

► Select [Memory] tab.

#### **2 Show memory used**

> Page shows the following information:

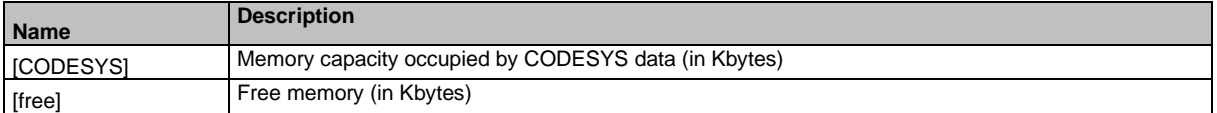

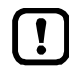

The current usage of memory space is read out once when calling up the menu page. These values are not refreshed while the menu page is displayed. Any changes regarding the memory capacity (e.g. through download of a new CODESYS project) will therefore not be reflected in the displayed values.

To update the displayed values:

- ► Quit the [Diagnosis] menu page.
- ► Access the [Diagnosis] menu page again.
- > The menu page displays the current memory usage of device.

41797

# **7.5.2 System: Information**

The [Information] menu item provides access to the version information about the system components.

## **Show version information**

<span id="page-95-0"></span>To display information about the hardware and software components of the device:

- **1 Select the menu page**
	- G  $\blacktriangleright$   $\blacktriangleright$
	- ► Select [Version] tab.
- **2 Show version information**
	- > Page shows the following information:

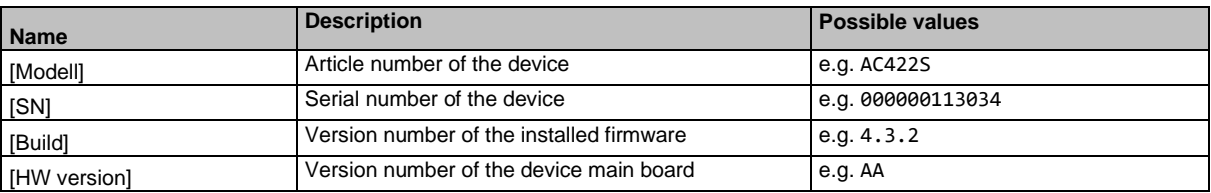

# **7.5.3 System: Setup**

The [Setup] menu item provides access to the configuration options of the system.

## **Set output access**

<span id="page-96-0"></span>To set the control instance for the outputs of the AS-i slaves:

**1 Select the menu page**

- $\frac{1}{2}$
- ► Select **[System settings]** tab.
- **2 Set the control instance for the outputs of the AS-i slaves**

► Select the required value from the [Output access] list:

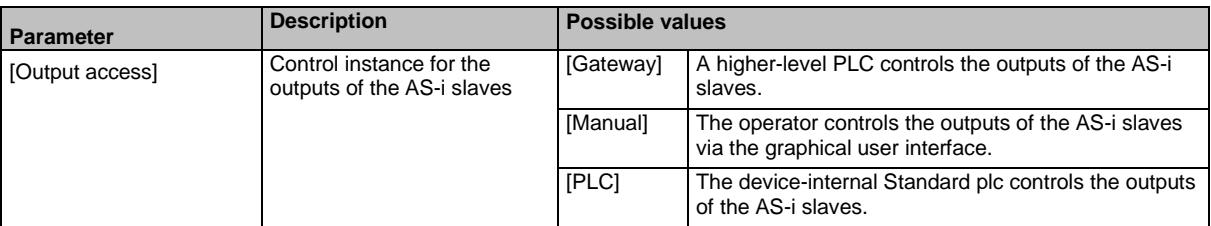

#### **3 Save the changes**

- ► Press [Accept selection] button to save the changes.
- > The selected instance controls the outputs of the AS-i slaves.

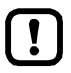

The outputs of the safe AS-i slaves are always controlled by the failsafe PLC of the AC422S!

41670

### **Switch the menu language**

<span id="page-97-0"></span>To select the language of the GUI texts:

#### **1 Select the menu page**

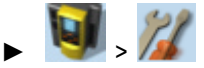

► Select **[System settings]** tab.

#### **2 Select the menu language**

- > The [Language] list shows the active language in which the GUI texts are displayed.
- ► Set the following parameters as required:

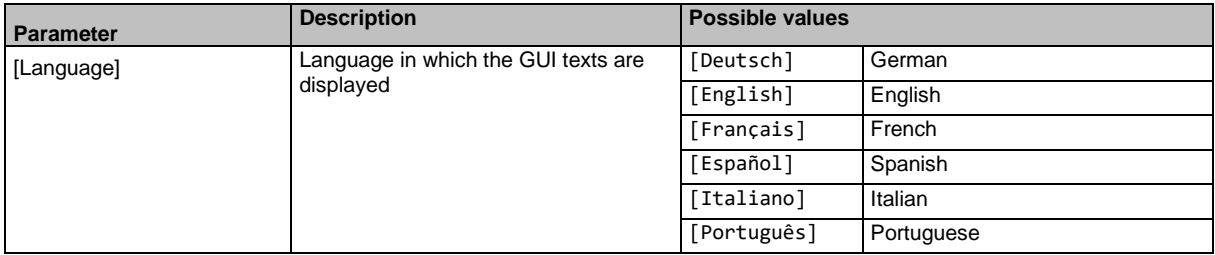

#### **3 Save the changes**

- ► Press [Accept selection] button.
- > GUI elements are displayed in the requested language.

#### **Optional: switch the language with a key combination**

The languages available on the device are saved in an ordered list:

- German
- English
- **French**
- Spanish
- Italian
- **Portuguese**

To switch the language with a key combination (from the active language):

 $\blacktriangleright$  Press  $[\blacktriangleright] + [\triangle]$  to select the previous language in the list.

OR:

- $\blacktriangleright$  Press  $[\blacktriangleright]$  +  $[\blacktriangledown]$  to select the next language in the list.
- > GUI elements are displayed in the requested language.

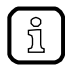

The key combination allows you to change the language from any menu page.

41701

# **Set the behaviour of the display**

<span id="page-98-0"></span>To set the display behaviour (screen saver, behaviour in case of inactivity):

**1 Select the menu page**

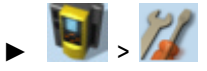

- ► Select [System settings] tab.
- **2 Set the behaviour of the display**
	- ► Set the following parameters as required:

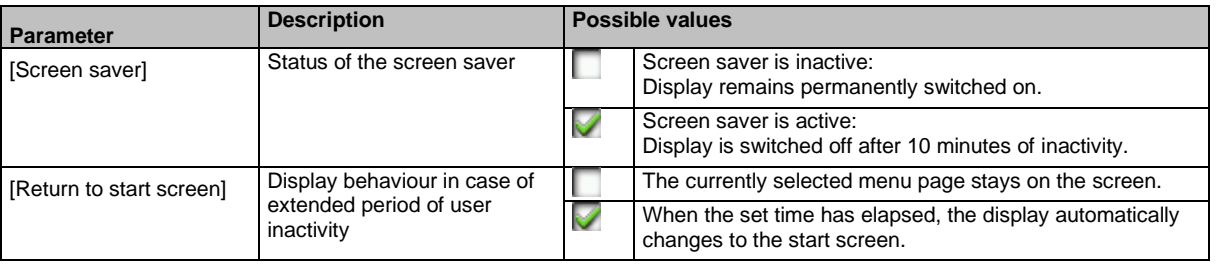

> Selected values are applied.

#### **Set the system time**

41412

<span id="page-99-0"></span>The system time consists of date and time. The device provides the following options for setting the system time:

- Manual: The operator sets the date and time manually.
- Via NTP server: The device has an NTP client. The system time can be synchronised with an NTP server.
- Apply the system time of The device adopts the system time of a PC/laptop (only available via a PC/laptop: the web interface of the device)

To set the system time:

**1 Select the menu page**

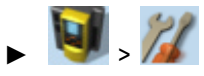

► Select **[Clock]** tab.

#### **2 Display the current system time settings**

> The following parameters display the current system time settings:

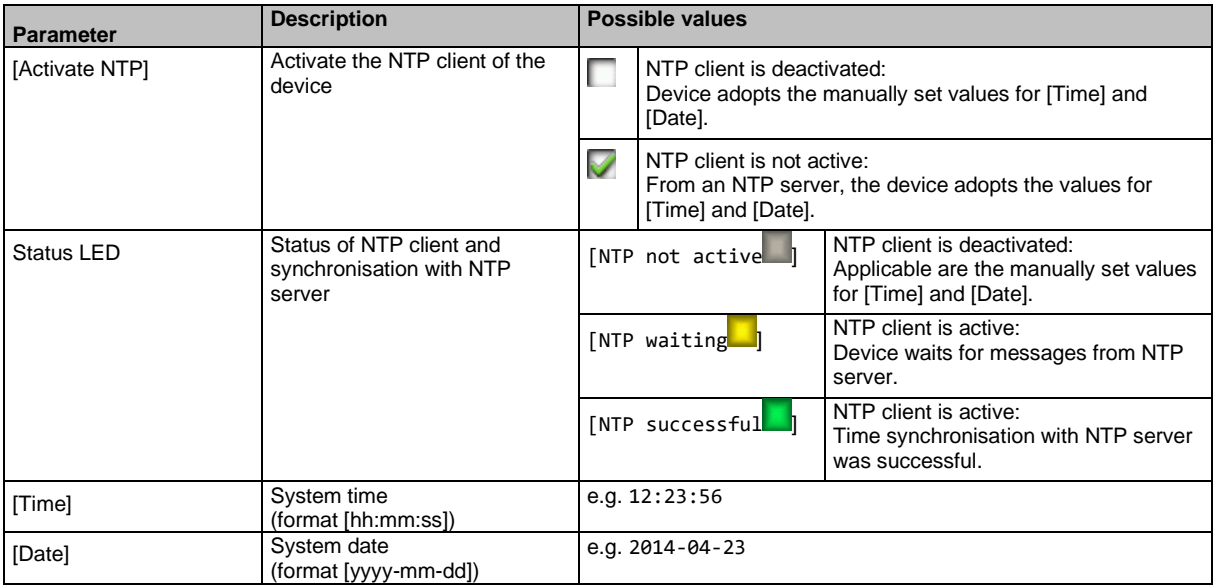

#### **3 Select the configuration method**

- ► Select one of the following:
	- **Set the system time manually** (→ S. [101\)](#page-100-0)
	- **Synchronise the system time with an NTP server** (→ S. [102\)](#page-101-0)
	- $-$  **Adopt the system time of the PC** ( $\rightarrow$  S. [103\)](#page-102-0)

#### **Set the system time manually**

<span id="page-100-0"></span>To set the system time manually:

**1 Select the menu page**

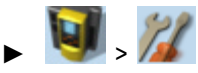

- ► Select **[Clock]** tab.
- **2 Deactivate the NTP client of the device**
	- ► Uncheck [Activate NTP] (→**Set the system time** (→ S. [100\)](#page-99-0)).
	- ► Press [Accept selection] button.
	- > The changes become effective.
	- > NTP status: [NTP not active ]
- **3 Set the system time manually**
	- ► Set [Time] and [Date] (Operating notes: →**Numerical field** (→ S. [60\)](#page-59-0))
	- > Selected values are applied.

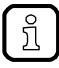

Seconds cannot be changed manually. When leaving the edit mode, the seconds will be automatically set to 0.

#### **Synchronise the system time with an NTP server**

<span id="page-101-0"></span>To synchronise the system time with an NTP server:

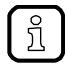

To synchronise the system time and date via Network Time Protocol (NTP), connect the configuration interface of the device to an NTP server directly or over a network.

#### **1 Select the menu page**

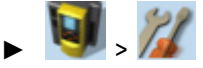

► Select **[Clock]** tab.

#### **2 Deactivate the NTP client**

- ► Uncheck [Activate NTP] (→**Set the system time** (→ S. [100\)](#page-99-0)).
- > The IP address field and the [NTP-Offset] list can be edited.

#### **3 Set the IP address of the NTP server and NTP offset**

► Set the following parameters as required:

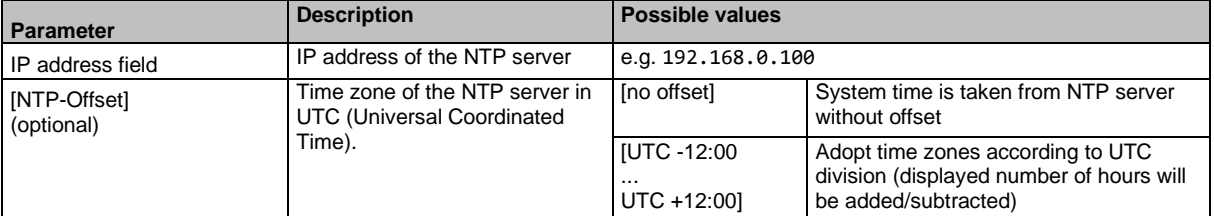

- ► Press [Accept selection] button.
- ► The device tries to synchronise the system time with the NTP server.
- > NTP status:  $[NTP$  waiting

In case of a successful synchronisation:

- > NTP status: [NTP successful]
- > [Time] and [Date] show the synchronised values.

In case of a failed synchronisation:

- ► Check the settings of the IP parameters of the configuration interface.
- ► Check the IP address of the NTP server.
- ► Repeat the process.

#### **Adopt the system time of the PC**

<span id="page-102-0"></span>To adopt the date and time of a PC/laptop:

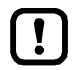

This function is only available via the web-interface of the device (→**Remote access**  $(\rightarrow$  S. [62\)](#page-61-0)).

#### **Requirements:**

- ► Connect the device with PC/laptop (→ **Configuration interfaces: Connection concepts** (→ S. [164\)](#page-163-0)).
- ► Start the web browser and open the web interface of the device (→ **Recommended browsers** (→ S. [62\)](#page-61-1)).

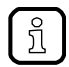

This function can only be executed via the web interface of the device.

**1 Select the menu page**

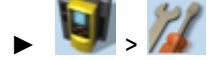

► Select the [Clock] tab.

#### **2 Adopt the system time of the PC/laptop**

- ► Uncheck [Activate NTP] (→**Set the system time** (→ S. [100\)](#page-99-0)).
- ► In group [Apply Time and Date from the PC]: Press [OK] button.
- > The device applies the date and time of the PC/laptop.
- > [Date] and [Time] display the system time.

## **Clone device configuration**

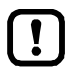

This function is only available via the local user interface of the device.

The device makes it possible to create an image of the current device configuration, to transfer it to another device and activate it there (clone). The export/import of the configuration file is made via an SD card.

A device configuration consists of the following settings:

- System settings
- AS-i 1/AS-i 2 settings
- EtherNet/IP settings
- Standard plc applications (incl. PLC task configuration, variables and data)
- Fail-safe PLC application (incl. safety PLC task configuration, variables and data)

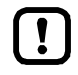

Cloning a device configuration is only possible if the following conditions are met.

- The firmware versions of the source device and the target device are compatible (compatible = versions are identical in the major release and minor release, e.g. V**3.2.** is compatible with V**3.2.**2, but: V**3.2.**1 is incompatible with V**3.3.**1).
- Source and target device have the same article number.

#### <span id="page-104-0"></span>**Export device configuration**

# **NOTICE!**

During the export the control functions of the device are not available.

- Risk of undesired system behaviour
- ► Do not export the device configuration during operation of the plant!

# **NOTICE!**

An interruption of the export can lead to a faulty export file.

- > Risk of data loss
- ► Do not disconnect the device during the export.
- ► Only start the export after the boot application has been successfully generated.
- ► Do not remove the SD card from the device before the export is completed.

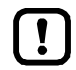

The SD card has to be formatted with the FAT32 file system. SD cards with other file systems are not recognised by the AC422S.

To allow identification of the saved configuration the export file is saved using the following name convention:

ifm\_DevID\_xxxxxxxxxxxx\_YYYYMMDDhhmmss.iconf

- **DevID Article number of the device**
- xxxxxxxxxxxx Serial number of the device
- YYYYMMDDhhmmss Timestamp of the saved file

 $(YYYY = year, MM = month, DD = day, hh = hours, mm = minutes, ss = seconds)$ 

To save the current device configuration on an SD card:

**1 Select menu page**

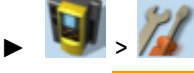

- > Select **Configuration** tab.
- **2 Save the device configuration**
	- ► Insert an empty, formatted SD card in the SD card slot of the device.
	- ► Activate the [Export configuration] button.
	- > The device saves the current configuration on the SD card. The device stores the current configuration on the SD card.

#### <span id="page-105-0"></span>**Import device configuration**

## **NOTICE!**

The import of a wrong or faulty boot project can lead to a non-safe state of the plant.

- Risk of undesired system behaviour
- ► Check all safety functions of the installation after the import of the device configuration.

42301

42301

# **NOTICE!**

During the import the control functions of the device are not available. During the import the device reboots.

- > Risk of undesired system behaviour
- ► Do not import the device configuration during operation of the plant!

# **NOTICE!**

An interruption of the import can lead to a faulty device configuration.

- Risk of data loss
- ► Do not disconnect the device during the import.
- ► Do not remove the SD card from the device before the import is completed.

To avoid that a wrong device configuration is restored:

- ► Check before the import if the required device configuration is saved on the SD card (identification of the saved device configuration: → **Export device configuration** (→ S. [105\)](#page-104-0)).
- ► Save only the device configuration to be imported in the root directory of the SD card.

To transfer a stored device configuration to the device:

#### **1 Reboot the device**

 $\boxed{1}$ 

- ► Insert the SD card containing the stored device configuration into the SD card slot.
- ► Disconnect and the device from the power supply and reconnect it to the power supply.
- > Device reboots.
- **2 Select menu page**

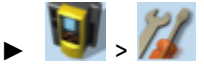

- ► Select **[Configuration]** tab.
- **3 Restore the device configuration**
	- ► Activate the [Import configuration] button.
	- > A warning appears.
	- ► Confirm prompt with [OK].
	- > The device configuration is loaded and saved onto the device.
	- > The device reboots.

## **Store diagnostic protocol**

<span id="page-106-0"></span>Using the diagnostic protocol, the user can archive the current device configuration or provide all relevant information to the service staff via the device settings.

The diagnostic protocol contains the following information in the selected user language:

- AS-i configuration
- EtherNet/IP configuration
- System settings
- CODESYS information
- OSC history

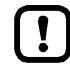

This function is only available via the web-interface of the device (→**Remote access**  $(\rightarrow$  S. [62\)](#page-61-0)).

#### **Requirements:**

- ► Connect the device with PC/laptop (→ **Configuration interfaces: Connection concepts** (→ S. [164\)](#page-163-0)).
- ► Start the web browser and open the web interface of the device (→ **Recommended browsers** (→ S. [62\)](#page-61-1)).
- **1 Select menu page**

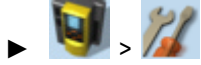

- ► Select the [Diagnostic protocol] tab.
- **2 Store diagnostic protocol**
	- ► Press the [Generate diagnostic protocol] button.
	- > AC422S generates diagnostic protocol.
	- > The progress bar indicates the status of the process.
	- > A dialogue window appears.
	- ► Select file name and memory location and press [OK] to confirm.
	- > The diagnostic protocol is stored as an HTML file at the selected location.

# **7.5.4 System: Diagnosis**

The [Diagnosis] menu item provides access to the diagnostic data of the device.

## **Display diagnostic data**

<span id="page-107-0"></span>To display the diagnostic data of the device:

**1 Select menu page**

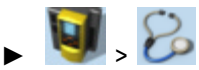

#### **2 Display diagnostic data**

> Page shows the following information:

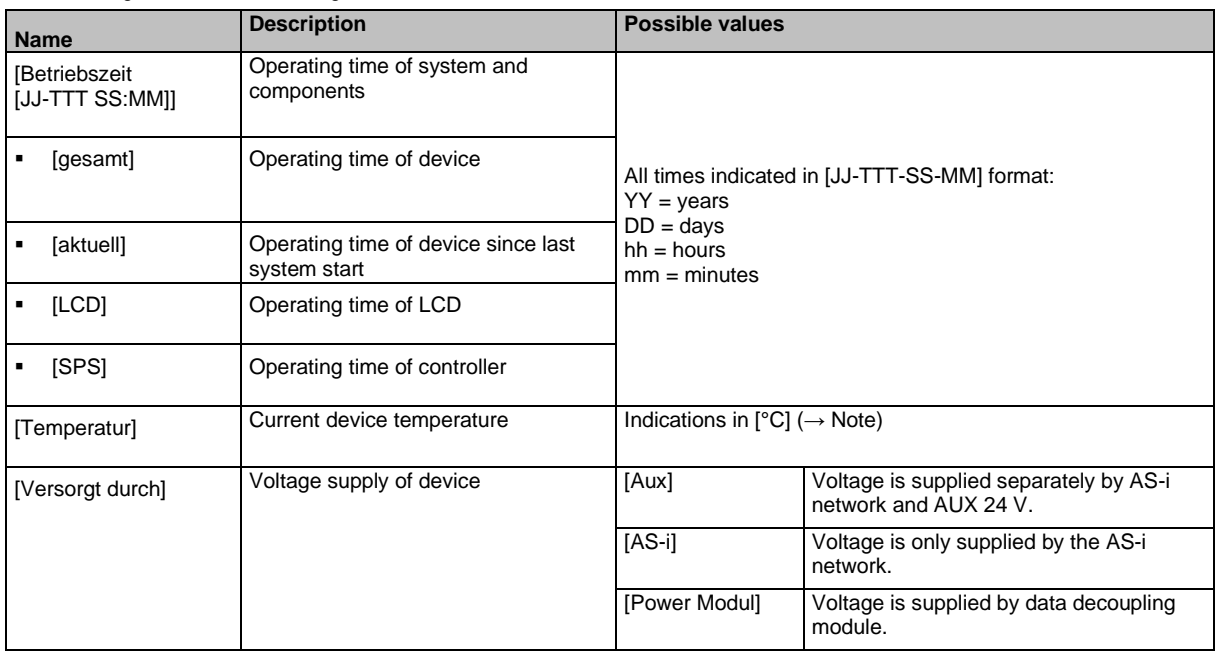

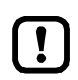

The temperature monitoring continuously checks the system temperature of the device. The following temperature ranges apply:

- Normal range: < 79.9 °C
- Limit range: 80 °C ... 84.9 °C
- Critical range:  $>= 85 °C$

If the system temperature reaches the critical zone, a warning is displayed in the → **Online Support Centre (OSC)** ( $\rightarrow$  S. [154\)](#page-153-0). The warning only disappears when the device temperature is again in the normal range.
# **7.6 Interfaces**

42920

The [Schnittstellen] menu provides access to the configuration options of the device's interfaces.

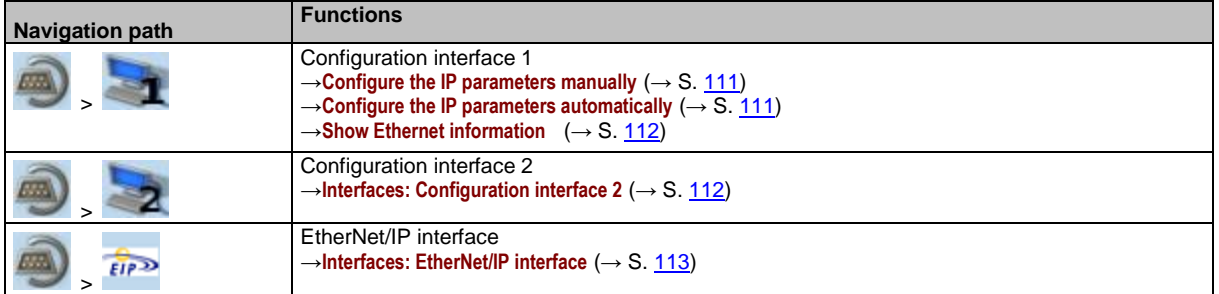

# **7.6.1 Interfaces: Configuration interface 1**

<span id="page-109-1"></span>The [Configuration interface 1] menu provides access to the settings of the Ethernet Configuration interface 1 (port X3).

## **Notes on IP settings**

41751

41481

<span id="page-109-0"></span>The device provides the following options for configuration of the Ethernet Configuration interface 1:

- Manual = The operator sets the interface parameters (IP address, network mask, gateway address) manually.
- Automatic = The interface parameters are set automatically. The operator can choose between these protocols:
	- Dynamic Host Configuration Protocol (DHCP)
	- Zero Configuration Networking (Zeroconf)

To display the current configuration method and the active IP parameters of the configuration interface:

**1 Select the menu page**

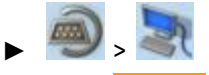

Select **[IP setup]** tab.

- **2 Show the active settings**
	- > The parameters below show the active settings:

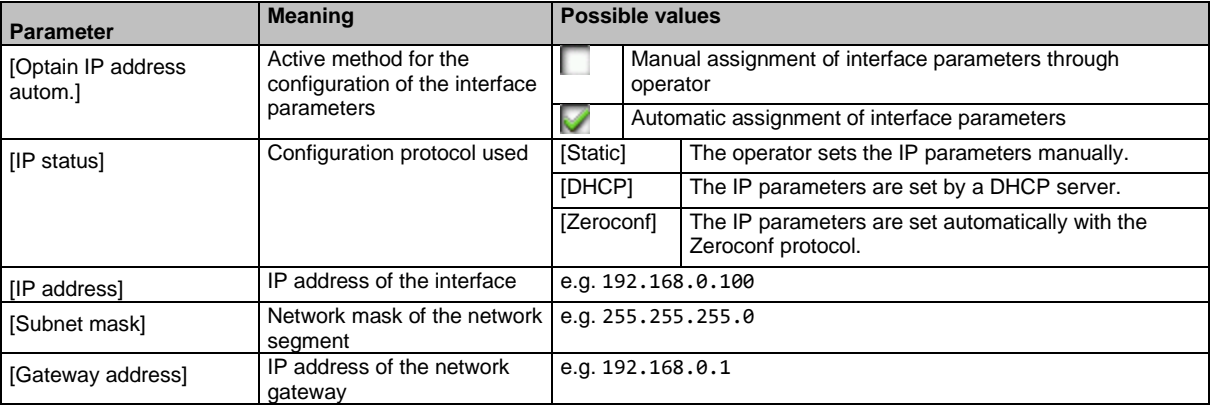

- ► Select one of the following options:
	- **Configure the IP parameters manually** ( $\rightarrow$  S. [111\)](#page-110-0)
	- **Configure the IP parameters automatically** ( $\rightarrow$  S. [111\)](#page-110-1)

### **Configure the IP parameters manually**

<span id="page-110-0"></span>To configure the IP parameters of the configuration interface manually:

**1 Select the menu page**

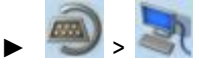

► Select **[IP setup]** tab.

#### **2 Deactivate the DHCP client**

- ► Uncheck [Obtain IP address autom.] (→**Notes on IP settings** (→ S. [110\)](#page-109-0)).
- > The IP address fields [IP address], [Subnet mask] and [Gateway address] can be edited.
- **3 Configure the IP parameters**
	- ► Configure the following parameters as required (→**Notes on IP settings** (→ S. [110\)](#page-109-0)):
	- [IP address]
		- [Subnet mask]
		- [Gateway address]
- **4 Save the changes**
	- ► Press [Accept] button.
	- > Selected values are applied.
	- > [IP status] displays the active configuration method: [Static]

### **Configure the IP parameters automatically**

41604

41608

<span id="page-110-1"></span>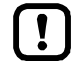

The device must be connected to a DHCP server to automatically receive the interface parameters via DHCP.

► Connect the configuration interface (X3) to a DHCP server.

To configure the IP parameters of the configuration interface automatically:

### **1 Select the menu page**

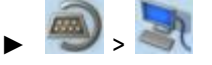

► Select **[IP setup]** tab.

- **2 Enable the NTP client**
	- ► Activate the [Obtain IP address autom.] (→**Notes on IP settings** (→ S. [110\)](#page-109-0))
- **3 Save the changes**
	- ► Press [Accept] button.
	- > The device tries to obtain the IP parameters from a DHCP server.
	- > If the configuration of IP parameters via DHCP server fails, the device will generate the IP parameters with the Zeroconf protocol.
	- > [IP address], [Subnet mask] and [Gateway address] display the set IP parameters.
	- > Selected values are applied.
	- > [IP status] displays the active configuration method: DHCP or Zeroconf.

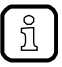

The automatic configuration of the IP parameters takes approx. 10 seconds.

## **Show Ethernet information**

<span id="page-111-0"></span>To show Ethernet information regarding the configuration interface:

**1 Select the menu page**

 $\blacktriangleright$ 

► Select **[Ethernet information]** tab.

**2 Show Ethernet information**

> Page shows the following information:

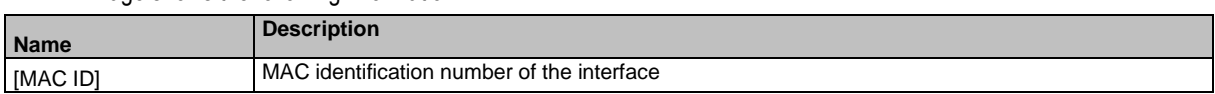

# **7.6.2 Interfaces: Configuration interface 2**

42105

41660

<span id="page-111-1"></span>The [Configuration interface 2] menu provides access to the settings of the Ethernet configuration interface 2 (port X2).

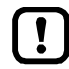

The Ethernet configuration interfaces 1 (X3) and 2 (X8) must not be participants of the same EtherNet subnet. Non-compliance may lead to connection problems under CODESYS.

► Configure IP settings so that interfaces X3 and X8 are part of different Ethernet subnets.

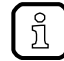

The menu functions correspond to the functions of the menu [Configuration interface 1]. For information regarding the menu functions: →**Interfaces: Configuration interface 1** (→ S. [110\)](#page-109-1)

 $\blacktriangleright$  For the selection of the menu page replace the symbol  $\blacktriangleright$  by  $\blacktriangleright$ 

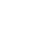

# **7.6.3 Interfaces: EtherNet/IP interface**

<span id="page-112-0"></span>The [EtherNet/IP] menu provides access to information, settings and diagnostic data of the EtherNet/IP interface.

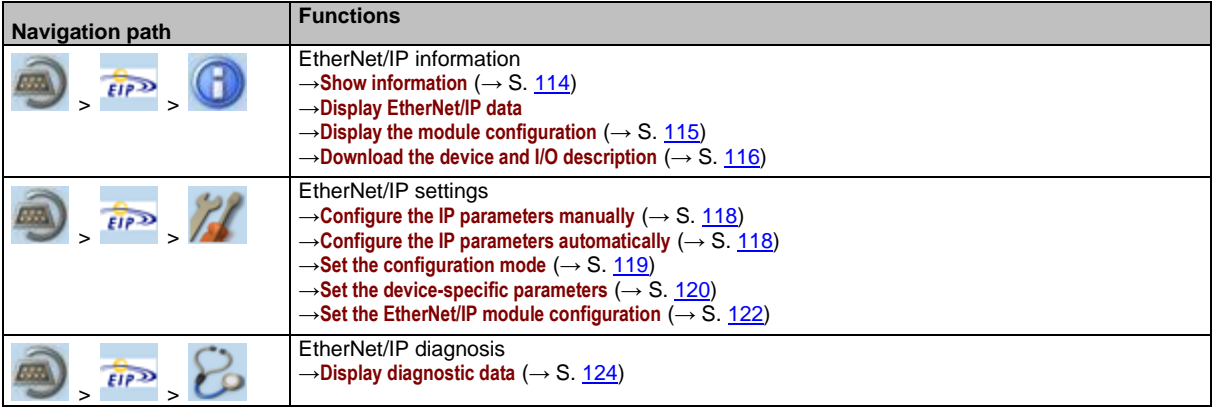

# **EtherNet/IP: Information**

The menu item [Information] provides access to information regarding the EtherNet/IP interface.

## **Show information**

<span id="page-113-0"></span>To display information about the EtherNet/IP interface:

**1 Select the menu page**

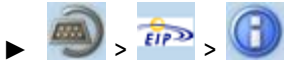

► Select *[Information]* tab.

#### **2 Show information about the EtherNet/IP interface**

> Page shows the following information:

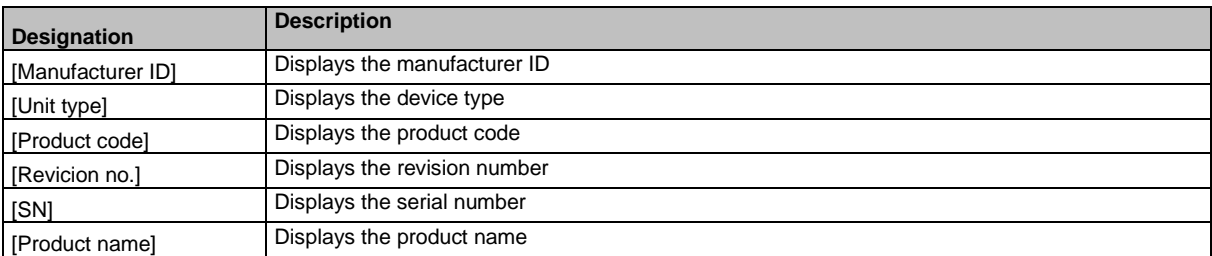

41553

## **Display EtherNet/IP data**

To display the EtherNet/IP data:

**1 Select the menu page**

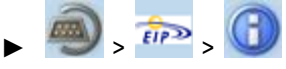

► Select **[Data]** tab.

### **2 Display EtherNet/IP data**

> Page shows the following information:

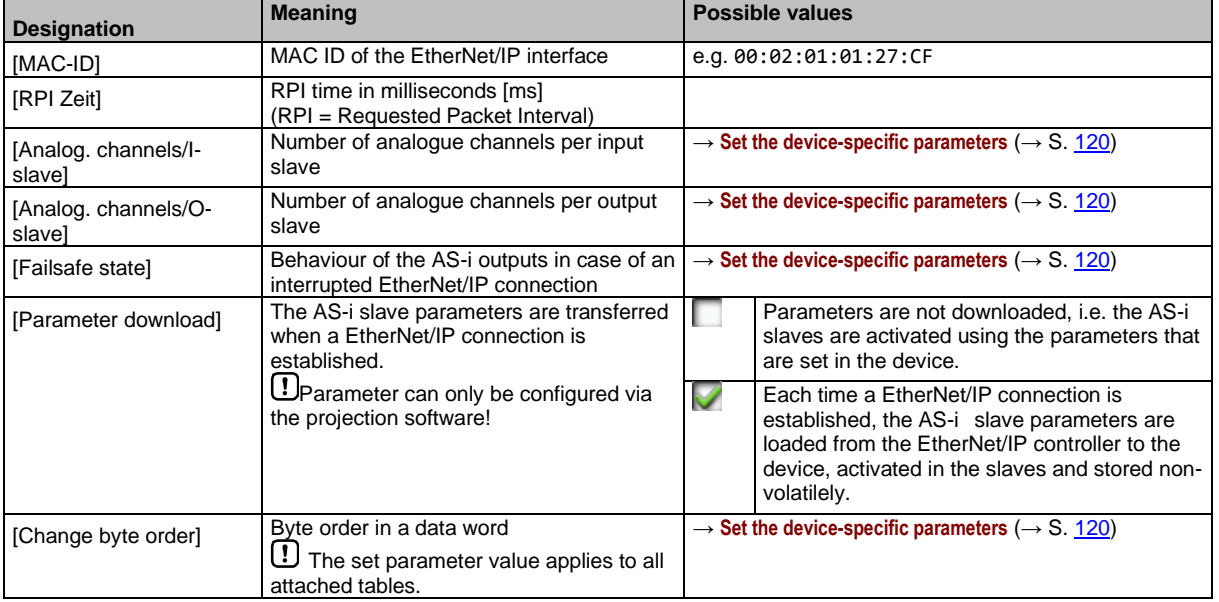

## **Display the module configuration**

<span id="page-114-0"></span>To display the current module configuration:

**1 Select the menu page**

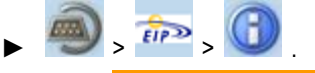

- ► Select [Module configuration] tab.
- **2 Display the module configuration**
	- > The page shows the active configuration of the EtherNet/IP slots (→ Overview: EtherNet/IP modules  $(\rightarrow$  S.  $201)$ ).

### **Download the device and I/O description**

<span id="page-115-0"></span>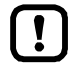

This function is only available via the web-interface of the device (→**Remote access**  $(\rightarrow$  S.  $\underline{62})$ ).

41500

**Requirements:**

- ► Connect the device with PC/laptop (→ **Configuration interfaces: Connection concepts** (→ S. [164\)](#page-163-0)).
- ► Start the web browser and open the web interface of the device (→ **Recommended browsers** (→ S. [62\)](#page-61-1)).
- **1 Select the menu page**

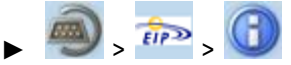

- ► Select **[File download]** tab.
- > The **File download** menu screen appears.
- **2 Download the EDS file and the description of the inputs and outputs.**
	- ► Click the link [Download EDS-Datei] to download the device description.
	- ► Click the [Download I/O Description file] button.
	- > The web server creates a description file of the inputs and outputs.
	- ► Save the created file.

## **EtherNet/IP: Setup**

The [Setup] menu item provides access to the configuration options of the EtherNet/IP interface.

### **Notes on IP settings**

41752

41552

- <span id="page-116-0"></span>The device provides the following options for configuration of the EtherNet/IP interface:
- Manual = The operator sets the interface parameters (IP address, network mask, gateway address) manually.
- Automatic = The interface parameters are automatically set through one of the following protocols.
	- Dynamic Host Configuration Protocol (DHCP)
	- Bootstrap Protocol (BOOTP)

To display the current configuration method for IP parameters of the EtherNet/IP interface:

**1 Select the menu page**

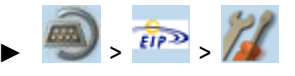

- ► Select **[Fieldbus]** tab.
- **2 Display the current configuration method for IP parameters**
	- > The [IP mode] list shows the active configuration method:
	- $[Static] = The operator sets the IP parameters manually.$
	- [DHCP] = The device receives the IP parameters from a DHCP server.
	- [BOOTP] = The device receives the IP parameters from a BOOTP server.

#### **3 Display the current IP parameters of the EtherNet/IP interface**

> The following parameters show the current IP settings of the EtherNet/IP interface:

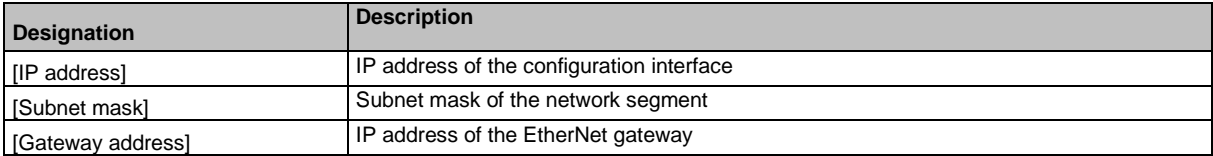

### **Configure the IP parameters manually**

<span id="page-117-0"></span>To manually configure the IP parameters of the EtherNet/IP interface:

**1 Select the menu page**

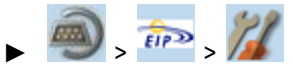

► Select **[Fieldbus]** tab.

### **2 Activate the manual configuration**

- ► From the list [IP mode], select the value Static (→ **Notes on IP settings** (→ S. [117\)](#page-116-0)).
- > The IP address fields [IP address], [Subnet mask] and [Gateway address] can be edited.
- **3 Set the IP parameters of the EtherNet/IP interface**
	- ► Set the following parameters as required:
		- [IP address]
		- [Subnet mask]
			- [Gateway address]

### **4 Save the changes**

- ► Press [Accept] button.
- > Selected values are applied.

#### **Configure the IP parameters automatically**

41603

41607

<span id="page-117-1"></span>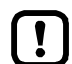

In order to obtain the interface parameters automatically via DHCP or BOOTP, the device must be connected to a DHCP or BOOTP server.

► Connect the EtherNet/IP interfaces (X6/X7) to a DHCP/BOOTP server.

### **1 Select the menu page**

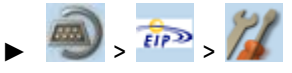

- Select **[Fieldbus]** tab.
- **2 Select the configuration method**
	- ► From the list [IP mode], select either DHCP or BOOTP.

#### **3 Save the changes**

- ► Press [Accept] button.
- > The device receives the IP parameters from a DHCP or BOOTP server.
- > Selected value is applied.
- > [IP address], [Subnet mask] and [Gateway address] show the current values.

### **Set the configuration mode**

<span id="page-118-0"></span> $\mathbf{T}$ 

More information:→ **Configuration mode** (→ S. [233\)](#page-232-0)

To set the configuration mode of the device:

**1 Select the menu page**

 $\Rightarrow$   $\Rightarrow$   $\frac{1}{2}$ 

► Select [Fieldbus] tab.

**2 Select the configuration method for the EtherNet/IP parameters**

> Set the following parameter as required:

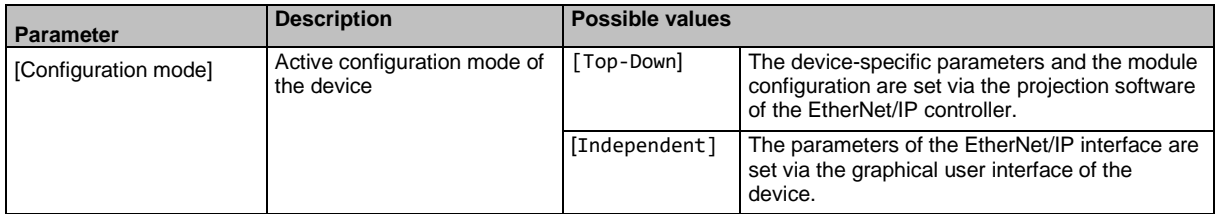

### **3 Save the changes**

- > Press [Accept] button.
- > Selected value is applied.

### <span id="page-119-0"></span>**Set the device-specific parameters**

41642

The parameters can only be changed if the configuration mode is set to Independent (→ **Set**  the configuration mode  $(\rightarrow S. 119)$  $(\rightarrow S. 119)$ .

To set the device-specific parameters: set the number of channels to be transmitted per analogue input slave:

#### **1 Select the menu page**

 $\mathbf{\mathbf{I}}$ 

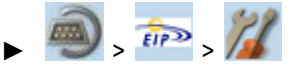

► Select **[Parameter]** tab.

#### **2 Set the number of analogue channels per input slave**

► Set the following parameter as required:

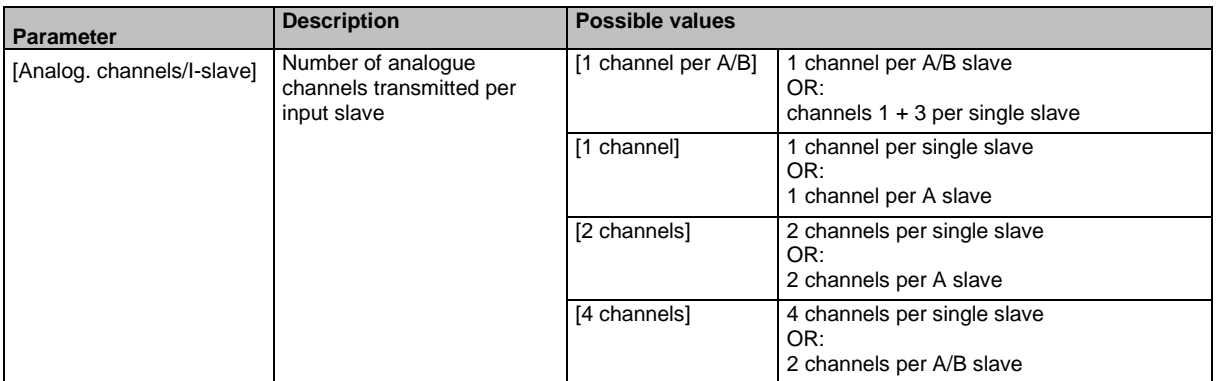

#### **3 Set the number of analogue channels per output slave**

► Set the following parameter as required:

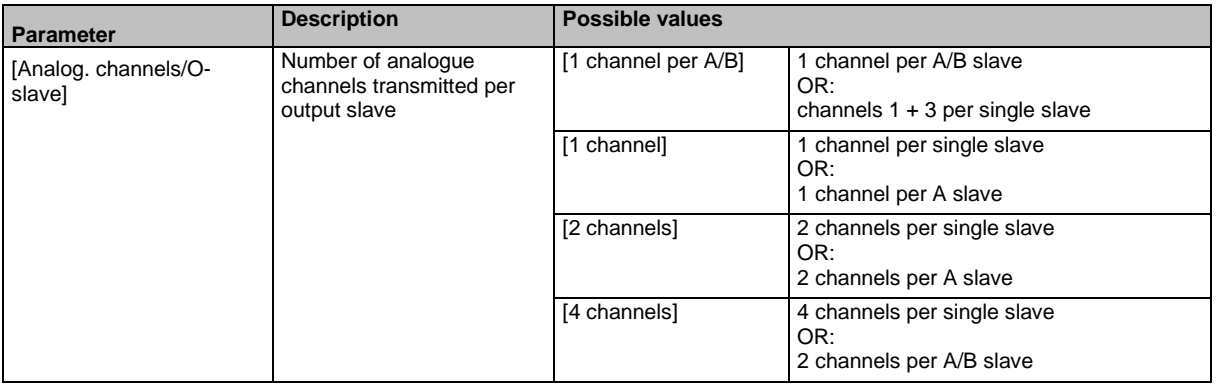

### **4 Set the failsafe state**

► Set the following parameter as required:

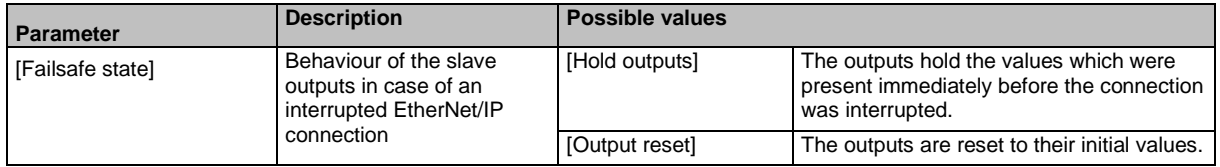

#### **5 Set the byte order of a word**

► Set the following parameter as required:

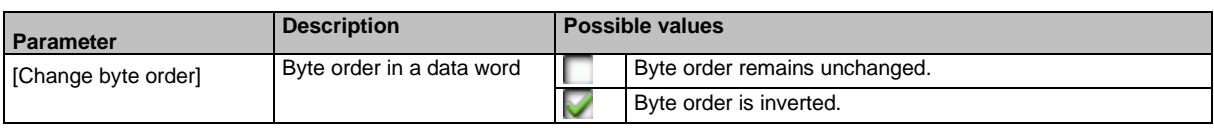

# **6 Save the changes**

- ► Press [Accept] button.
- > Selected values are applied.

### <span id="page-121-0"></span>**Set the EtherNet/IP module configuration**

# **NOTICE!**

For the transmission of cyclic process data between the device and the EtherNet/IP PLC, a limited number of data words is available for each direction of transmission:

- Input data  $(=$  modules 1, 3, 5, 7, 9, 10, 13, 14): 248 words
- Output data (= modules 2, 4, 6, 8, 11, 12, 15): 248 words

If the EtherNet/IP modules have been parameterised in such a way that the cyclic input and output data comprise more than 248 words per direction of transmission, any data from the 249th word will not be transmitted and will therefore be lost.

- > Risk of data loss.
- ► Parameterise the EtherNet/IP modules in a way to ensure that the input and output data do not exceed the maximum number of words to be transmitted.

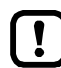

The EtherNet/IP modules can only be configured on the device if the configuration mode is set to Independent ( $\rightarrow$  Set the configuration mode ( $\rightarrow$  S. [119\)](#page-118-0)).

To define which cyclic process data are to be transmitted in the EtherNet/IP slots:

**1 Select the menu page**

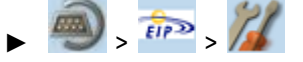

- ► Select Module configuration tab.
- **2 Set the EtherNet/IP slots for the digital inputs and outputs of the AS-i slaves**
	- > Set the following parameters as required:

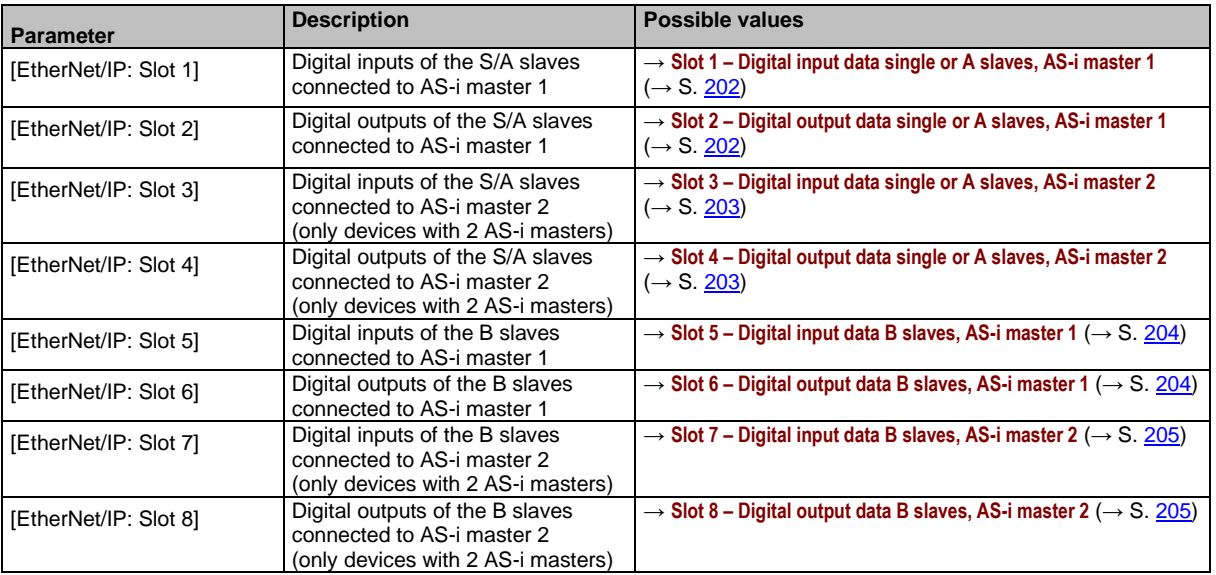

#### **3 Set the EtherNet/IP slots for the analogue inputs and outputs of the AS-i slaves**

► Set the following parameters as required:

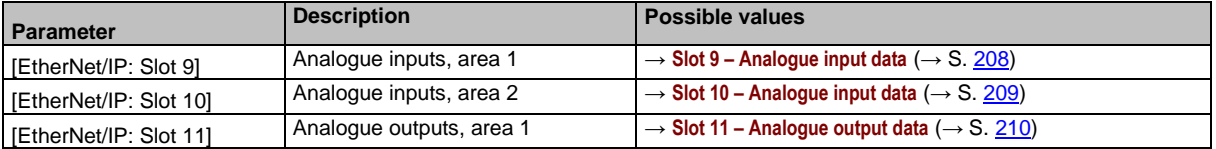

 $\left( \mathbf{.}\right)$ 

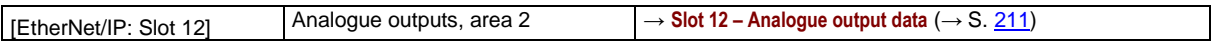

What data is transmitted in each word depends on the set values of the parameters [Analog. channels/I-Slave] and [Analog. channels/O-Slave].

 $\rightarrow$  Set the device-specific parameters ( $\rightarrow$  S. [120\)](#page-119-0)

### **4 Configure the EtherNet/IP slot for diagnostic data**

► Set the following parameters as required:

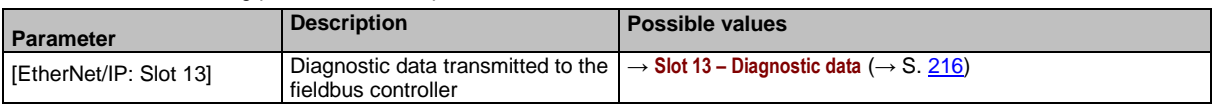

### **5 Set the EtherNet/IP slots for the data between the EtherNet/IP controller and the device-internal PLC**

► Set the following parameters as required:

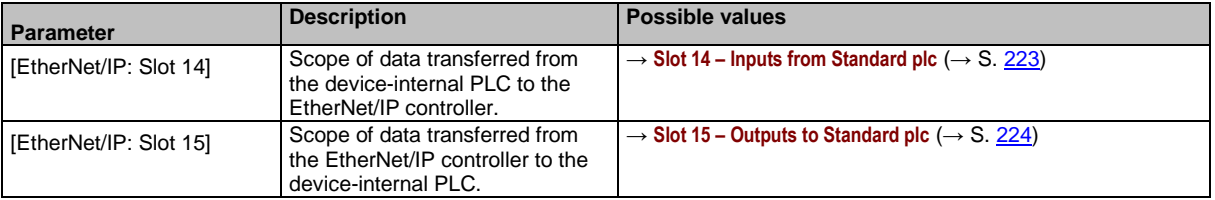

#### **6 Save the changes**

- ► Press [Accept] button.
- > Selected values are applied.

The menu item [Diagnosis] provides access to the diagnostic data of the EtherNet/IP interface:

# **Display diagnostic data**

<span id="page-123-0"></span>To display the diagnostic data of the EtherNet/IP interfaces:

**1 Select the menu page**

$$
\bigoplus_{\text{min}} \bigoplus
$$

### **2 Display diagnostic data**

> Page shows the following information:

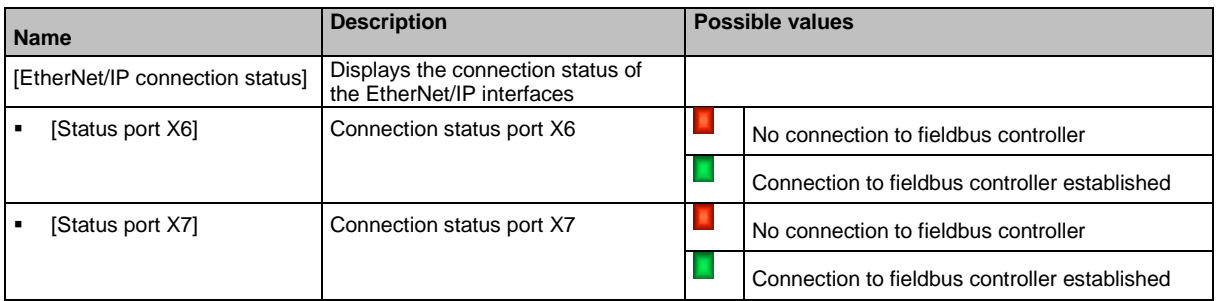

41554

# **7.7 Safety**

42265

The menu [Safety] provides access to the status and diagnostic information of the safety-relevant PLC of the device.

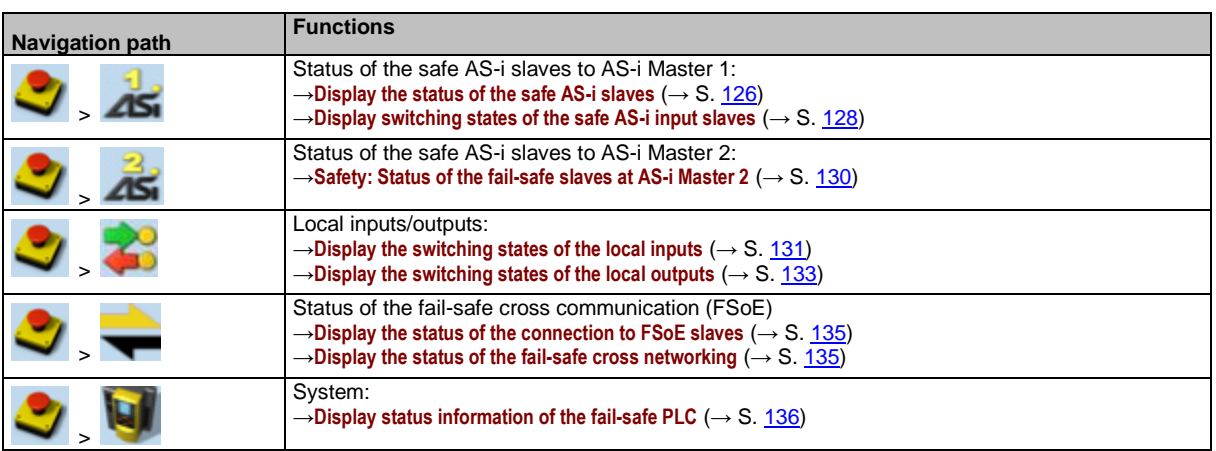

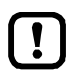

The elements of the menu [Safety] are exclusively used for diagnostic purposes.

Programming and controlling of the safety-relevant functions of AC422S must only be made via the CODESYS development system  $(\rightarrow$  programming manual)

Observe the notes on the meaning of deviating menu symbols of the [Safety] menu.  $\rightarrow$ **Availability of the fail-safe PLC** ( $\rightarrow$  S. [157\)](#page-156-0)

# **7.7.1 Safety: Status of the fail-safe slaves at AS-i Master 1**

<span id="page-125-1"></span>The [Status of the fail-safe AS-i slaves] menu page provides access to diagnostic data and switching states of the safe AS-i input slaves on AS-i Master 1.

## **Display the status of the safe AS-i slaves**

<span id="page-125-0"></span>The menu page shows status information about the safe AS-i input slaves on the selected AS-i master.

**1 Select menu page**

 $\overline{A}$ 

Select **[Status inputs]** tab.

### **2 Display the status of the safe AS-i slaves**

> Menu page shows the slave selector of the safe AS-i input slaves.

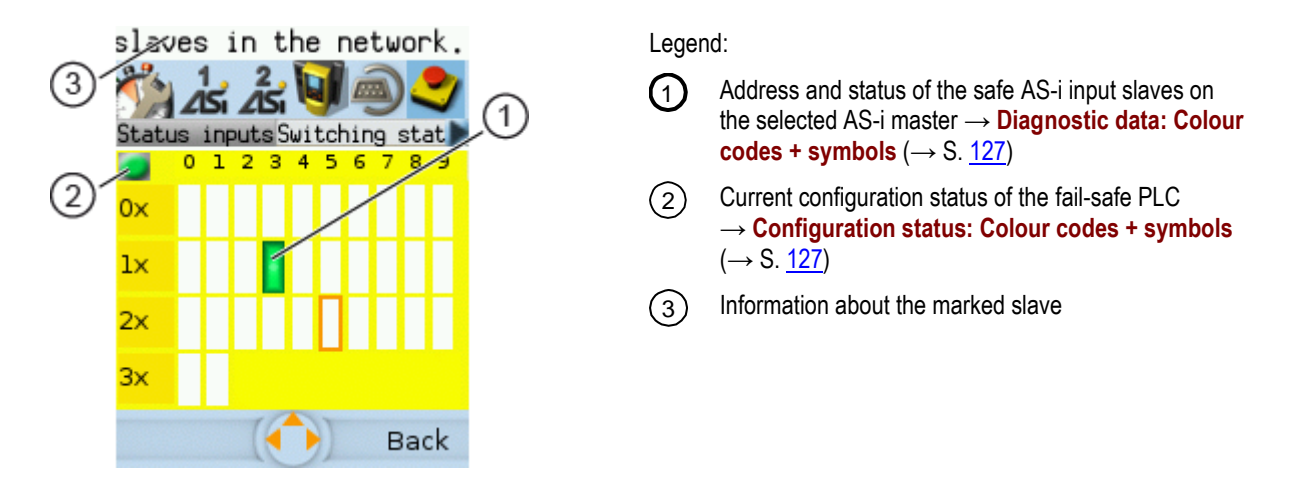

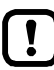

Virtual control slaves are not represented in this view.

42248

### **Configuration status: Colour codes + symbols**

<span id="page-126-1"></span>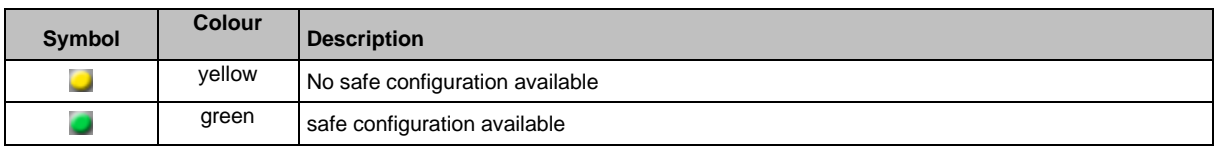

#### **Diagnostic data: Colour codes + symbols**

<span id="page-126-0"></span>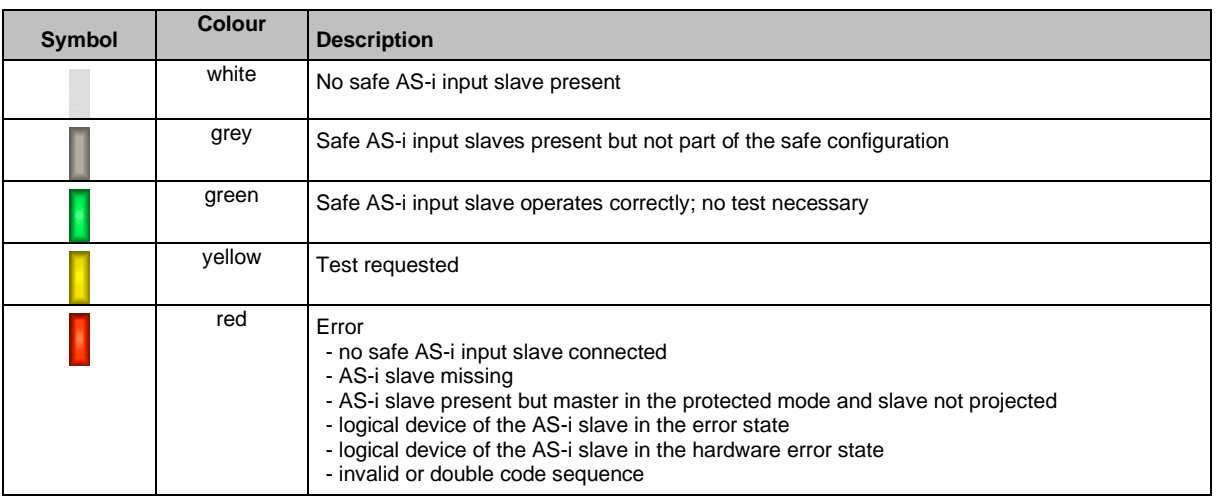

Logical devices are elements of the CODESYS programming system. They are used for the logical preprocessing of input signals. For detailed information: → Programming manual fail-safe SmartPLC AC4S

For detailed information regarding the error causes: → **Online Support Centre (OSC)** (→ S. [154\)](#page-153-0)

#### **Optional: change settings of the safe AS-i input slaves**

To change the settings of the selected safe AS-i input slaves:

- ► Use the arrow keys to mark the safe AS-i input slave.
- ► Use [Select] to activate the marked AS-i slave.
- > Setting options of the selected safe AS-i input slave are displayed.
- ► Change the settings as requested.

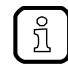

 $\frac{1}{2}$ 

For information about the settings of the safe AS-i slaves: →**AS-i 1 / AS-i 2: AS-i slaves**  $(\rightarrow$  S. [83\)](#page-82-0)

► Use [Back] to return to the display of the diagnostic data.

42322

42208

# **Display switching states of the safe AS-i input slaves**

<span id="page-127-0"></span>The menu page shows switching states of the safe AS-i slaves on the selected AS-i master.

42228

42208

- **1 Select menu page**
	- $\blacksquare$  $\Delta S_1$
	- ► Select [Switching states] tab.
- **2 Select safe AS-i slave.**
	- > Page shows slave selector with the switching states of the safe AS-i input slaves:

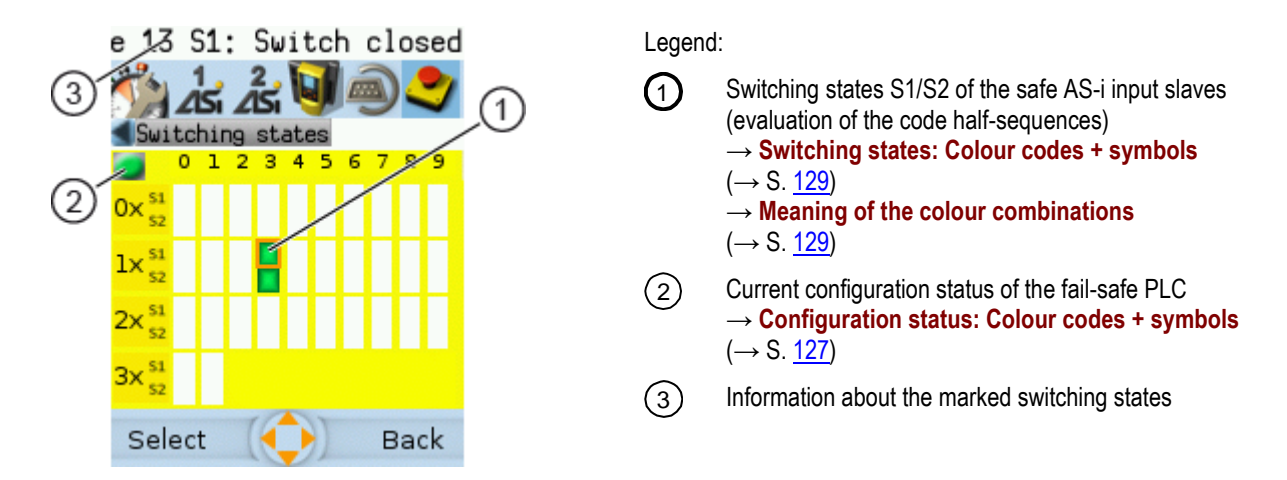

### **Configuration status: Colour codes + symbols**

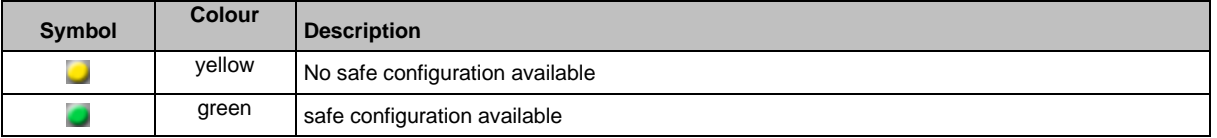

### **Switching states: Colour codes + symbols**

<span id="page-128-0"></span>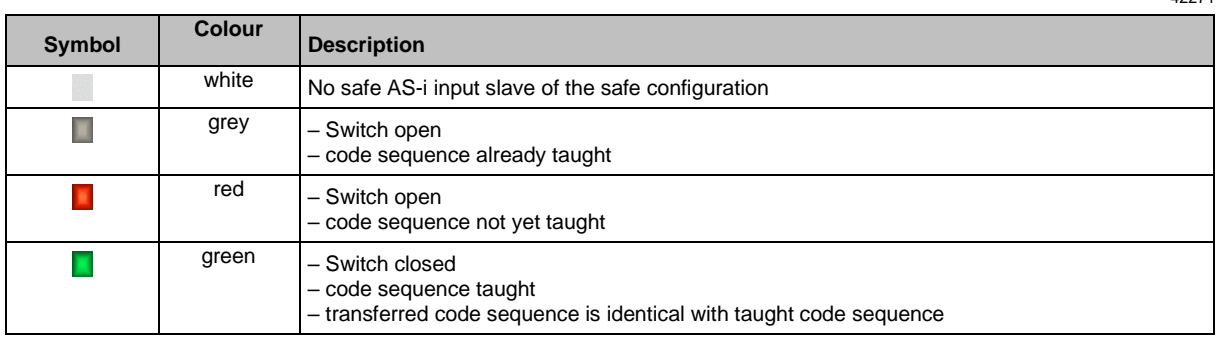

### **Meaning of the colour combinations**

<span id="page-128-1"></span>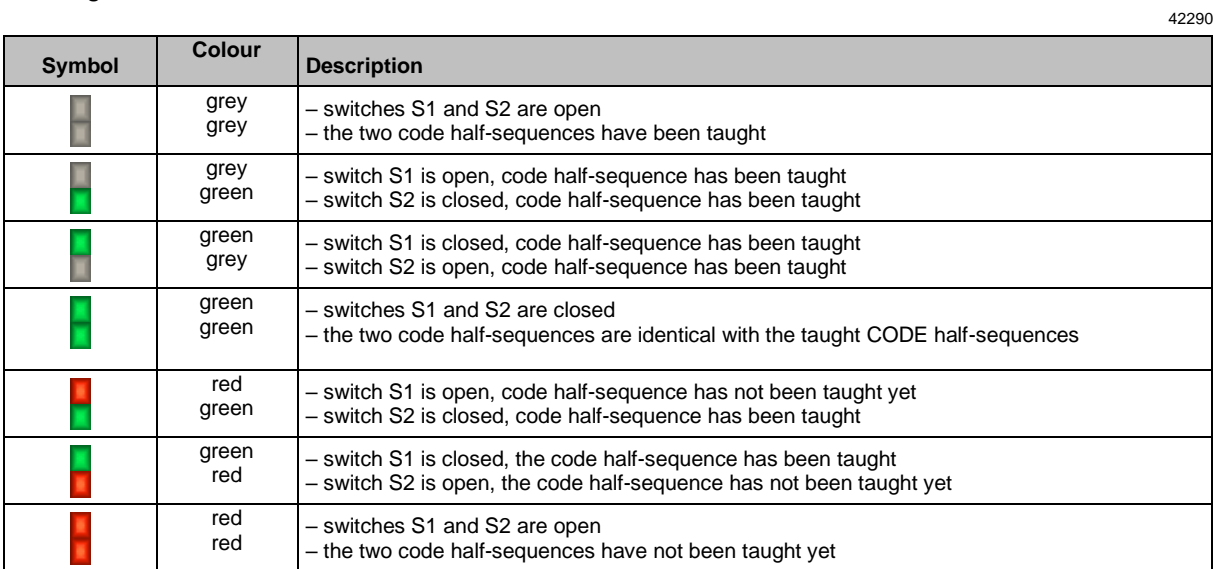

## **Optional: change settings of the safe AS-i input slaves**

To change the settings of the selected safe AS-i input slaves:

- ► Use the arrow keys to mark the safe AS-i input slave.
- ► Use [Select] to activate the marked AS-i slave.
- > Setting options of the selected safe AS-i input slave are displayed.
- ► Change the settings as requested.

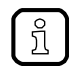

For information about the settings of the safe AS-i slaves: →**AS-i 1 / AS-i 2: AS-i slaves**  $(\rightarrow$  S.  $83)$ 

► Use [Back] to return to the display of the diagnostic data.

129

42322

# **7.7.2 Safety: Status of the fail-safe slaves at AS-i Master 2**

<span id="page-129-0"></span>The [Status of the fail-safe AS-i slaves] menu page provides access to diagnostic data and switching states of the safe AS-i input slaves on AS-i Master 2.

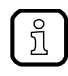

The menu functions correspond to the functions of the [AS-i 1 master settings] menu. For information regarding the menu functions: →**Safety: Status of the fail-safe slaves at AS-i Master 1** (→ S. [126\)](#page-125-1)

42255

► For the selection of the menu page replace the symbol  $\overline{45}$  by  $\overline{45}$ .

# **7.7.3 Safety: Local IOs**

The [local IOs]menu page provides access to information about the switching states of the local inputs and outputs.

# **Display the switching states of the local inputs**

<span id="page-130-0"></span>To display the switching states of the local inputs:

- **1 Select menu page**
	- ► >
	- Select [Local inputs] tab.
- **2 Display switching states of the local inputs**
	- > Menu page shows the following information:

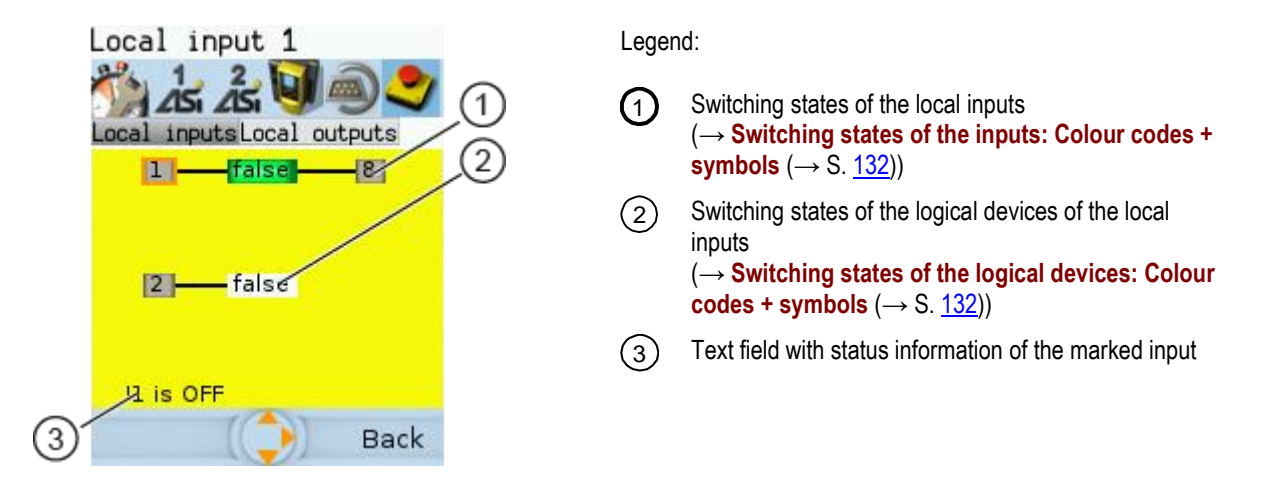

The switching states of the local inputs are only displayed if the safe application is in the RUN mode.

The switching states may be displayed although no safe configuration is stored on the device ( $\rightarrow$  Display status information of the fail-safe PLC ( $\rightarrow$  S. <u>136</u>)). The displayed data is invalid in this case.

 $\blacktriangleright$  Select the required symbol with  $[\nabla]/[\nabla]$ .

42247

# **Switching states of the inputs: Colour codes + symbols**

<span id="page-131-0"></span>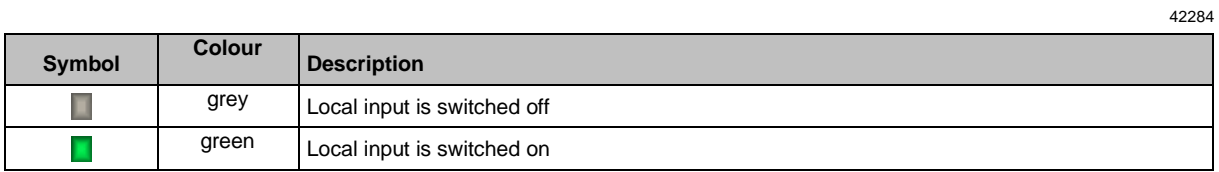

### **Switching states of the logical devices: Colour codes + symbols**

<span id="page-131-1"></span>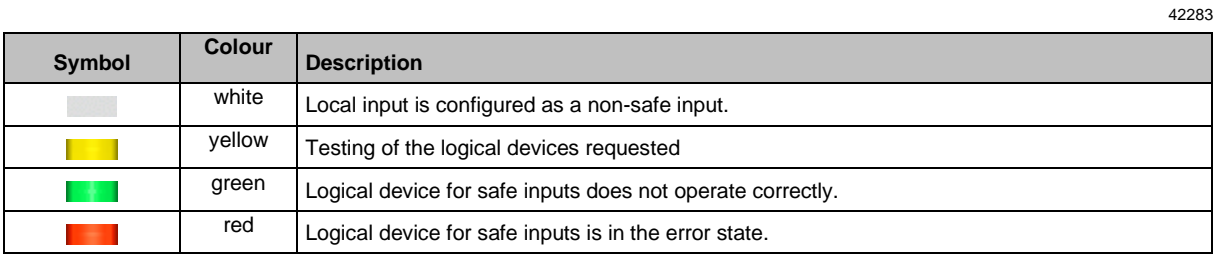

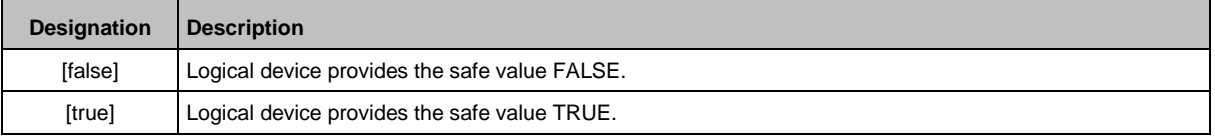

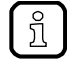

Logical devices are elements of the CODESYS programming system. They are used for the logical preprocessing of input signals.

For detailed information: → Programming manual fail-safe SmartPLC AC4S

# **Display the switching states of the local outputs**

<span id="page-132-0"></span>To display the switching states of the local outputs:

**1 Select menu page**

Ţ

- ► >
- ► Select **[Local outputs]** tab.
- **2 Display the switching states of the local outputs**
	- > Menu page shows the following information:

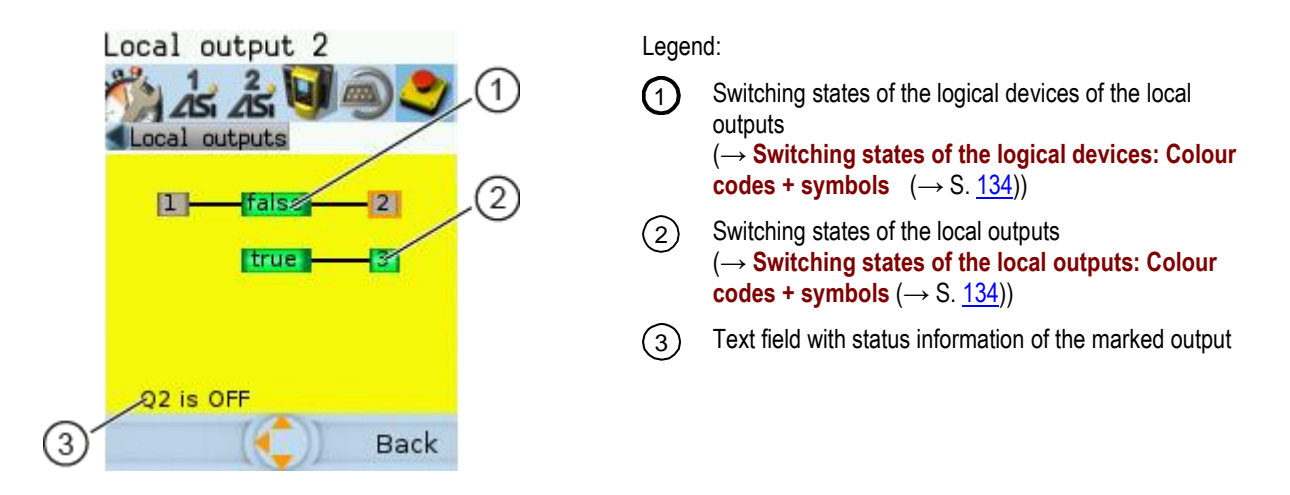

The switching states of the local outputs are only displayed if the safe application is in the RUN mode.

The switching states may be displayed although no safe configuration is stored on the device  $\rightarrow$  Display status information of the fail-safe PLC (→ S. [136\)](#page-135-0)). The displayed data is invalid in this case.

 $\blacktriangleright$  Select the required symbol with  $[\nabla] / [\triangle]$ .

### **Switching states of the local outputs: Colour codes + symbols**

<span id="page-133-1"></span>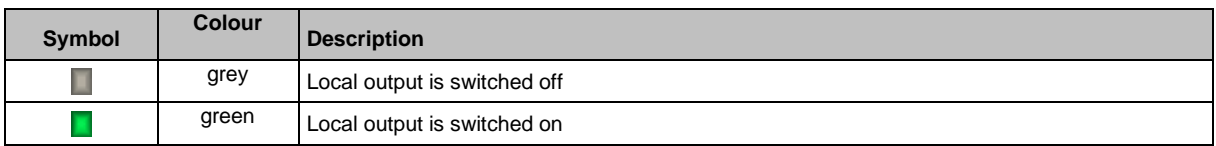

42282

### **Switching states of the logical devices: Colour codes + symbols**

<span id="page-133-0"></span>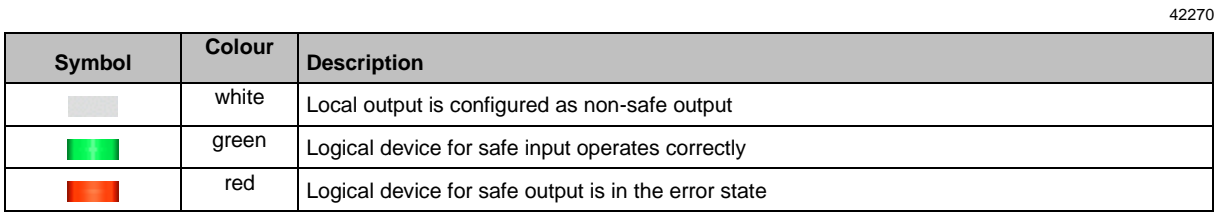

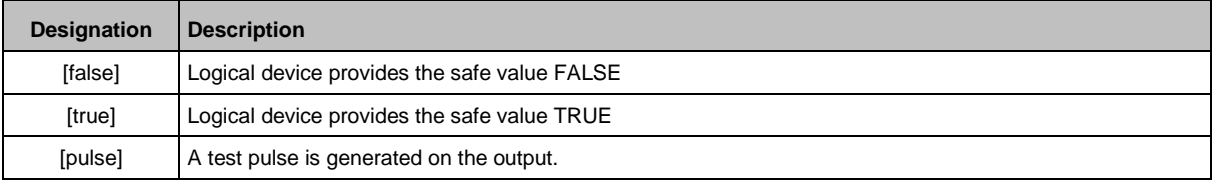

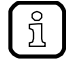

Logical devices are elements of the CODESYS programming system. They are used for the logical preprocessing of input signals.

For detailed information: → Programming manual fail-safe SmartPLC AC4S

# **7.7.4 Safety: FSoE**

The menu page [FSoE] provides access to the information about the status of the fail-safe communication via EtherCAT (FSoE).

## **Display the status of the connection to FSoE slaves**

<span id="page-134-0"></span>To display the status of the connection to an FSoE slave:

- **1 Select menu page**
	- $\overline{\phantom{a}}$
	- ► Select tab [FSoE-Slaves].

#### **2 Display the status of the connection to an FSoE slave**

> Menu page shows list with the following information (per FSoE connection):

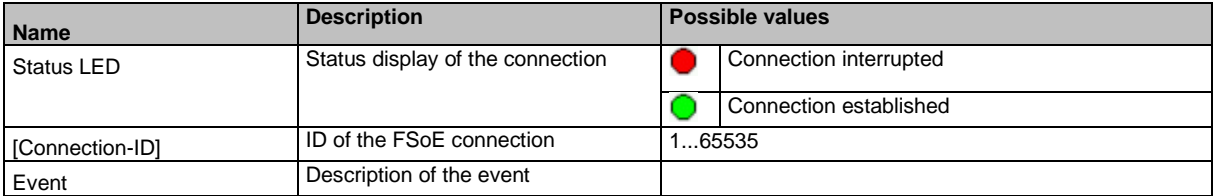

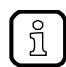

The menu page shows information about 32 FSoE connections.

## **Display the status of the fail-safe cross networking**

<span id="page-134-1"></span>To display the status of the fail-safe cross networking to the other AC422S:

**1 Select menu page**

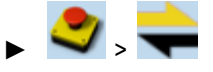

► Select tab [FSoE-Slaves].

### **2 Display the status of the connection to an FSoE slave**

> Menu page shows list with the following information (per Safety NetVar connection):

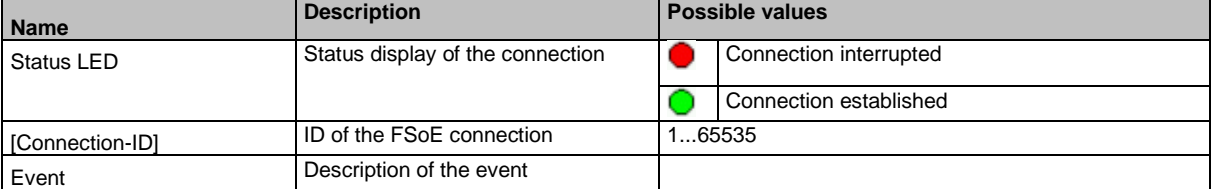

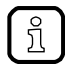

The menu page shows information about 32 FSoE connections.

42234

42249

# **7.7.5 Safety: System**

The [System] menu page provides access to status information of the fail-safe PLC of AC422S.

# **Display status information of the fail-safe PLC**

<span id="page-135-0"></span>To display status information of the fail-safe PLC:

**1 Select menu page**

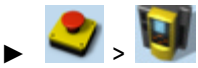

## **2 Display status information of the fail-safe PLC**

> Menu page shows the following information:

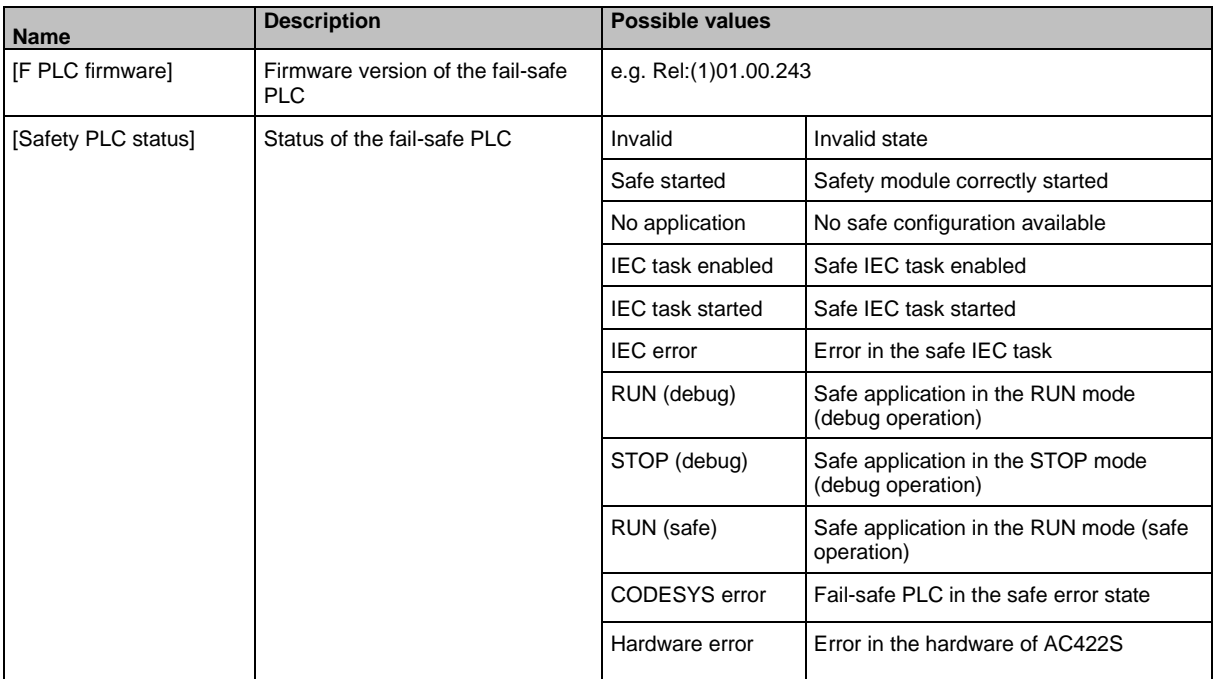

42256

 $\prod$ 

# **7.8 ifm system solutions**

41480

This menu is only available via the web interface of AC422S.  $\rightarrow$  **Remote access** ( $\rightarrow$  S. [62\)](#page-61-0)

The [ifm system solutions] menu provides access to information and installation options for ifm system solutions.

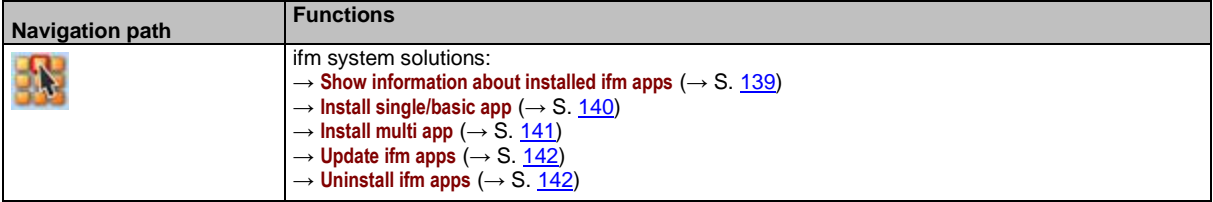

# **7.8.1 Notes on ifm system solutions**

<span id="page-137-0"></span>With the AC422S, ifm electronic offers different system solutions for the simple implementation of typical applications. System solutions consist of applications which are processed by the deviceinternal CODESYS Standard plc.

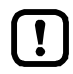

ifm system solutions and user-created Standard applications must not be stored and run simultaneously on the AC422S!

Delete all CODESYS system solutions stored on the device before installing new ifm system solutions or user applications!

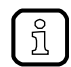

Users can download the available ifm system solutions from ifm's website. [www.ifm.com](http://www.ifm.com/) > Service > Download > Industrial communication

### **Types of ifm system solutions**

There are 2 types of ifm system solutions:

• **Single apps**

Single apps provide the user with a CODESYSbased solution. Single apps directly access the I/O mechanisms of the CODESYS Standard plc. Only one single app must be stored and executed on the device.

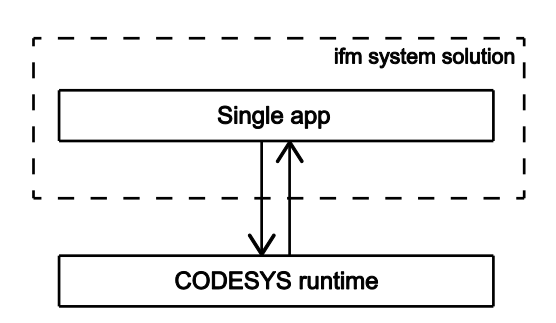

#### • **Basic app + multi apps**

Multi apps provide the user with the possibility to execute different CODESYS-based solutions in parallel. The multi apps use the services of the basic app in order to be able to access the inputs and outputs of AC422S at the same time. They operate as a pure communication layer between the I/O mechanisms of the CODESYS Standard plc and the connected multi apps.

Maximum 5 multi apps at a time can be stored and executed in parallel on the device.

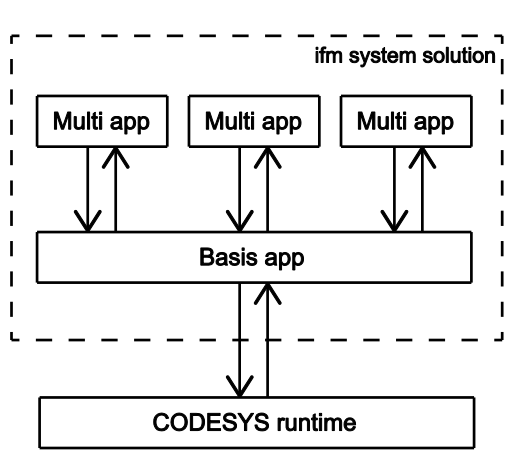

# **7.8.2 Show information about installed ifm apps**

<span id="page-138-0"></span>In order to display information about the ifm system solutions installed on the device:

**1 Select menu page**

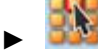

► Select the [Information] tab.

**2 Show information about installed ifm apps**

> The browser window displays an overview of the installed ifm apps. The following information is displayed for each ifm app:

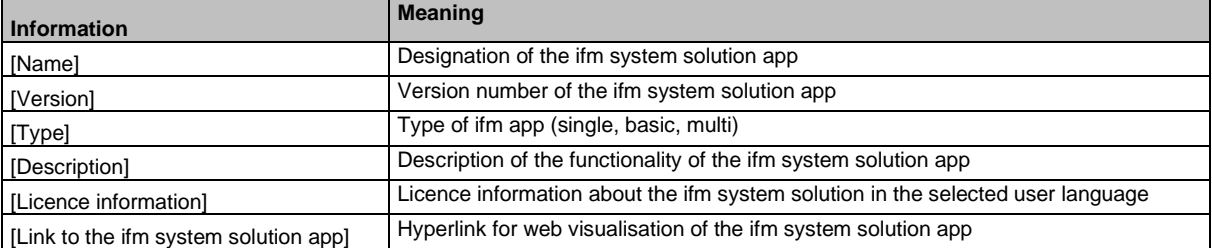

# **7.8.3 Install single/basic app**

41487

<span id="page-139-0"></span>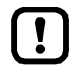

Only one single app, basic app or CODESYS Standard plc application must be stored on the device.

When installing a single/basic app, all ifm system solutions and CODESYS Standard plc applications stored on the device are deleted.

To install a single or basic app on the device:

### **1 Select menu page**

- ►
- Select the [Installation] tab.

### **2 Select single/basic app**

- ► Activate the [Search] button.
- > A dialogue window appears.
- ► Select the requested single/basic app (\*.ifmapp) and click [Open] to load it.
- > The file name of the selected single/basic app is displayed.

### **3 Transfer the single/basic app to the device**

- ► Click on [Transfer file] button to transfer the selected single/basic app to the device.
- > The progress bar indicates the status of the process.
- > After successful transfer: The window shows information about the copied single/basic app.
- ► Optional: Click on [Cancel] to stop the download process.

### **4 Install the single/basic app**

- ► Activate the [Start installation] button.
- > CODESYS Standard plc is stopped.
- > All ifm system solutions and CODESYS Standard plc applications on the device are deleted.
- > The selected single/basic app is installed.
- > The progress bar indicates the status of the installation process.
- > CODESYS Standard plc is started.
- > The installed single/basic app is automatically started (RUN state).

# **7.8.4 Install multi app**

<span id="page-140-0"></span>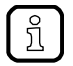

Maximum 5 multi apps must be stored on the device simultaneously.

To install a multi app on the device:

### **Requirements:**

- > The basic app is installed and started (RUN state) (→ **Install single/basic app** (→ S. [140\)](#page-139-0))
- **1 Select menu page**
	- ►
	- ► Select the [Installation] tab.

### **2 Select multi app**

- ► Activate the [Search] button.
- > A dialogue window appears.
- ► Select the requested multi app (\*.ifmapp) and click the [Open] button to load it.
- > The file name of the selected multi app is displayed.

### **3 Transfer the multi app onto the device**

- ► Click on [Transfer file] to transfer the selected multi app onto the device.
- > The progress bar indicates the status of the process.
- > After successful transfer: The window shows information about the copied multi app.
- ► Optional: Click on [Cancel] to stop the download process.

### **4 Install multi app**

- ► Activate the [Start installation] button.
- > CODESYS Standard plc is stopped.
- > The selected multi app is installed.
- > The progress bar indicates the status of the installation process.
- > CODESYS Standard plc is started.
- > The installed multi app is automatically started (RUN state).
- ► Optional: Repeat steps 2 to 4 to install further multi apps.

# **7.8.5 Update ifm apps**

<span id="page-141-0"></span>The user can update an ifm system solution installed on the device by overwriting it with the new version of the ifm system solution.

Naming convention for ifm apps:

AppName\_x.y.z.ifmapp

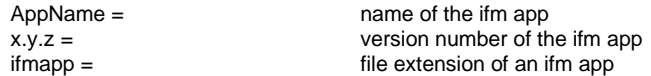

To update an ifm system solution:

### **Requirements:**

- > The name of the new ifm app and the installed ifm app must be identical.
- > The version number of the ifm app must be greater than that of the installed ifm app.

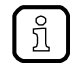

To determine the version of the installed ifm app: → **Show information about installed ifm apps**  $(\rightarrow$  S. [139\)](#page-138-0)

### **1 Download new ifm app**

- ► Download new version of the ifm system solution (→ **Notes on ifm system solutions** (→ S. [138\)](#page-137-0)).
- **2 Update the installed ifm app** 
	- ► Install the new ifm system solution – Single/basic app: → **Install single/basic app** (→ S. [140\)](#page-139-0)  $-$  multi app:  $\rightarrow$  **Install multi app** ( $\rightarrow$  S. [141\)](#page-140-0)

# <span id="page-141-1"></span>**7.8.6 Uninstall ifm apps**

41683

41682

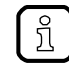

When a basic app is uninstalled, all dependent multi apps are uninstalled, too. Before uninstalling an ifm app, the CODESYS Standard plc of AC422S is stopped. After successful uninstallation, the CODESYS Standard plc is started again.

To uninstall an ifm system solution installed on the device:

### **1 Display installed ifm apps**

► Show information about installed ifm apps  $(→ S. 139)$  $(→ S. 139)$ 

#### **2 Uninstall ifm app**

- $\blacktriangleright$  In the section of the respective ifm app: Activate the [Uninstall app] button.
- > CODESYS Standard plc is stopped.
- > The selected ifm app is uninstalled.
- > CODESYS Standard plc is started.

# **8 Setup**

# **Content**

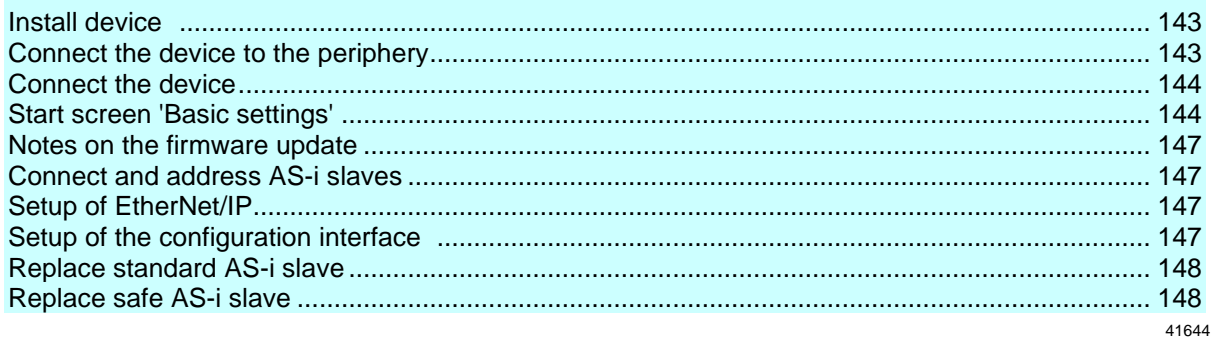

This section provides information for setting up the device following mounting, electrical installation and connection to AS-i network components.

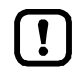

Observe the notes on mounting and electrical connection of the device!  $\rightarrow$  Operating instructions (supplied with the device)

# **8.1 Install device**

<span id="page-142-0"></span>► Install AC422S correctly (→**Install device** (→ S. [28\)](#page-27-0)).

# <span id="page-142-1"></span>**8.2 Connect the device to the periphery**

# **8.2.1 EtherNet/IP interface**

If the device is to be operated as EtherNet/IP device:

► Connect the device to EtherNet/IP network via the EtherNet/IP interface (X6/X7).

# **8.2.2 Ethernet configuration interfaces**

To access the web interface or the programming interface of the device-internal PLC of the device:

► Connect the device to the Ethernet network or the PC/laptop via the configuration interface 1 (X3) or 2 (X8) (→ **Configuration interfaces: Connection concepts** (→ S. [164\)](#page-163-0)).

If AC422S is to be operated as EtherCAT master:

► Connect the device to the EtherCAT network via the configuration interface 1 (X3) or 2 (X8).

42300

41574

42243

# **8.2.3 Install devices on the local I/O interface**

If non-safe and safe peripherals without AS-i interface are part of the system configuration, they have to be linked via the local I/O interface (X4) of AC422S.

42298

42202

41689

• Installation instructions for the local I/O interface: →**Connect devices to local I/O interface** (→ S. [31\)](#page-30-0)

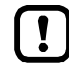

The installation of the safe peripherals on the local I/O interface influences the obtainable characteristic safety figures (PL/SIL/cat.) of the entire system.

► Observe the obtainable characteristic safety figures of the connection types for the installation of the safer peripherals on the local I/O interface.

# **8.3 Connect the device**

<span id="page-143-0"></span>► Ensure correct electrical connection of AC422S (→**Electrical connection** (→ S. [29\)](#page-28-0)).

# **8.4 Start screen 'Basic settings'**

<span id="page-143-1"></span>The 'Basic settings' start screen appears after the following actions/events:

- **·** initial setup
- **·** firmware update
- data loss due to battery failure

The basic settings provide access to the GUI texts, system time, etc.

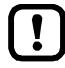

The same operating notes as for the page view apply for the 'Basic settings' start screen  $(\rightarrow$  **Page view**  $(\rightarrow$  S. [49\)](#page-48-0)).

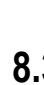
### **8.4.1 Change the basic settings of the device**

To change the basic settings of the device:

#### **1 Start the device**

- ► Connect the device to a circuit.
- > The device starts.
- > The display shows the start screen "Basic settings" (screenshot).

#### **2 Set the language of the GUI texts**

- ► List shows the active language.
- $\blacktriangleright$  Use  $[\nabla]/[\triangle]$  to mark the list.
- > The focus (= orange frame) is on the marked list.
- ► Open the list with the left function key [Select].
- ► Use  $[\nabla] / [\triangle]$  to mark the desired language and press [Select] to activate it.
- > The GUI texts appear in the selected language.
- ► Go to the next page with [Next].

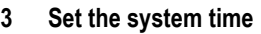

**Option 1: Set the system time manually**

- ► [Uhrzeit] and [Datum] indicate the current system time.
- ► Deactivate the checkbox [NT aktivieren].
- $>$  Status LED =  $\Box$
- ► In the group [Uhrzeit], set the desired clock time one position at a time.
- ► In the group [Datum], set the desired date one position at a time.
- ► Save the changes with [Finish] and go to the standard start screen.

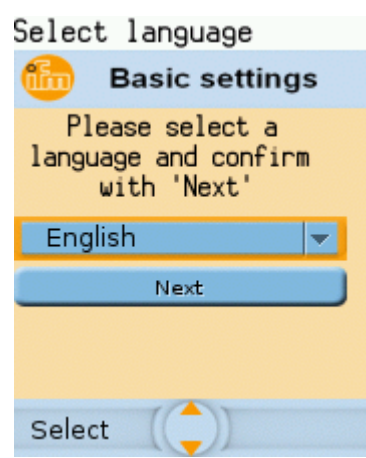

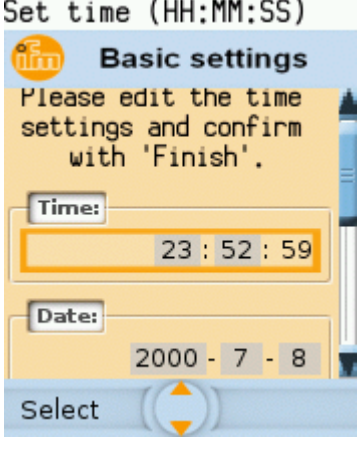

#### **Option 2. Synchronise the system time with an NTP server**

- ► Activate the checkbox [NTP aktivieren].
- $>$  Status LED =  $\Box$
- ► Enter the IP address of the NTP server in the IP address field.
- ► Pick the time zone of the NTP server from the list (UTC format).
- > The NTP client of the device synchronises the system time with the selected NTP server.
- $\triangleright$  Wait until status LED =
- > [Datum] and [Uhrzeit] show the synchronised values.
- ► Save the changes with [Finish] and go to the standard start screen.

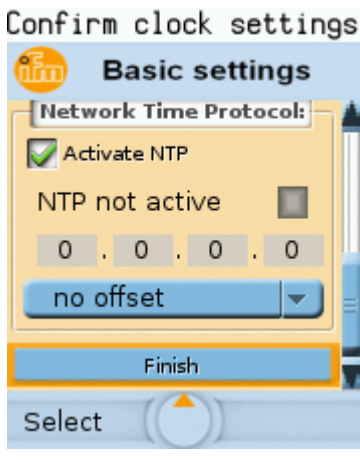

# **8.5 ^.Notes on the firmware update**

42293

An update of the firmware of AC422S must only be made by an authorised employee of ifm electronic gmbh.

► Contact your AS-i specialist for more information.

After a firmware update, the user must re-evaluate the existing, safety-relevant application and ensure that the defined safety function continues to be met correctly.

- ► Re-evaluate the safety-relevant application.
- ► Compile safety-relevant application again, load it to device and create boot application.

# **8.6 Connect and address AS-i slaves**

41575

<span id="page-146-0"></span>To integrate AS-i slaves into an AS-i network that is controlled by one of the AS-i masters of the device:

- **1 Connect and address the AS-i slave**
	- ► Connect ONE AS-i slave to be addressed to the requested AS-i network (AS-i 1 or AS-i 2) as described in the corresponding installation instructions.
	- ► Assign the desired address to the AS-i slave (→ **Quick setup: Address the AS-i slaves connected to AS-i Master 1** (→ S. [76\)](#page-75-0) or → **Quick setup: Address**  the AS-i slaves connected to AS-i Master  $2 \rightarrow S$ . [77\)](#page-76-0)).
	- ► Optional: Repeat step 1 to connect and address further AS-i slaves.
- **2 Project the AS-i network**
	- ► Carry out a projection adaptation on the AS-i master with the newly addressed AS-i slaves (→ **Quick setup: Project AS-i networks** (→ S. [69\)](#page-68-0)).
	- > The AS-i master adds the detected slaves (LDS) to the list of the projected slaves (LPS).
	- > The AS-i slaves have a valid address and are integrated in the AS-i network.

# **8.7 Setup of EtherNet/IP**

41407

Detailed information on how to configure the EtherNet/IP network:  $\rightarrow$  operating instructions of the EtherNet/IP master

To connect the device to the EtherNet/IP network:

- ► Select one of the following options:
	- Use the top-down configuration mode: → **Configuration mode: Top-Down** (→ S. [233\)](#page-232-0)
	- Use the independent configuration mode:  $\rightarrow$  **Configuration mode: Independent** ( $\rightarrow$  S. [234\)](#page-233-0)

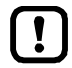

ı

Before setting the EtherNet/IP parameters, all slaves must be connected to and addressed in the AS-i network.

► Project the AS-i slaves (→ **Connect and address AS-i slaves** (→ S. [147\)](#page-146-0))

# **8.8 Setup of the configuration interface**

To set up the EtherNet configuration interface (X3):

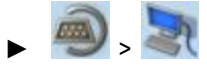

- ► Select **[IP setup]** tab.
- ► Set the interface parameters  $(\rightarrow$  **Notes on IP settings**  $(\rightarrow$  S. [110\)](#page-109-0)).

# **8.9 Replace standard AS-i slave**

AC422S makes it possible to replace a standard AS-i slave by a new AS-i slave in the operating mode "protected mode".

#### **Requirements:**

- > New and old AS-i slave have the same device profile (→ **Profiles of AS-i slaves** (→ S. [171\)](#page-170-0)).
- > The new AS-i slave has the address 0.
- > Parameter [Automatic addressing] is activated (→ Set the monitoring functions of the AS-i master (→ S. [80\)](#page-79-0)).
- **1 Remove old AS-i slave**
	- ► Disconnect the AS-i slave to be replaced from the AS-i network
	- > AC422S detects a configuration error and generates a corresponding OSC message.

#### **2 Install new AS-i slave**

- ► Connect the new AS-i slave to the AS-i network.
- > AC422S detects the new AS-i slave and automatically assigns the address of the old AS-i slave.
- > The OSC error message disappears.
- > The new AS-i slave is ready for operation.

# **8.10 Replace safe AS-i slave**

 $42260$ 

42261

AC422S makes it possible to replace an AS-i slave with a new safe AS-i slave in the operating mode "protected mode".

#### **Requirements:**

- > New and old AS-i slave have the same AS-i profile (→ **Profiles of AS-i slaves** (→ S. [171\)](#page-170-0)).
- > New and old slave are of the same function type.
- > The new AS-i slave has the address 0.
- > The new safe AS-i input slave is unlocked.
- > Parameter [Automatic addressing] is activated (→ Set the monitoring functions of the AS-i master (→ S. [80\)](#page-79-0)).
- **1 Remove old AS-i slave**
	- ► Disconnect the safe AS-i slave to be replaced from the AS-i network
	- > AC422S detects a configuration error and generates a corresponding OSC message.

#### **2 Install new AS-i slave**

- ► Connect the new AS-i slave to the AS-i network.
- > AC422S detects the new AS-i slave and automatically assigns the address of the old AS-i slave.
- > AC422S detects incorrect code sequence and requests testing of the new AS-i slave via OSC message.
- ► Carry out test (e.g. E-stop switch: lock  $\Rightarrow$  unlock).
- > AC422S fills code table with code sequence of the new safe AS-i input slave.
- > New safe AS-i input slave is ready for operation.

# **9 Troubleshooting**

### **Content**

 $\mathbb{R}$ 

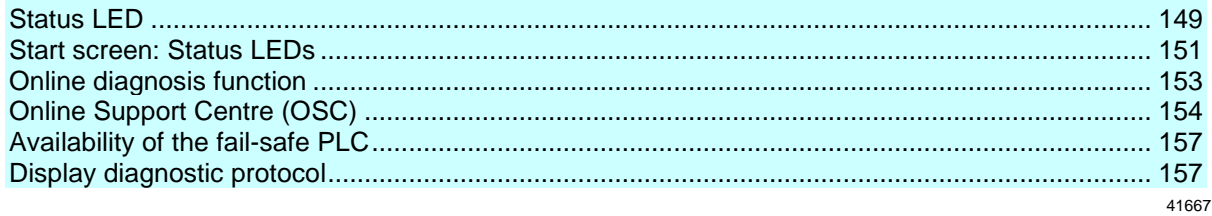

This chapter offers information regarding fault detection and troubleshooting.

# **9.1 Status LED**

41692

41708

<span id="page-148-0"></span>The status LEDs of the device provide information about the current state of system components.

Position of the status LED on device: →**Overview** (→ S. [12\)](#page-11-0)

### **9.1.1 Status LED: Basic device**

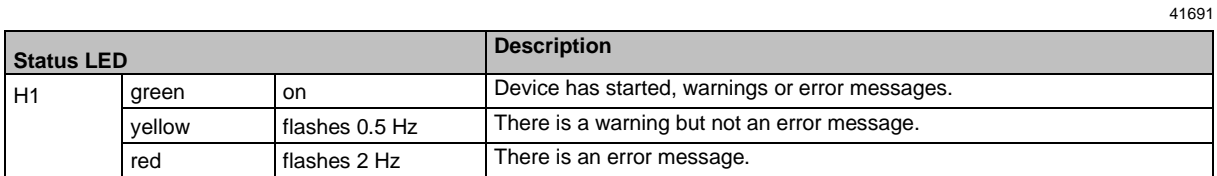

### **9.1.2 Status LED: Fieldbus EtherNet/IP**

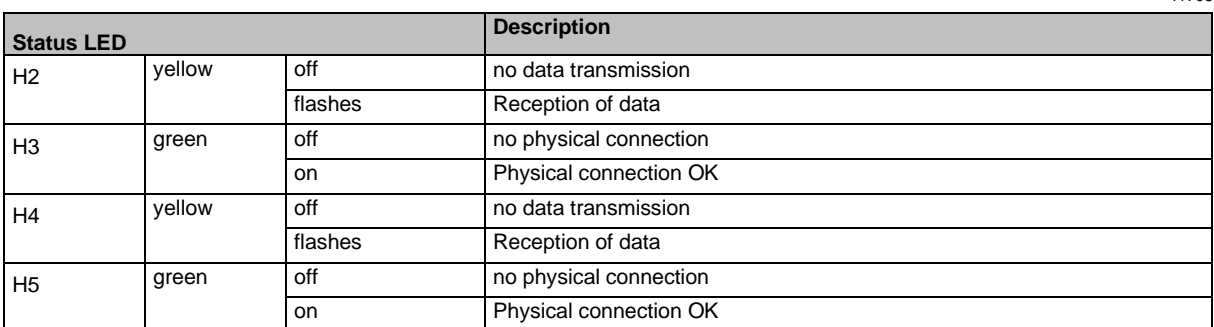

# **9.1.3 Status LED: Configuration interface 2 (X8)**

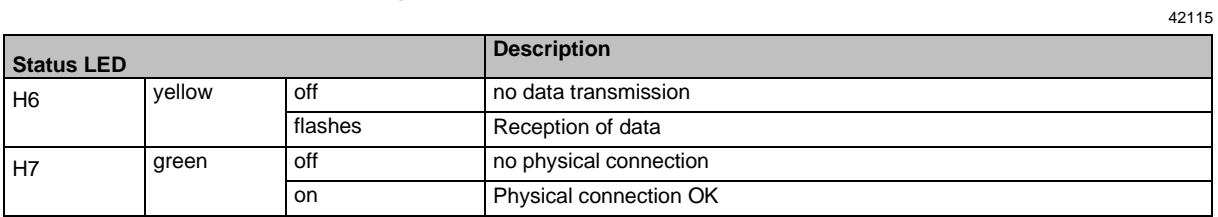

# **9.2 Start screen: Status LEDs**

<span id="page-150-0"></span>The start screen of the graphic user interface proves the following status information (→**Start screen**  $(\rightarrow$  S.  $\underline{66})$ :

### **9.2.1 Status of the web interface**

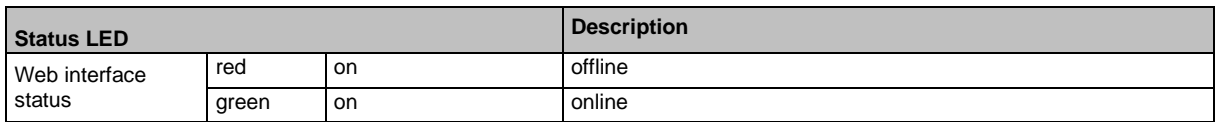

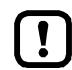

This function is only available via the web interface of the device  $(\rightarrow$ **Remote access**  $(\rightarrow$  S. [62\)](#page-61-0)).

### **9.2.2 Operating mode of the AS-i master**

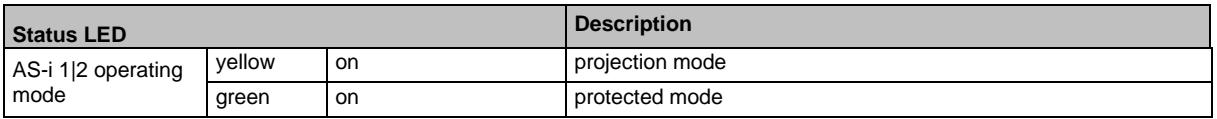

### **9.2.3 Control instance of the AS-i outputs**

**Status LED Description** Output control yellow on manually | manually via PLC<br>green on gateway | gateway with PLC gateway | gateway with PLC blue on PLC

41688

41707

41722

### **9.2.4 Fieldbus status**

41417

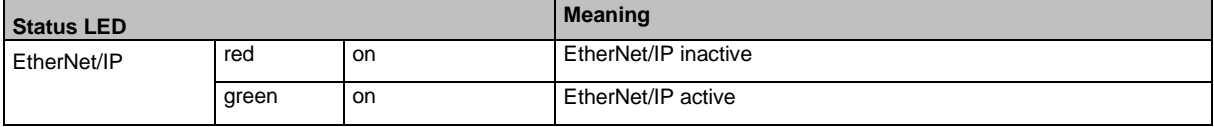

### **Status of the Safety PLC**

42278

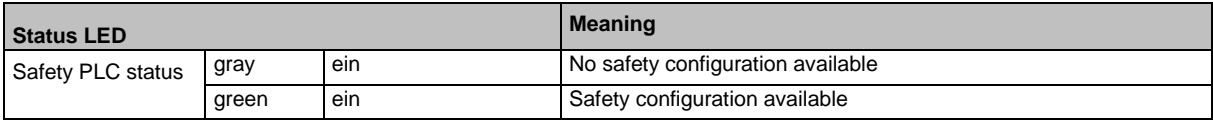

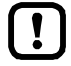

This function is only available via the web interface of the device  $(\rightarrow$ **Remote access**  $(\rightarrow$  S. [62\)](#page-61-0)).

# **9.3 Online diagnosis function**

<span id="page-152-0"></span>The device offers an online diagnosis function. It helps the user to find and eliminate the source of occuring failures and errors.

### **9.3.1 Message types**

<span id="page-152-1"></span>The online diagnostic function of AC422S distinguishes 3 types of messages:

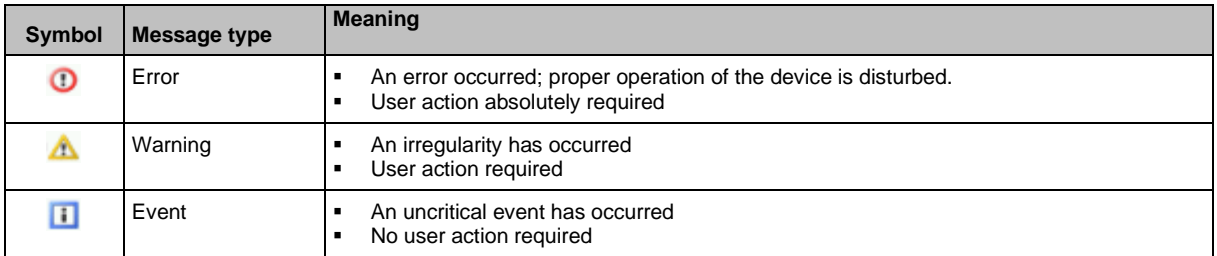

### **9.3.2 Locate error sources**

The online diagnosis function helps the operator to locate the source of ooccuring warning and error messages. The menu symbols of the navigation path leading to the menu page, which generates a message, are overlain by a warning / error symbol. Thus, the operator can easily locate the error source.

Example:

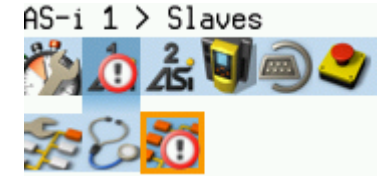

- > The following menu symbols are overlain by an error symbol:
	- Main navigation bar: [AS-i 1]
	- Sub navigation bar: [Slaves]
- > Error source on menu page [AS-i 1] > [Slaves]

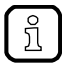

If a function unit of the device causes a warning and an error message at the same time, then the error symbol is displayed.

41719

41754

# **9.4 Online Support Centre (OSC)**

<span id="page-153-0"></span>The online support centre (OSC) shows detailed information about occurring events, interference and errors.

42294

The OSC appears as follows:

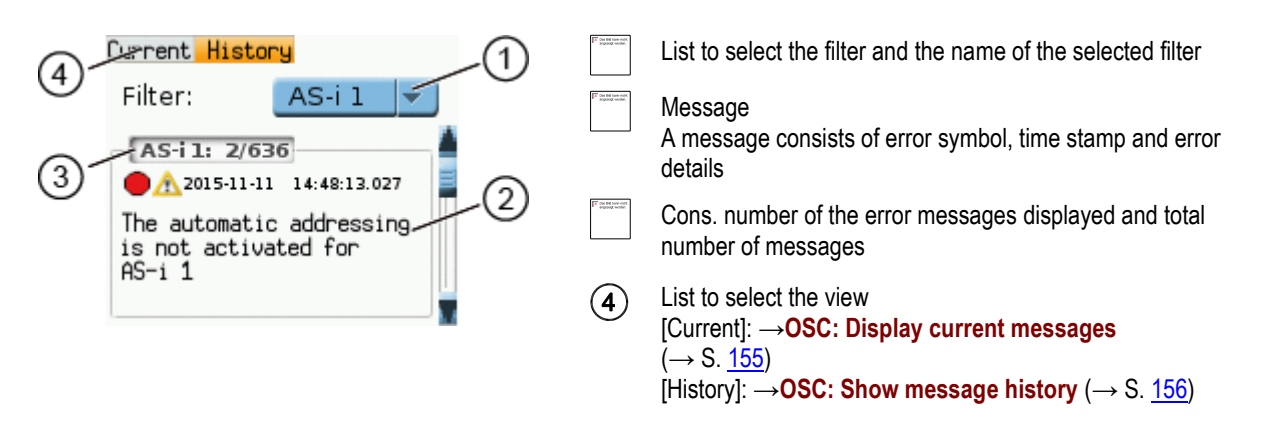

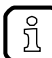

The following rules for the display of messages apply:

system components of AC422S (hardware, firmware):

- All message types are displayed.
- Logical devices (safe AS-i slaves and safe local devices):
- **Error state messages are always displayed.** 
	- The programmer can deactivate the state messages of the safe function
- FBs of the SafetyPLCopen library:
	- **•** Programmer can activate the transmission of the messages to the OSC

### **9.4.1 OSC: Display current messages**

<span id="page-154-0"></span>The [Current] tab lists all current messages. The messages are in chronological order. Alle messages regarding warnings and errors are displayed.

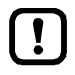

Under [Current] only messages will be displayed, that are created in the non-safe part of the AC422S. Messages created in the safe part of the AC422S are only displayed in the message history (→**OSC: Show message history** (→ S. [156\)](#page-155-0)).

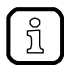

Information about the different types of messages: →**Message types** (→ S. [153\)](#page-152-1) Overview of possible OSC messages of the device: →**OSC messages** (→ S. [235\)](#page-234-0)

To view the error messages that are currently active:

- **1 Select the menu page**
	- ► On the start screen: Select [OSC] function key.
	- ► Select **[Current]** tab.

#### **2 Show current messages**

- > The page shows the error messages that are currently active.
- ► Press [▼] to select the message field.
- > The focus (orange frame) is on the message field.
- $\blacktriangleright$  Use  $[\triangle] / [\nabla]$  to go through the error messages.

#### **3 Optional: filter messages**

► Set the following parameters as required:

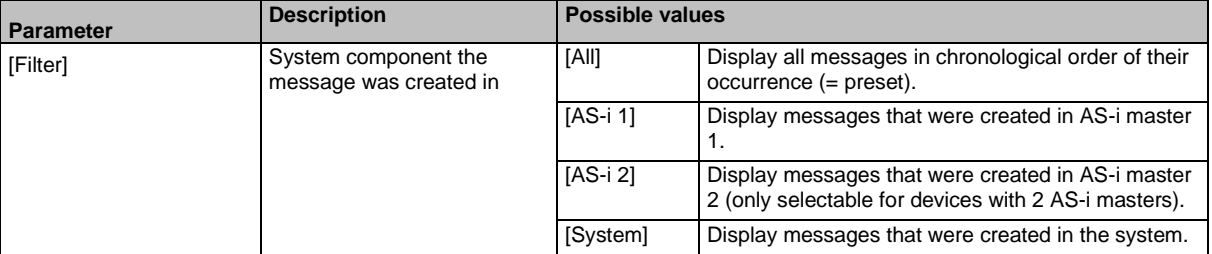

> Page shows filtered messages.

### **9.4.2 OSC: Show message history**

41733

<span id="page-155-0"></span>The [History] tab lists all messages which occurred during the operating time of the device. The messages are shown in chronological order. The device displays messages regarding events, warnings and errors.

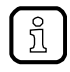

The messages are stored in a ring buffer. The ring buffer can store 2000 messages. If full, the device overwrites the oldest message(s) (time stamp).

There is a message pair for each failure (warning, error). It indicates the time of occurrence of the failure and the time at which the cause of the failure was rectified. The symbols of the messages are correspondingly marked.

Example: Error message

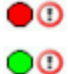

- Time at which the error occurred
- Time at which the cause of the fault was rectified.

To display the history of messages created so far again:

- **1 Select menu page**
	- ► On the start screen: Select [OSC].
	- ► Select [History] tab.

#### **2 Display all messages**

- > The page shows all previously generated error messages.
- $\blacktriangleright$  Press  $[\nabla]$  to select the message field.
- > The focus (orange frame) is on the message field.
- $\blacktriangleright$  Use  $\lceil \blacktriangle \right| / \lceil \blacktriangledown \rceil$  to go through the error messages.

#### **3 Optional: Filter messages**

► Set the following parameters as required:

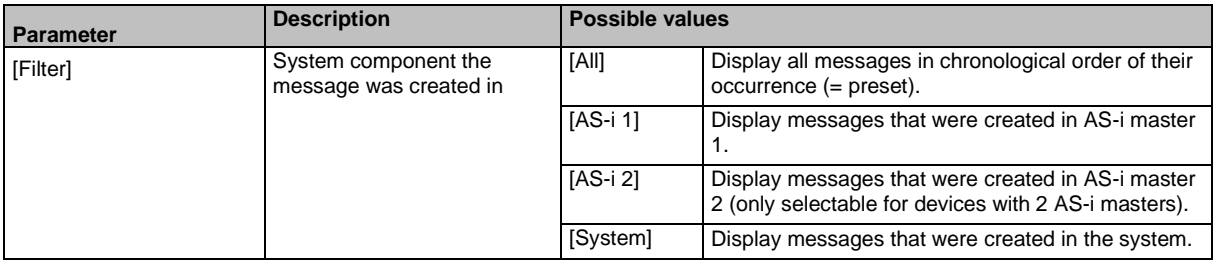

> Page shows filtered messages.

# **9.5 Availability of the fail-safe PLC**

<span id="page-156-0"></span>The [Safety] menu symbol indicates the availability of the fail-safe PLC.

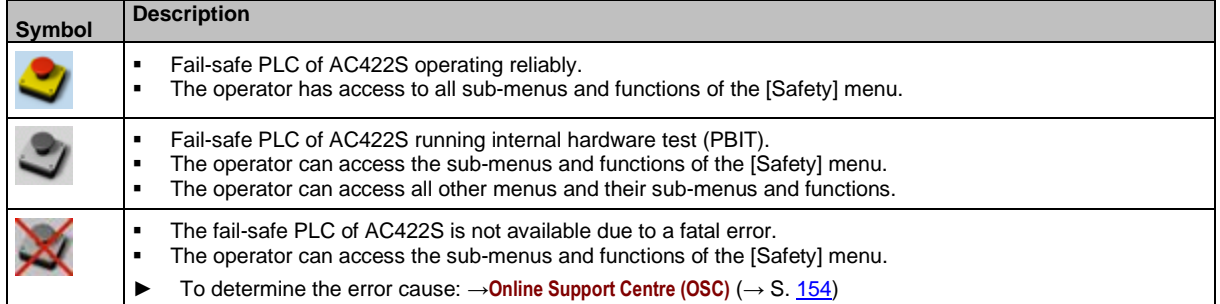

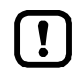

If the menu symbol [Safety] remains greyed out for longer than 5 minutes and simultaneously the status LED lights yellow, the device has to be rebooted.

► To remove the error: Reboot the device (power reset)

# **9.6 Display diagnostic protocol**

<span id="page-156-1"></span>To get an overview of the configuration and the current OSC messages, the operator can store the diagnostic protocol in the system

→ **Store diagnostic protocol** (→ S. [107\)](#page-106-0)

42215

# **10 Appendix**

#### **Content**

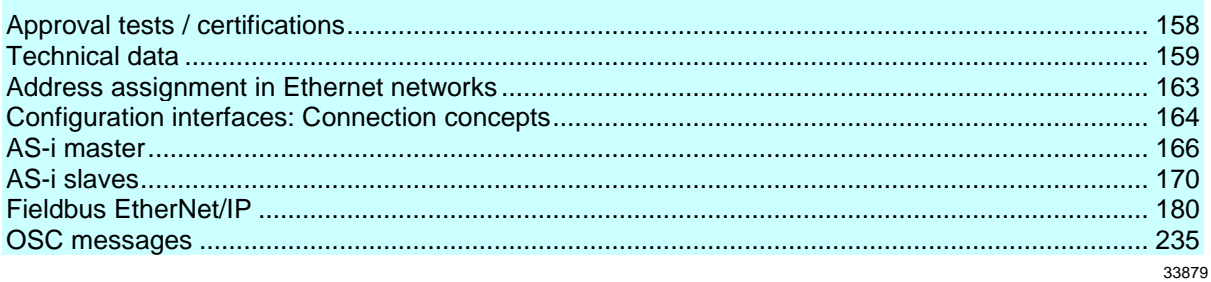

# **10.1 Approval tests / certifications**

<span id="page-157-0"></span>Software-relevant certifications:

- AS-i master profile M4 according to AS-i specification 3.0
- Fieldbus certification: conform to EtherNet/IP specification

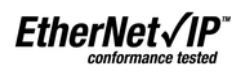

# **10.2 Technical data**

#### <span id="page-158-0"></span>**Content**

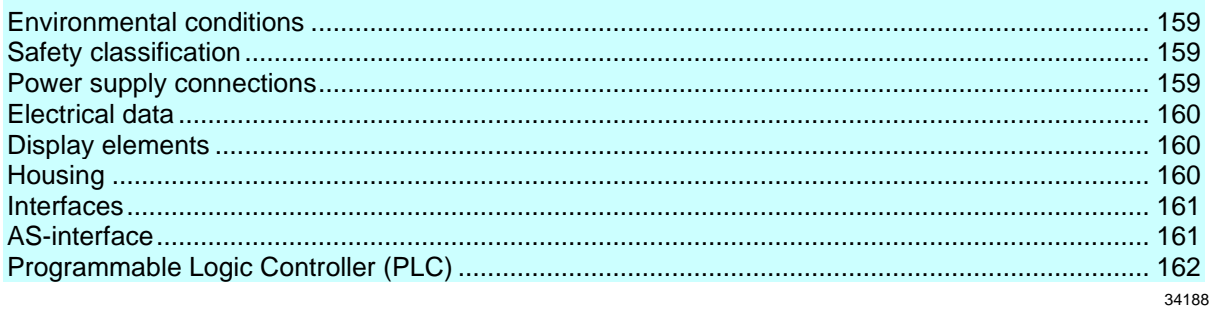

### **10.2.1 Environmental conditions**

42217

<span id="page-158-1"></span>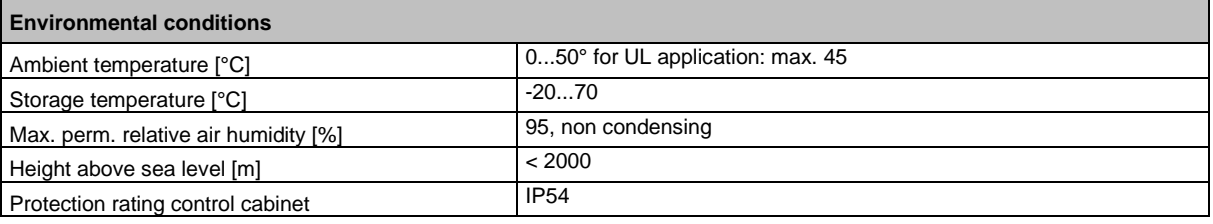

# **10.2.2 Safety classification**

42264

<span id="page-158-2"></span>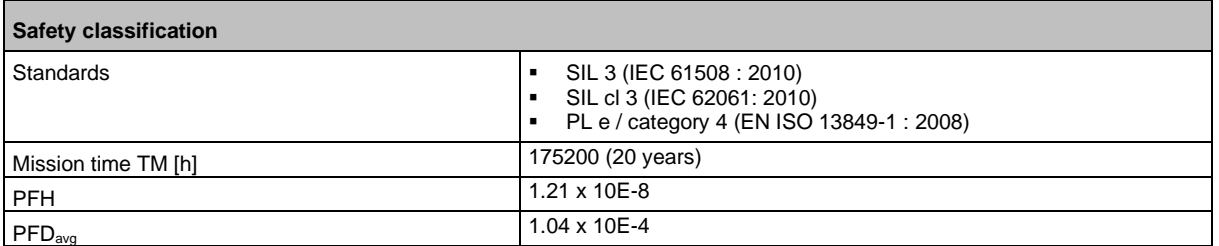

# **10.2.3 Power supply connections**

<span id="page-158-3"></span>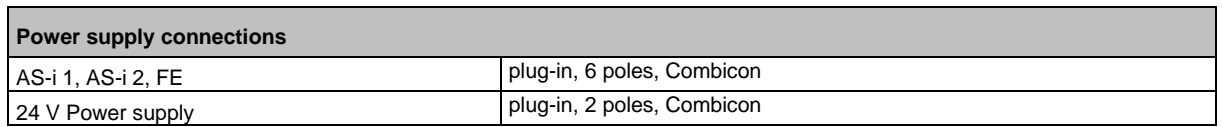

### **10.2.4 Electrical data**

<span id="page-159-0"></span>**Electrical data** Operating voltage [V] 18...32 DC (AUX) Current consumption from 24 V DC and AS-i  $[mA]$  < 750 (24 V) / < 10 from AS-i 1 / < 10 V from AS-i 2<br>Flectrical separation Electrical separation

# **10.2.5 Display elements**

<span id="page-159-1"></span>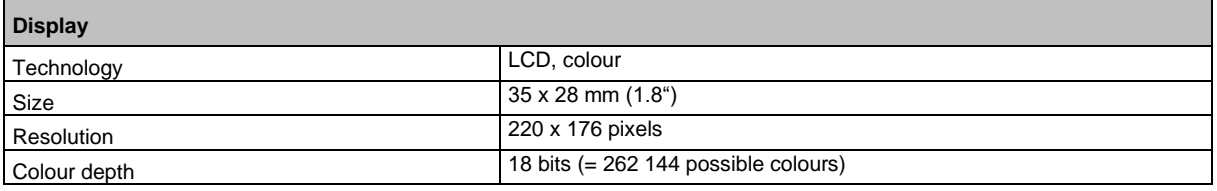

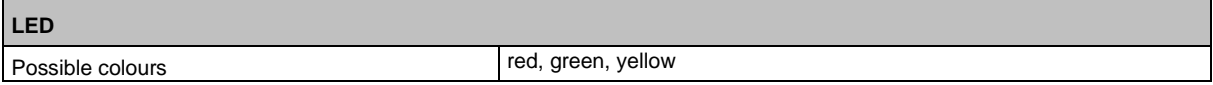

# **10.2.6 Housing**

<span id="page-159-2"></span>**Housing** Degrees of protection IP20 Material Aluminium, steel sheet, Makrolon<br>Dimensions (W x H x D) [mm] 93 x 128,2 x 106,2 Dimensions (W  $\times$  H  $\times$  D) [mm]

41442

41477

### **10.2.7 Interfaces**

<span id="page-160-0"></span>**Inputs (local I/O interface)** Number ▪ 4 (two channels, safe) 8 (one channel, non safe) Circuits DC PNP (type 2 to IEC 61131-2)<br>Sensor supply to SELV/PELV Sensor supply<br>
Voltage range [V]<br>
Voltage range [V]<br>
24 DC (18...32 DC) Voltage range [V] Input current [mA] 7

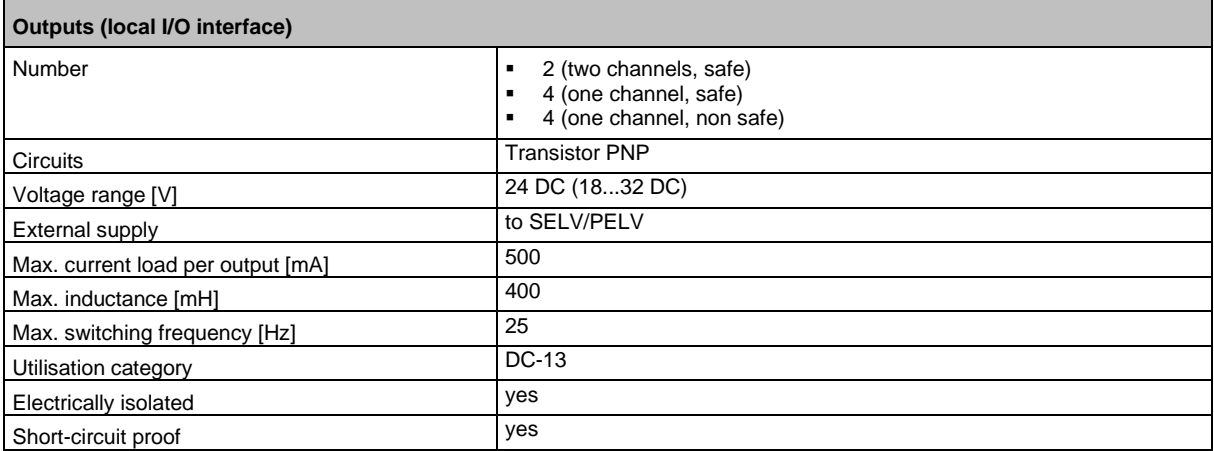

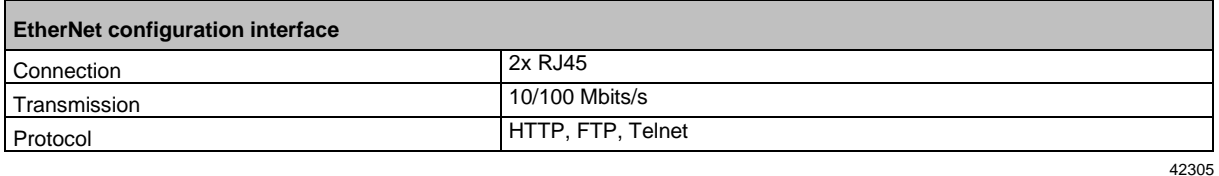

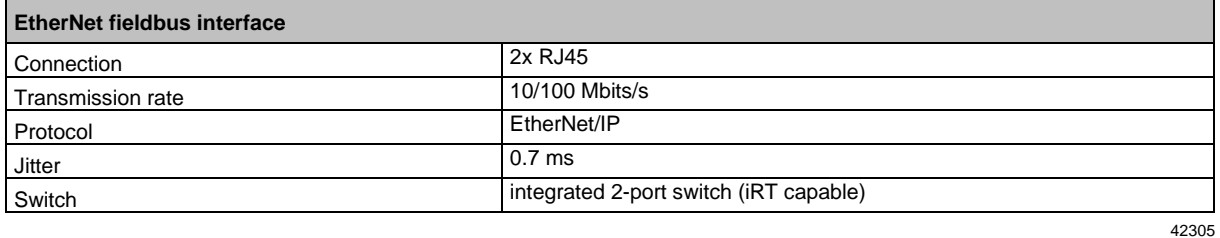

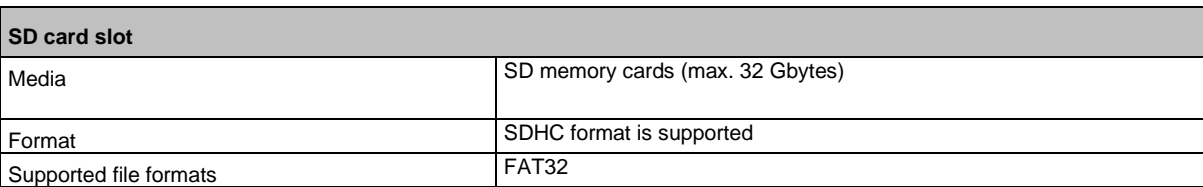

### **10.2.8 AS-interface**

42241

42305

<span id="page-160-1"></span>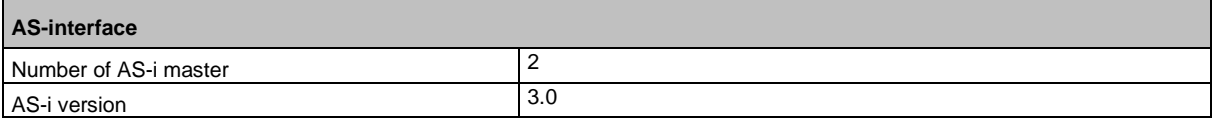

AS-i profile M4

# **10.2.9 Programmable Logic Controller (PLC)**

<span id="page-161-0"></span>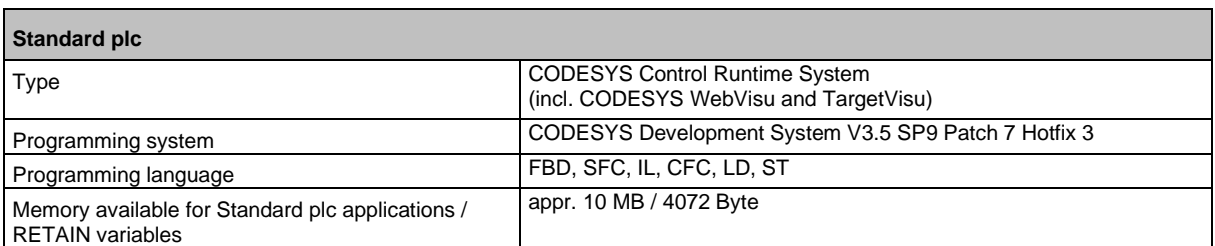

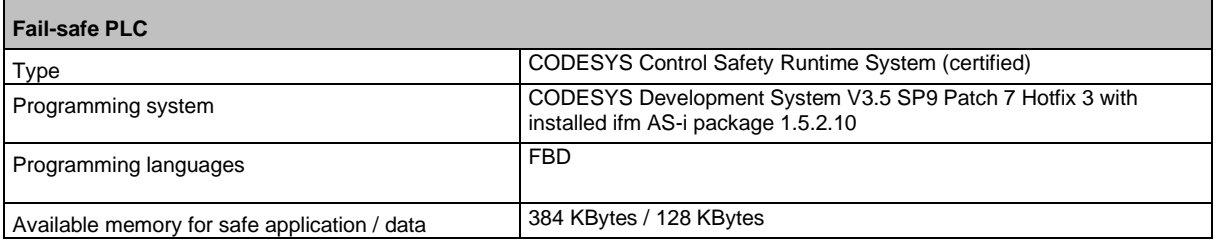

# <span id="page-162-0"></span>**10.3 Address assignment in Ethernet networks**

39571

In the Ethernet network every IP address MUST be unique.

The following IP addresses are reserved for network-internal purposes and are therefore not allowed as an address for participants: nnn.nnn.nnn.0 | nnn.nnn.nnn.255.

Only network participants whose subnet mask is identical and whose IP addresses are identical with respect to the subnet mask can communicate with each other.

#### **Rule:**

If part of the subnet mask = 255, the corresponding IP address parts must be identical. If part of the subnet mask  $= 0$ , the corresponding IP address parts must be different.

If the subnet mask  $= 255.255.255.0$ , 254 participants communicating with each other are possible in the network.

If the subnet mask =  $255.255.0.0$ ,  $256x254 = 65024$  participants communicating with each other are possible in the network.

In the same physical network different subnet masks of the participants are allowed. They form different groups of participants which cannot communicate with groups of participants having other subnet masks.

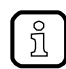

In case of doubt or problems please contact your system administrator.

#### **Examples:**

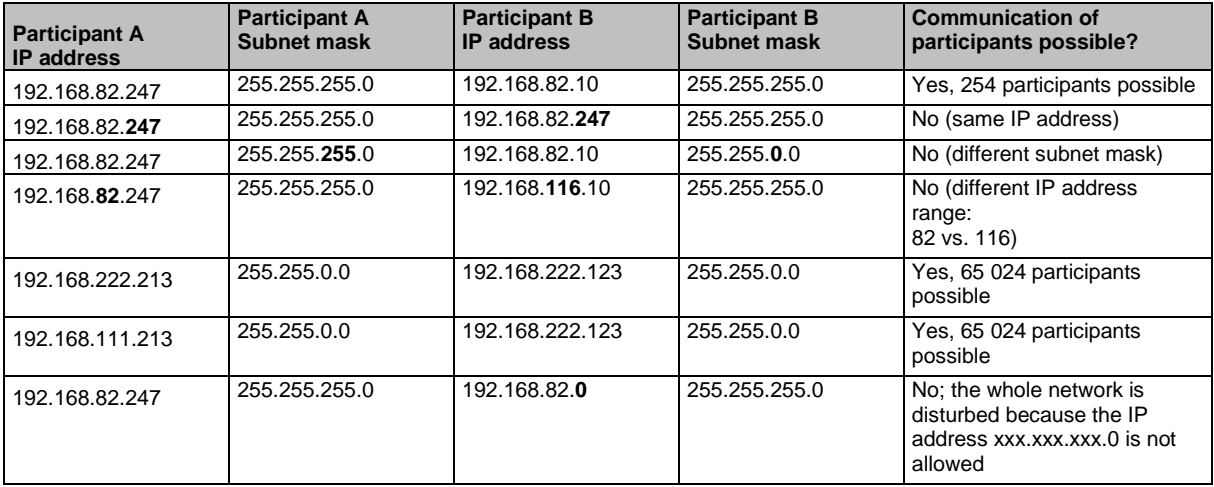

# **10.4 Configuration interfaces: Connection concepts**

#### <span id="page-163-0"></span>**Content**

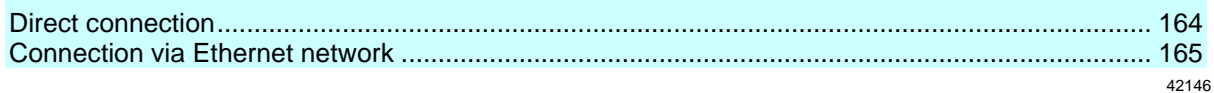

The device has 2 configuration interfaces X3 and X8 (→ **Ethernet configuration interfaces** (→ S. [13\)](#page-12-0)).

To use the interface functions configuration interface X3 or X8 has to be connected to the necessary IT infrastructure. The device supports the following connection types:

42925

- **Direct connection**  $(\rightarrow$  S. [164\)](#page-163-1)
- **Connection via Ethernet network** ( $\rightarrow$  S. [165\)](#page-164-0)

### **10.4.1 Direct connection**

<span id="page-163-1"></span>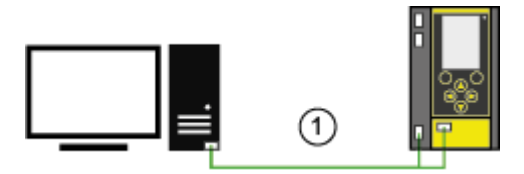

Connect either configuration interface 1 (X3) or 2 (X8) to the PC/laptop via Ethernet cable.

Set the IP parameters of the configuration interface according to the requirements. (→ **Address assignment in Ethernet networks** (→ S. [163\)](#page-162-0))

> User can access the web interface and/or programming interface of the device.

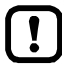

The selected configuration interface must not be used as EtherCAT master!

### **10.4.2 Connection via Ethernet network**

<span id="page-164-0"></span>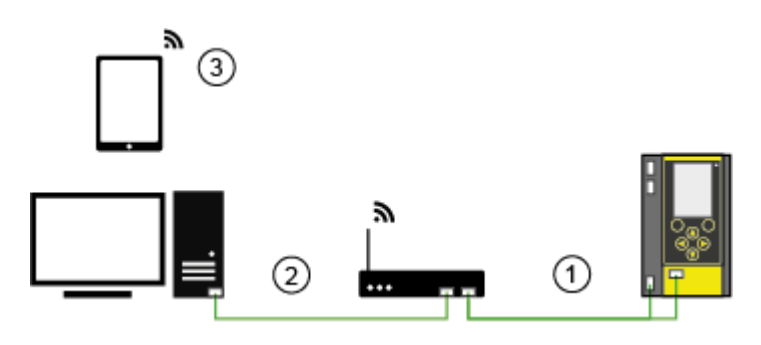

- ► Connect either configuration interface 1 (X3) or 2 (X8) to switch / WiFi router via Ethernet cable. ► Set IP parameters of the configuration interface and the switch / WiFi router so that the data exchange between both devices is ensured. (→ **Address assignment in Ethernet networks** (→ S. [163\)](#page-162-0))
- ► Connect the PC/laptop to the switch using an Ethernet cable.  $\circled{2}$ 
	- > User can access the web interface and/or programming interface of the device. OR:
	- ► Establish wireless connection of PC/laptop/mobile device to the WiFi router.
		- > User can access the web interface and/or programming interface of the device.

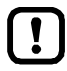

 $\circled{3}$ 

 $\left( \bigcap \right)$ 

The selected configuration interface must not be used as EtherCAT master!

# **10.5 AS-i master**

#### <span id="page-165-0"></span>**Content**

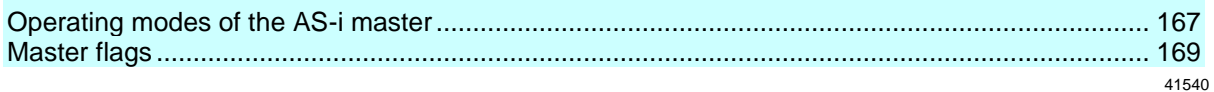

Master = Handles the complete organisation on the bus. The master decides on the bus access time and polls the →slaves cyclically.

### **10.5.1 Operating modes of the AS-i master**

<span id="page-166-0"></span>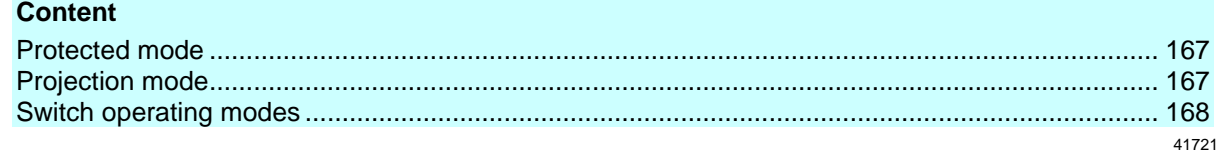

The AS-i master can be operated in one of the following operating modes:

#### **Protected mode**

41761

<span id="page-166-1"></span>In the operating mode "Protected mode" (= normal mode), the AS-i master only communicates with AS-i slaves that are entered in the list of projected slaves (LPS) and where current and target configuration match.

The AS-i master automatically detects the following actions and signals a configuration error:

- an AS-i slave is added to the AS-i network (error message: Slave not projected)
- an AS-i slave is removed from the AS-i network (error message: Slave not present)

Optionally, the operator can activate/deactivate the following monitoring functions (→ **Set the monitoring functions of the AS-i master**  $(\rightarrow S. 80)$  $(\rightarrow S. 80)$ :

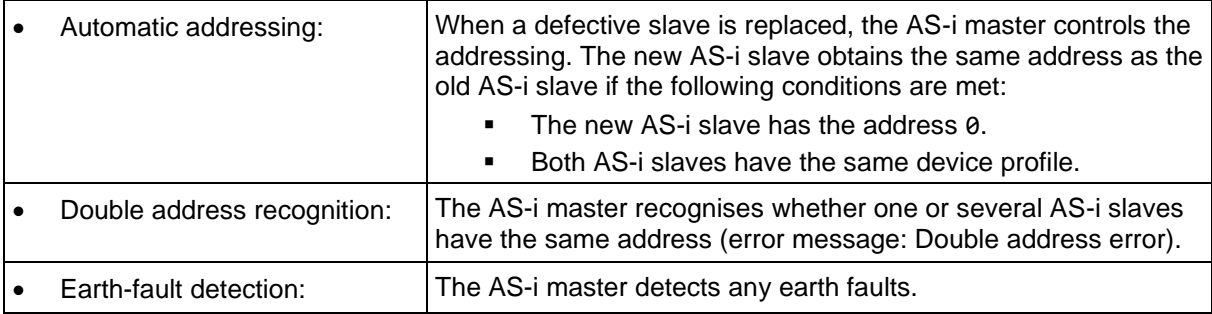

In the operating mode "Protected mode", the operator can control the PLC applications stored on the device (start, stop, reset).

#### **Projection mode**

41762

<span id="page-166-2"></span>In the operating mode "Projection mode", the AS-i master communicates with all AS-i slaves that are connected to the AS-i line and do not have the address 0. Missing AS-i slaves are not detected by the AS-i master.

In projection mode a projection adaptation can be carried out. The AS-i master reads the configuration data of all detected AS-i slaves and saves it permanently.

### **Switch operating modes**

<span id="page-167-0"></span>The operator / programmer can switch the operating modes of the AS-i master as follows:

- per GUI / web interface (→ **Set the operating mode of the AS-i master** (→ S. [79\)](#page-78-0))
- per function block Set\_Mode (→ programming manual: **Set\_Mode**)

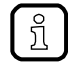

If an AS-i slave with the address 0 is connected, then the AS-i master cannot switch from "projection mode" into "protected mode" !

- ► Address the AS-i slave correctly.
- ► Switch the operating mode.

# **10.5.2 Master flags**

41738

<span id="page-168-0"></span>The master flags contain information about the status of the AS-i master and the fieldbus host. The master flags are transmitted along with the input data of the digital AS-i slaves in the acyclic data set DS2 ( $\rightarrow$  Device Manual Supplement - Acyclic datasets and command interface).

# **10.6 AS-i slaves**

<span id="page-169-0"></span>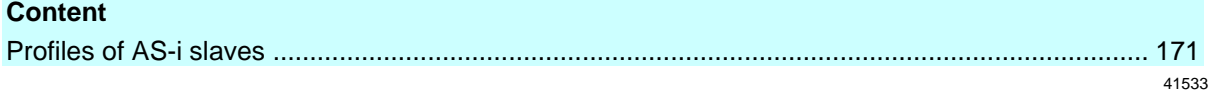

Slave = Passive participant on the bus, only replies on request of the →master. Slaves have a clearly defined and unique →address in the bus.

### **10.6.1 Profiles of AS-i slaves**

### <span id="page-170-0"></span>**Content**

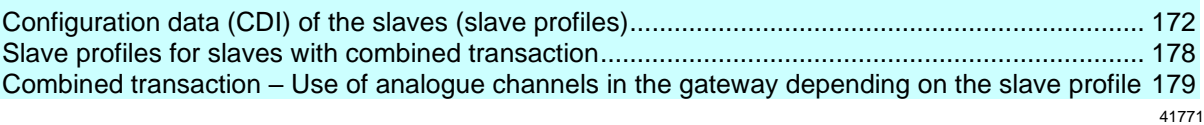

### **Configuration data (CDI) of the slaves (slave profiles)**

<span id="page-171-0"></span>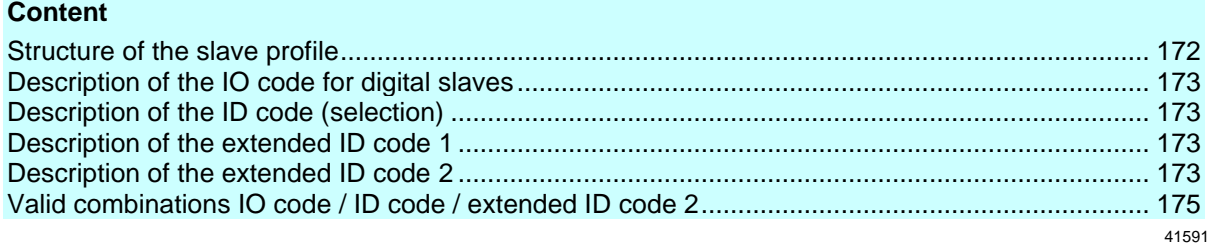

The configuration data CDI (= **C**onfiguration **D**ata **I**mage) for single, A and B slaves is stored in a data word. The structure is shown below and is the same for all slaves.

#### **Structure of the slave profile**

41709

<span id="page-171-1"></span>The slave profile has the following structure: S-[IO code].[ID code].[ext. ID code2]

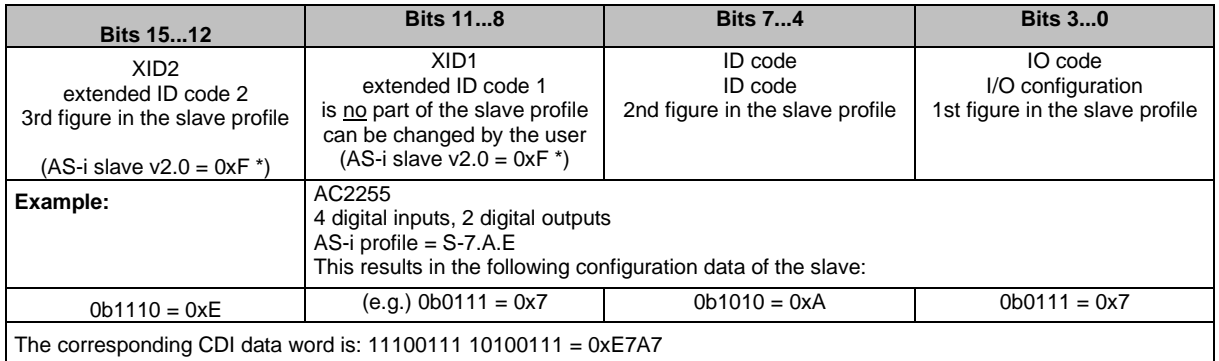

\*) AS-i slaves according to the AS-i specification 2.0 and older do not support the extended ID codes 1 and 2. In the master 0xF is stored for this configuration data.

#### **Description of the IO code for digital slaves**

### <span id="page-172-0"></span>Structure slave profile = S-[IO-Code].x.x

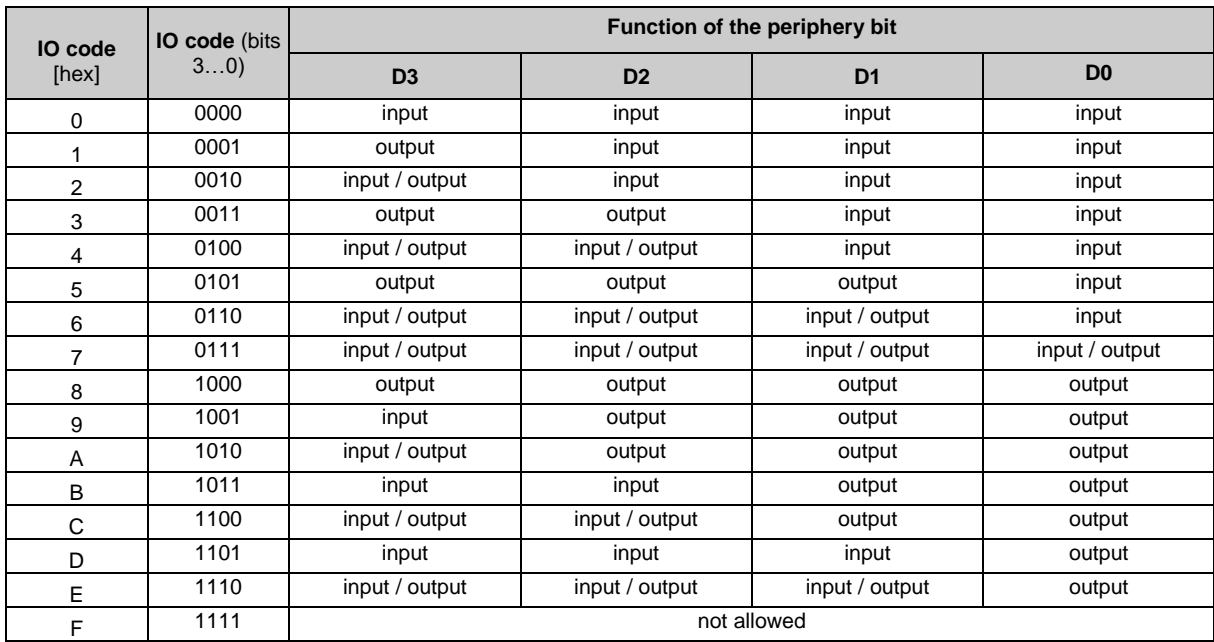

#### **Description of the ID code (selection)**

<span id="page-172-1"></span>Structure slave profile = S-x.[ID-Code].x

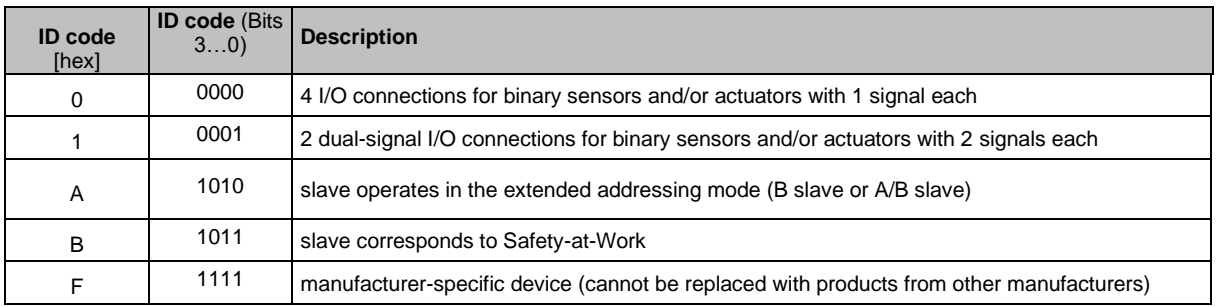

#### **Description of the extended ID code 1**

<span id="page-172-2"></span>Can be changed by the user, however not a part of the slave profile. Default value: 0xF for single slaves 0x7 for A/B slaves

The value is evaluated and checked by the master. The user can make an additional distinction between slaves which do not differ in the AS-i system, e.g. slaves with different ranges for current, voltage or frequency. This prevents damage when replacing slaves with a wrong performance range.

#### <span id="page-172-3"></span>**Description of the extended ID code 2**

41590

41585

#### **Extended ID code 2 for analogue slaves with profile 7.3.x**

<span id="page-173-0"></span>The extended ID code 2 is used to specify complex slaves. Structure slave profile = S-7.3.[ext.ID code2]

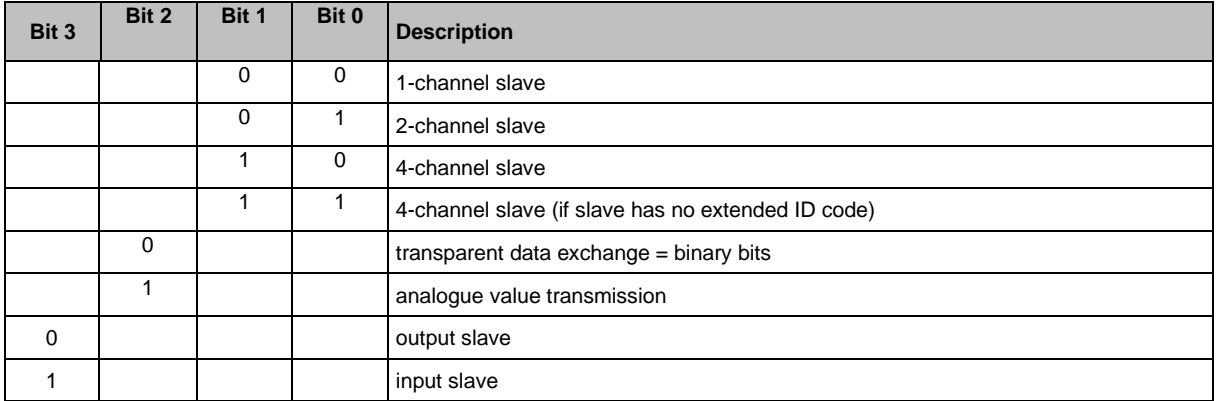

The ID code 2 results from a combination of the options stated above.

#### **Extended ID code 2 for analogue slaves with profile 7.4.x**

<span id="page-173-1"></span>The extended ID code 2 is used to specify complex slaves. Structure slave profile = S-7.3.[ext. ID code2]

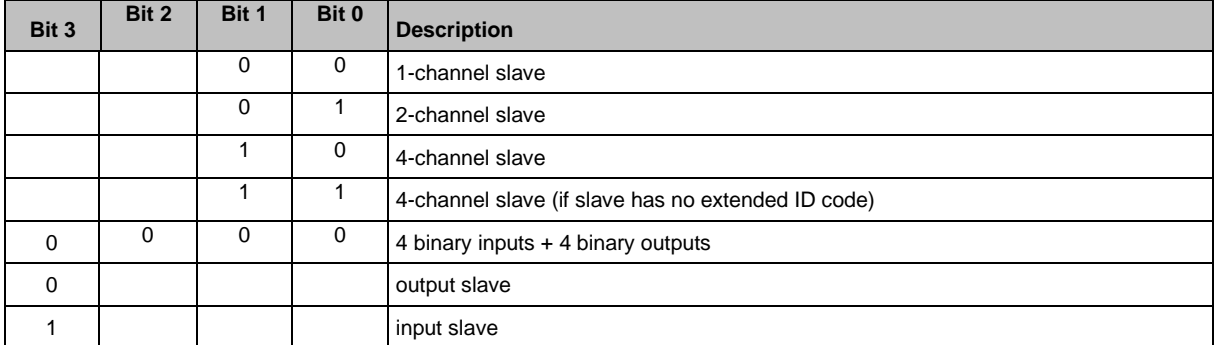

The ID code 2 results from a combination of the options stated above.

41514

### **Valid combinations IO code / ID code / extended ID code 2**

<span id="page-174-0"></span>Structure slave profile = S-[IO code].[ID code].[ext. ID code2]

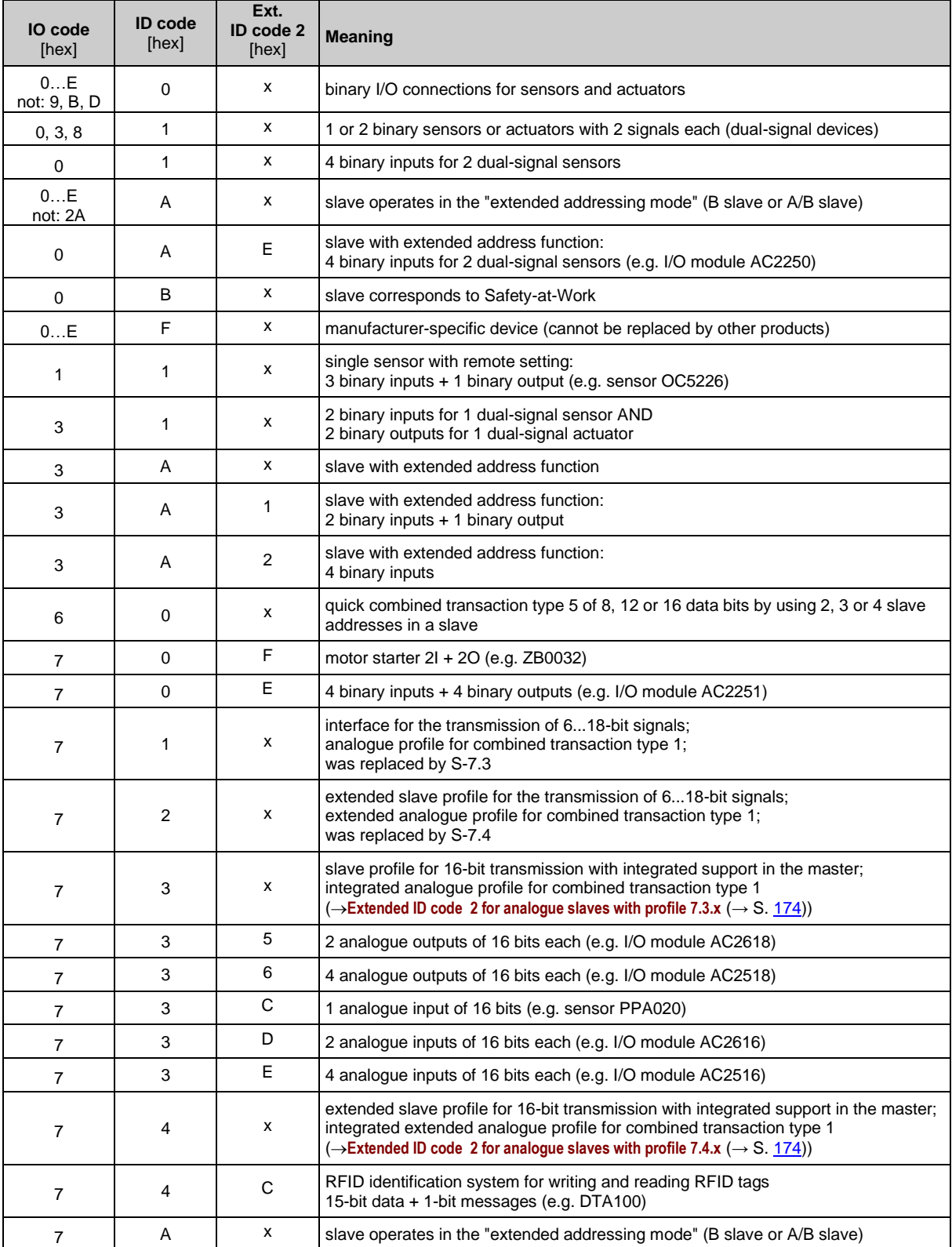

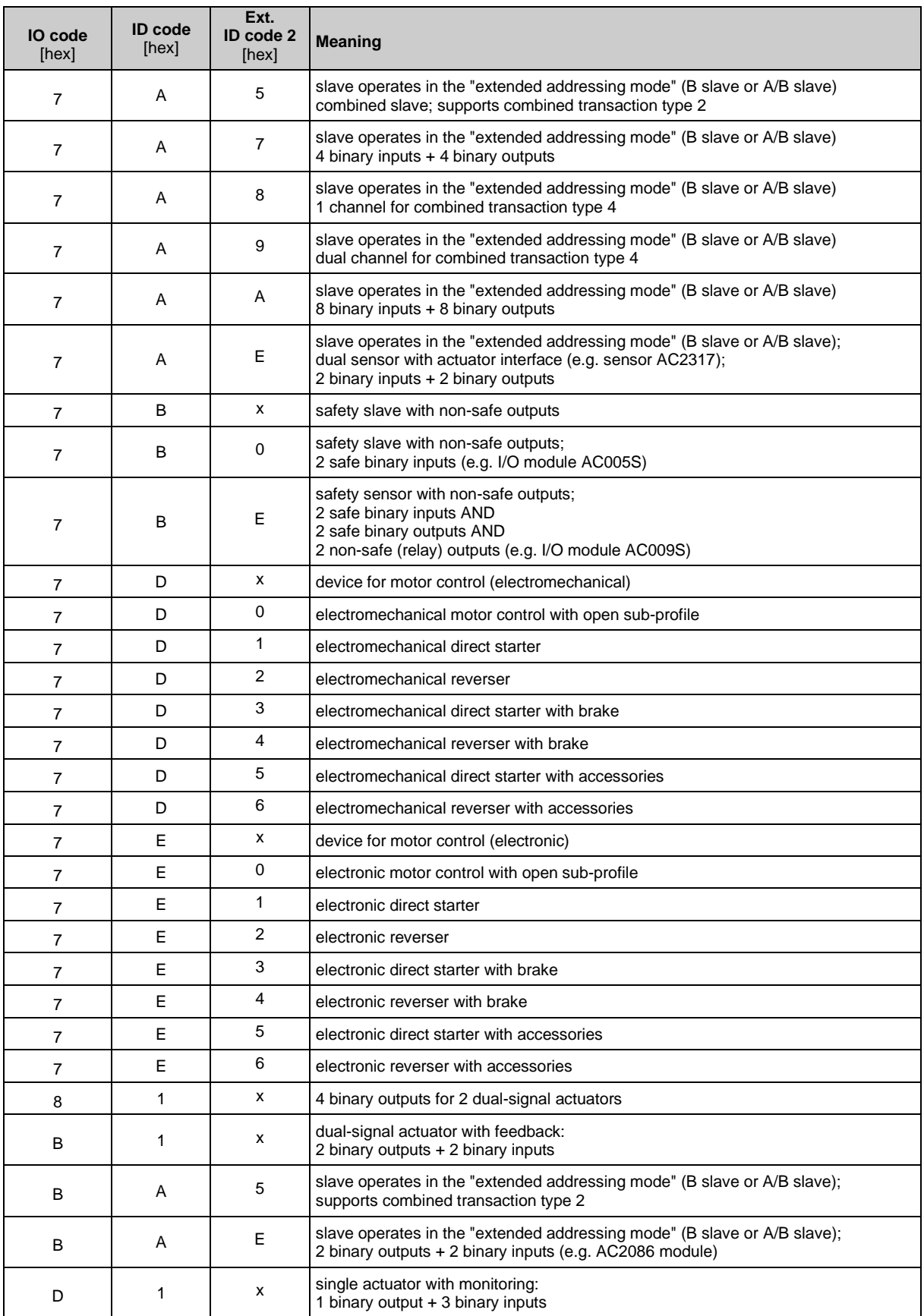

 $x =$ any value  $(0...F)$ 

Devices with M4 master profile enable connection of slaves with more than 4 digital inputs/outputs. The transmission is combined: Part of the data transmission is carried out via the digital bits D0...D3, another part via the "analogue" channels.

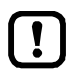

The more data is transmitted, the longer it takes until all data of a slave has been transmitted.

Cycle time single slave  $= 5$  ms

Cycle time A/B slave (if address is only assigned to A or B slave) = 5 ms Cycle time A/B slave (if address is assigned to A and  $\overline{B}$  slave) = 10 ms The cycle time for CTT transmission is a multiple of these values for individual data.

CTT = Combined Transaction Type

### **Slave profiles for slaves with combined transaction**

<span id="page-177-0"></span>Structure slave profile = S-[IO-Code].[ID-Code].[ext.ID-Code2]

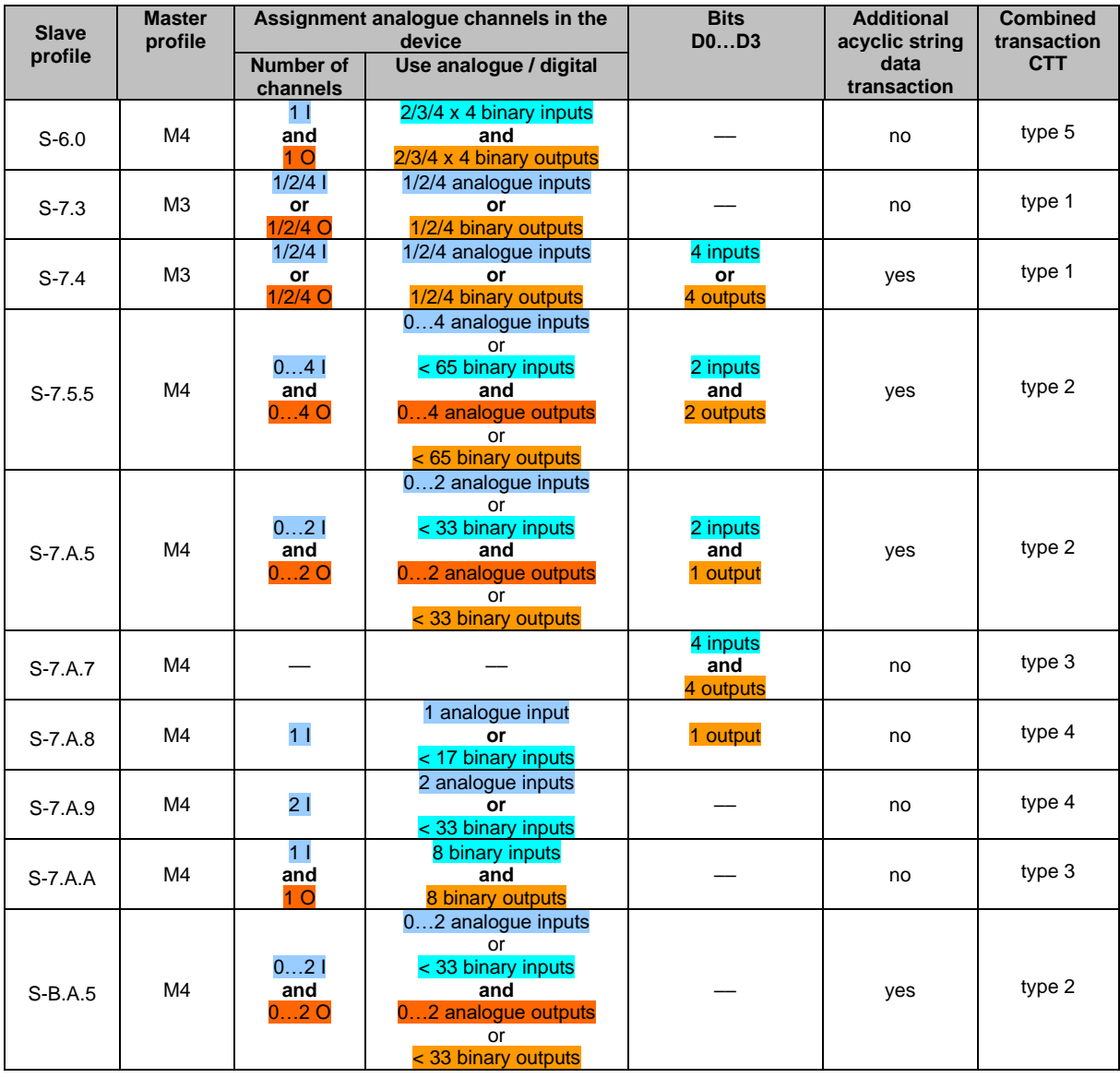

Legend colour pattern:

binary inputs **binary outputs binary outputs** analogue inputs analogue outputs

<span id="page-178-0"></span>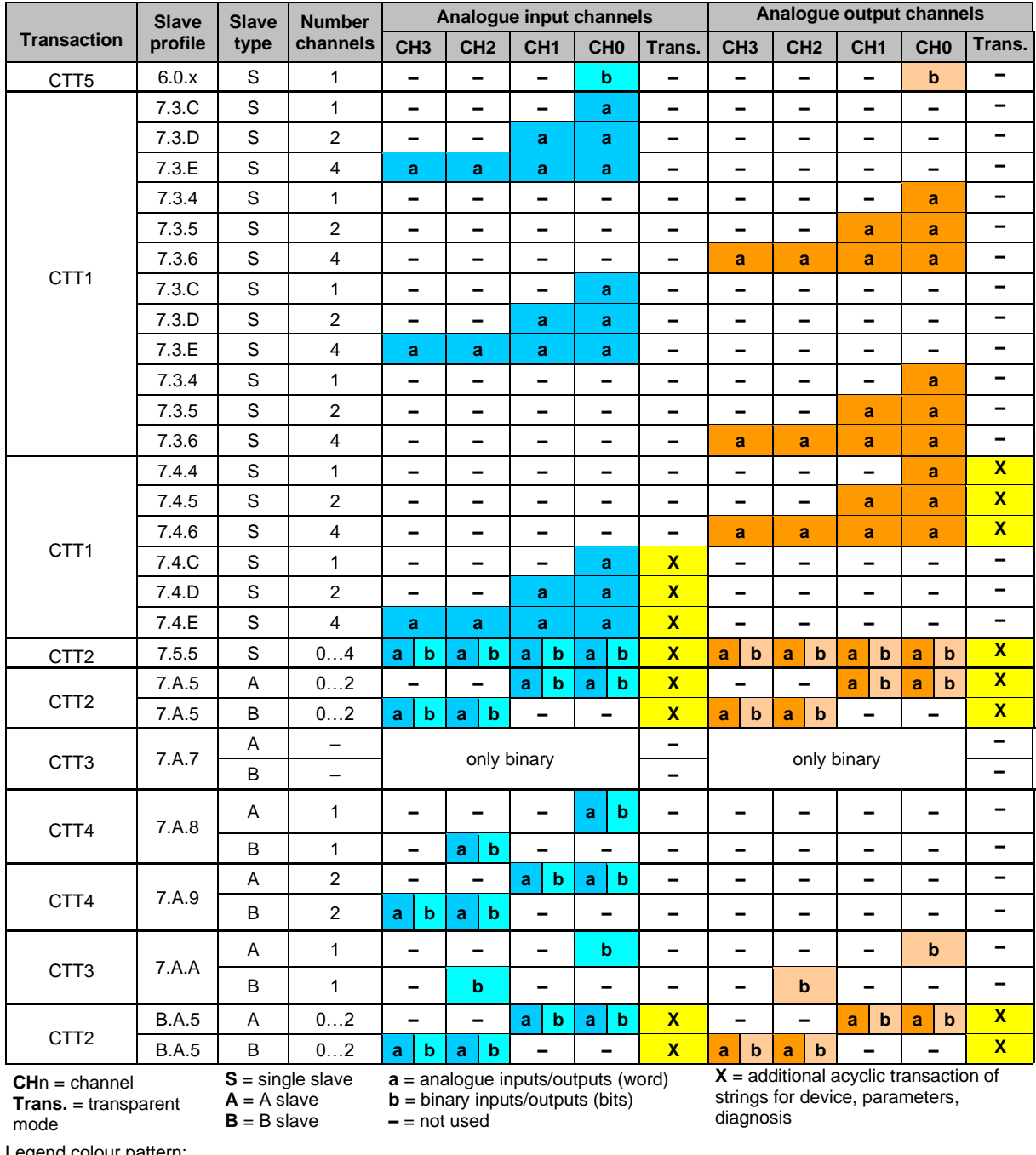

#### **Combined transaction – Use of analogue channels in the gateway depending on the slave profile** 41592

Legend colour pattern:

binary inputs **binary outputs** analogue inputs **analogue inputs** analogue outputs

# **10.7 Fieldbus EtherNet/IP**

#### <span id="page-179-0"></span>**Content**

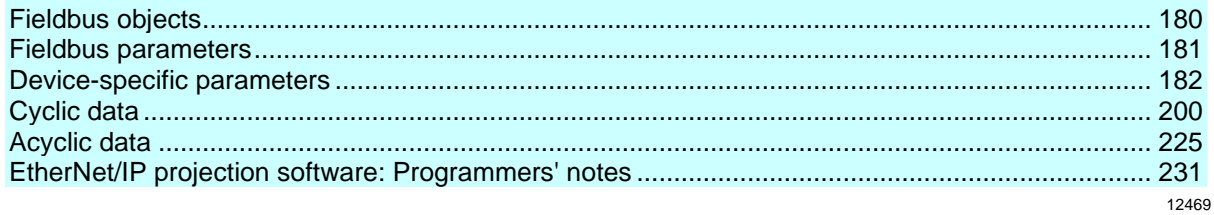

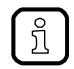

Information about EtherNet/IP: → [www.odva.org](http://www.odva.org/) (umbrella organisation)

### **10.7.1 Fieldbus objects**

41516

<span id="page-179-1"></span>EtherNet/IP is based on the Common Industrial Protocol (CIP). CIP encloses services and applications in so-called object classes. Each object class has certain features (attributes) and defined interfaces which can be used to access the functions of the object instance.

The AC422S uses the following object classes:

- **Assembly instance objects** for the transmission of
	- device and EtherNet/IP parameters (→**Parameter data** (→ S. [180\)](#page-179-2))
	- Cyclic process data, diagnostic data (→**Cyclic data**)
- **Manufacturer-specific objects** for the transmission of acyclic data (→**Acyclic data** (→ S. [180\)](#page-179-3))

#### **Parameter data**

41784

41570

<span id="page-179-2"></span>The paramater data is transfered via the Configuration Assembly Object:

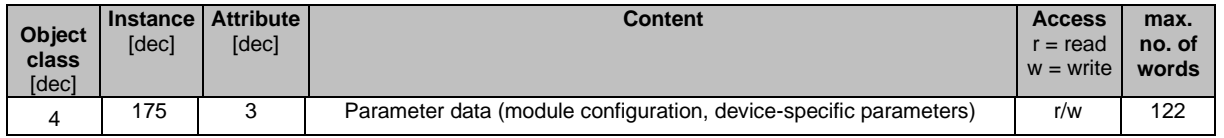

#### **Cyclic data**

Cyclic data is transferred in dynamic assembly objects:

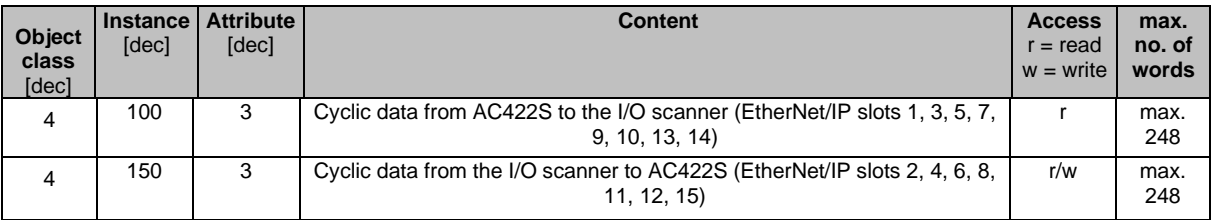

#### <span id="page-179-3"></span>**Acyclic data**
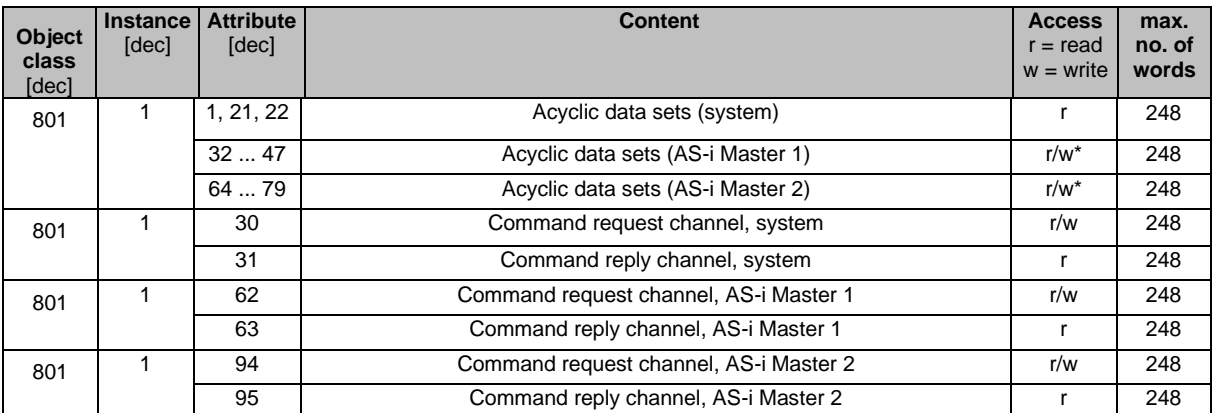

Acyclic data is transferred in manufacturer-specific objects:

\* ... depends on acyclic data set (→ **Overview: acyclic data sets (DSx)** (→ S. [227\)](#page-226-0))

## **10.7.2 Fieldbus parameters**

The fieldbus parameters provide information for the integration of the device into the EtherNet/IP network. The fieldbus parameters are set directly on the device.

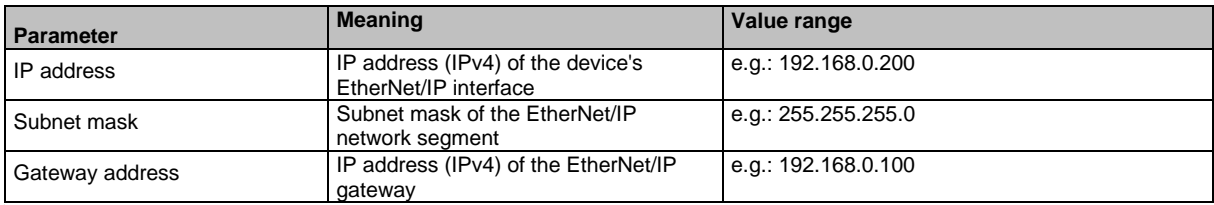

# **10.7.3 Device-specific parameters**

#### <span id="page-181-1"></span>**Content**

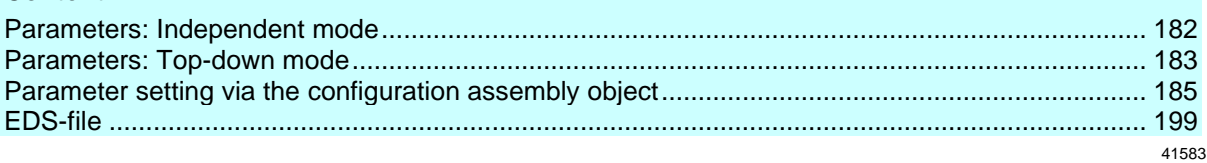

The device-specific parameters allow you to make individual adjustments to the system. Depending on the selected configuration mode, the following parameters are available.

#### **Parameters: Independent mode**

<span id="page-181-0"></span>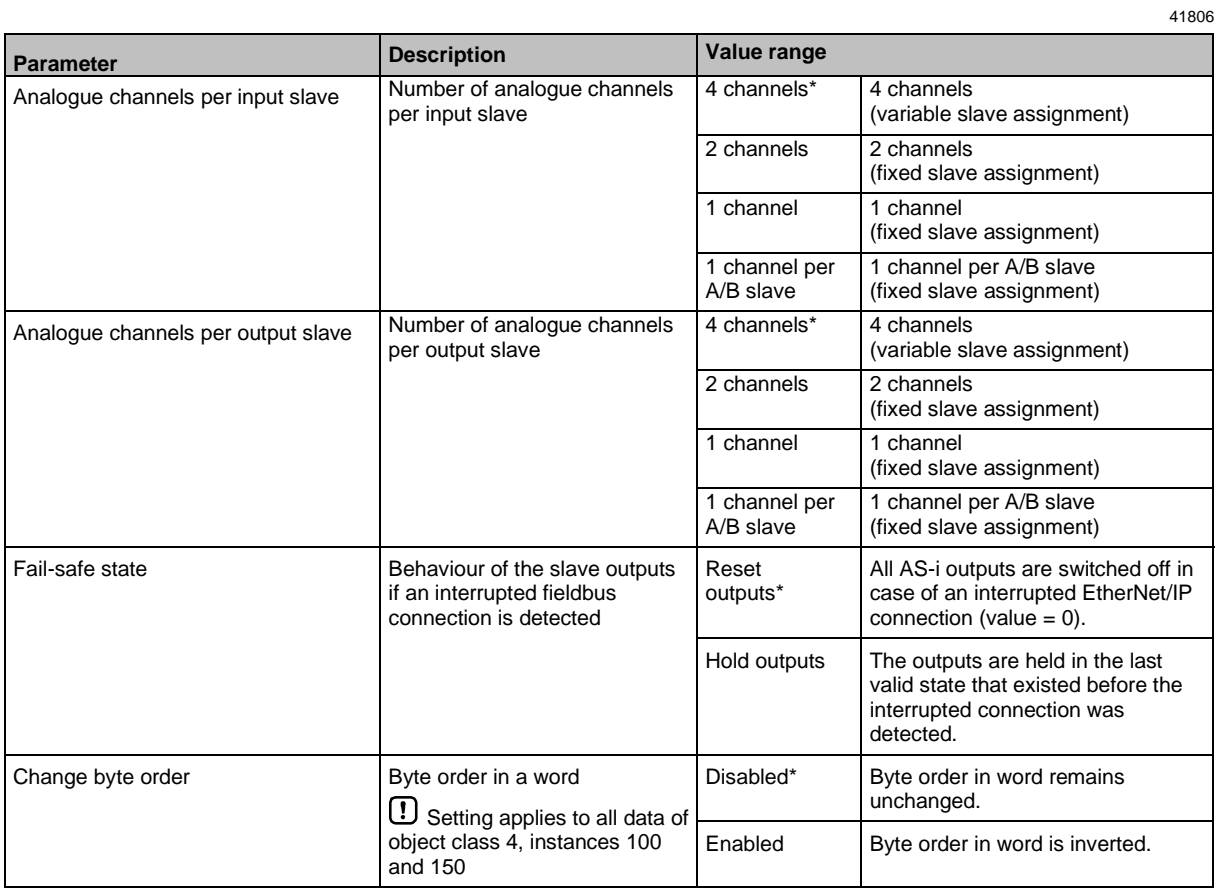

\* ... Default setting

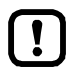

In the 'Independent' configuration mode, the device-specific parameters are configured via the GUI of the device  $(\rightarrow$ **Configuration mode: Independent**  $(\rightarrow$  S. [234\)](#page-233-0)).

# **Parameters: Top-down mode**

<span id="page-182-0"></span>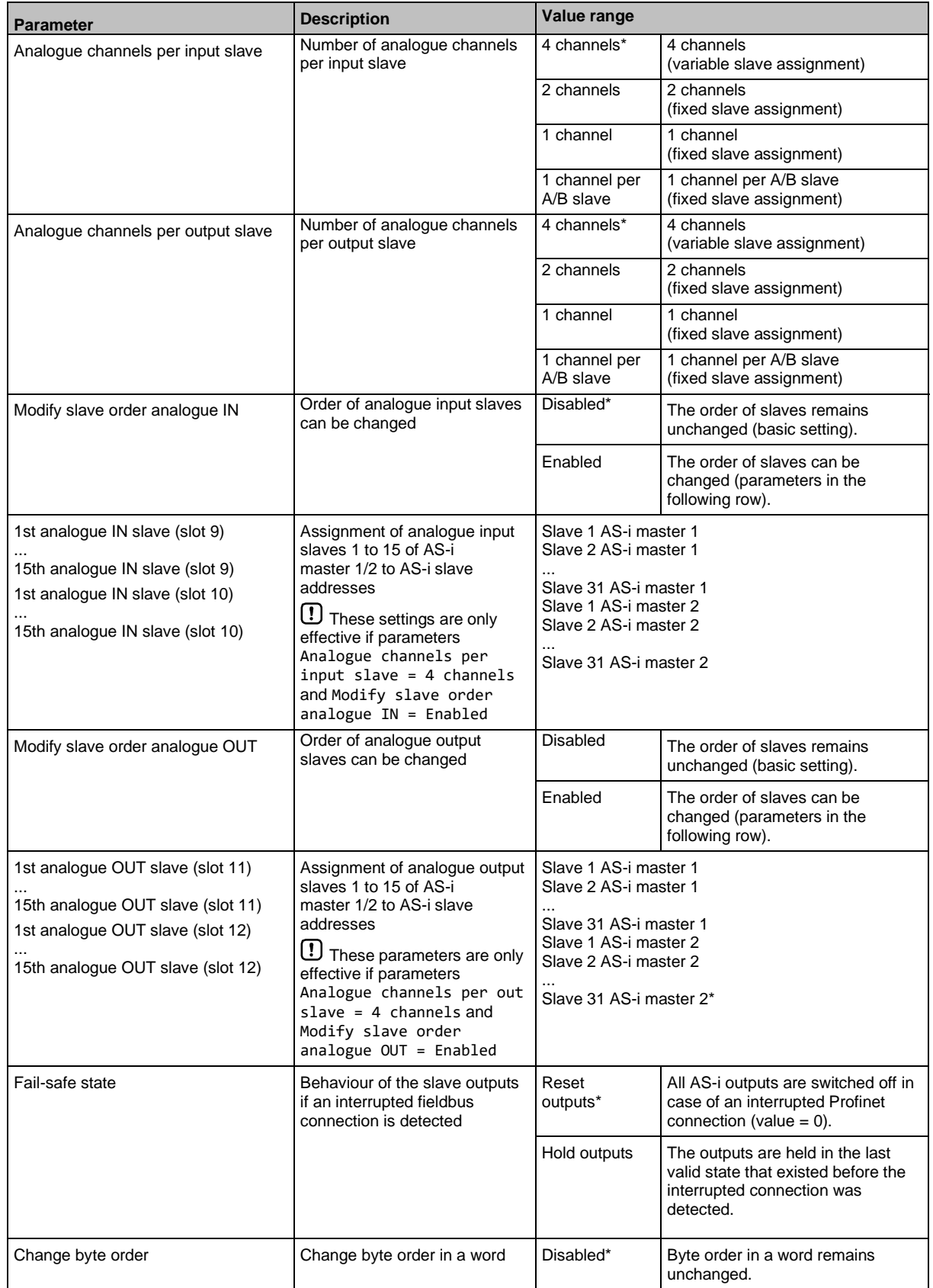

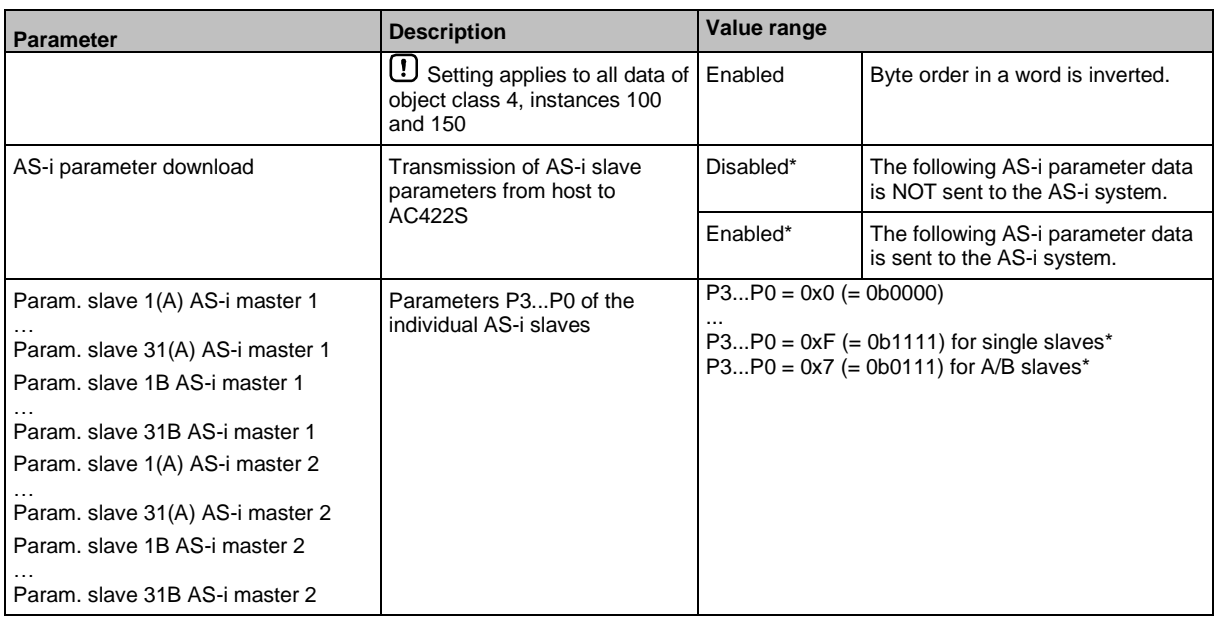

\* ... Default settings

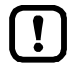

In 'Top-down' configuration mode, the device-specific parameters are set via the fieldbus projection software (→**Configuration mode: Top-Down** (→ S. [233\)](#page-232-0)).

#### **Parameter setting via the configuration assembly object**

<span id="page-184-0"></span>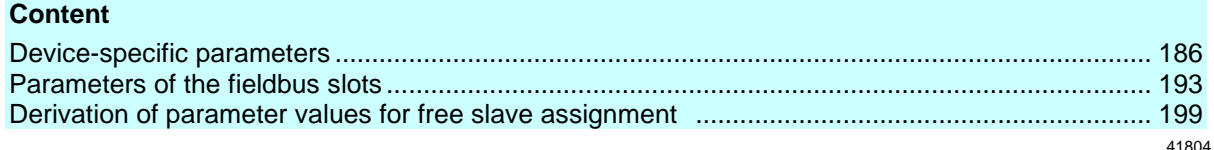

In → **Configuration mode: Top-Down** (→ S. [233\)](#page-232-0), the parameter data are set in the EtherNet/IP projection software (→ **Configuration mode: Top-Down** (→ S. [233\)](#page-232-0)). By means of the configuration assembly object, the configuration is then transferred to the device and activated.

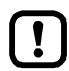

Only when a connection is established by the I/O scanner will the parameter data configured via the configuration assembly object be transferred to the device. Changes to the parameter data in the online mode of the controller will therefore only become effective after the next connection.

To trigger a new connection setup, perform one of the following actions:

- Reboot the device
- Perform a system reset (→ **System reset)**
- **■** Briefly interrupt the EtherNet/IP connection between the I/O scanner and the device
- **•** Transfer the project from the higher-level controller to the device (download)
- Restart the I/O scanner

The configuration in top-down mode includes the following parameters:

- **Parameters of the fieldbus slots** (→ S. [193\)](#page-192-0)
- Device-specific parameters  $(\rightarrow S. 186)$  $(\rightarrow S. 186)$

#### **Device-specific parameters**

<span id="page-185-0"></span>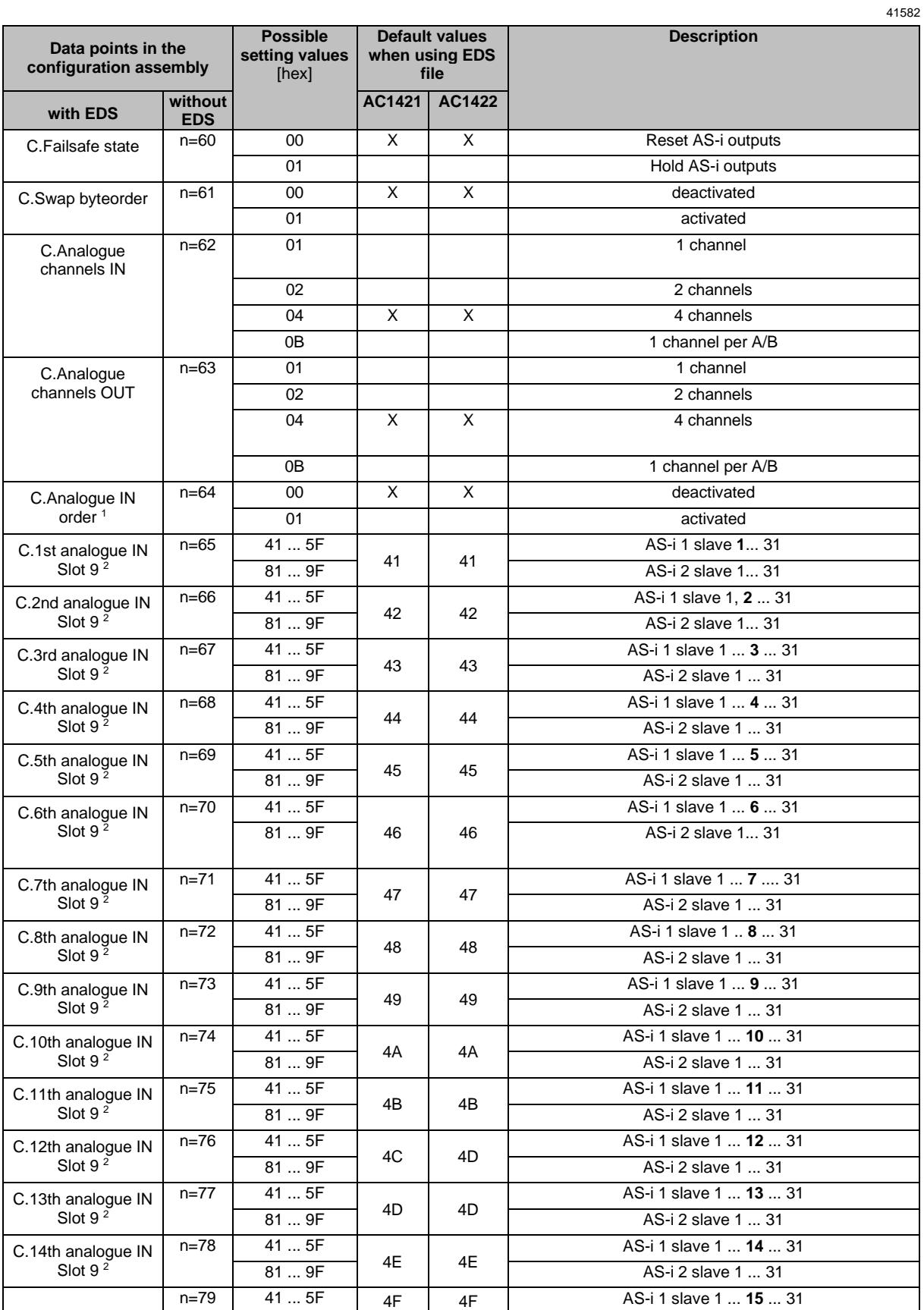

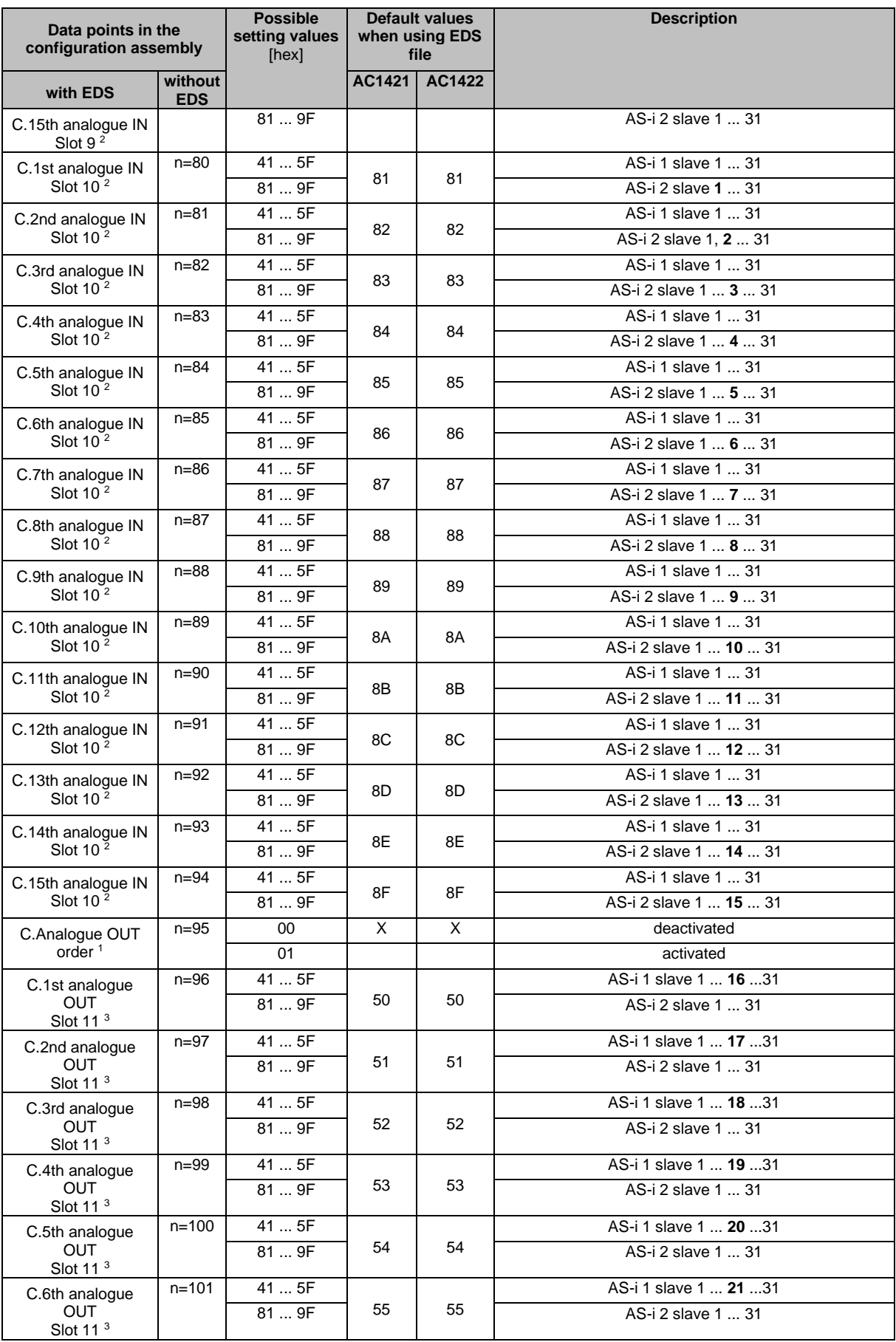

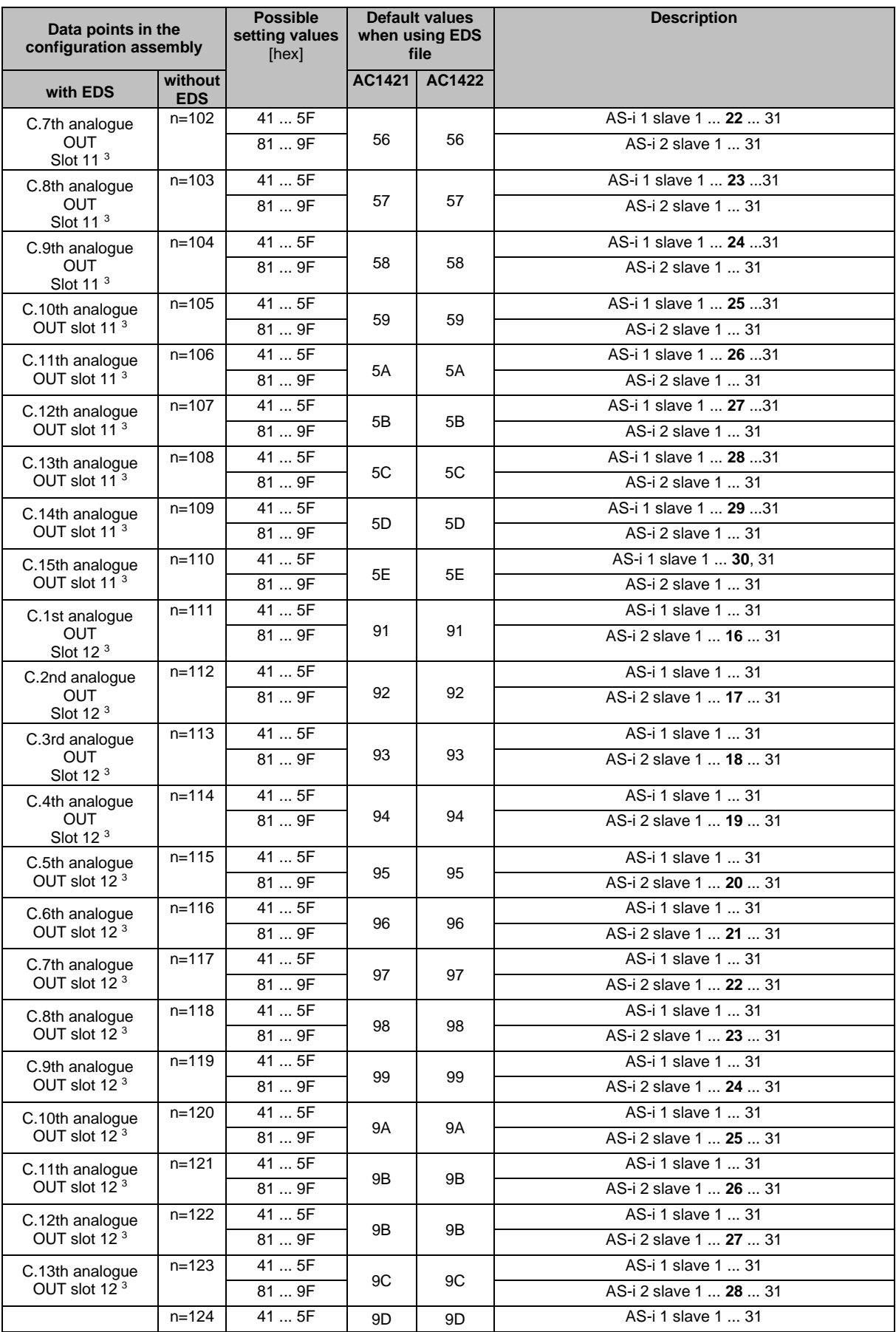

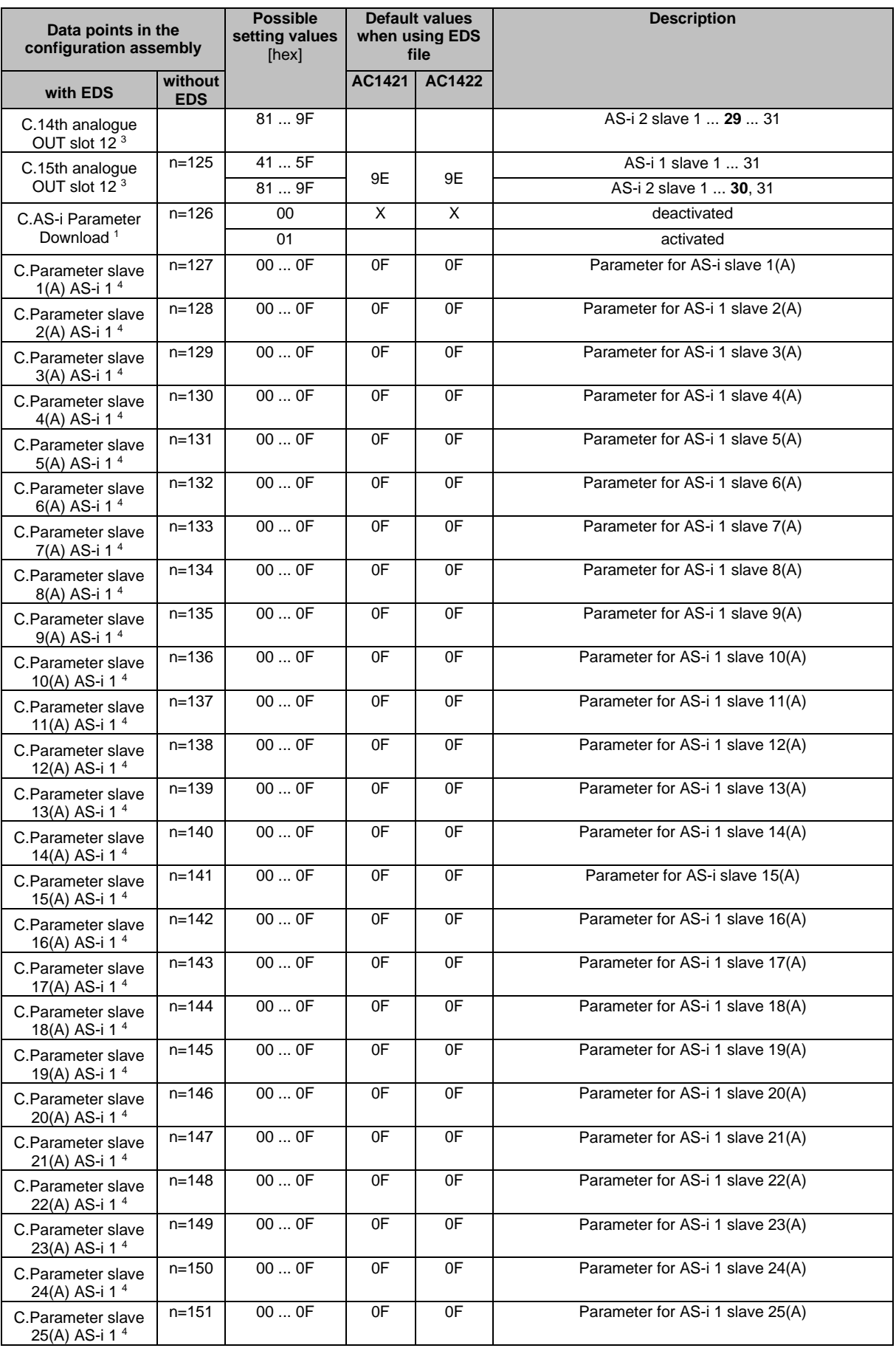

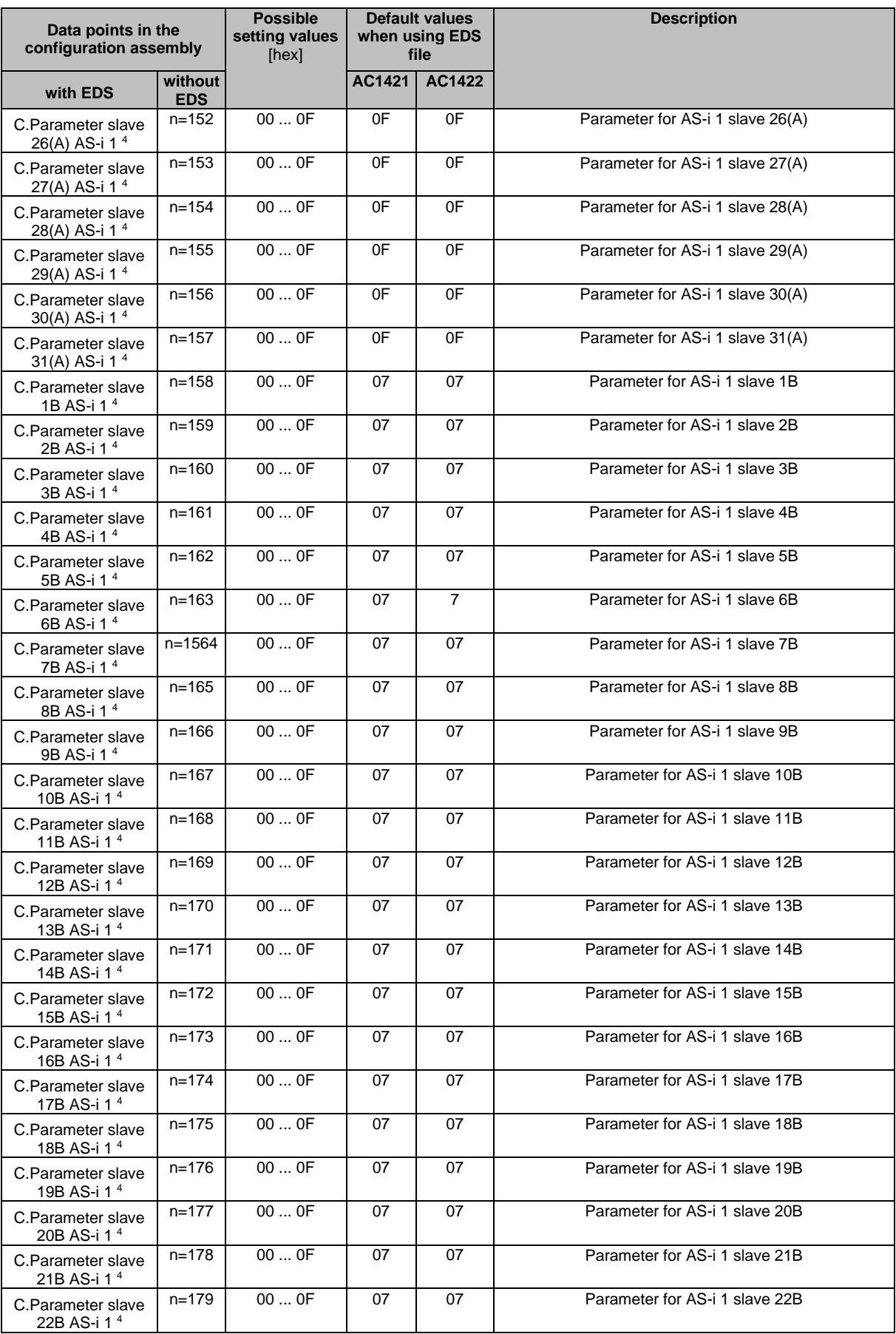

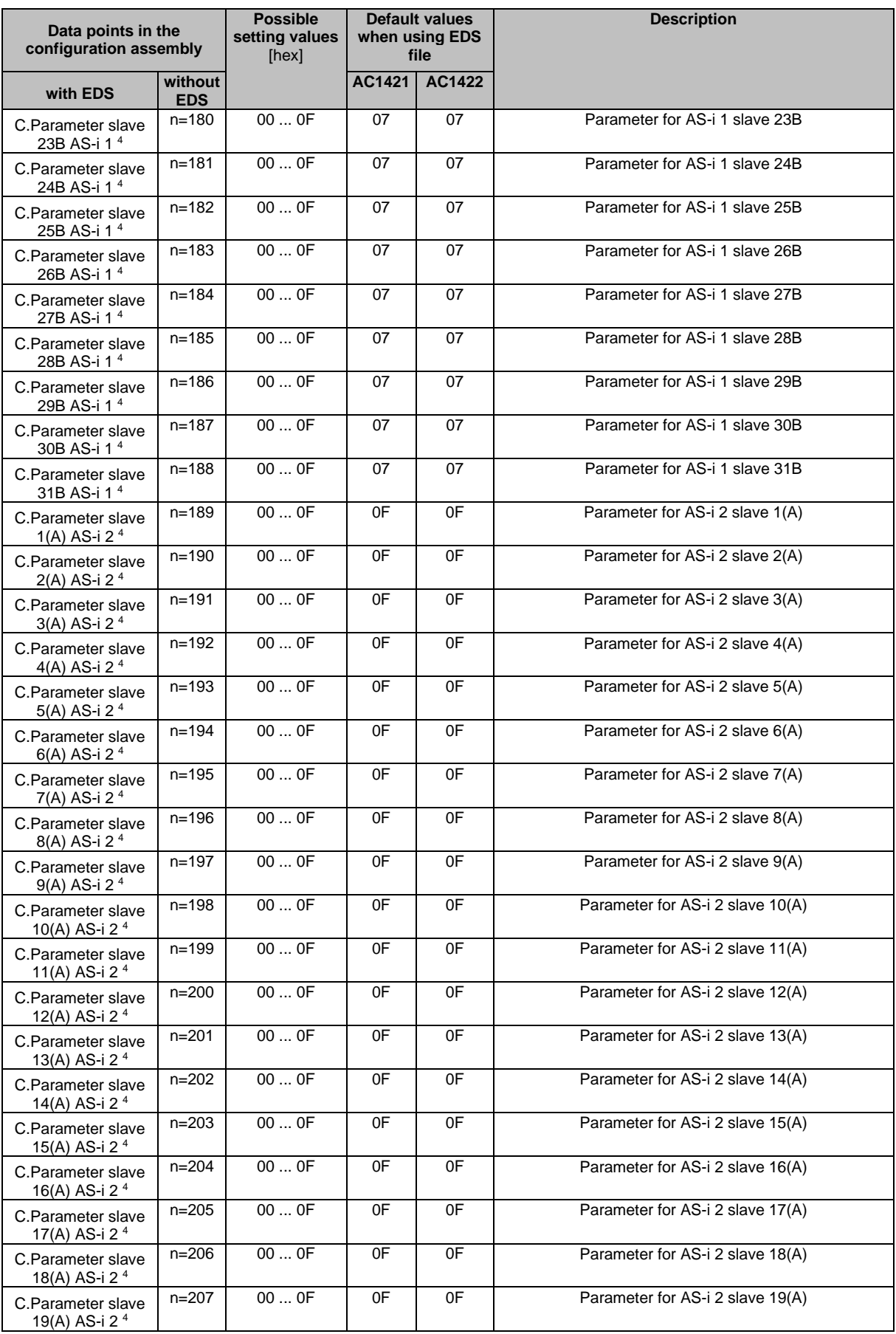

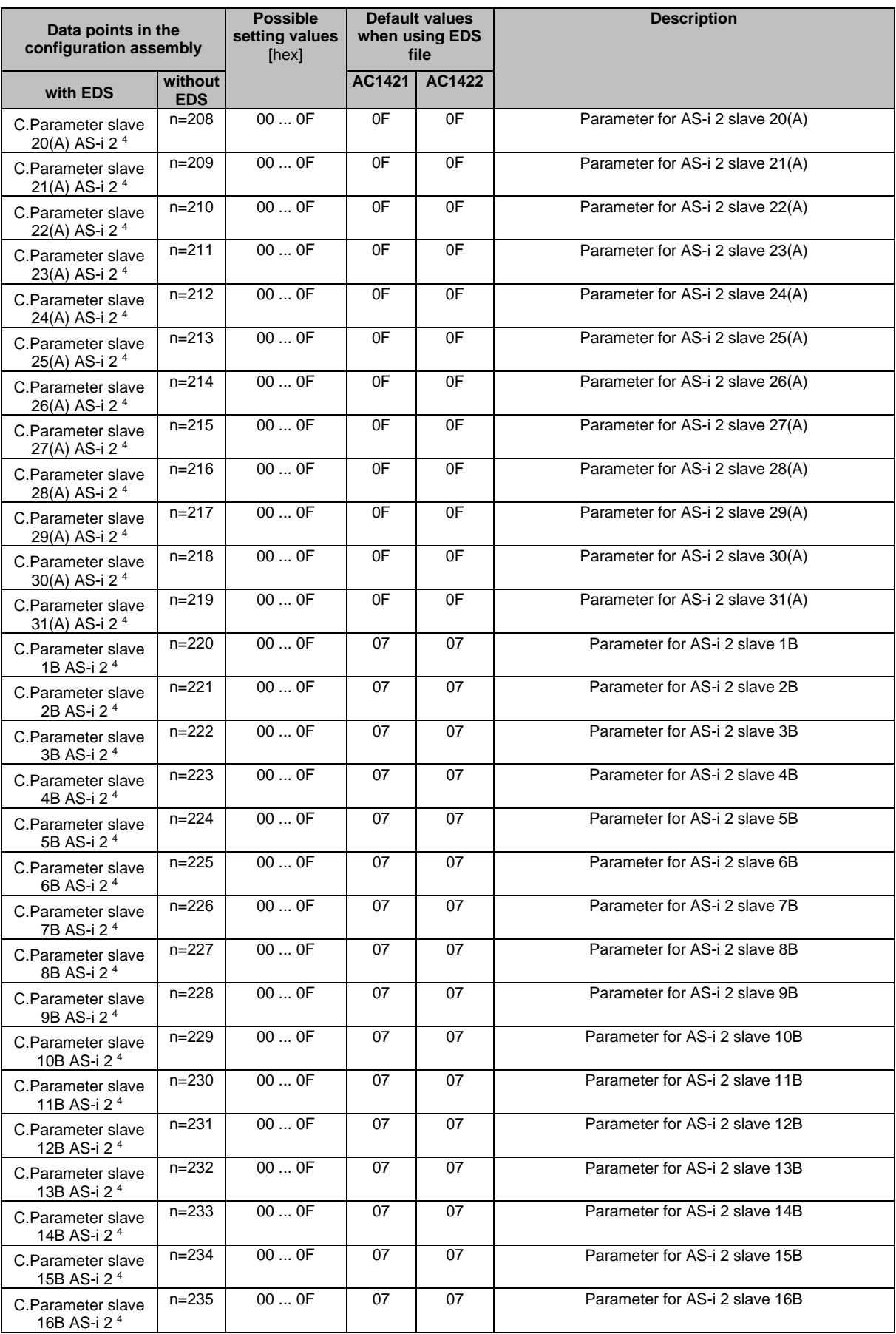

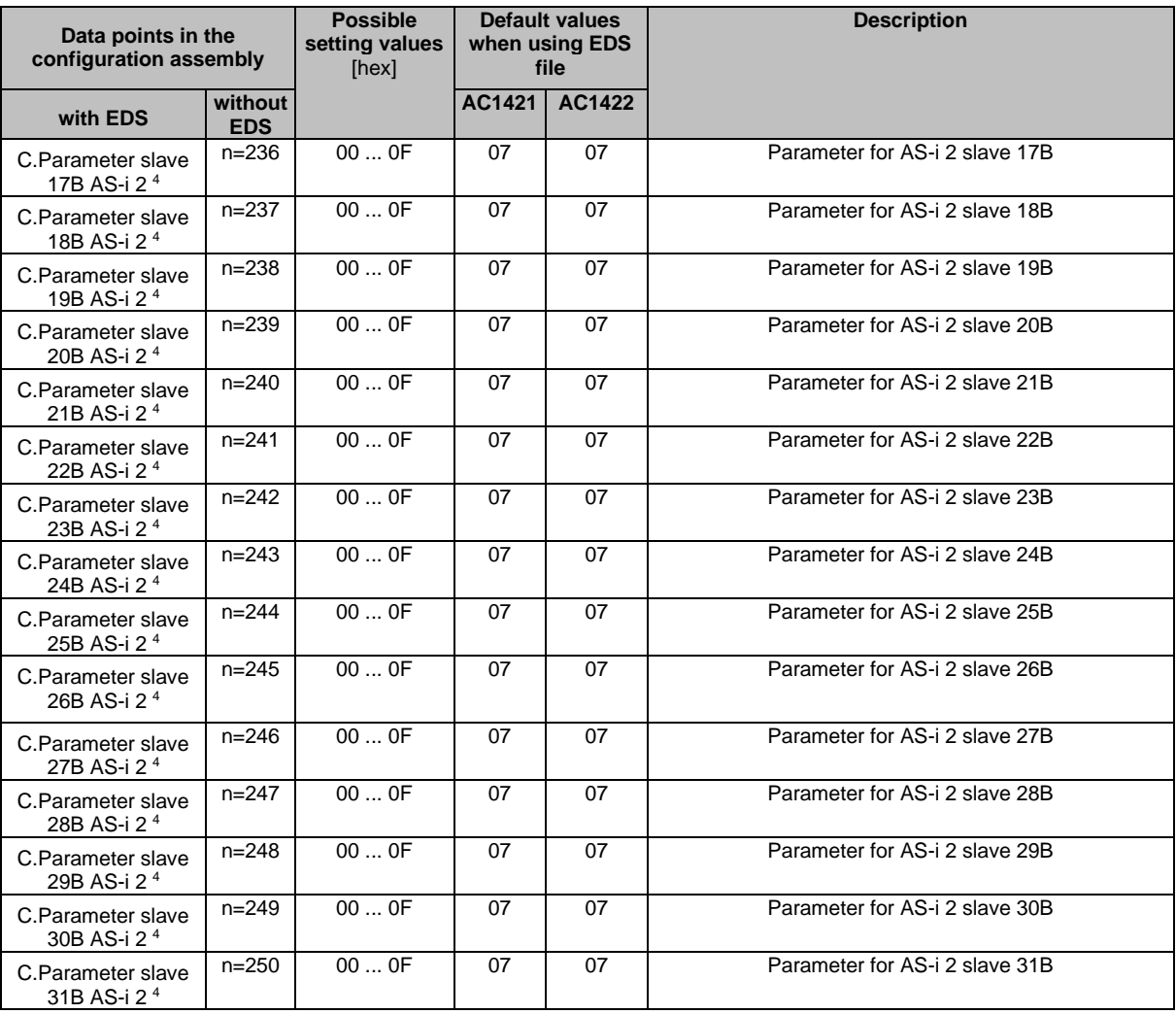

Legend:

1 = Free slave assignment only possible in top-down mode.

2 = Parameter can only be set if [C.analogue IN order] = 01 and [C.Analogue channels IN] = 4 channels

3 = Parameter can only be set if [C.analogue OUT order] = 01 and [C.Analogue channels OUT] = 4 channels

4 = Parameter can only be set if [C.AS-i param. download] = 01

#### <span id="page-192-0"></span>**Parameters of the fieldbus slots**

#### **NOTICE!**

For the transmission of cyclic process data between the device and the EtherNet/IP PLC, a limited number of data words is available for each direction of transmission:

- Input data (= modules 1, 3, 5, 7, 9, 10, 13, 14): 248 words
- Output data (= modules 2, 4, 6, 8, 11, 12, 15): 248 words

If the EtherNet/IP modules have been parameterised in such a way that the cyclic input and output data comprise more than 248 words per direction of transmission, any data from the 249th word will not be transmitted and will therefore be lost.

- > Risk of data loss.
- ► Parameterise the EtherNet/IP modules in a way to ensure that the input and output data do not exceed the maximum number of words to be transmitted.

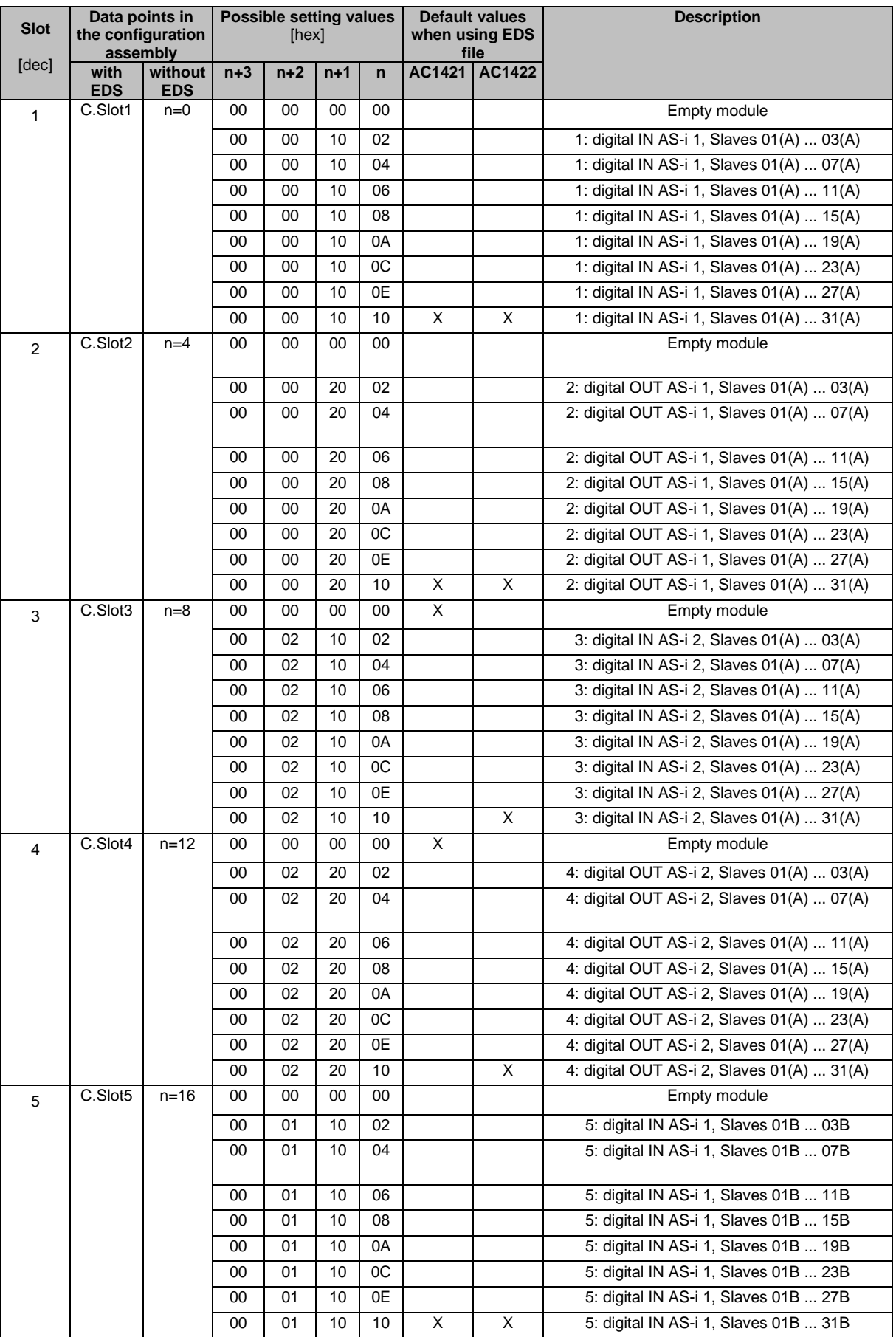

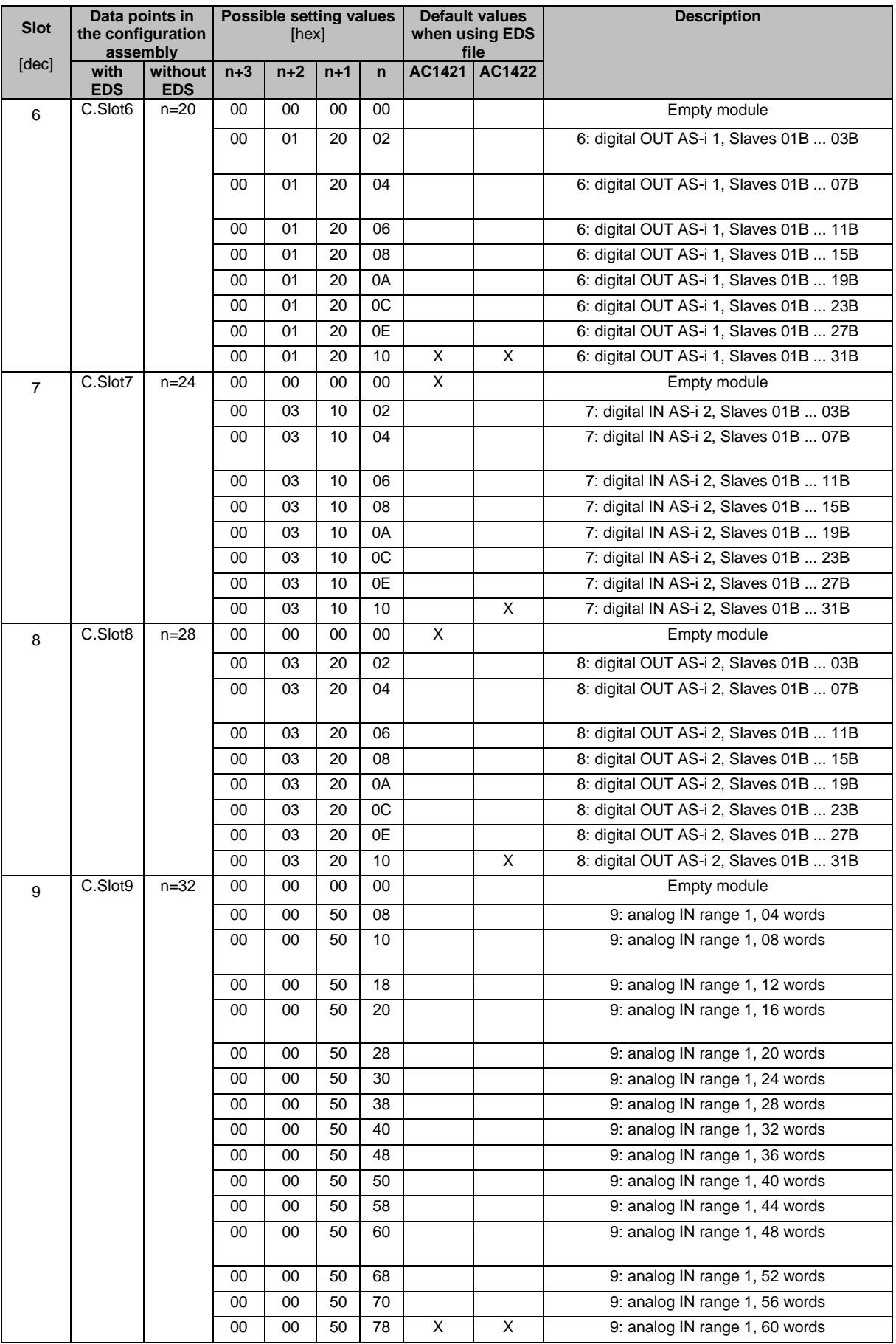

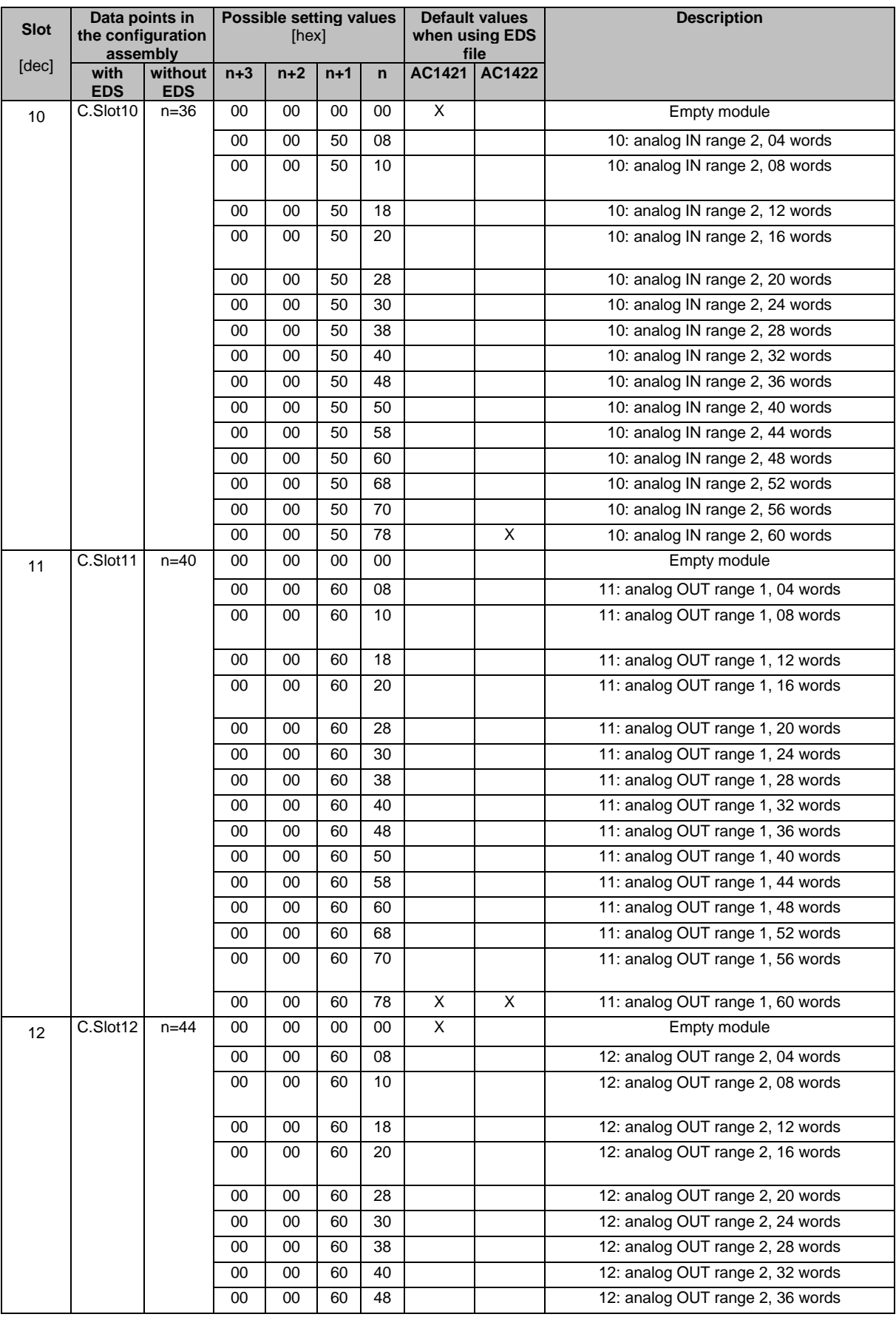

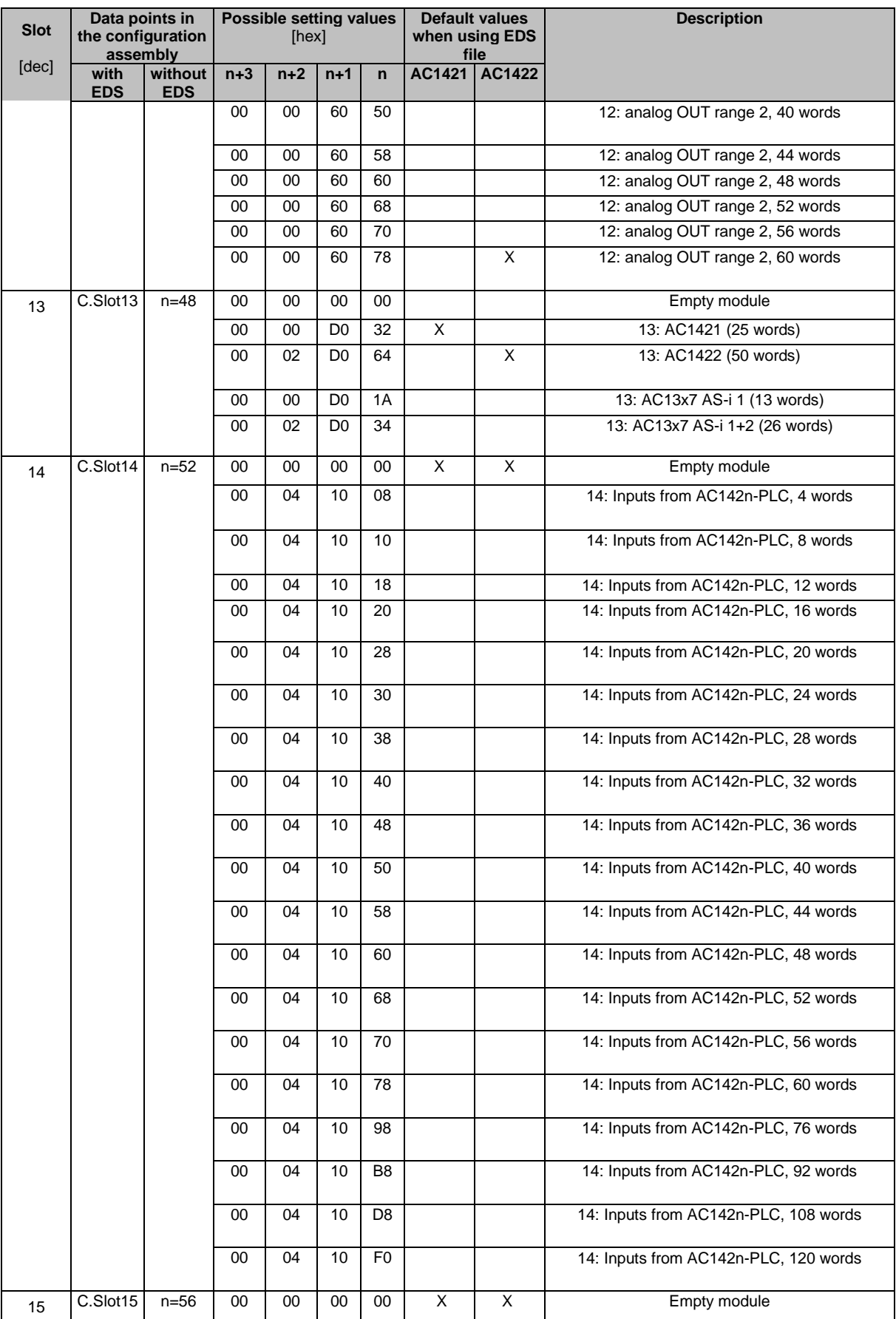

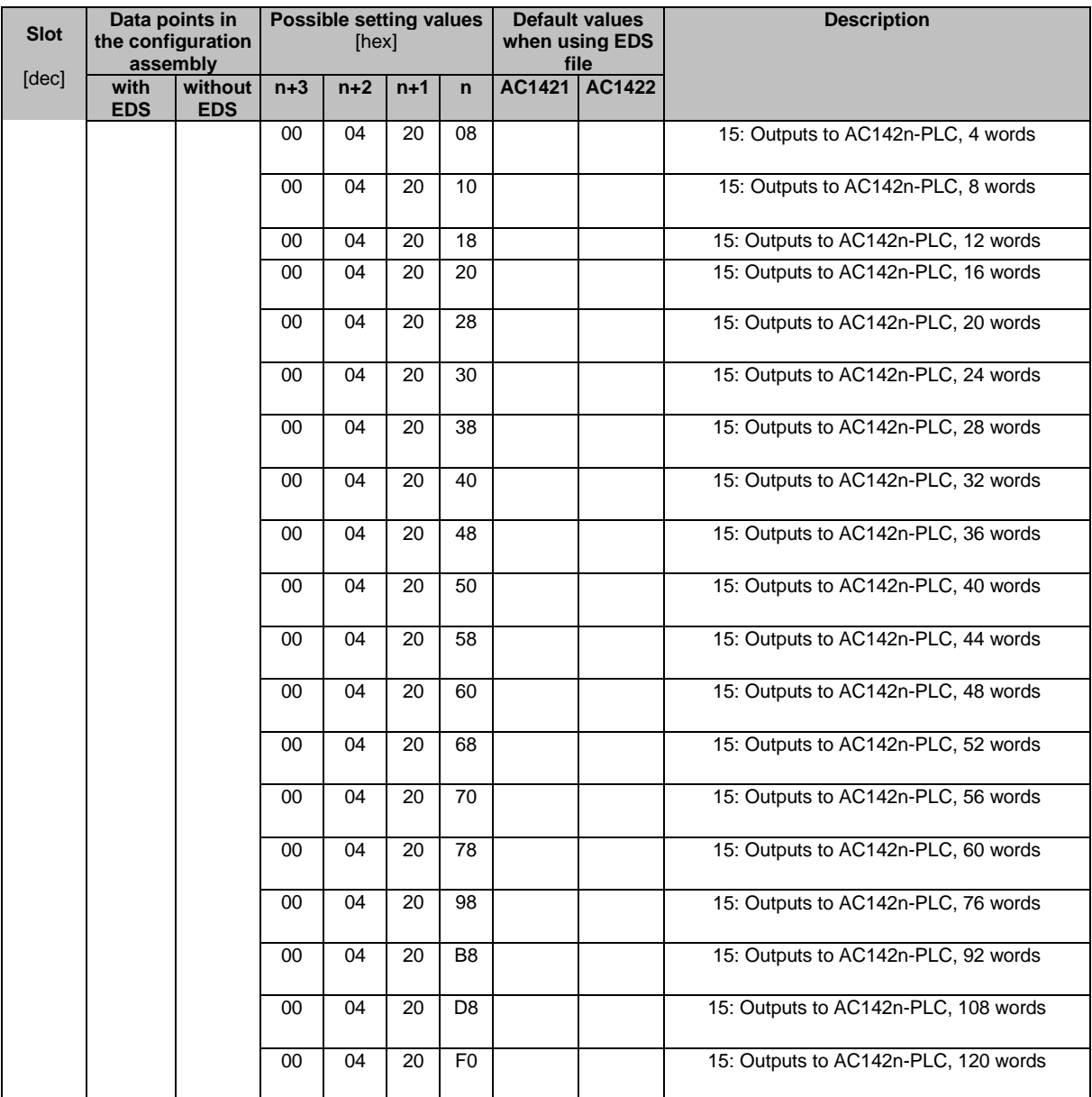

#### **Derivation of parameter values for free slave assignment**

41587

<span id="page-198-1"></span>The following table shows the derivation of parameter values for a free assignment of slaves within the analogue areas.

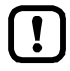

A free assignment of analogue slaves in slots 9...12 can only be applied if the parameters [C.Analogue channels IN] and [C.Analogue channels OUT] are set to the value 4 channels!

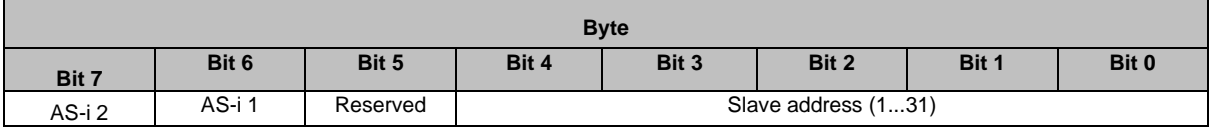

Legend:

Master:  $\blacksquare$  AS-i Master 1 = 0x40 AS-i Master  $2 = 0 \times 80$ 

Slave:  $\bullet$  Slave 1 = 0x01 ...

 $\blacksquare$  Slave 31 = 0x1F

**Derivation:** byte value = master + slave  $(\rightarrow$  **Examples**  $(\rightarrow$  S. [199\)](#page-198-2))

#### **Examples**

<span id="page-198-2"></span>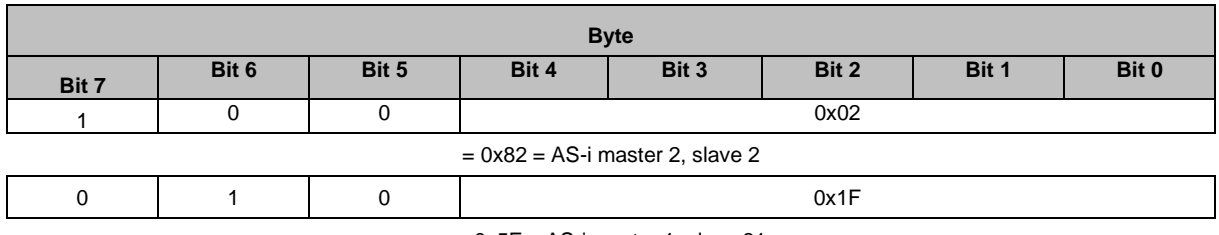

 $= 0x5F = AS-i$  master 1, slave 31

#### **EDS-file**

41503

41497

<span id="page-198-0"></span>The EDS file (**E**lectronic **D**ata **S**heet)is used to easily integrate the AC422S in a fieldbus projecting software. The EDS supplies a profile of the fieldbus device in form of an ASCII file. It describes all features of the device such as communication parameters and objects.

The EDS file is saved in the device. It can be downloaded directly to the configuration PC via the web interface (→**Download the device and I/O description** (→ S. [116\)](#page-115-0)).

## **10.7.4 Cyclic data**

41571

The cyclic process data are updated through the fieldbus mechanisms at regular intervals. They belong to the category of implicit messaging (→ **Implicit Messaging**) and are therefore real-time capable. Slots combine the process data of several AS-i slaves. The following tables show the available EtherNet/IP modules.

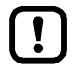

The user must set the content and length of the cyclically transmitted data either at the device ( $\rightarrow$  **Configuration mode: Independent** ( $\rightarrow$  S. [234\)](#page-233-0)) or in the EtherNet/IP projection software by means the configuration assembly object (→ **Configuration mode: Top-Down**  $(\rightarrow$  S. [233\)](#page-232-0),  $\rightarrow$  Parameter setting via the configuration assembly object ( $\rightarrow$  S. [185\)](#page-184-0)).

#### **Overview: EtherNet/IP modules**

For the transmission of cyclic process data between the device and the EtherNet/IP PLC, a limited number of data words is available for each direction of transmission:

- Input data (= modules 1, 3, 5, 7, 9, 10, 13, 14): 248 words
- Output data (= modules 2, 4, 6, 8, 11, 12, 15): 248 words

If the EtherNet/IP modules have been parameterised in such a way that the cyclic input and output data comprise more than 248 words per direction of transmission, any data from the 249th word will not be transmitted and will therefore be lost.

- > Risk of data loss.
- ▶ Parameterise the EtherNet/IP modules in a way to ensure that the input and output data do not exceed the maximum number of words to be transmitted.

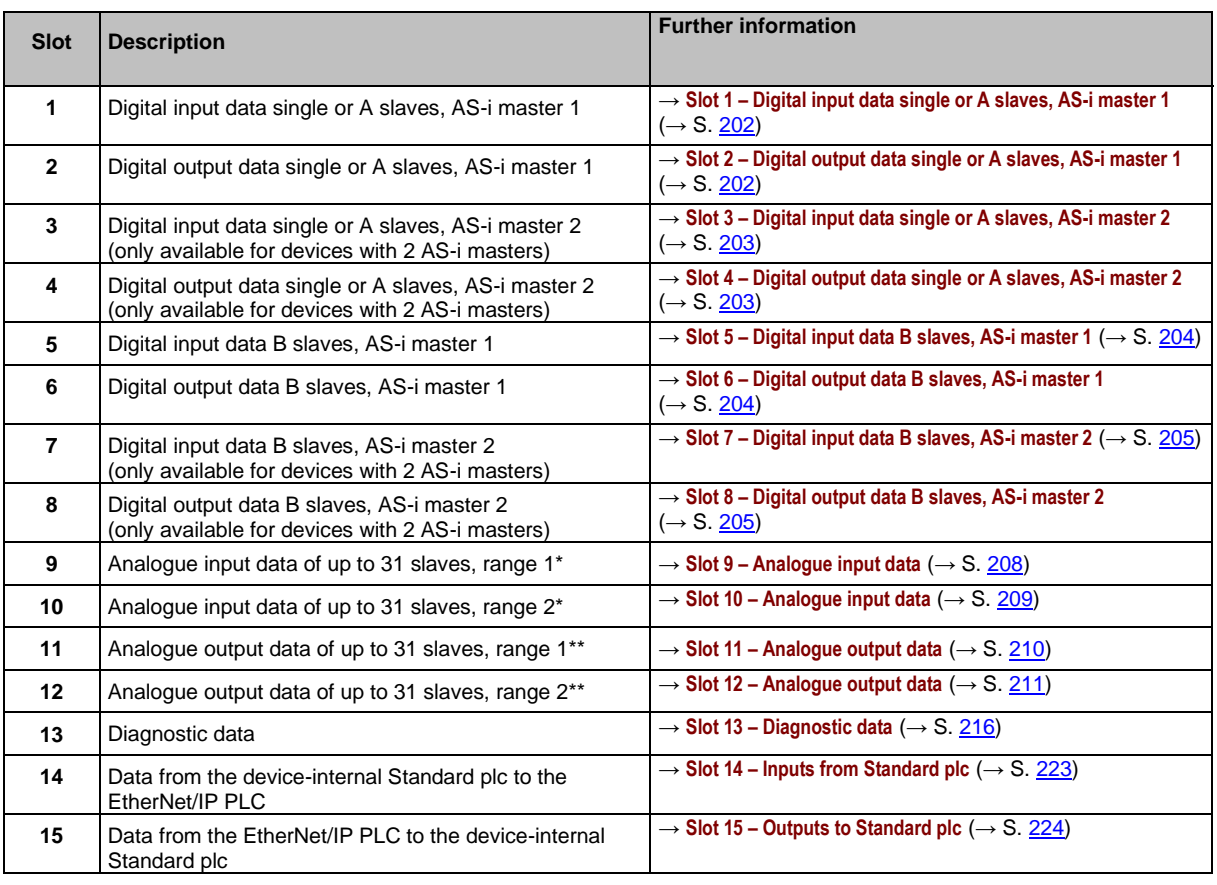

\* ... Define the number of analogue channels and the slave number by means of the device parameters [analogue channels/I-slave] (→ **Device-specific parameters** (→ S. [182\)](#page-181-1)).

\*\* ... Define the number of analogue channels and the slave number by means of the device parameters [analogue channels/O-slave] (→ **Device-specific parameters** (→ S. [182\)](#page-181-1)).

## **Slot 1 – Digital input data single or A slaves, AS-i master 1**

<span id="page-201-0"></span>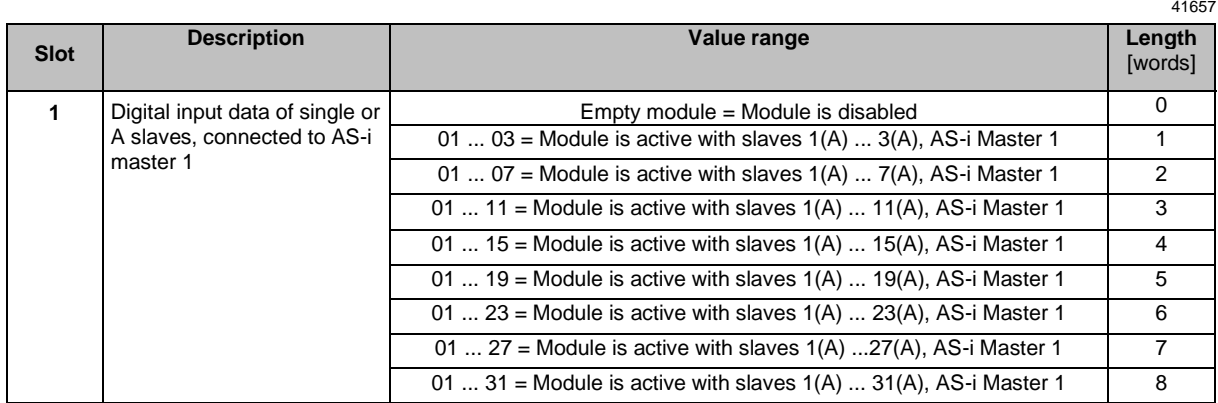

Mapping of the digital input/output data:  $\rightarrow$  Mapping of the digital input/output data ( $\rightarrow$  S. [206\)](#page-205-0)

### **Slot 2 – Digital output data single or A slaves, AS-i master 1**

<span id="page-201-1"></span>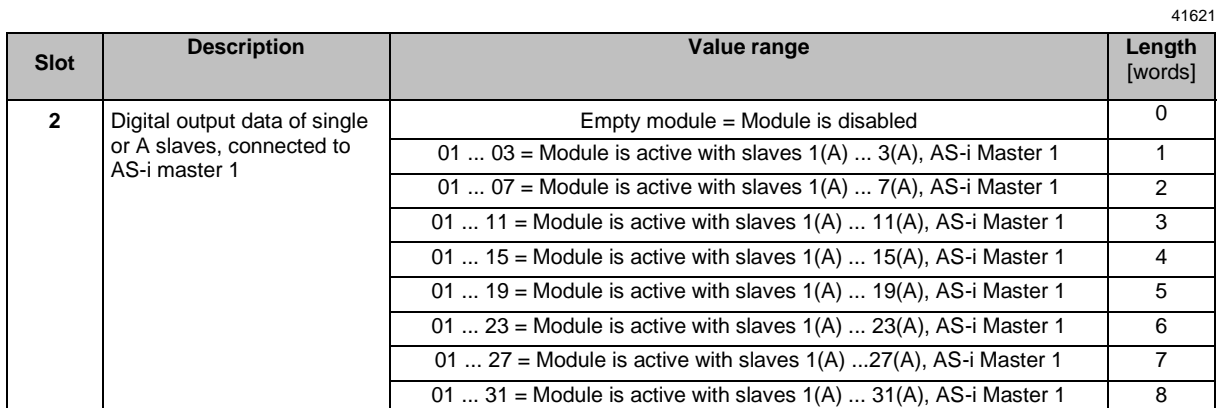

Mapping of the digital input/output data: → Mapping of the digital input/output data (→ S. [206\)](#page-205-0)

## **Slot 3 – Digital input data single or A slaves, AS-i master 2**

<span id="page-202-0"></span>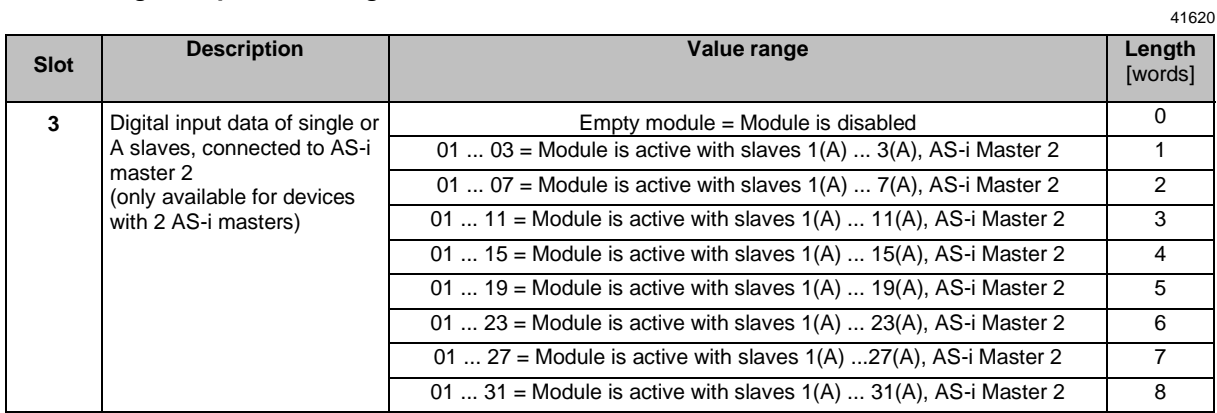

Mapping of the digital input/output data: → Mapping of the digital input/output data (→ S. [206\)](#page-205-0)

### **Slot 4 – Digital output data single or A slaves, AS-i master 2**

<span id="page-202-1"></span>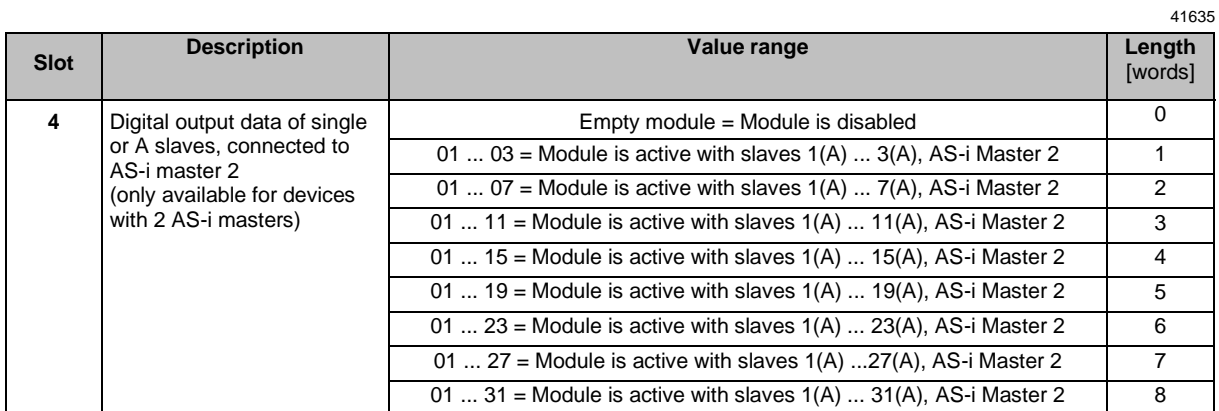

Mapping of the digital input/output data: → Mapping of the digital input/output data (→ S. [206\)](#page-205-0)

## **Slot 5 – Digital input data B slaves, AS-i master 1**

<span id="page-203-0"></span>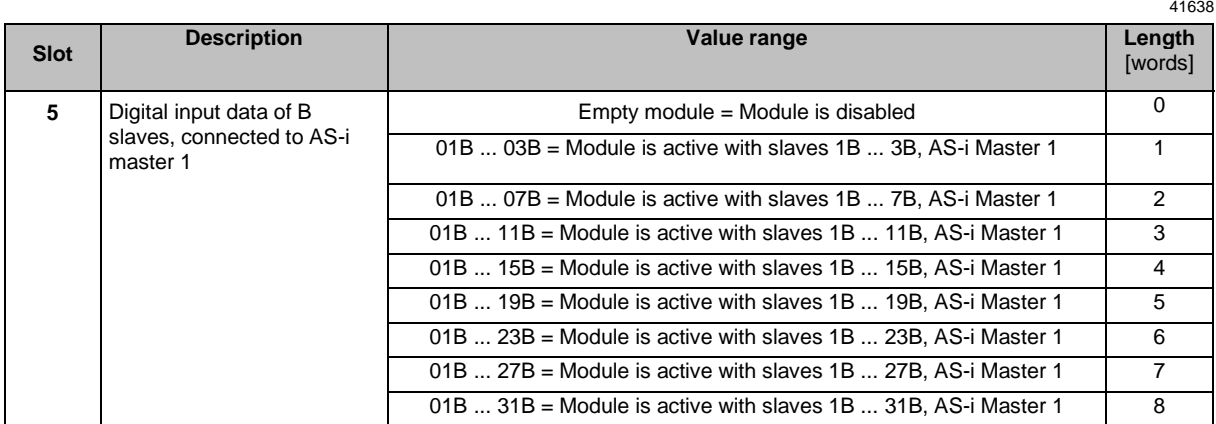

Mapping of the digital input/output data: → **Mapping of the digital input/output data** (→ S. [206\)](#page-205-0)

### **Slot 6 – Digital output data B slaves, AS-i master 1**

<span id="page-203-1"></span>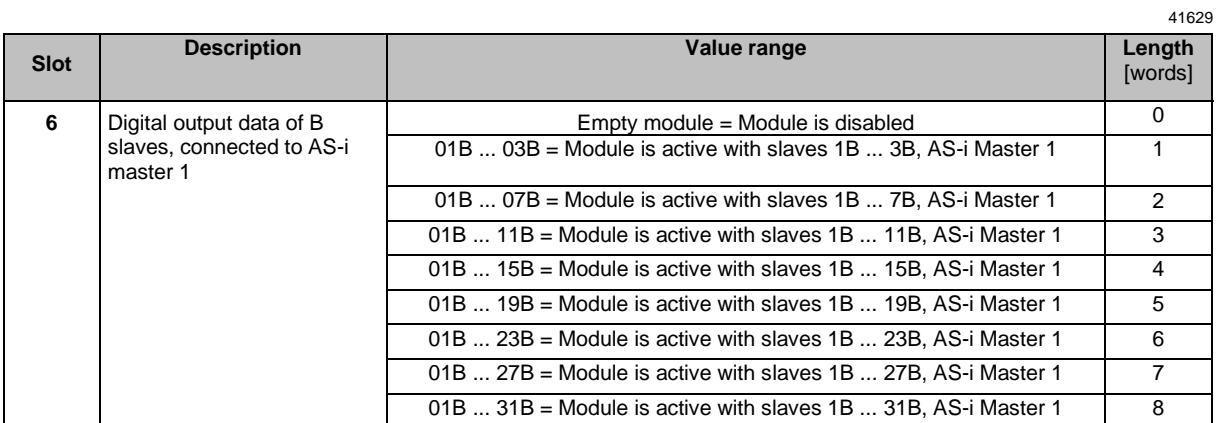

Mapping of the digital input/output data: → **Mapping of the digital input/output data** (→ S. [206\)](#page-205-0)

## **Slot 7 – Digital input data B slaves, AS-i master 2**

<span id="page-204-0"></span>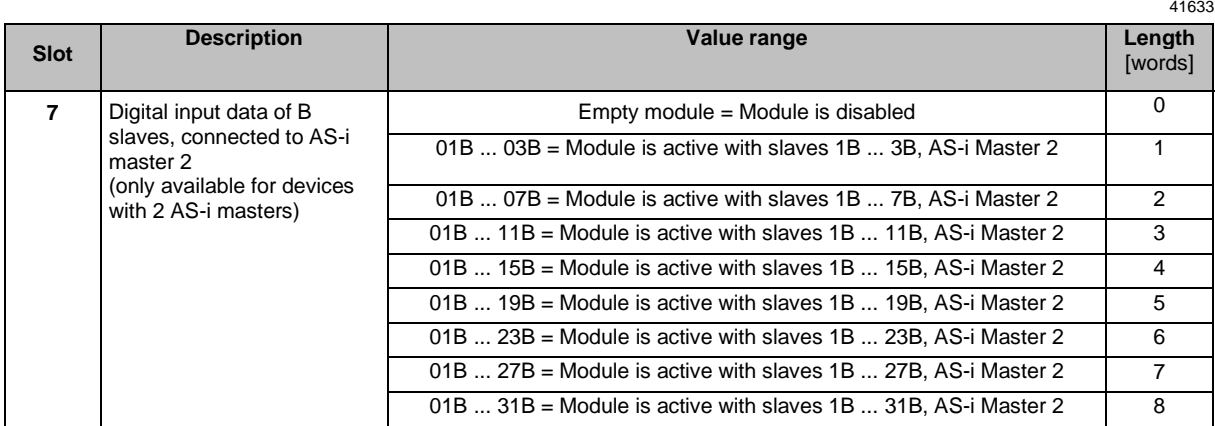

Mapping of the digital input/output data: → Mapping of the digital input/output data (→ S. [206\)](#page-205-0)

### **Slot 8 – Digital output data B slaves, AS-i master 2**

<span id="page-204-1"></span>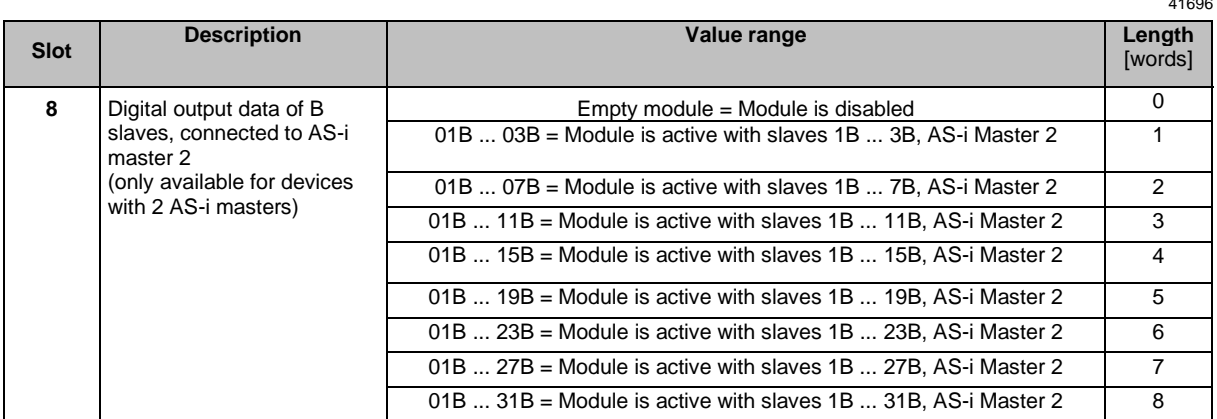

Mapping of the digital input/output data: → Mapping of the digital input/output data (→ S. [206\)](#page-205-0)

## **Mapping of the digital input/output data**

<span id="page-205-0"></span>This table illustrates the mapping of digital input/output data of the individual slaves to the bytes of the transmitted words:

41745

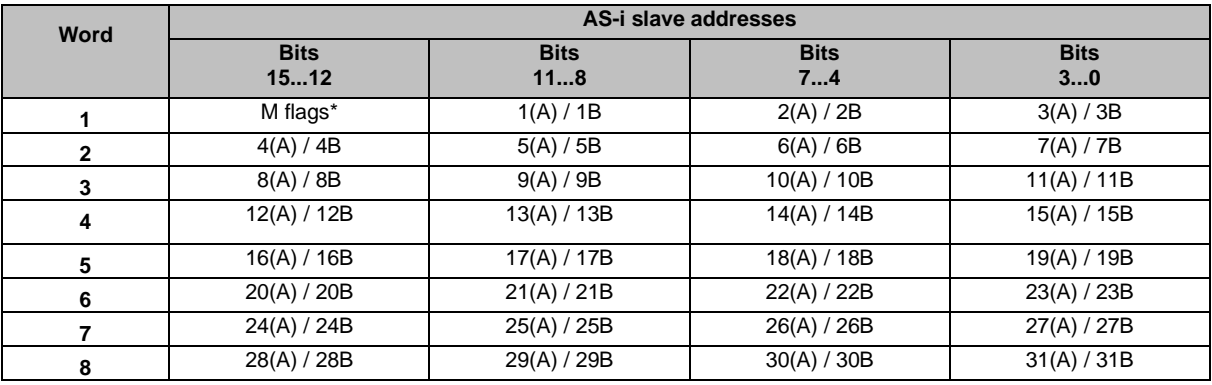

Legend:

\* The master flags (M flags) are only transmitted in the digital input data ( $\rightarrow$  Table: Master flags ( $\rightarrow$  S. [207\)](#page-206-0)).

### **Example: structure of the digital input data**

#### **Task:**

The digital input data of slaves 1A, 3 and 6A of AS-i master 1 are to be transmitted.

**Solution:** Slot: 1

Module configuration: 01 ... 07 Data length: 2 words

The following table shows in which positions of the two word sized data block the digital input data of the slaves are transmitted:

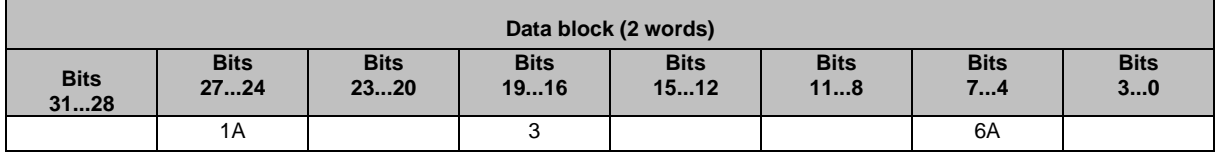

#### **Table: Master flags**

41665

<span id="page-206-0"></span>Bits 12...15 of the first word of the digital input data contain the master flags. They provide information on the operating state of the AS-i master. The following table shows the meaning of each bit:

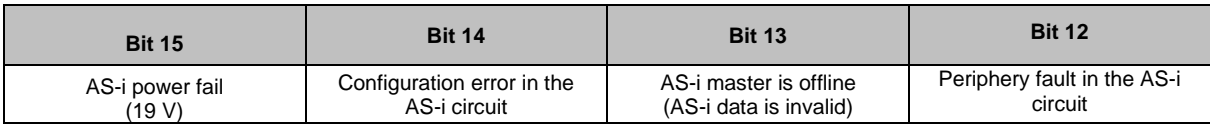

Possible values per bit:

 $0 = no error$ 

 $1 =$ error

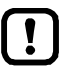

In the digital output data, bits 12...15 have no relevance and are not evaluated!

## **Slot 9 – Analogue input data**

<span id="page-207-0"></span>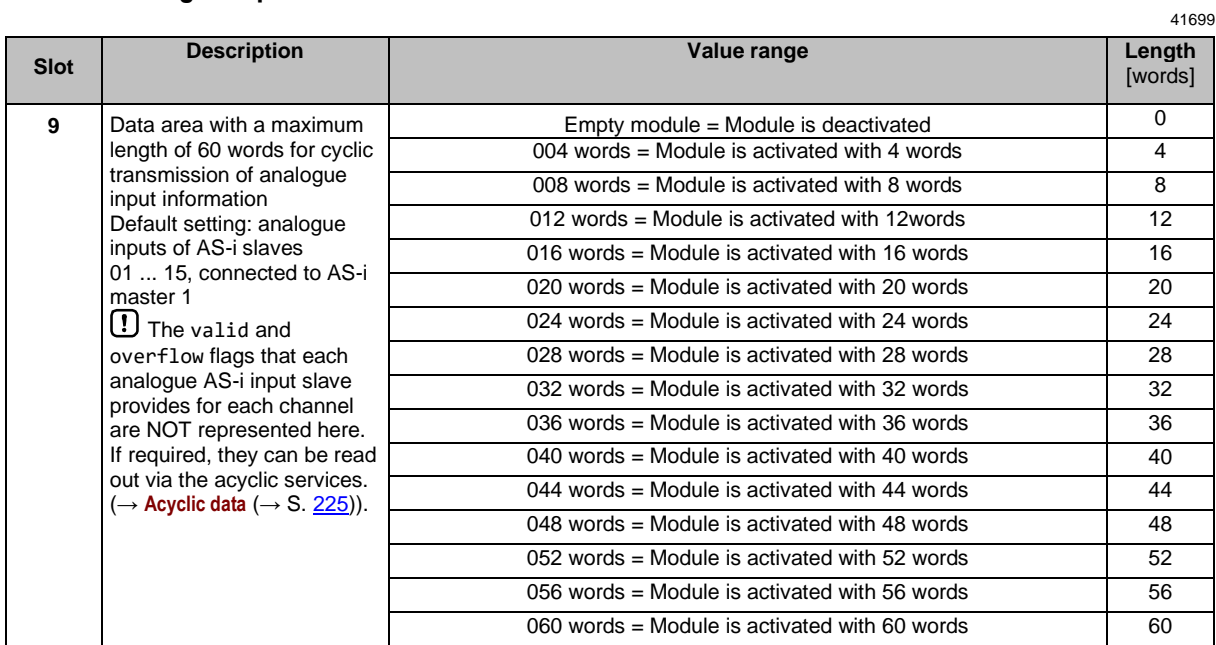

The exact mapping of analogue input data within this area depends on the parameter setting [Analog. channels/I-slave] (→**Configuration of the analogue channels in slots 9 ... 12** (→ S. [212\)](#page-211-0)).

## **Slot 10 – Analogue input data**

<span id="page-208-0"></span>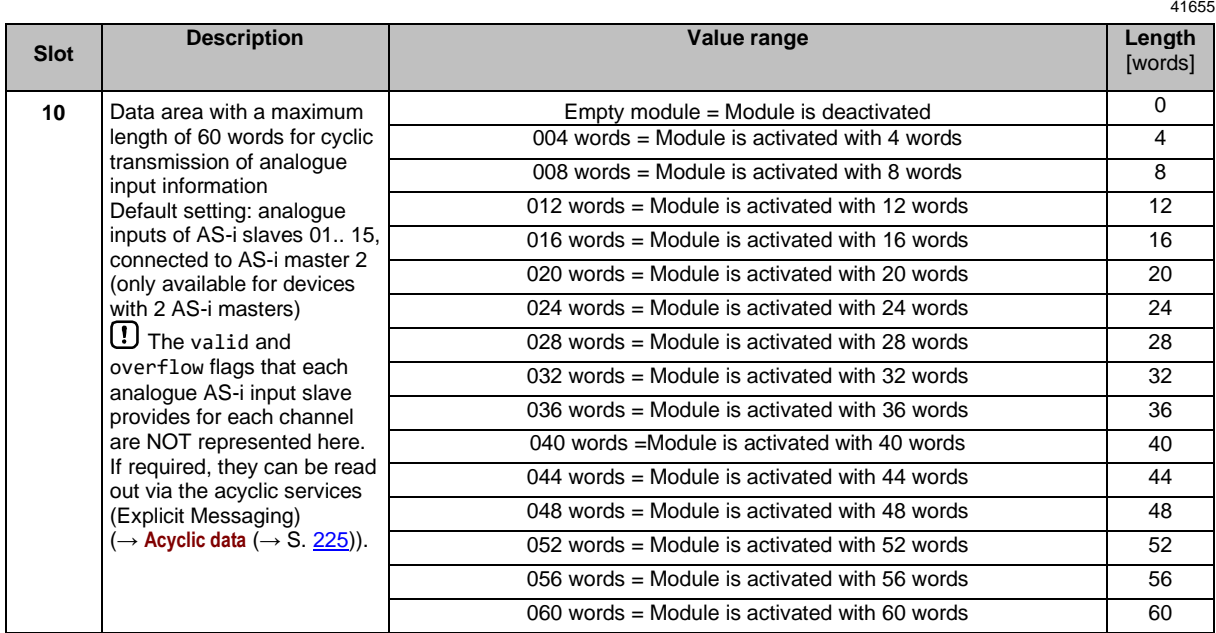

The exact mapping of analogue input data within this area depends on the parameter setting [Analog. channels/I-slave] (→**Configuration of the analogue channels in slots 9 ... 12** (→ S. [212\)](#page-211-0)).

## **Slot 11 – Analogue output data**

<span id="page-209-0"></span>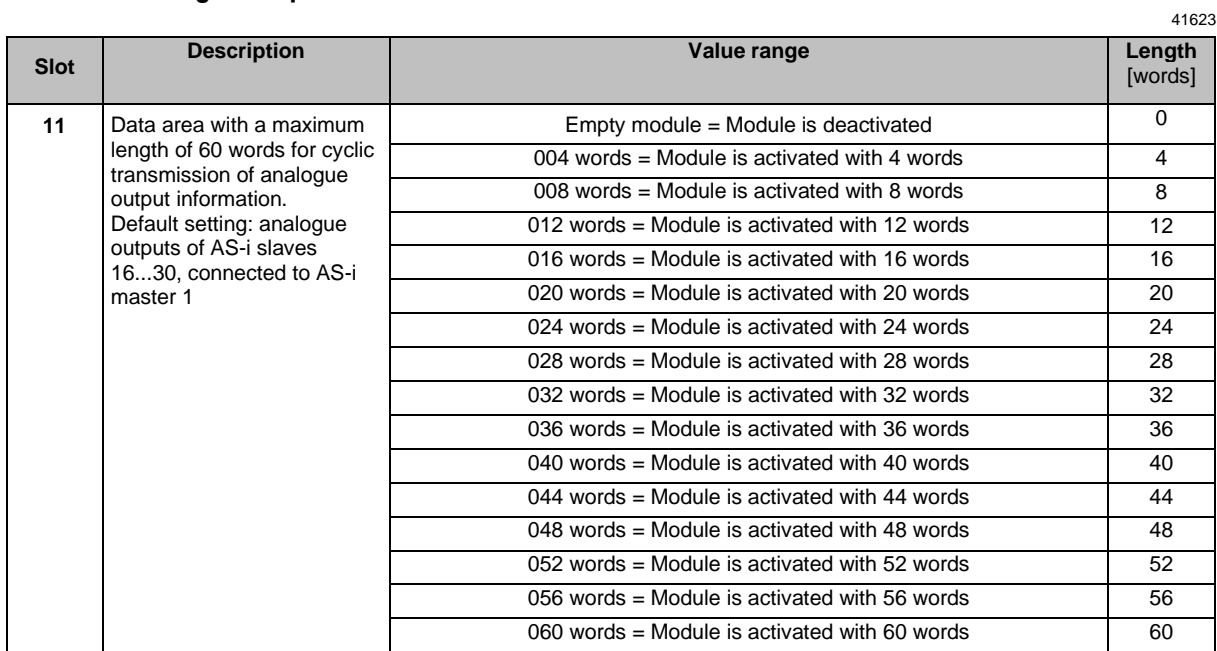

The exact mapping of analogue output data within this area depends on the parameter setting [Analog. channels/O-slave] (→**Configuration of the analogue channels in slots 9 ... 12** (→ S. [212\)](#page-211-0)).

## **Slot 12 – Analogue output data**

<span id="page-210-0"></span>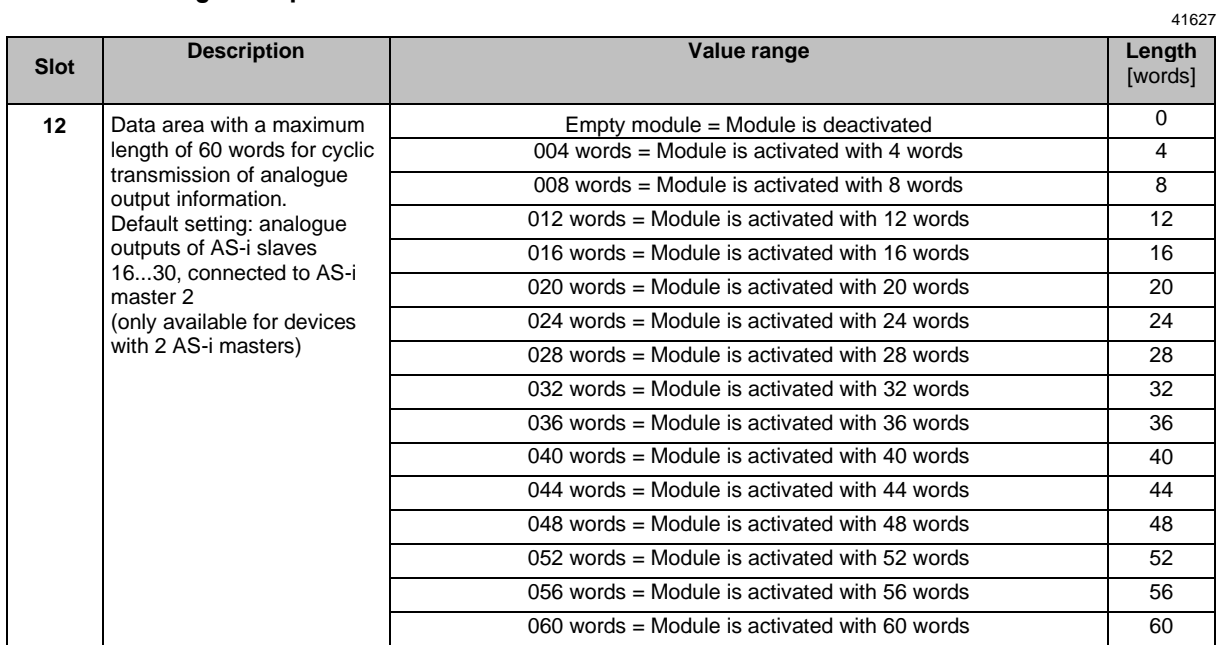

The exact mapping of analogue output data within this area depends on the parameter setting [Analog. channels/O-slave] (→**Configuration of the analogue channels in slots 9 ... 12** (→ S. [212\)](#page-211-0)).

## **Configuration of the analogue channels in slots 9 ... 12**

<span id="page-211-0"></span>The configuration of the EtherNet/IP device parameters [Analog. channels/I-slave] and [Analog. channels/O-slave] determines which analogue channels of the AS-i slaves are transmitted. The following table shows the meaning of the adjustable parameter values:

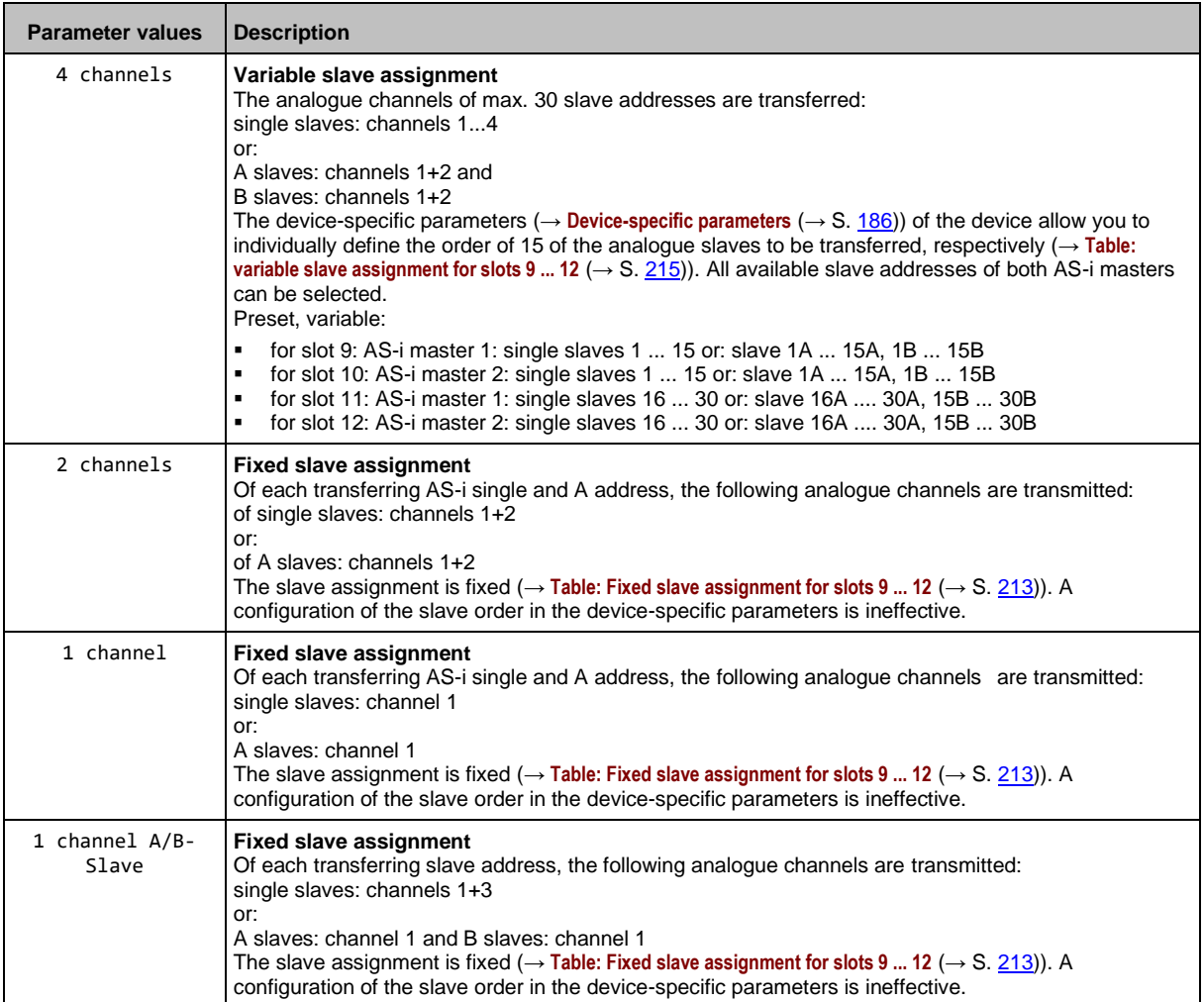

<span id="page-212-0"></span>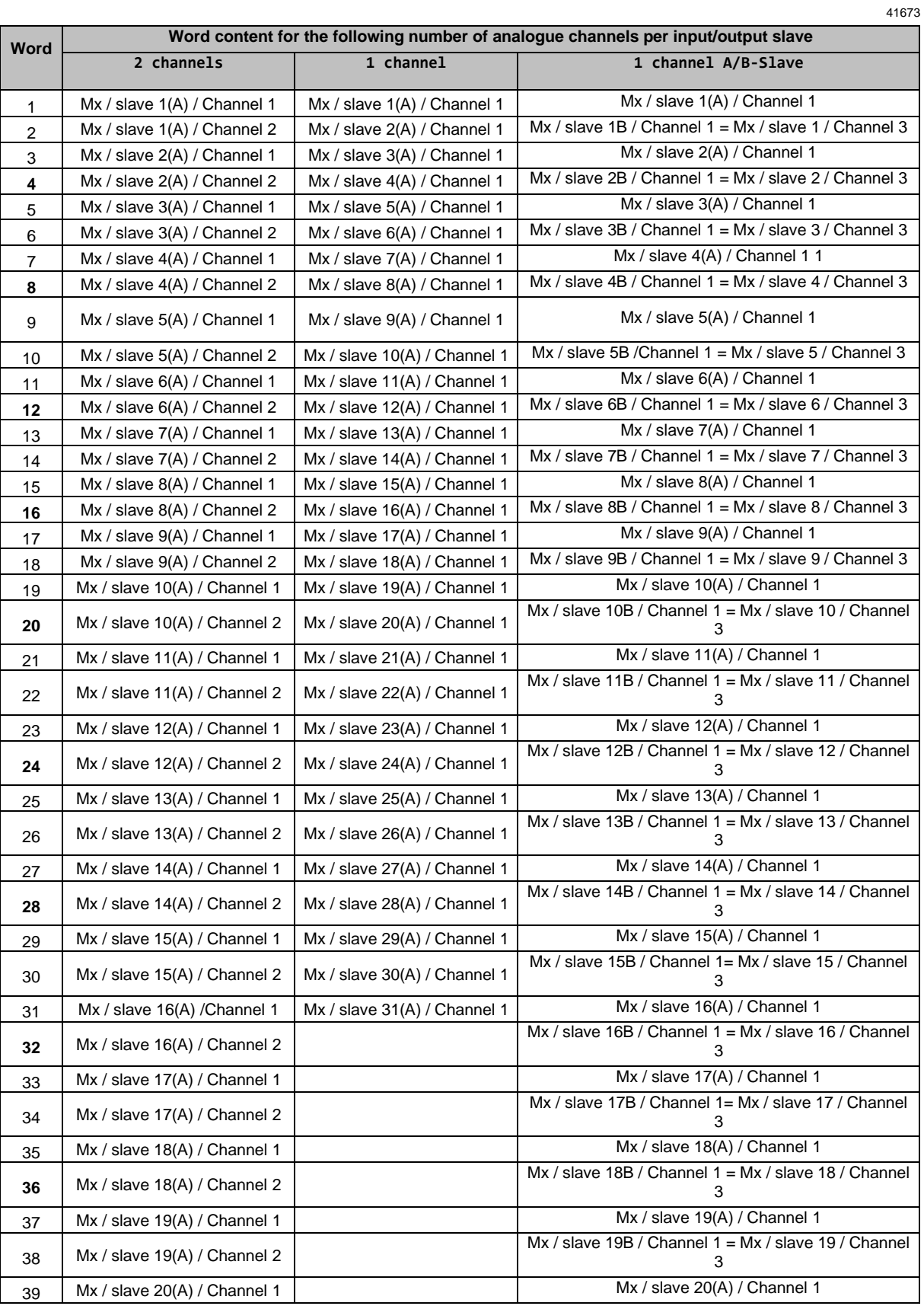

### **Table: Fixed slave assignment for slots 9 ... 12**

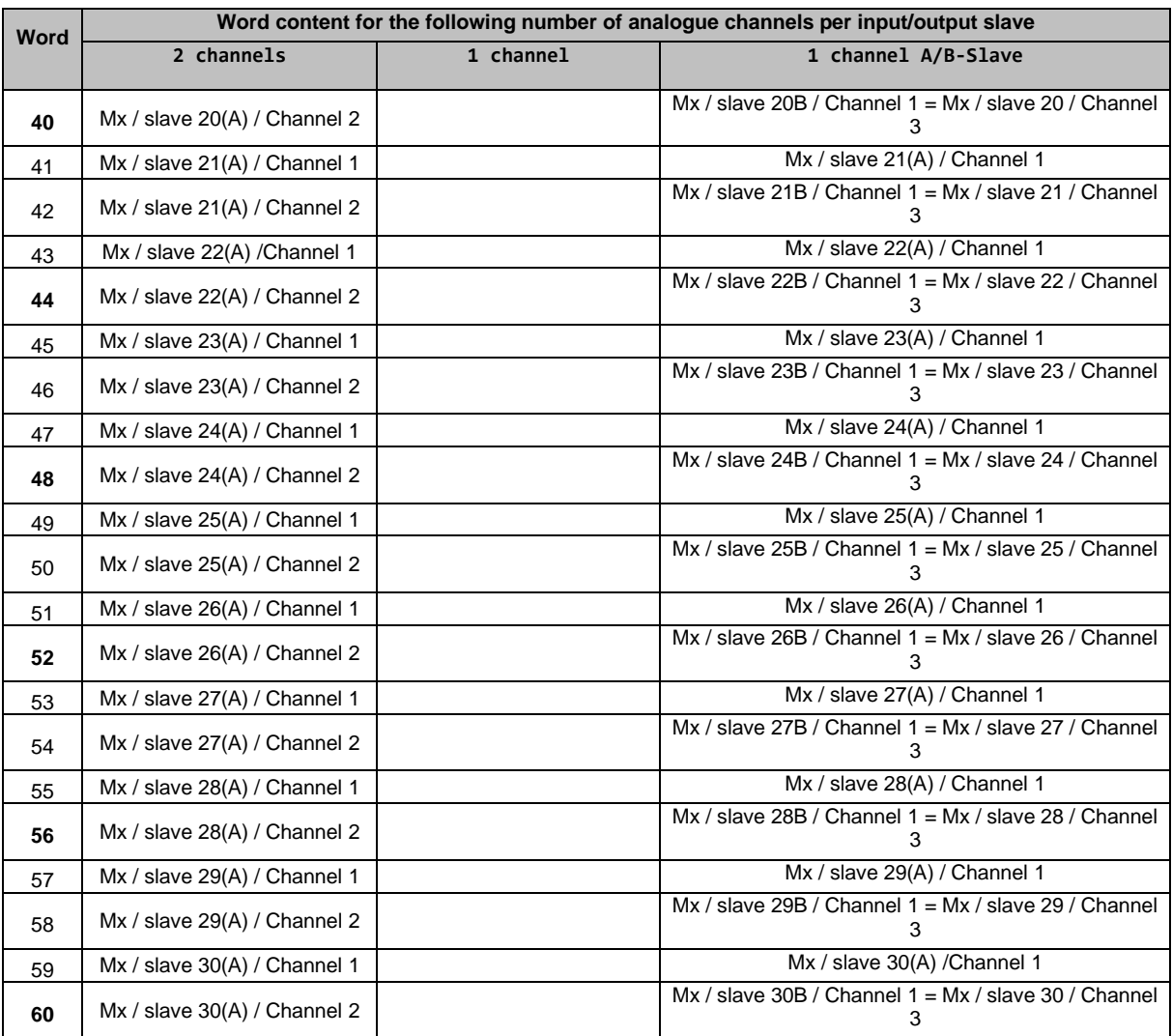

Legend:

x ... - slot 9 + 11: x=1 (M1 = AS-i master 1)

- slot 10 + 12: x=2 (M2 = AS-i master 2)

#### **Table: variable slave assignment for slots 9 ... 12**

<span id="page-214-0"></span>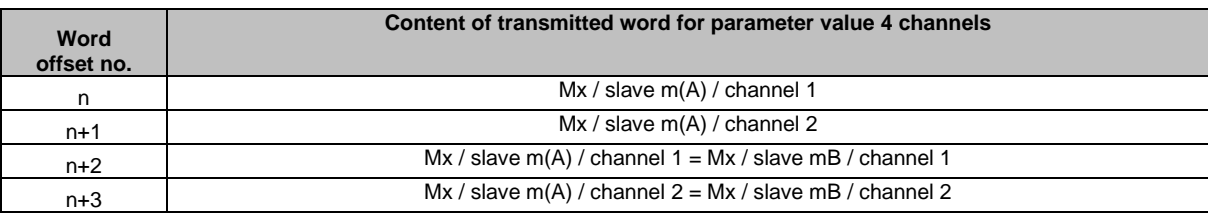

Legend:

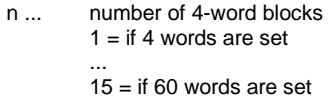

 $x ...$  1 = AS-i Master 1  $2 = AS - i$  Master 2

m ... numerical part of the selected AS-i slave address

Variable AS-i slave assignment is only possible in top-down mode. In the EtherNet/IP projection software, each word can be assigned the data of an AS-i slave via the configuration assembly object. Otherwise, the preset values apply ( $\rightarrow$  Configuration of the analogue channels in slots 9 ... 12 ( $\rightarrow$  S. [212\)](#page-211-0)). To assign a specific AS-i slave address to the transferring channels:

► Open the project in the EtherNet/IP projection software.

- ► Make the following settings in the configuration assembly object:
	- Activate the data point C.Analogue IN order (= 0x01).
	- Assign the desired slave addresses to the input channels in the data points C.1st analogue IN Slot 9 to C.15th analogue IN Slot 10.
	- Activate the data point C. Analogue OUT order (= 0x01).
	- **•** Assign the desired slave addresses to the output channels in the data points C.1st analogue OUT Slot 11 ... C.15th analogue OUT Slot 12 .
- ► Save the set values and transfer the project to the device (download).

# **Slot 13 – Diagnostic data**

<span id="page-215-0"></span>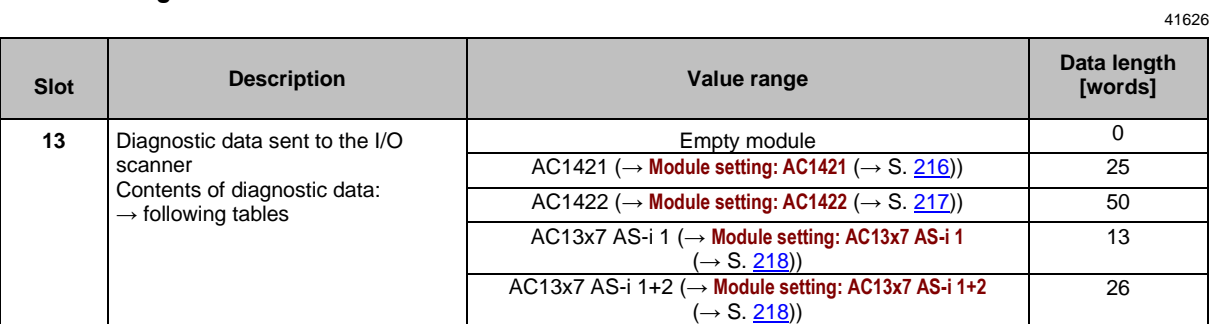

### <span id="page-215-1"></span>**Module setting: AC1421**

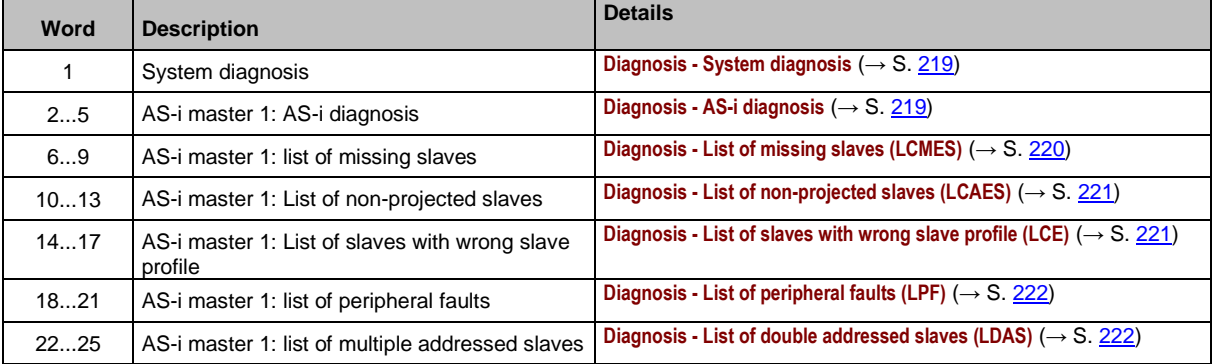
### **Module setting: AC1422**

 $\boxed{\mathbb{I}}$ 

Words 1 to 25 correspond to those of the module setting AC1421 (→ **Module setting: AC1421**  $(\to$  S. <u>216</u>)).

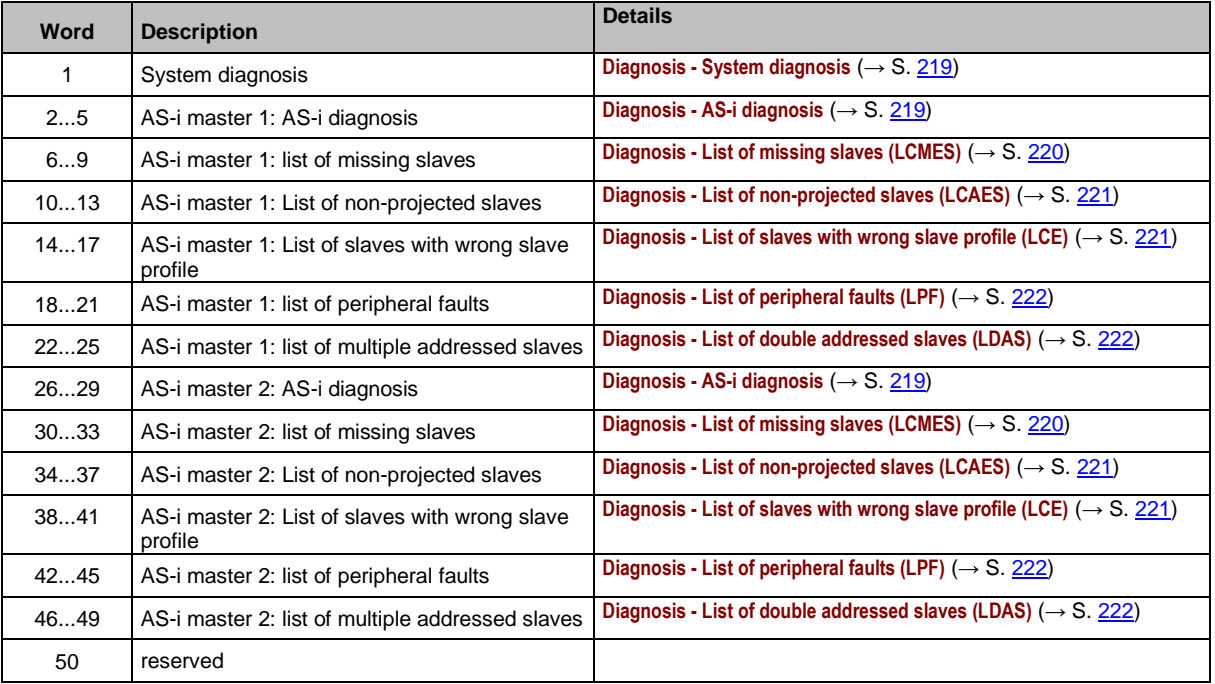

#### <span id="page-217-0"></span>**Module setting: AC13x7 AS-i 1**

 $\tilde{\mathbb{R}}$ 

The content of the module setting is compatible with the diagnosis data of the predecessor model AC1327.

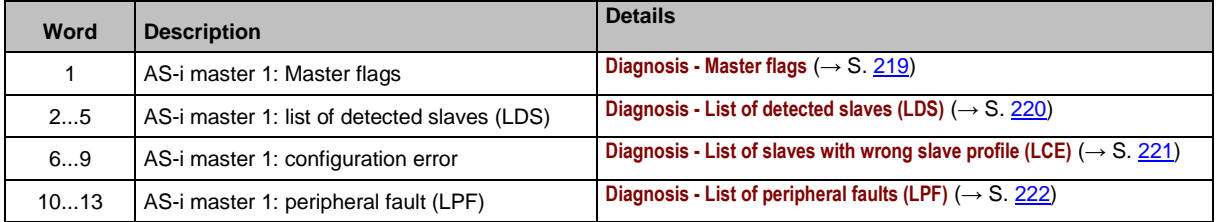

#### **Module setting: AC13x7 AS-i 1+2**

41758

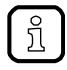

The content of the module setting is compatible with the diagnostic data of the predecessor model AC1337.

Words 1 to 13 correspond to those of the module setting AC13x7 AS-i 1 (→ Module setting: **AC13x7 AS-i 1** (→ S. [218\)](#page-217-0)).

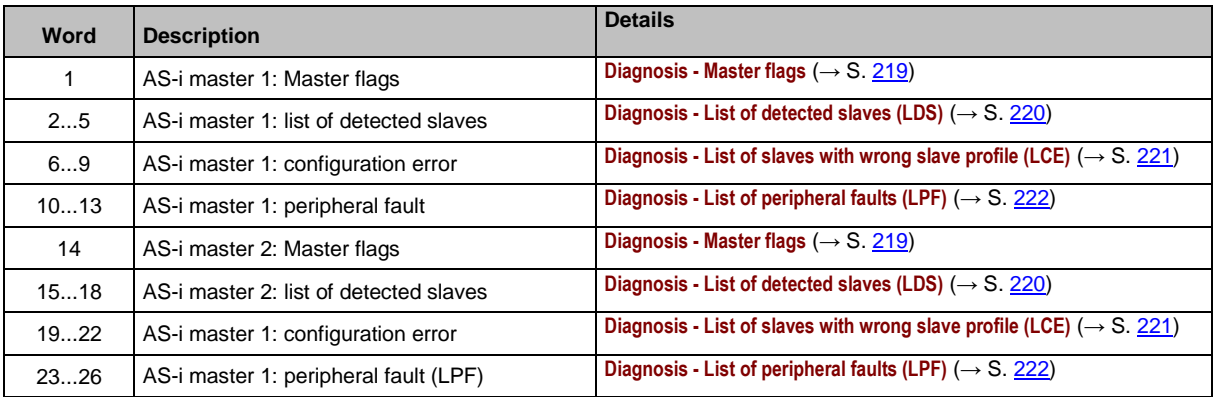

SmartPLC SafeLine with EtherNet/IP device interface

### **Details of the diagnosis area**

41581

### **Diagnosis - System diagnosis**

<span id="page-218-0"></span>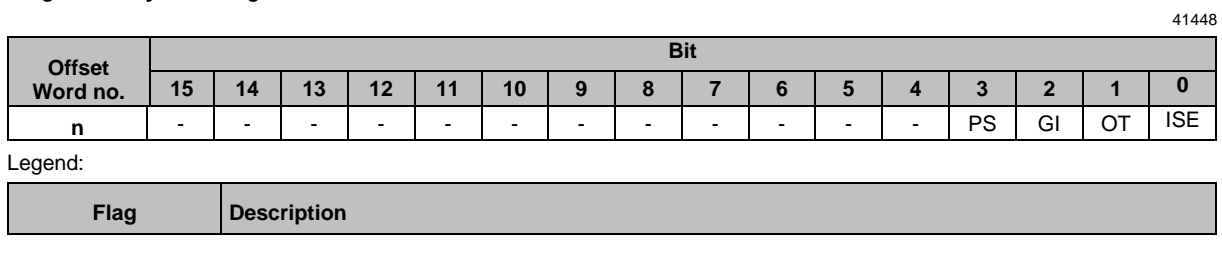

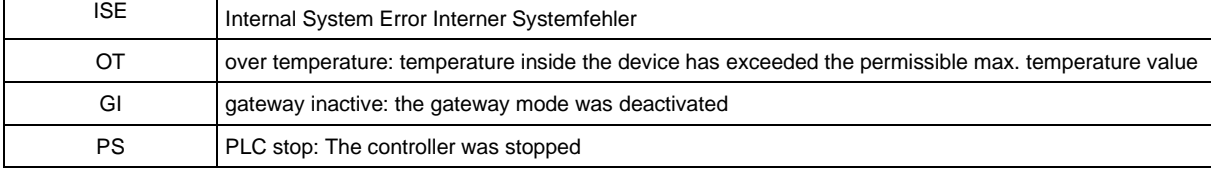

#### **Diagnosis - AS-i diagnosis**

<span id="page-218-1"></span>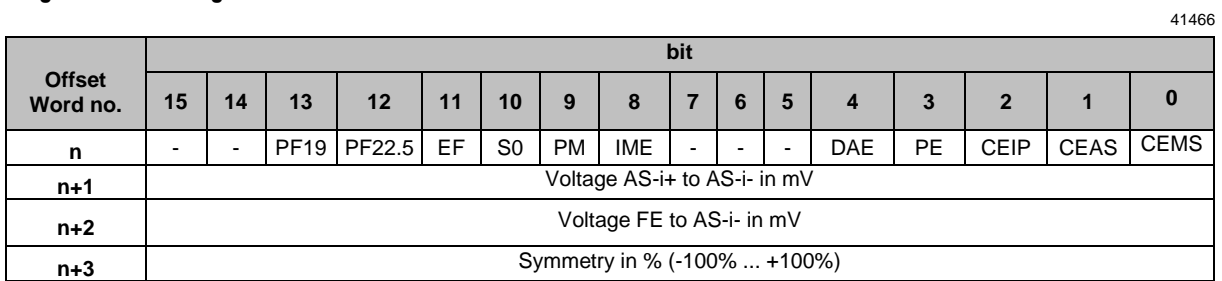

Legend:

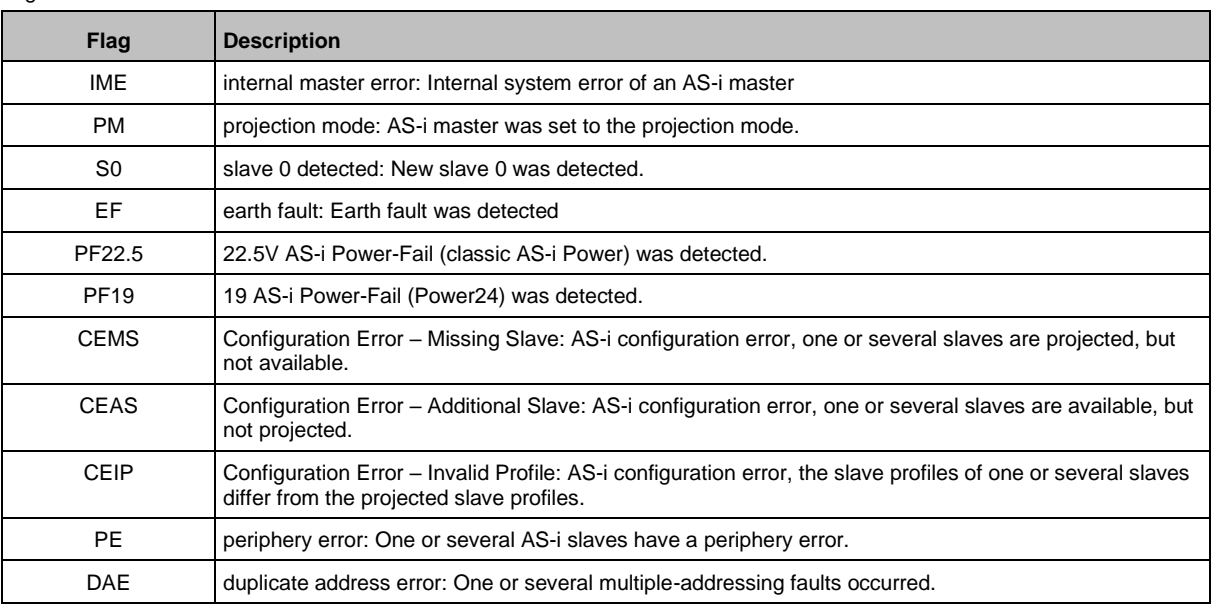

<span id="page-218-2"></span>**Diagnosis - Master flags**

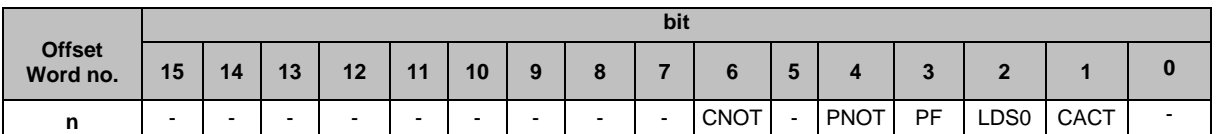

Legend:

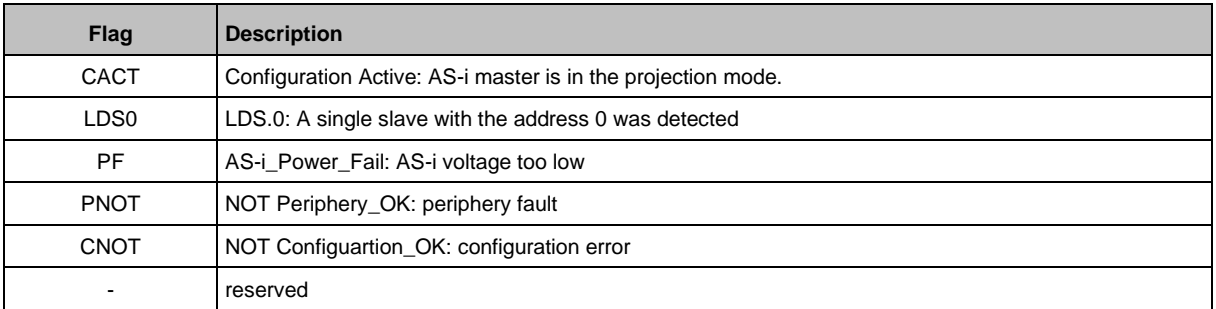

#### **Diagnosis - List of detected slaves (LDS)**

<span id="page-219-1"></span>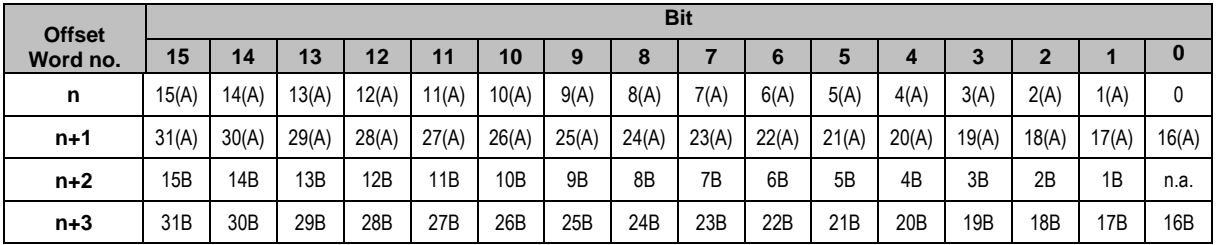

41452

41453

Possible value of slave fields:

0 ... no slave detected

1.... slave detected

#### **Diagnosis - List of missing slaves (LCMES)**

<span id="page-219-0"></span>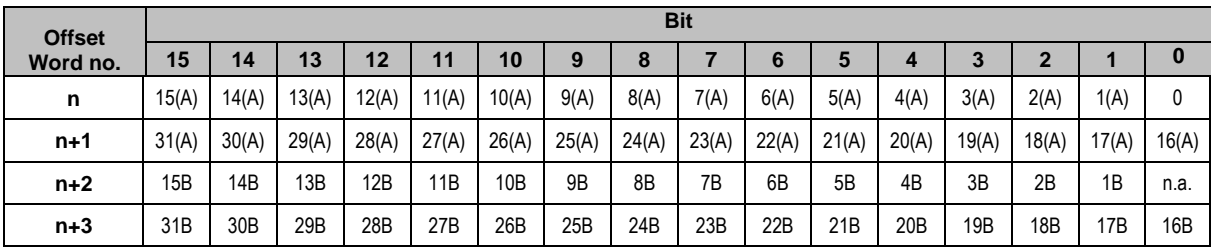

Possible values of slave fields:

0 ... no error

1.... slave is projected, but is missing

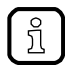

If at least 1 bit is set in this list, the bit for CEMS is also set. (→**Diagnosis - AS-i diagnosis** (→ S. [219\)](#page-218-1))

#### **Diagnosis - List of non-projected slaves (LCAES)**

<span id="page-220-0"></span>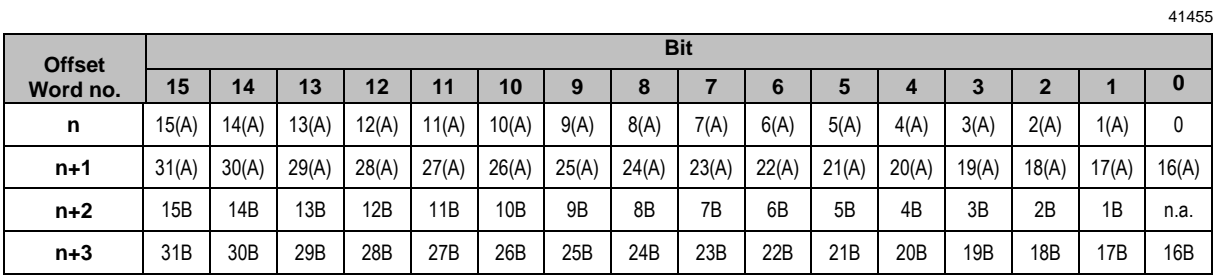

Possible values of slave fields:

0 ... no error

1.... slave is detected, but not yet projected

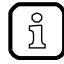

If at least 1 bit is set in this list, the bit for CEAS is also set. (→**Diagnosis - AS-i diagnosis** (→ S. [219\)](#page-218-1))

#### **Diagnosis - List of slaves with wrong slave profile (LCE)**

<span id="page-220-1"></span>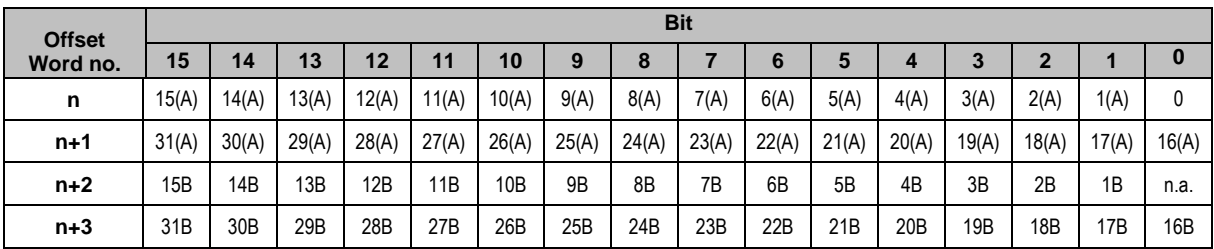

Possible values of slave fields:

0 ... no error

1.... Slave is detected, but has wrong profile

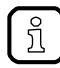

If at least 1 bit is set in this list, the bit for CEIP is also set. (→**Diagnosis - AS-i diagnosis** (→ S. [219\)](#page-218-1))

#### **Diagnosis - List of peripheral faults (LPF)**

<span id="page-221-0"></span>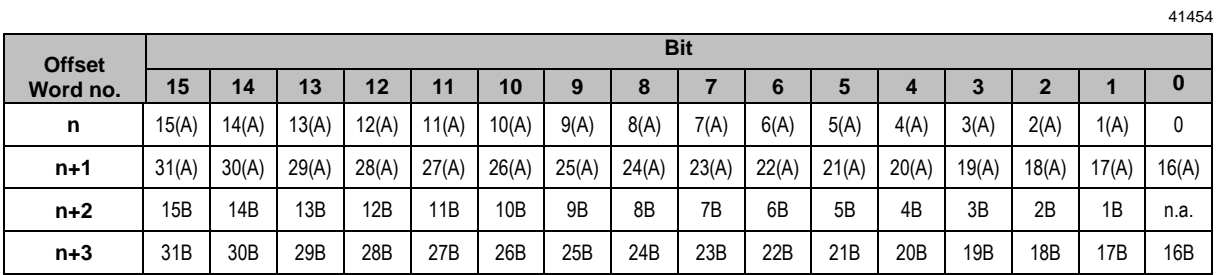

Possible values of slave fields:

0 ... no error

1.... peripheral fault at the slave

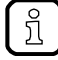

If at least 1 bit is set in this list, the bit for PE is also set. (→**Diagnosis - AS-i diagnosis** (→ S. [219\)](#page-218-1))

#### **Diagnosis - List of double addressed slaves (LDAS)**

<span id="page-221-1"></span>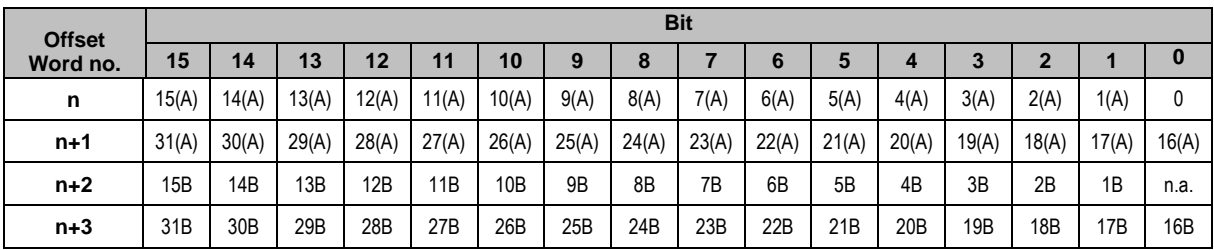

41451

Possible values of slave fields:

0 ... no error

1.... Double address error detected

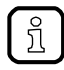

If at least 1 bit is set in this list, the bit for DAE is also set. (→**Diagnosis - AS-i diagnosis** (→ S. [219\)](#page-218-1)).

## **Slot 14 – Inputs from Standard plc**

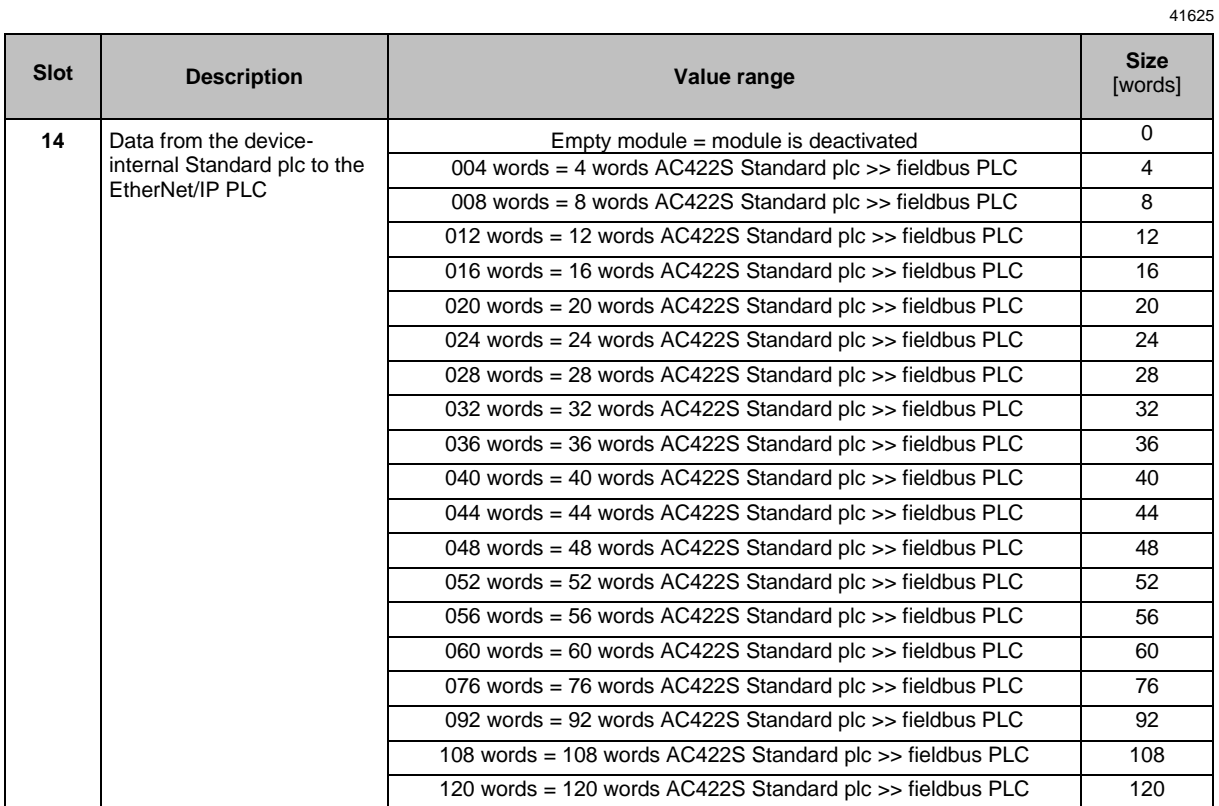

## **Slot 15 – Outputs to Standard plc**

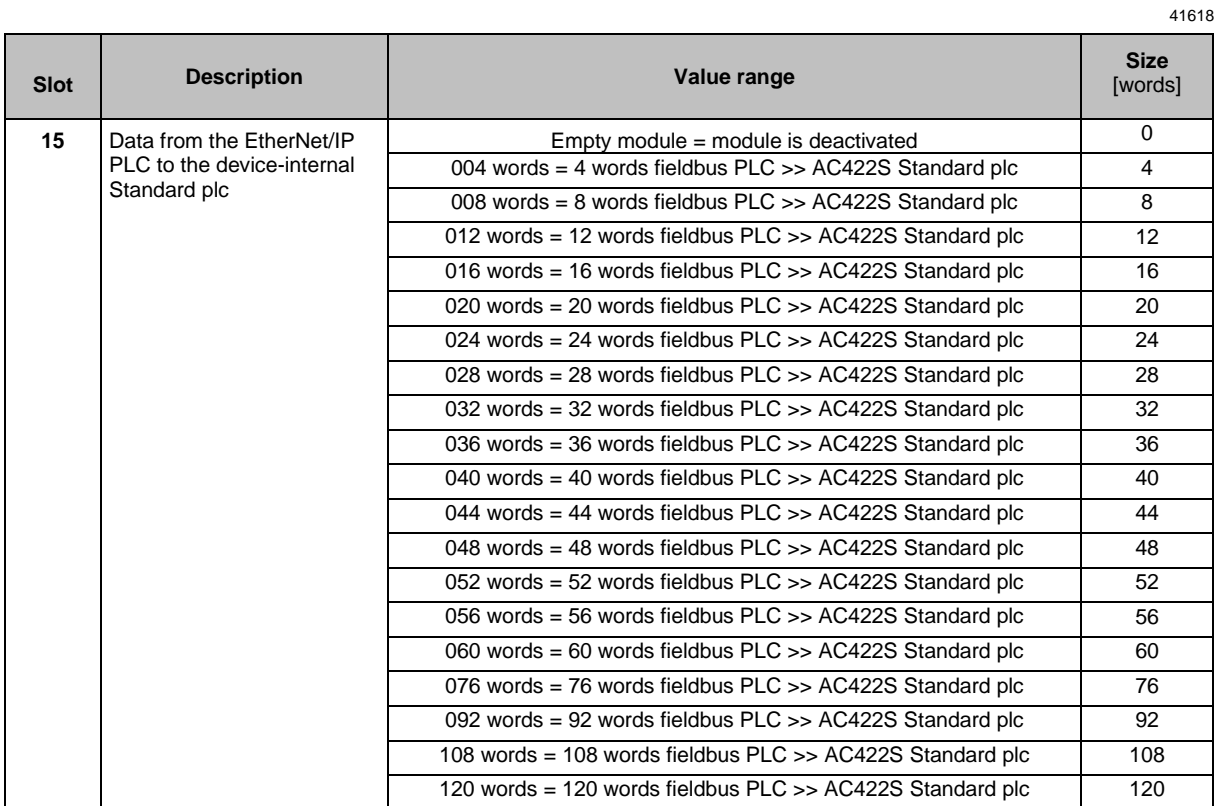

### **10.7.5 Acyclic data**

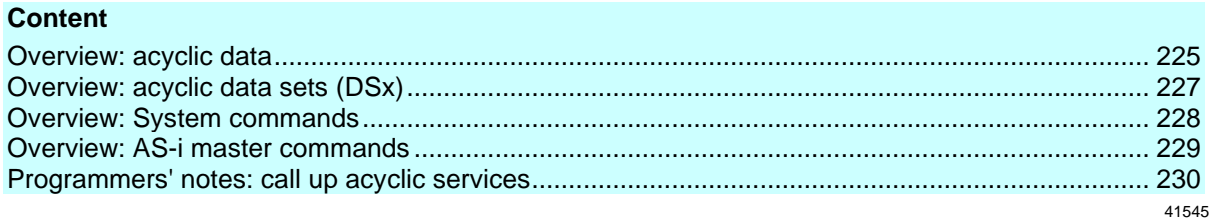

#### **Overview: acyclic data**

<span id="page-224-0"></span>The attributes in object class 801, instance 1, are preset as follows:

**Attribute [dec] from byte no.** [dec] **to byte no.** [dec] **Content DS Access**  $r = read$  $w =$  write **Number of words** 0 -- -- reserved for system start-up -- -- -- 1 0 51 Read system information DS1 r 26<br>20 0 239 System command request channel  $\begin{array}{|c|c|c|c|c|c|c|c|c|} \hline \text{30} & \text{0} & \text{239} & \text{System command request channel} & & - & \text{r/w} \ \hline \end{array}$  $31$  0 239 System command reply channel  $-$  r 120 32 0 69 M1: digital slave inputs 1(A)…31(A) and 1B…31B (1 byte per slave) + M1 master flags (status AS-i master and exec.-ctl. flags and host flags)  $DS2$  r  $35$ 33 0 149 M1: analogue slave inputs 1(A)... 15(B) DS3 r 75  $34$  0 159 M1: analogue slave inputs 16(A)...31(B) DS4 r 80 <sup>35</sup> <sup>0</sup> <sup>63</sup> M1: digital slave outputs 1(A)…31(A) and 1B…31B (1 byte per slave) DS5 r/w <sup>32</sup> 36 0 119 M1: analogue slave outputs 1(A)...15(B) DS6 r/w 60<br>37 0 127 M1: analogue slave outputs 16(A) 31(B) DS7 r/w 64  $37$  0 127 M1: analogue slave outputs 16(A)...31(B) DS7 r/w  $\begin{array}{|c|c|c|c|c|c|c|c|c|} \hline \end{array}$  0 63 M1: status flags analogue outputs 1(A)…31(A) and 1B…31B DS8 r 32 39 0 31 M1: slave lists LAS, LDS, LPF, LCE DS9 r 16 40 0 7 M1: slave list LPS DS10 r 4 41 0 127 M1: current configuration data CDI DS11 r 64 42 0 127 M1: projected configuration data PCD DS12 r 64 43 0 63 M1: input parameter image DS13 r 32 44 0 63 M1: output parameter image DS14 r/w 32 46 0 143 M1: slave error counter, configuration error counter, AS-i DS15 r 72 47 0 23 M1: LCEMS, LCEAS, LDAE DS17 r 12<br>
49 0 740 M1: Frror distribution frame errors DS20 r 370 48 0 740 M1: Error distribution frame errors DS20 r 370<br>63 0 239 M1: command request channel r r r/w 120 62 0 239 M1: command request channel - r/w 63 0 239 M1: command reply channel - r 120 64 0 69 M2: digital slave inputs 1(A)…31(A) and 1B…31B (1 byte per slave) + M2 master flags (status AS-i master and exec.-ctl. flags and host flags) DS2 r 35 65 0 149 M2: analogue slave inputs 1(A)…15(B) DS3 r 75 66 0 159 M2: analogue slave inputs 16(A)...31(B) DS4 r 80  $\begin{array}{|l|c|c|c|}\n\hline\n67 & 0 & 63 & \text{M2: digital slave outputs } 1(A)...31(A) \text{ and } 1B...31B \\
\hline\n\end{array}$ outputs  $1(A)$ ...31(A) and  $1B$ ...31B <br>(1 byte per slave)  $\begin{array}{|l|l|}\n\end{array}$  DS5 r/w  $\begin{array}{|l|l|}\n\end{array}$  32 68 0 119 M2: analogue slave outputs 1(A)...15(B) DS6 r/w 60 69 0 127 M2: analogue slave outputs  $16(A)...31(B)$  DS7 r/w 64<br>70 0 63 M2: status flags analogue outputs  $1(A)$  31(A) and 1B 31B DS8 r 32  $70$  0 63 M2: status flags analogue outputs 1(A)...31(A) and 1B...31B DS8 r

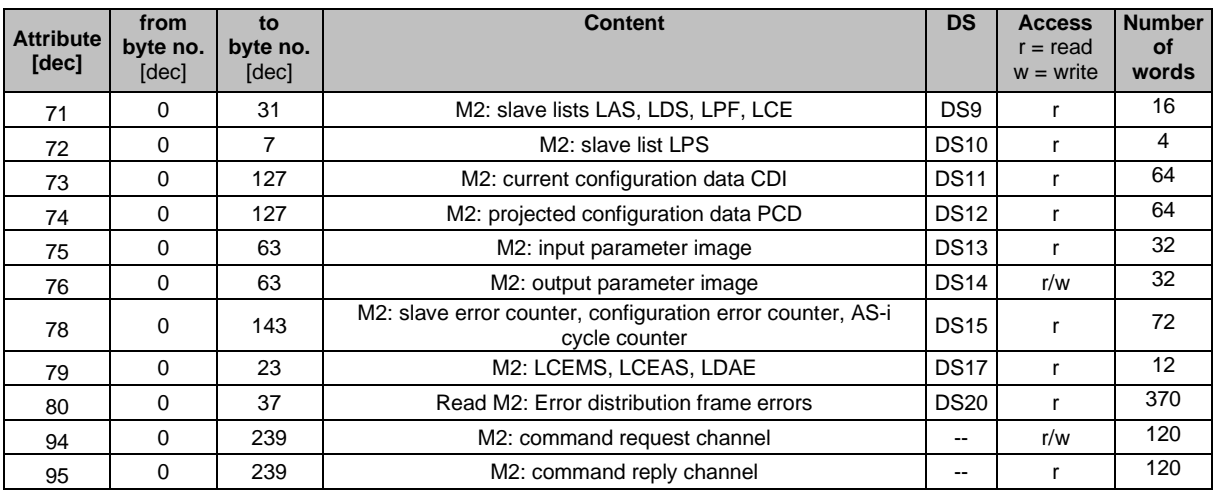

Legend:

 $DS =$ data set (→ **Overview: acyclic data sets (DSx)** (→ S. [227\)](#page-226-0))

M1 = AS-i Master 1

M2 = AS-i Master 2

### **Overview: acyclic data sets (DSx)**

<span id="page-226-0"></span>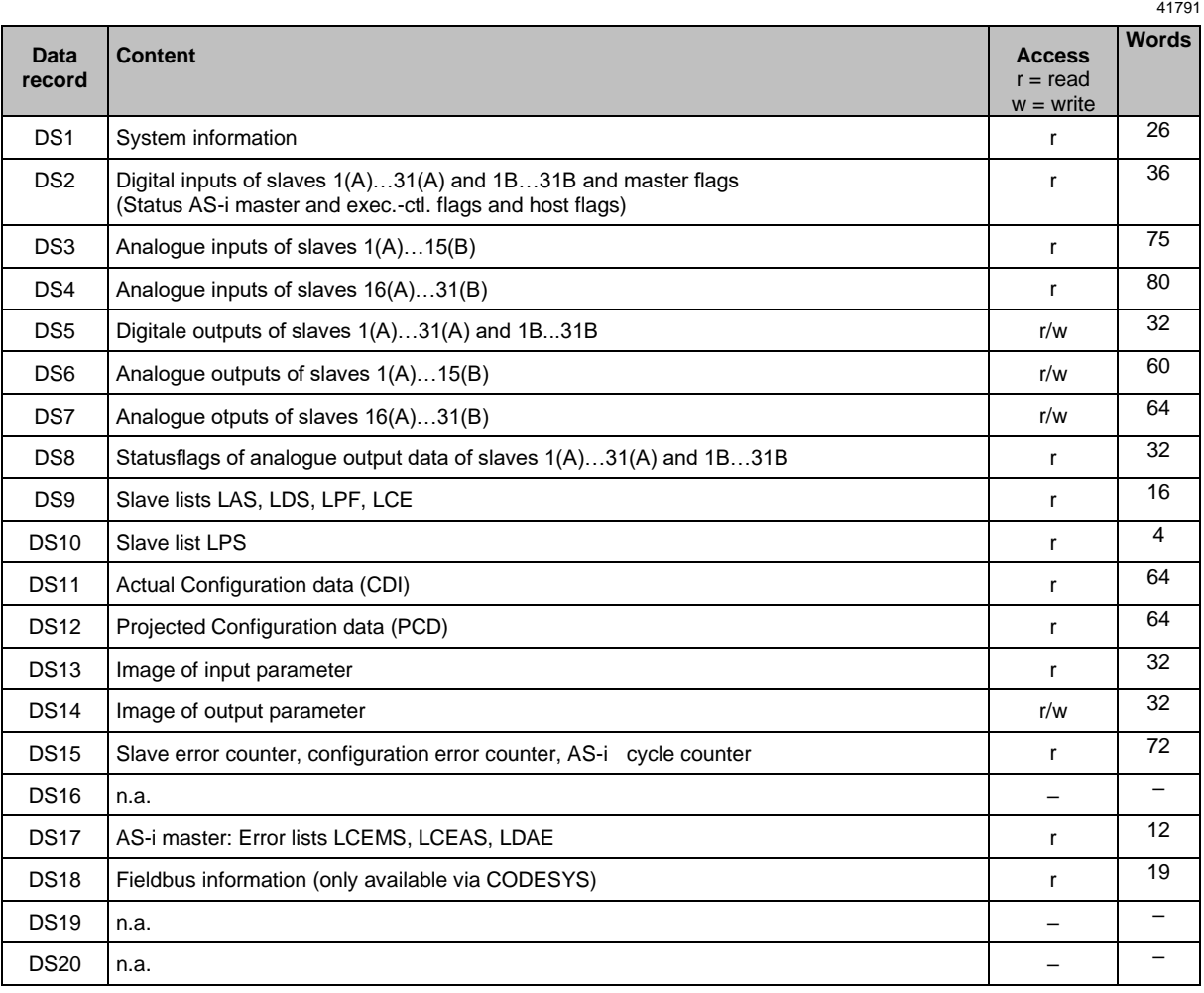

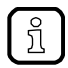

Detailed information about the acyclic data sets and the command interface is given in the supplement to the device manual of the SmartSPS SafeLine mit EtherNet/IP-Device-Schnittstelle (→ **Overview: User documentation for AC4S** (→ S. [8\)](#page-7-0)).

### **Overview: System commands**

<span id="page-227-0"></span>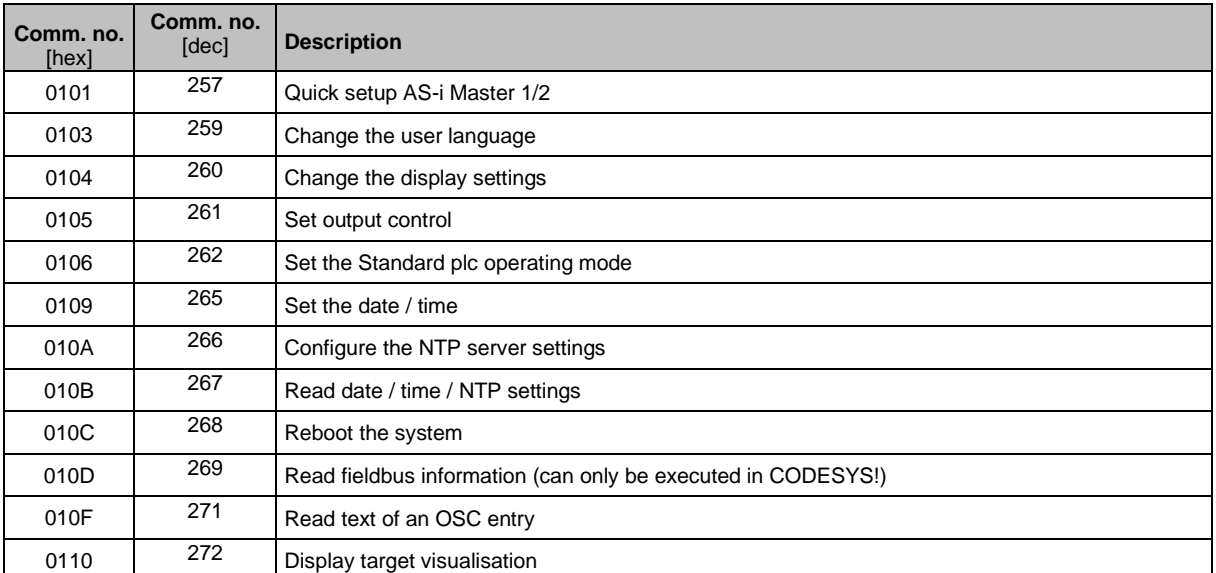

41794

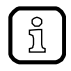

Detailed information about the acyclic data sets and the command interface is given in the supplement to the device manual of the SmartSPS SafeLine mit EtherNet/IP-Device-Schnittstelle (→ **Overview: User documentation for AC4S** (→ S. [8\)](#page-7-0)).

**Overview: AS-i master commands**

<span id="page-228-0"></span>

|                    |                    | 41795                                                                                                    |                                                                                                    |  |
|--------------------|--------------------|----------------------------------------------------------------------------------------------------|----------------------------------------------------------------------------------------------------|--|
| Comm. no.<br>[hex] | Comm. no.<br>[dec] | <b>Description</b>                                                                                                    | <b>Note</b>                                                                                              |  |
| 0001               | $\mathbf{1}$       | Write parameters to a connected AS-i slave                                                                                                    |                                                                                                    |  |
| 0003               | 3                  | Adopt and save currently connected AS-i slaves in the configuration<br>With this command the fieldbus connection is reset. The device<br>must be rebooted! | <b>ConfDataInput Slave</b><br>$\rightarrow$ Projected<br>Configuration Data and<br>$LDS \rightarrow LPS$ |  |
| 0004               | 4                  | Change the list of projected AS-i slaves (LPS)                                                                                                    |                                                                                                    |  |
| 0005               | 5                  | set the operating mode of the AS-i master                                                                                                    |                                                                                                    |  |
| 0006               | 6                  | readdress a connected AS-i slave                                                                                                    |                                                                                                    |  |
| 0007               | $\boldsymbol{7}$   | set the auto addressing mode of the AS-i master                                                                                                    |                                                                                                    |  |
| 0009               | 9                  | change the extended ID code 1 in the connected AS-i slave                                                                                                  |                                                                                                    |  |
| 000A               | 10                 | change PCD                                                                                                    |                                                                                                    |  |
| 000D               | 13                 | AS-i master supply voltage, symmetry, earth fault                                                                                                    |                                                                                                    |  |
| 0015               | 21                 | read ID string of an AS-i slave with profile S-7.4                                                                                                    | slave profile S-7.4                                                                                      |  |
| 001A               | 26                 | read AS-i master info                                                                                                    |                                                                                                    |  |
| 001C               | 28                 | deactivation of the slave reset when changing to the protected mode                                                                                        |                                                                                                    |  |
| 0021               | 33                 | read diagnostic string of an AS-i slave with profile S-7.4                                                                                                 | slave profile S-7.4                                                                                      |  |
| 0022               | 34                 | read parameter string of an AS-i slave with profile S-7.4                                                                                                  | slave profile S-7.4                                                                                      |  |
| 0023               | 35                 | write parameter string of an AS-i slave with profile S-7.4                                                                                                 | slave profile S-7.4                                                                                      |  |
| 0024               | 36                 | CTT2 standard read:<br>acyclic standard read call of an AS-i slave with CTT2 profile                                                                       | CTT2 slave profile *)                                                                                    |  |
| 0025               | 37                 | CTT2 standard write:<br>acyclic standard write call of an AS-i slave with CTT2 profile                                                                     | CTT2 slave profile *)                                                                                    |  |
| 0026               | 38                 | CTT2 vendor specific read:<br>acyclic manufacturer-specific read call of an AS-i slave with CTT2<br>profile                                                | CTT2 slave profile *)                                                                                    |  |
| 0027               | 39                 | CTT2 vendor specific write:<br>acyclic manufacturer-specific write call of an AS-i slave with CTT2<br>profile                                              | CTT2 slave profile *)                                                                                    |  |
| 0040               | 64                 | CTT2 device group read:<br>acyclic manufacturer-specific read call of an AS-i slave with CTT2<br>profile                                                   | CTT2 slave profile *)                                                                                    |  |
| 0041               | 65                 | CTT2 device group write:<br>acyclic device group write call of an AS-i slave with CTT2 profile                                                             | CTT2 slave profile *)                                                                                    |  |
| 0042               | 66                 | CTT2 vendor specific selective read from buffer:<br>selective standard read call of an AS-i slave with CTT2 profile                                        | CTT2 slave profile *)                                                                                    |  |
| 0043               | 67                 | CTT2 vendor specific selective write from buffer:<br>selective standard write call of an AS-i slave with CTT2 profile                                      | CTT2 slave profile *)                                                                                    |  |
| 0044               | 68                 | CTT2 vendor specific selective read:<br>selective manufacturer-specific read call of an AS-i slave with CTT2<br>profile                                    | CTT2 slave profile *)                                                                                    |  |
| 0045               | 69                 | CTT2 vendor specific selective write:<br>selective manufacturer-specific write call of an AS-i slave with CTT2<br>profile                                  | CTT2 slave profile *)                                                                                    |  |
| 0046               | 70                 | CTT2 device group selective read:<br>selective device group read call of an AS-i slave with CTT2 profile                                                   | CTT2 slave profile *)                                                                                    |  |
| 0047               | 71                 | CTT2 device group selective write:<br>selective device group write call of an AS-i slave with CTT2 profile                                                 | CTT2 slave profile *)                                                                                    |  |
| 0049               | 73                 | CTT2 vendor specific exchange:<br>manufacturer-specific data exchange with an AS-i slave with CTT2<br>profile                                              | CTT2 slave profile *)                                                                                    |  |
| 004A               | 74                 | CTT2 device group exchange:<br>device group data exchange with an AS-i salve with CTT2 profile                                                             | CTT2 slave profile *)                                                                                    |  |
| 004B               | 75                 | CTT2 device group selective read from buffer:<br>manufacturer-specific read / write call of an AS-i slave with CTT2 profile                                | CTT2 slave profile *)                                                                                    |  |

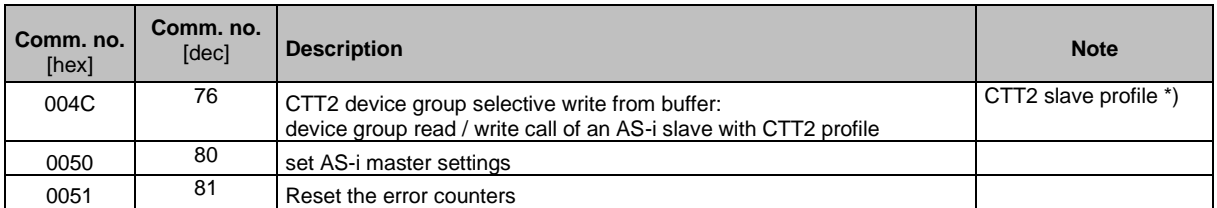

Legend:

\*) ... CTT2 profiles = S-7.5.5, S-7.A.5 or S-B.A.5

CTT → **Combined transaction – Use of analogue channels in the gateway depending on the slave profile** (→ S. [179\)](#page-178-0)

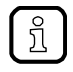

Detailed information about the acyclic data sets and the command interface is given in the supplement to the device manual of the SmartSPS SafeLine mit EtherNet/IP-Device-Schnittstelle (→ **Overview: User documentation for AC4S** (→ S. [8\)](#page-7-0)).

#### **Programmers' notes: call up acyclic services**

41769

<span id="page-229-0"></span>EtherNet/IP controllers use the Message (MSG) command to send data/commands asynchronously to another network participant and receive its response.

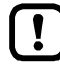

For detailed information about the Message (MSG) command:  $\rightarrow$  operating instructions of the EtherNet/IP controller used!

### **10.7.6 EtherNet/IP projection software: Programmers' notes**

#### **Content**

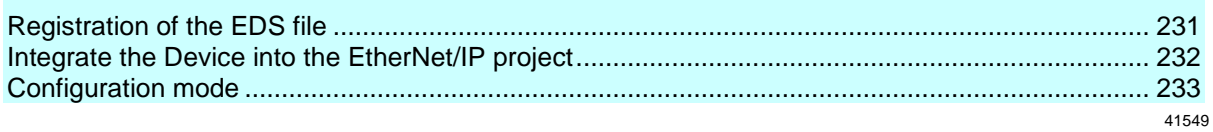

### **Registration of the EDS file**

41776

<span id="page-230-0"></span>ifm provides an EDS file to integrate the AC422S in a EtherNet/IP projection software. The EDS file is stored on the device. In the EDS file, all parameters, process data, and their valid value ranges are defined.

To add the AC422S to the device catalogue of RSLogix 5000:

- ► Download and unpack the ESD file (→ **Download the device and I/O description** (→ S. [116\)](#page-115-0)).
- ► Start RSLogix 5000.
- ► Select [Tools] > [EDS Hardware Installation Tool].
- > EDS Wizard appears.
- ► Register the downloaded EDS file of the AC422S with the EDS Wizard.
- > EDS Wizard installs the EDS file and adds the AC422S to the device catalogue.

### **Integrate the Device into the EtherNet/IP project**

#### <span id="page-231-0"></span>**Preparations**

- ► Connect the device via the field bus interface (X6/X7) with the I/O scanner
- ► Activate the top-down configuration mode  $(\rightarrow$  **Set the configuration mode**  $(\rightarrow$  S. [119\)](#page-118-0)).
- ► Register the EDS file (→ **Registration of the EDS file** (→ S. [231\)](#page-230-0)).
- **1 Open / create EtherNet/IP project**
	- ► Start RSLogix 5000.
	- ► Open an existing EtherNet/IP project. OR
		- Create a new EtherNet/IP project with EtherNet/IP controller and IO scanner.

#### **2 Add AC422S to the project**

- ► In the Controller Organizer: Right mouse click on IO scanners
- > Context menu appears.
- ► In the context menu: Select [New Module].
- > The window [Select Module Type] appears.
- ► Select the device and click on [Create].
- > The [New Module] window appears.
- ► Enter name and IP address of the AC422S.

#### **3 Configure module definition**

- ► In the window [New Module]: Click on [Change ...]
- > The [Module Definition] window appears.
- ► Select the value [Compatible Module] in the [Electronic Keying] list.
- ► In the [Name] column: Select [Exclusive Owner].
- ► Click on [OK] to adopt the entered values.
- ► Click on [OK] to add the device to the project.
- > RSLogix 5000 adds the device as a sub-element of the IO scanner to the project.

#### **Configuration mode**

41611

<span id="page-232-0"></span>To properly set the AC422S for permanent operation in the EtherNet/IP network, type and scope of the data to be transmitted as well as the parameters of the EtherNet/IP interface need to be defined. The following configuration modes are available:

- **Configuration mode: Top-Down** (→ S. [233\)](#page-232-1)
- **Configuration mode: Independent** (→ S. [234\)](#page-233-0)

#### **Configuration mode: Top-Down**

41609

<span id="page-232-1"></span>In the configuration mode "top-down", the parameter data is set in the EtherNet/IP projection software. The configuration created in this way is then transferred to the device (download).

#### **Qualifications**

- ► The device has been added to the EtherNet/IP project (→ **Integrate the Device into the EtherNet/IP project**  $(\rightarrow$  S. [232\)](#page-231-0))
- ► Activate the top-down configuration mode ( $\rightarrow$  Set the configuration mode ( $\rightarrow$  S. [119\)](#page-118-0)).

#### **1 Open controller tags**

- ► In the Controller Organizer: double-click on [Controller Tags]
- > [Controller Tags] window appears.
- ► In the tree view: Click on [AC422S:C].
- > Controller tags for the configuration of the device appear.

#### **2 Set parameter data**

- ► Set device parameters  $(\rightarrow$  **Device-specific parameters**  $(\rightarrow$  S. [186\)](#page-185-0)).
- ► <Configure fieldbus slots (→ **Parameters of the fieldbus slots** (→ S. [193\)](#page-192-0)).

### **NOTICE!**

For the transmission of cyclic process data between the device and the EtherNet/IP PLC, a limited number of data words is available for each direction of transmission:

- Input data (= modules 1, 3, 5, 7, 9, 10, 13, 14): 248 words
- Output data (= modules 2, 4, 6, 8, 11, 12, 15): 248 words

If the EtherNet/IP modules have been parameterised in such a way that the cyclic input and output data comprise more than 248 words per direction of transmission, any data from the 249th word will not be transmitted and will therefore be lost.

- Risk of data loss.
- ► Parameterise the EtherNet/IP modules in a way to ensure that the input and output data do not exceed the maximum number of words to be transmitted.
- ► Save the project.

#### **3 Transfer configuration to the device**

- ► Set the communication path to the device  $(\rightarrow$  operating instructions RSLogix 5000).
- ► Transfer the project to the EtherNet/IP controller and start it.
- > The EtherNet/IP controller transfers the configuration to the device.
- > AC422S: the start screen shows the status of the EtherNet/IP connection:
	- EtherNet/IP active
- **4 Optional: import the description of the inputs and outputs into the project**
	- ► Download the I/O description file (→**Download the device and I/O description** (→ S. [116\)](#page-115-0)).
	- ► In RSLogix 5000: Select [Tools] > [Import] > [Tags and Logic Comments ...].
- > The [Import] dialogue box appears.
- ► Select the downloaded I/O description file and click on [Import].
- > RSLogix 5000 imports the I/O description into the [Controller Tags].
- ► In [Controller Organizer]: double-click on [Controller Tags]
- > The detailed view of the controller tags appears.
- > Input assembly [AC422S:I) and output assembly [AC422S:O] show descriptions of the inputs and outputs.

#### **Configuration mode: Independent**

41610

<span id="page-233-0"></span>In the configuration mode "Independent", the parameter data is set via the GUI of the AC422S (→ **Set the configuration mode** (→ S. [119\)](#page-118-0), → **Set the EtherNet/IP module configuration** (→ S. [122\)](#page-121-0)). The assembly configuration defined in the projection software is not evaluated.

#### **Prerequisites**

- ► AC422S has been added to the EtherNet/IP project (→ **Integrate the Device into the EtherNet/IP project**  $(\rightarrow$  S. [232\)](#page-231-0))
- ► Activate the "independent" configuration mode  $(\rightarrow$  **Set the configuration mode**  $(\rightarrow$  S. [119\)](#page-118-0)).
- **1 Set parameter data**
	- ► Set device parameters  $(\rightarrow$  Set the device-specific parameters  $(\rightarrow$  S. [120\)](#page-119-0))
	- ► Configure fieldbus slots (→ **Set the EtherNet/IP module configuration** (→ S. [122\)](#page-121-0))

### **NOTICE!**

For the transmission of cyclic process data between the device and the EtherNet/IP PLC, a limited number of data words is available for each direction of transmission:

- Input data (= modules 1, 3, 5, 7, 9, 10, 13, 14): 248 words
- Output data (= modules 2, 4, 6, 8, 11, 12, 15): 248 words

If the EtherNet/IP modules have been parameterised in such a way that the cyclic input and output data comprise more than 248 words per direction of transmission, any data from the 249th word will not be transmitted and will therefore be lost.

- Risk of data loss.
- ► Parameterise the EtherNet/IP modules in a way to ensure that the input and output data do not exceed the maximum number of words to be transmitted.

#### **Set the communication path to the device (→ operating instructions RSLogix 2).**

- ► Transfer the project to the EtherNet/IP controller and start it.
- > AC422S: the start screen shows the status of the EtherNet/IP connection:

**EtherNet/IP active** 

- **3 Optional: import the description of the inputs and outputs into the project**
	- ► Download the I/O description file (→**Download the device and I/O description** (→ S. [116\)](#page-115-0)).
	- ► In RSLogix 5000: Select [Tools] > [Import] > [Tags and Logic Comments ...].
	- > The [Import] dialogue box appears.
	- ► Select the downloaded I/O description file and click on [Import].
	- > RSLogix 5000 imports the I/O description into the [Controller Tags].
	- ► In [Controller Organizer]: double-click on [Controller Tags]
	- > The detailed view of the controller tags appears.
	- > Input assembly [AC422S:I) and output assembly [AC422S:O] show descriptions of the inputs and outputs.

## **10.8 OSC messages**

### **Content**

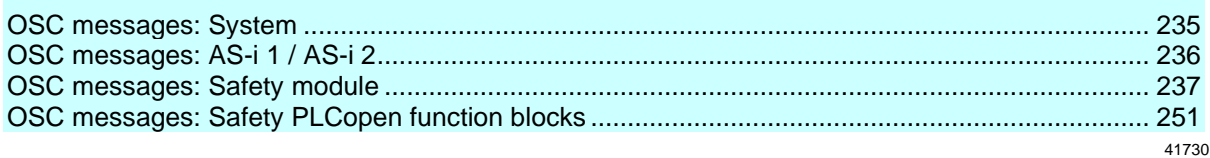

This section contains information about the messages for events, warnings and faults of the AC422S.

## <span id="page-234-0"></span>**10.8.1 OSC messages: System**

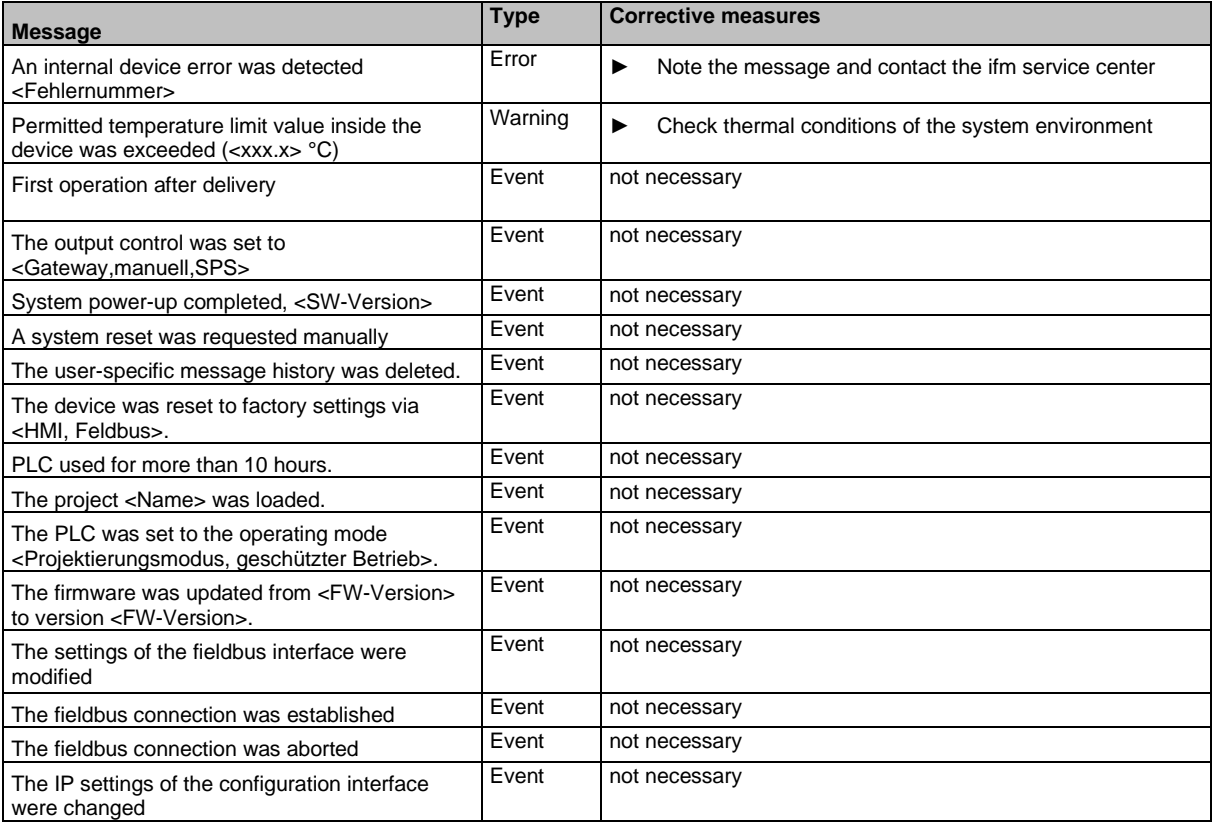

## <span id="page-235-0"></span>**10.8.2 OSC messages: AS-i 1 / AS-i 2**

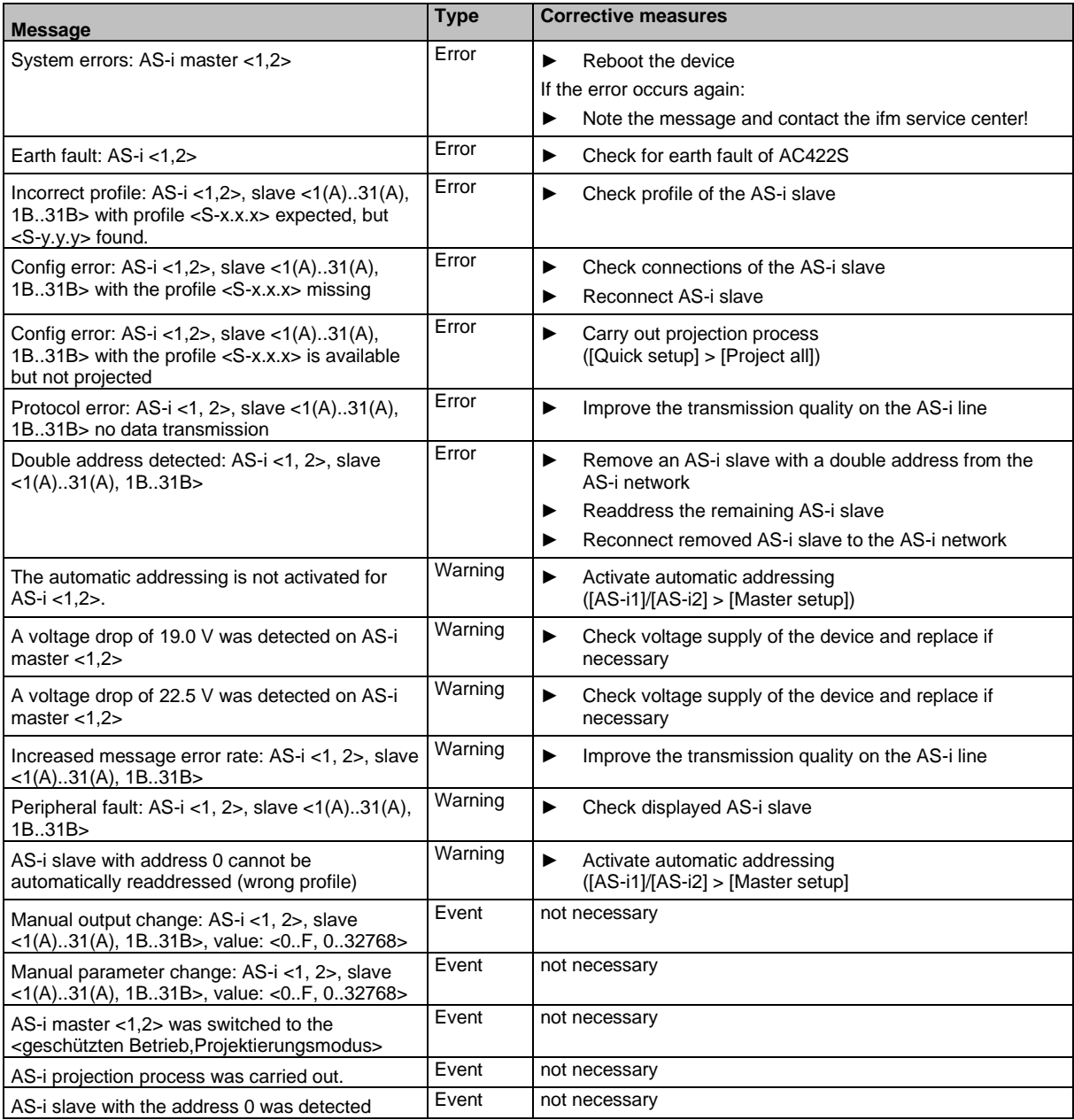

## <span id="page-236-0"></span>**10.8.3 OSC messages: Safety module**

42325

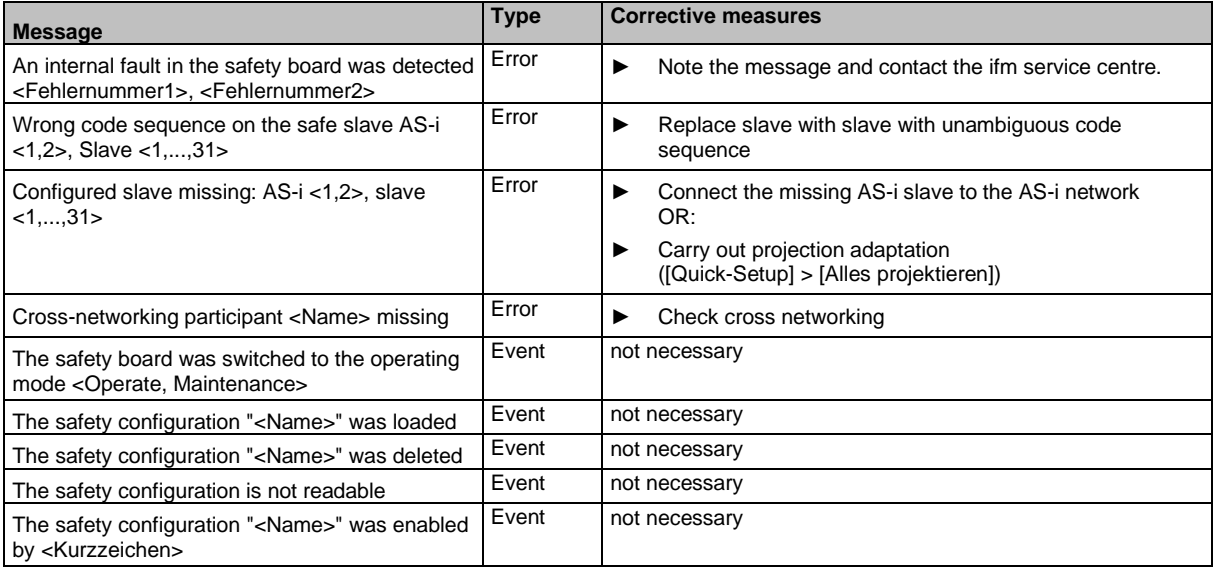

### **OSC messages: AS-i 1 / AS-i 2 (safety)**

42320

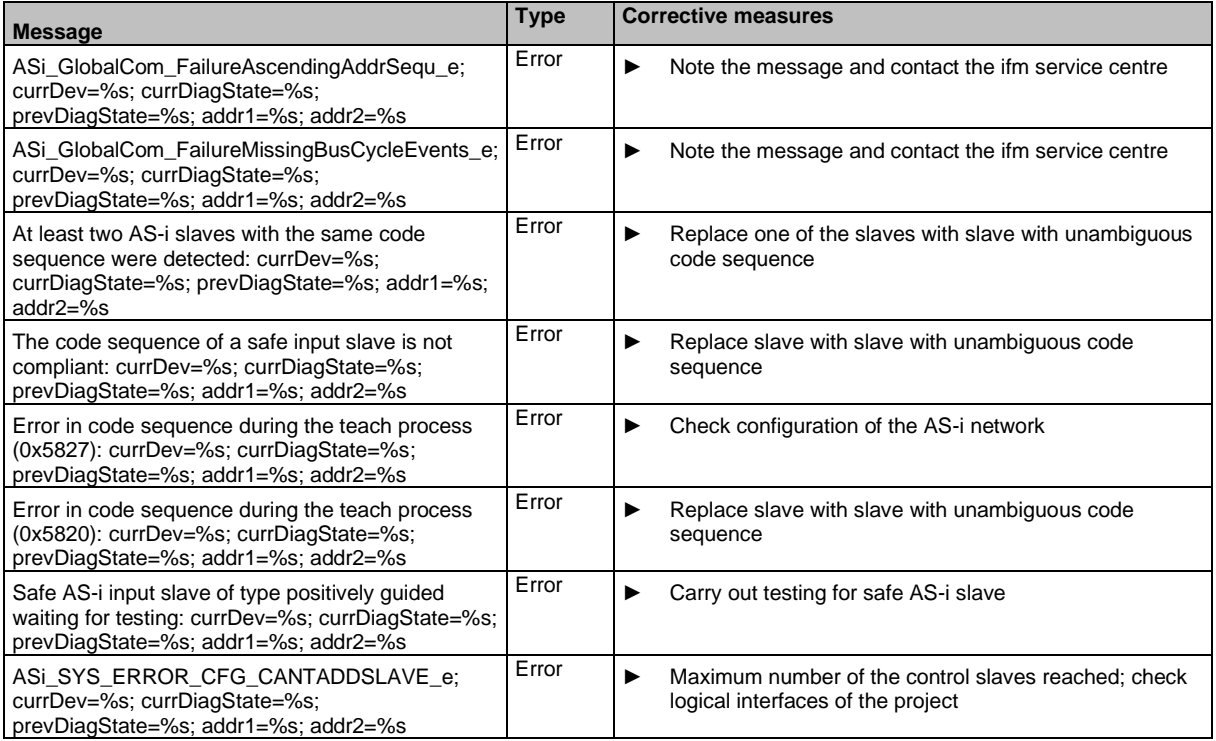

**OSC messages: CODESYS (safety)**

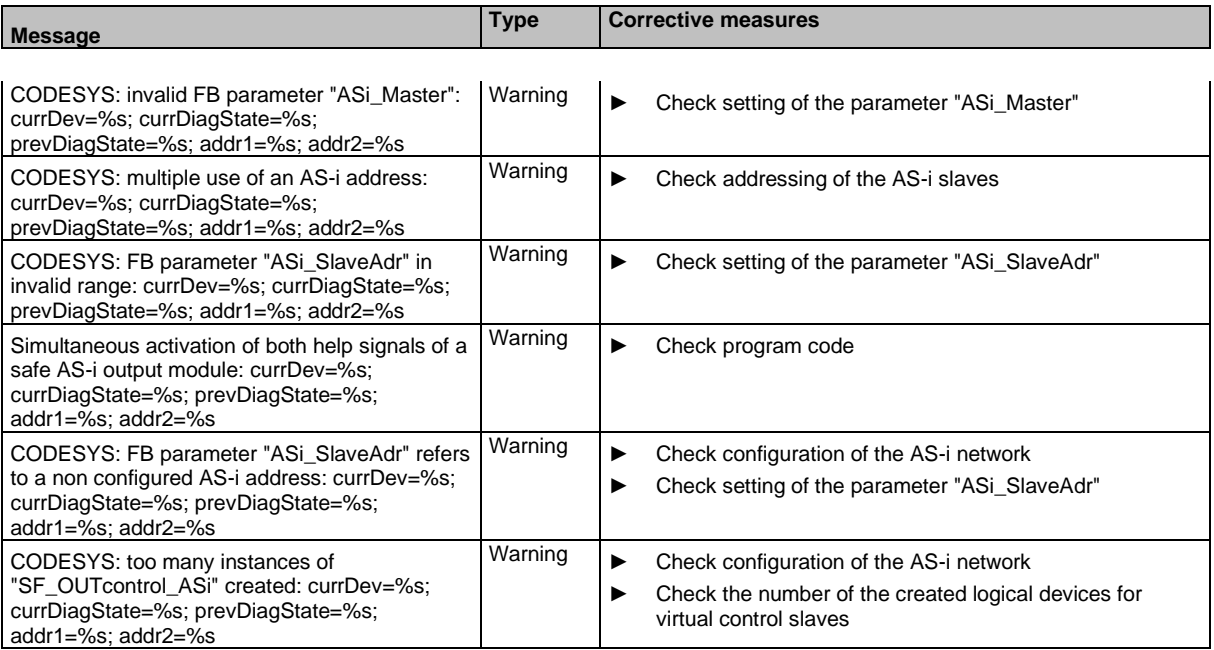

### **OSC messages: System (safety)**

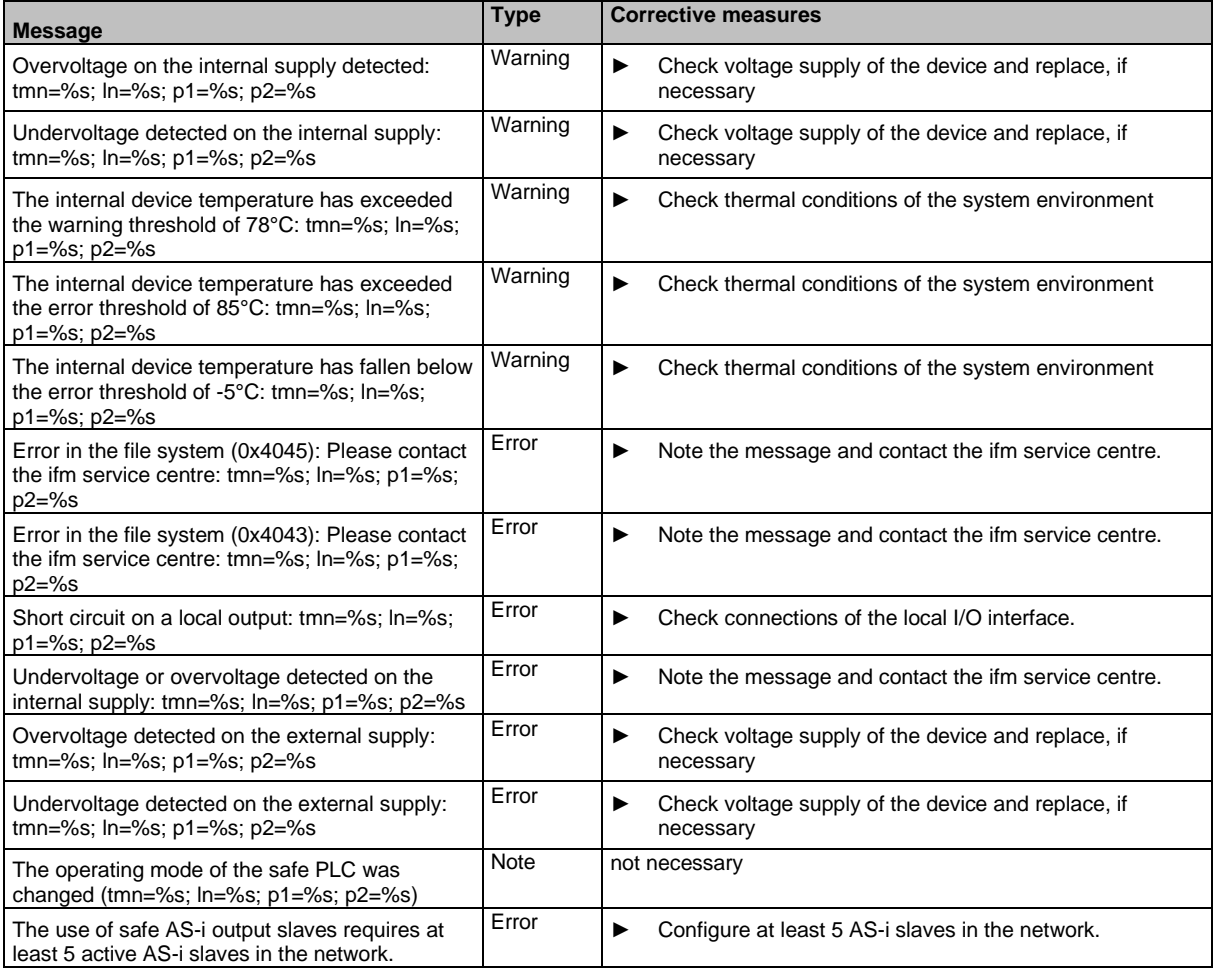

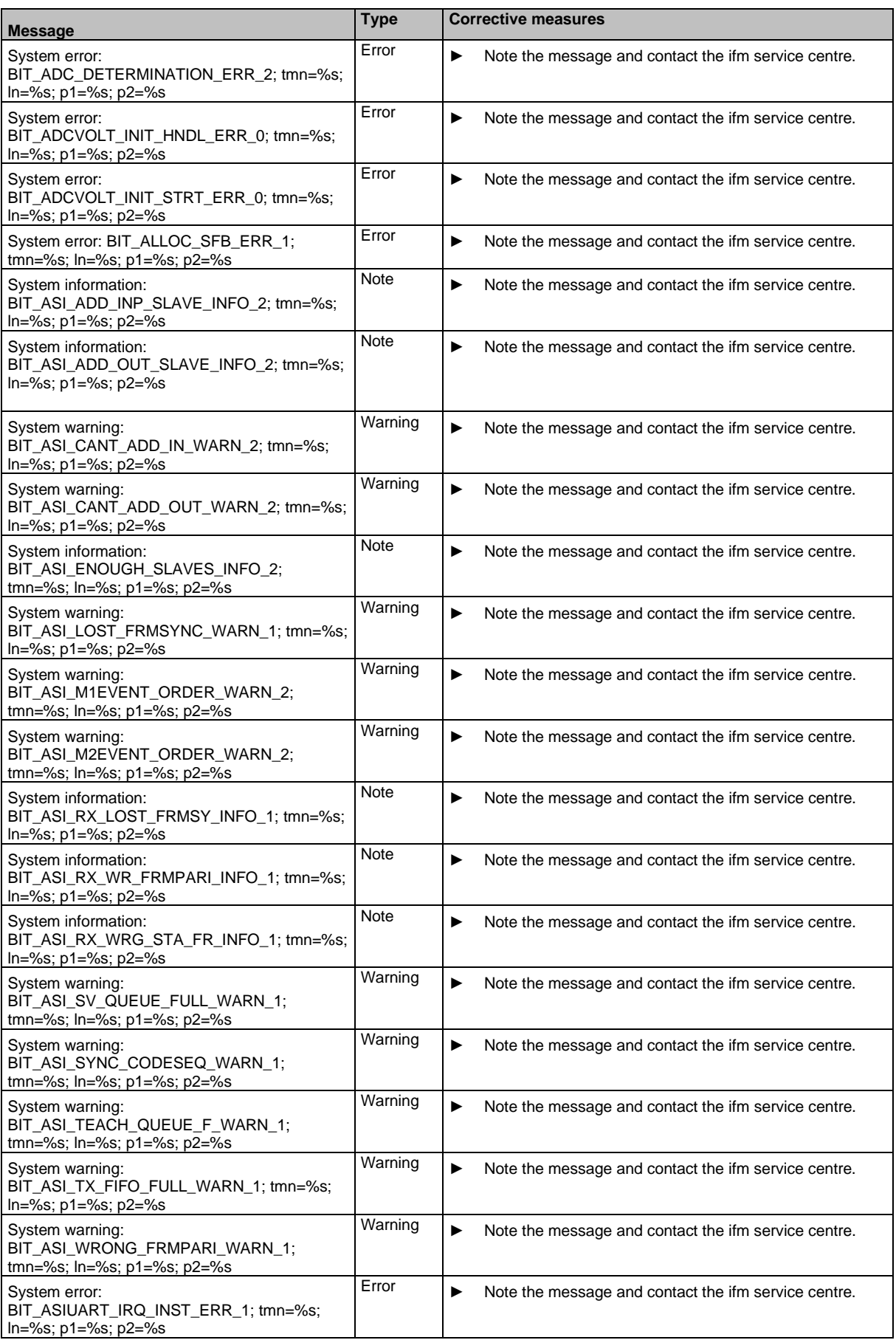

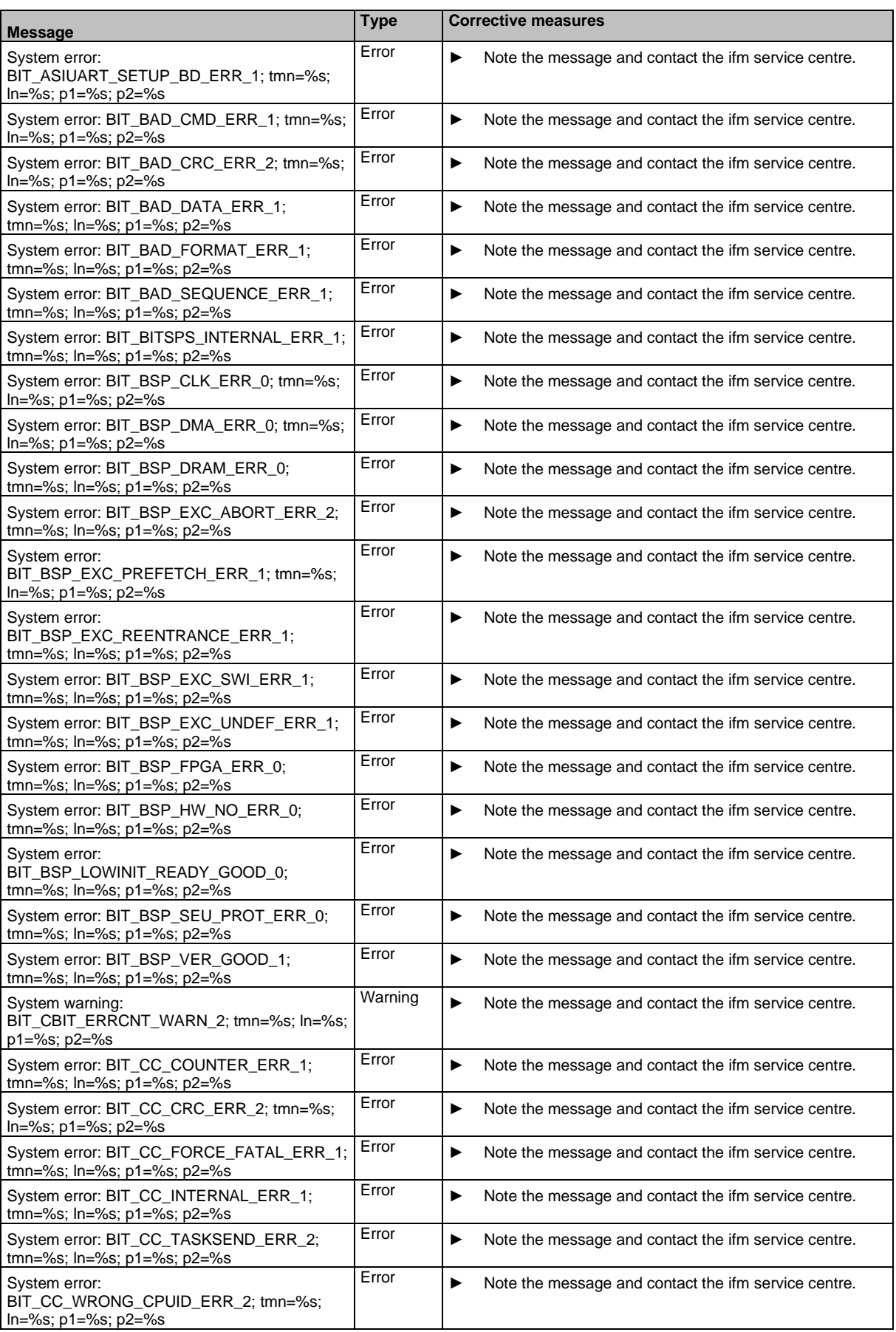

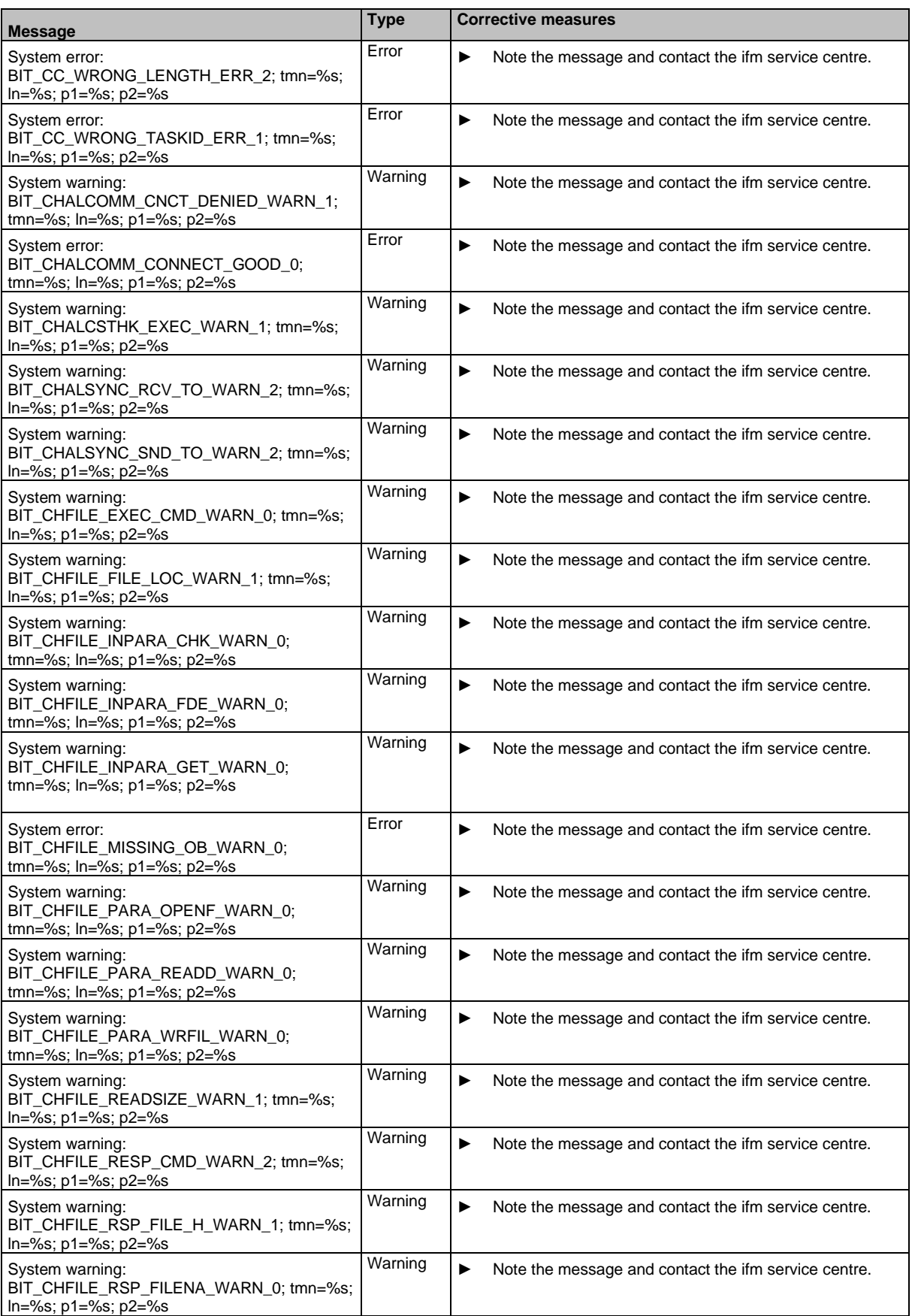

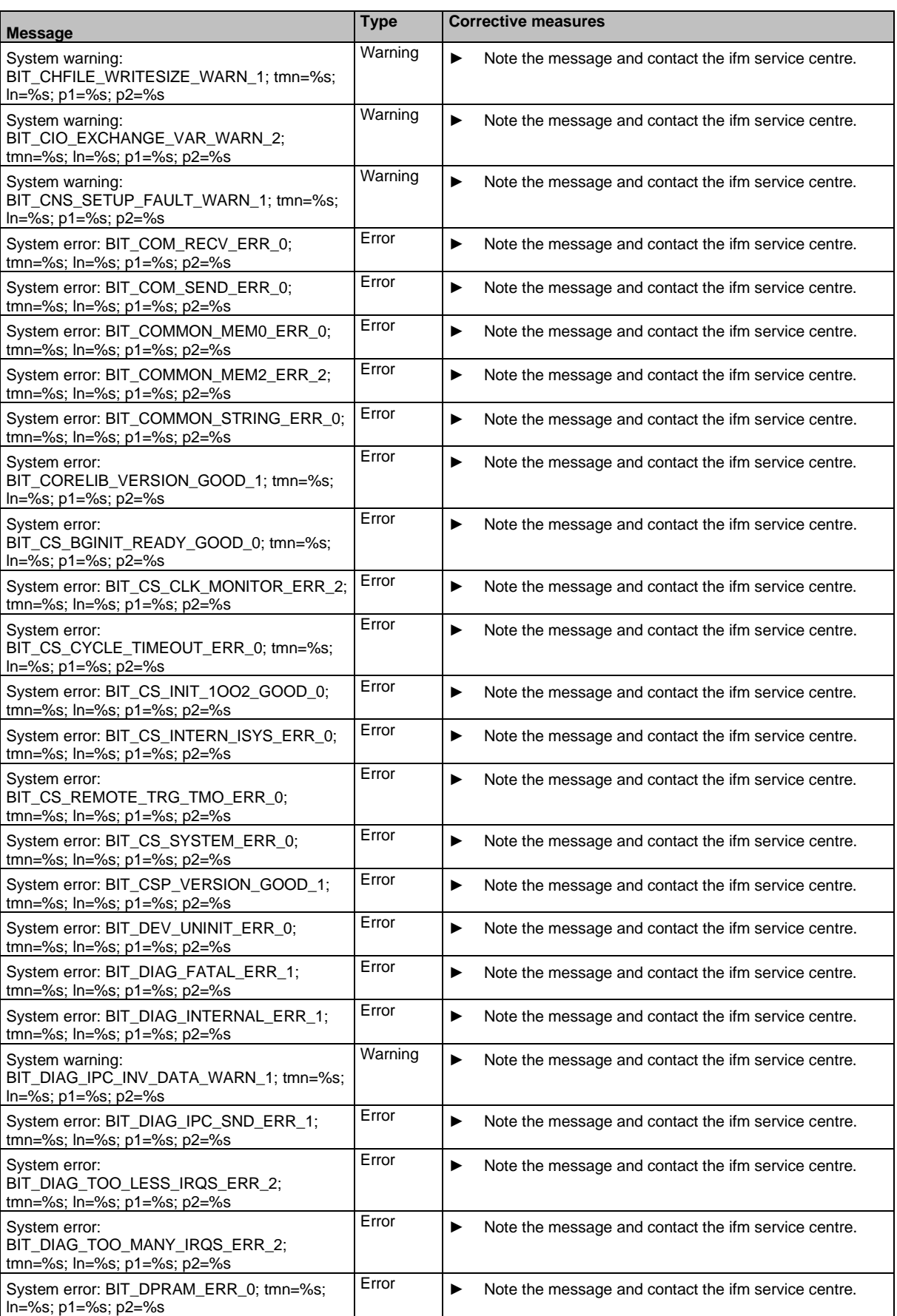

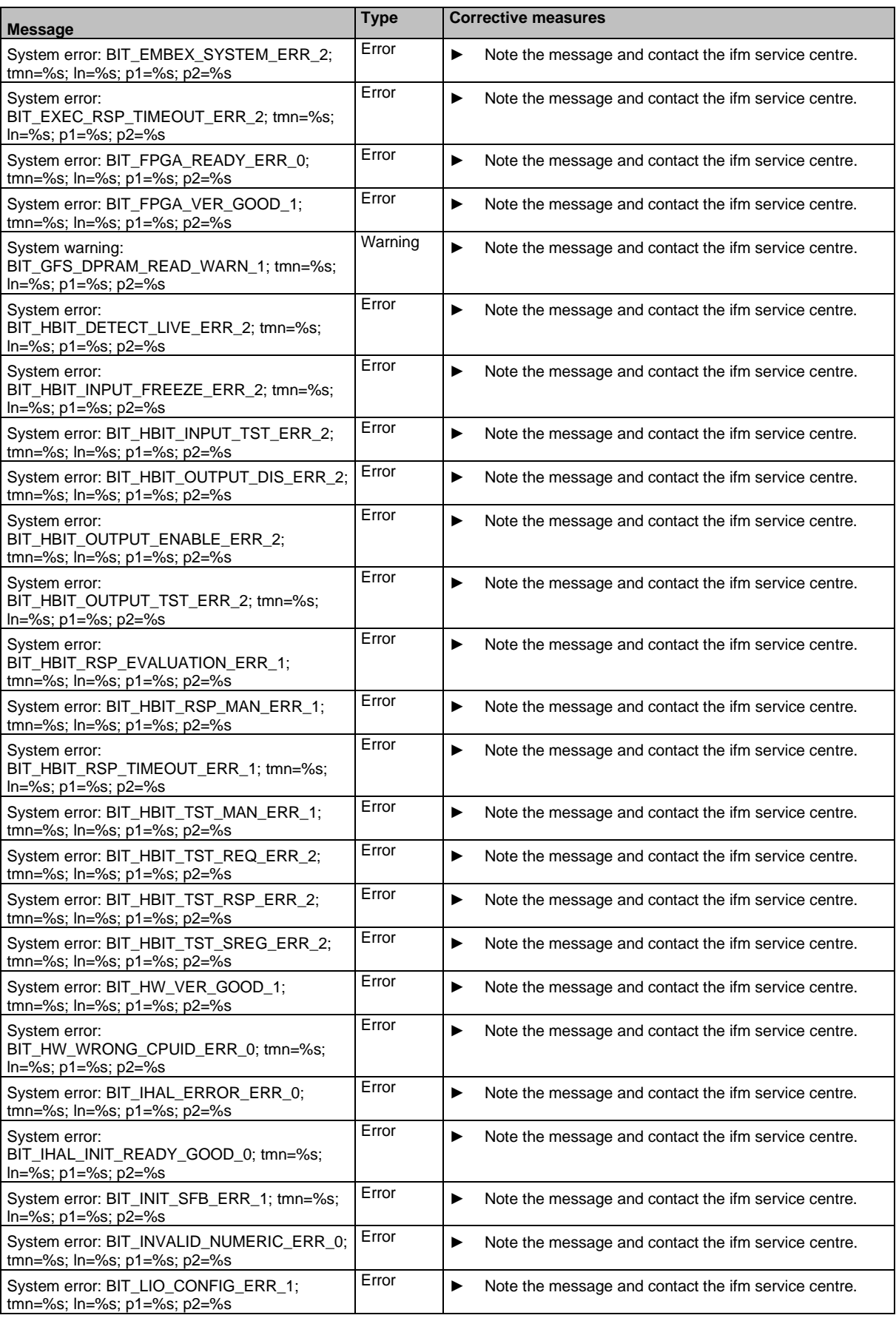

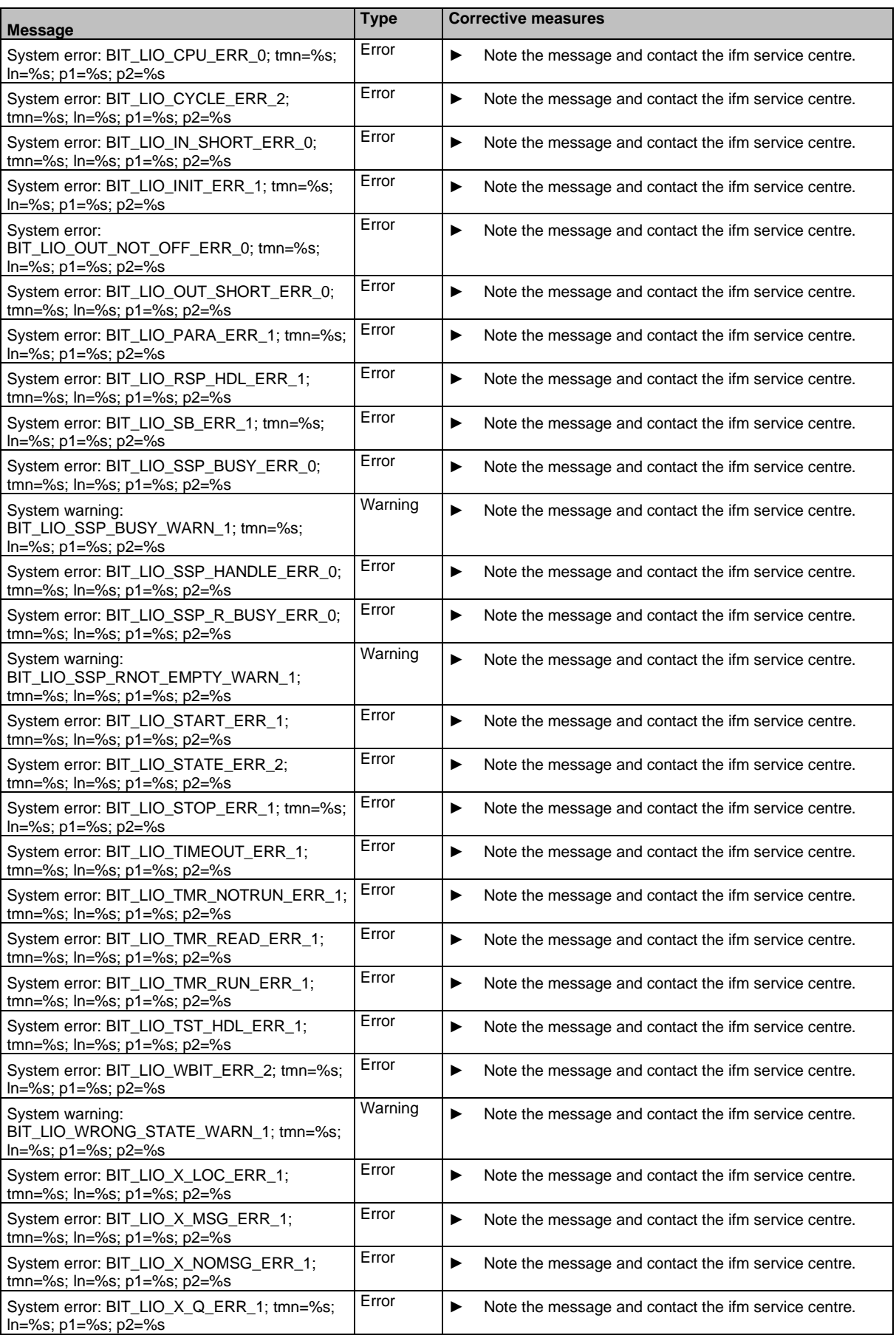

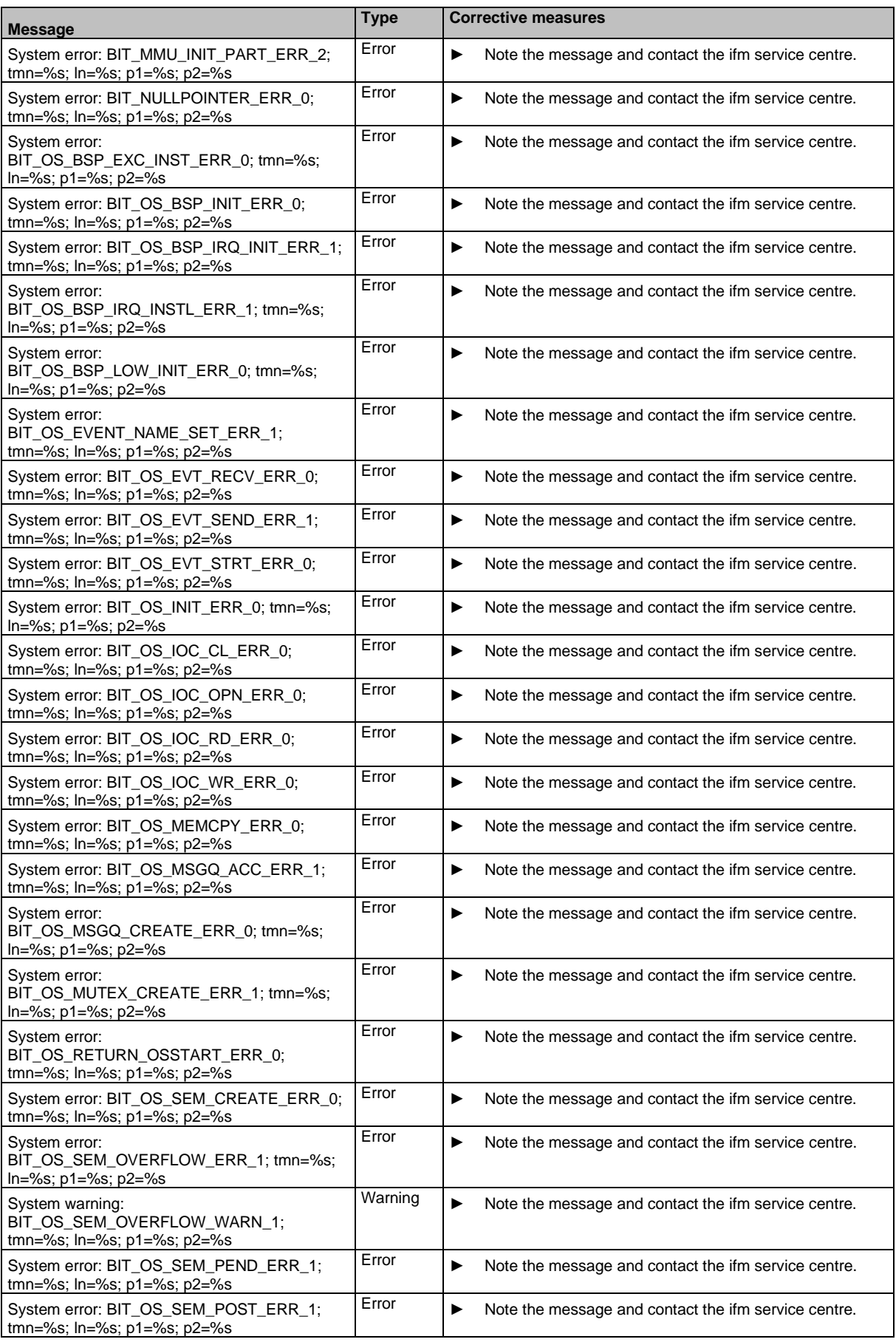

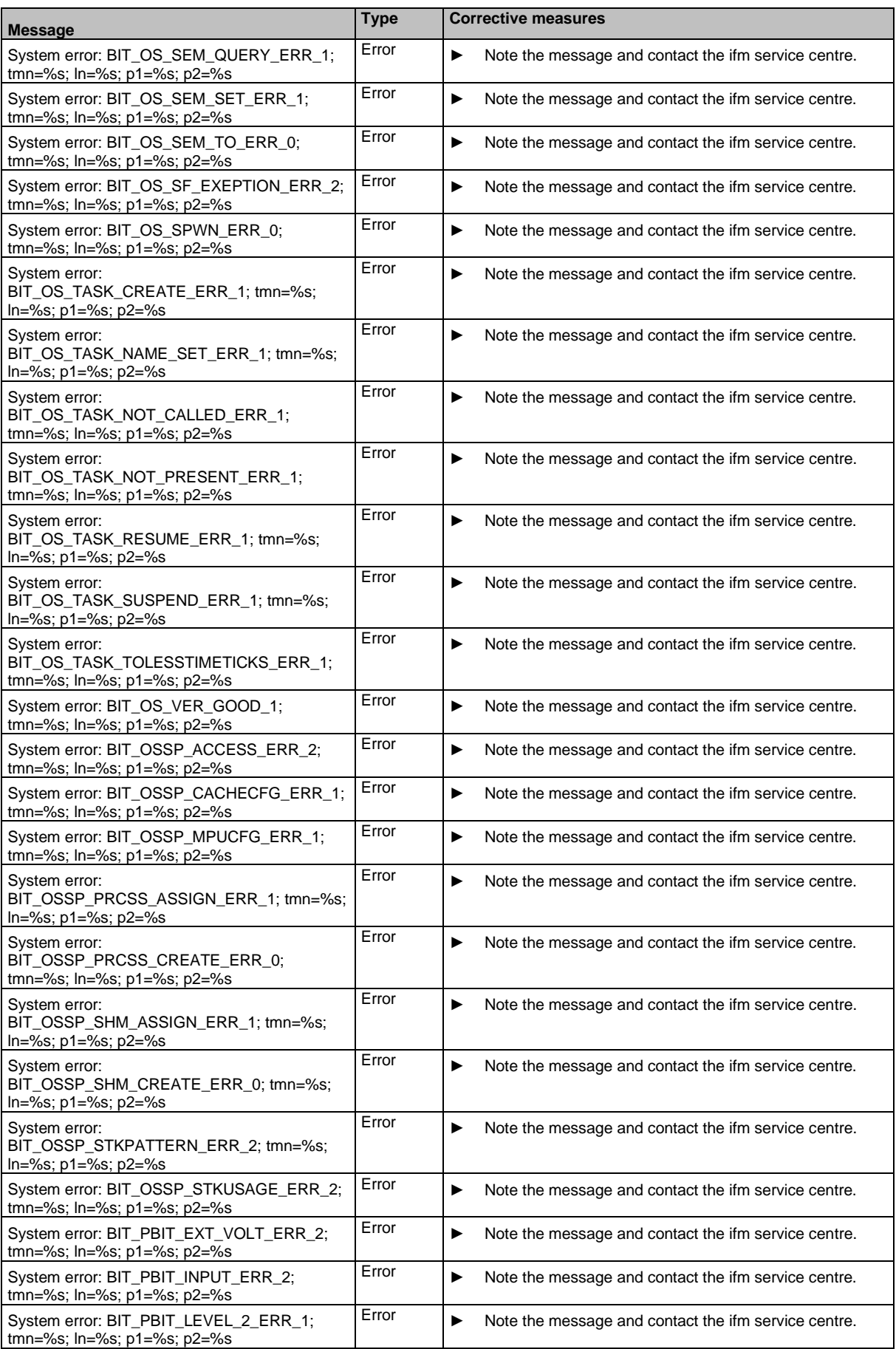

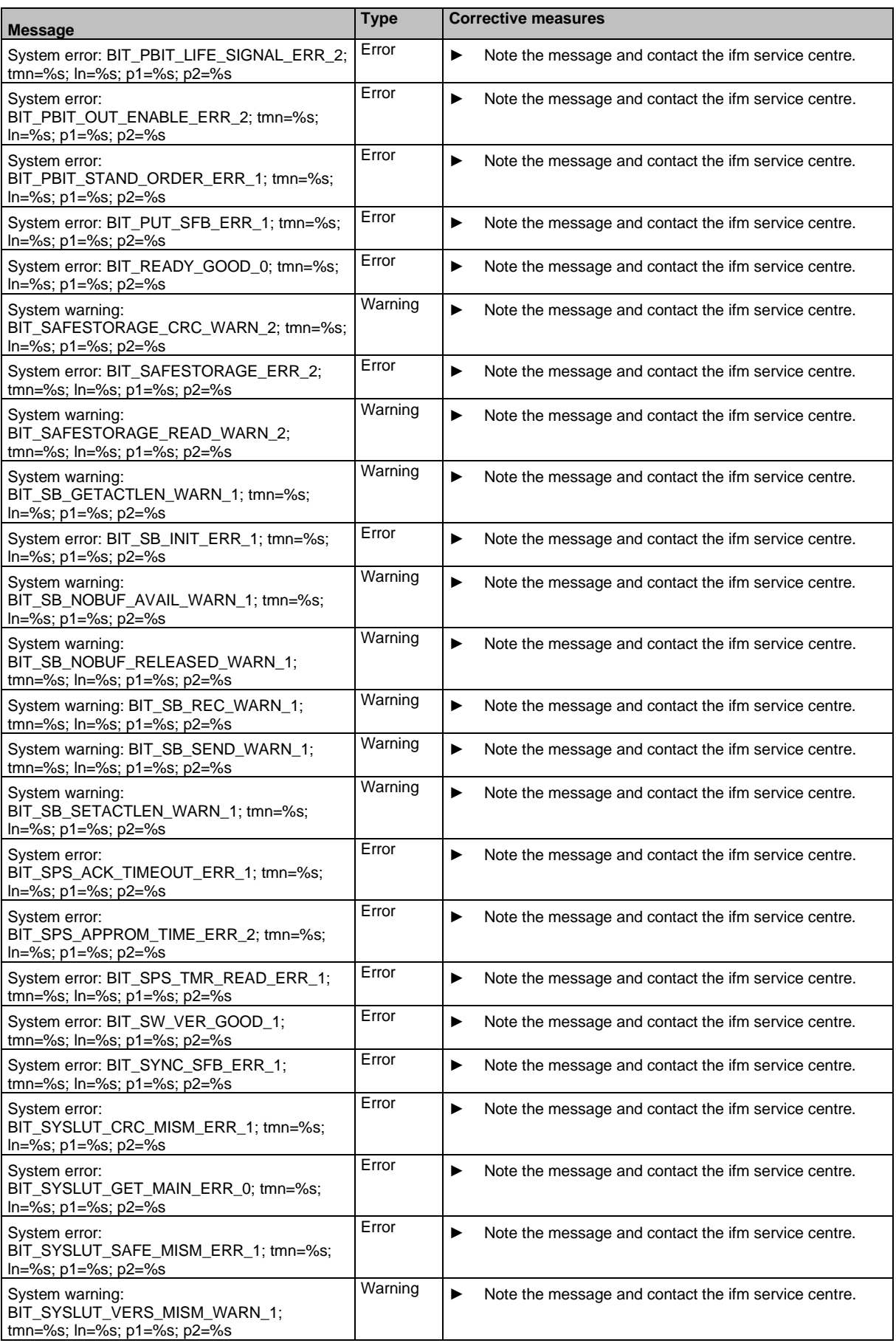

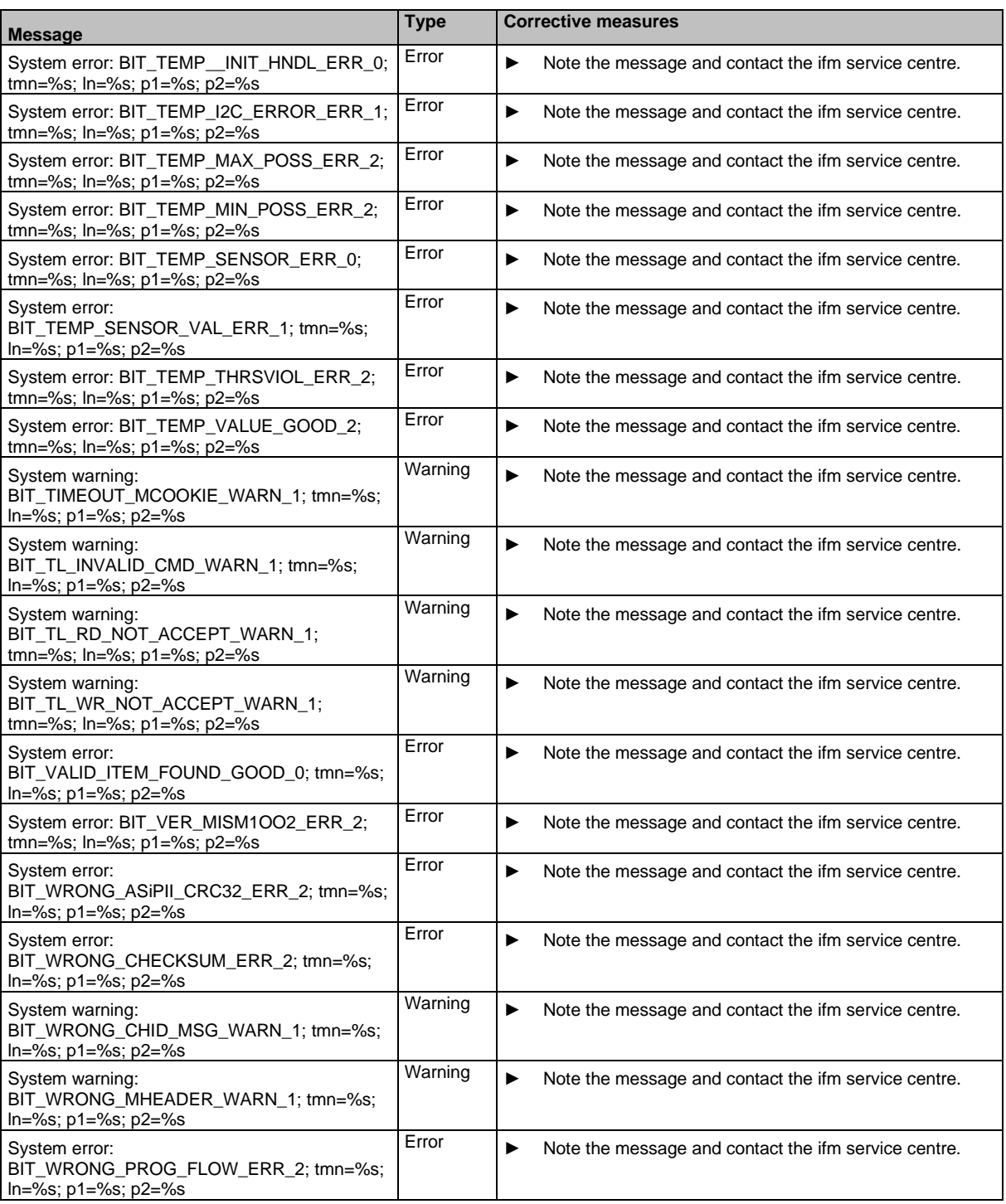

## **OSC messages: Logical devices (safety)**

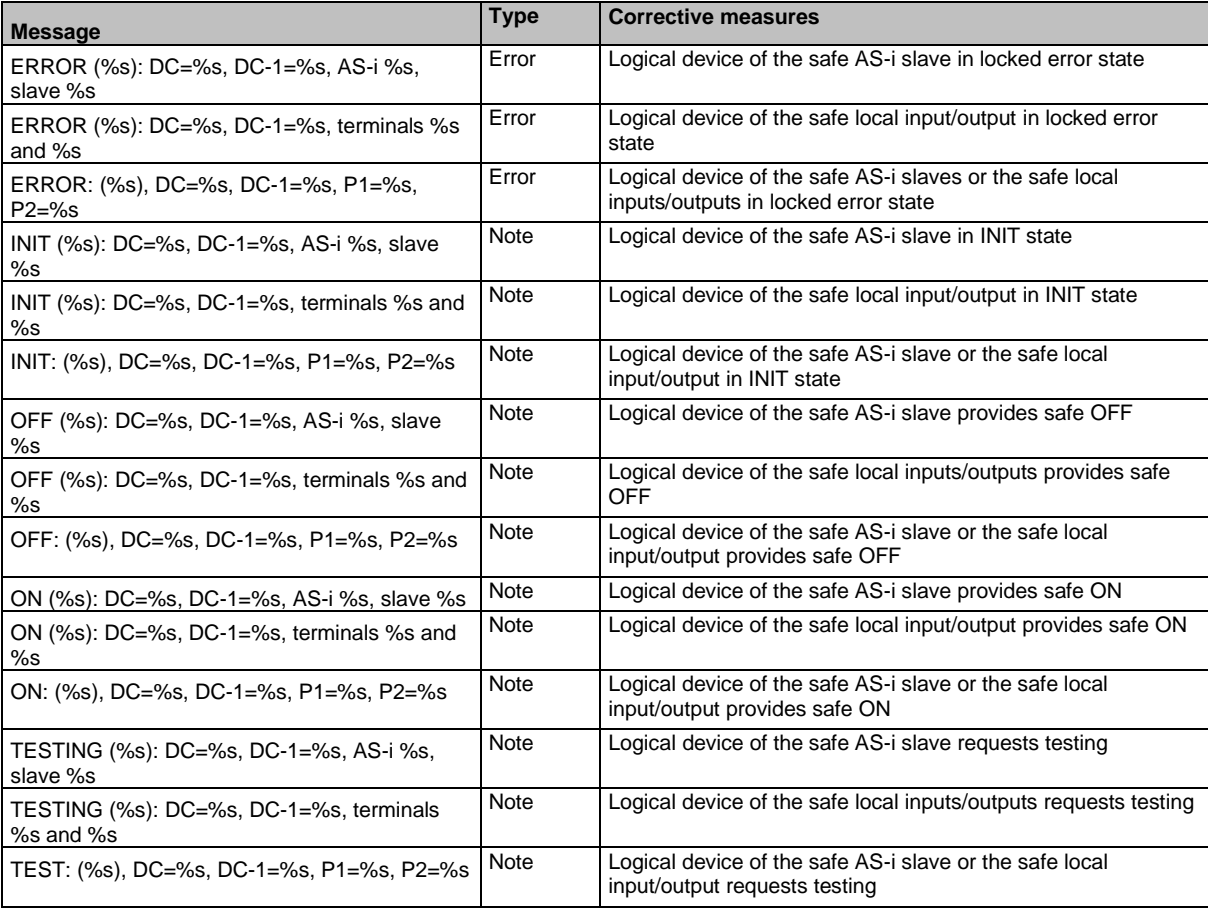

## **OSC messages: Local inputs/outputs (safety)**

42326

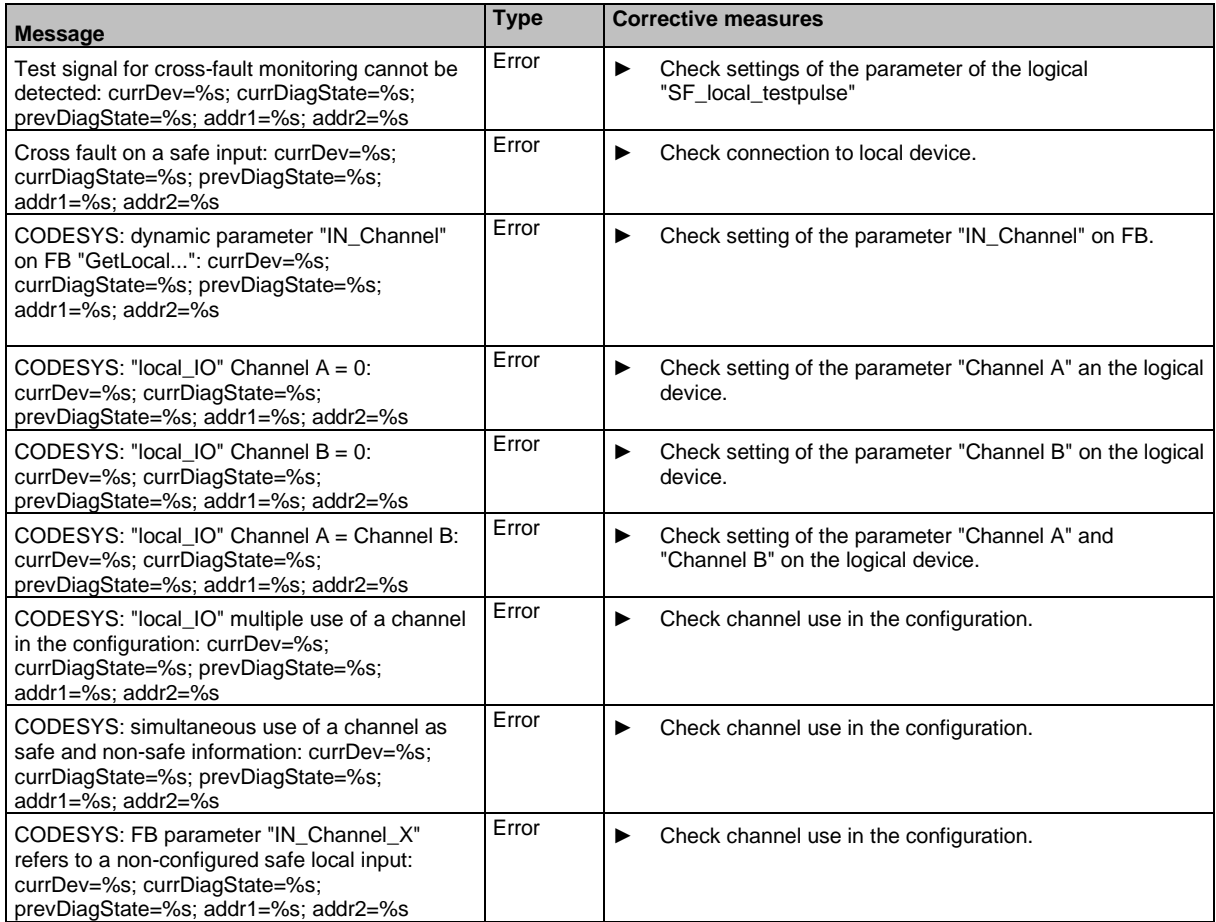

### **OSC messages: FSoE (Safety)**

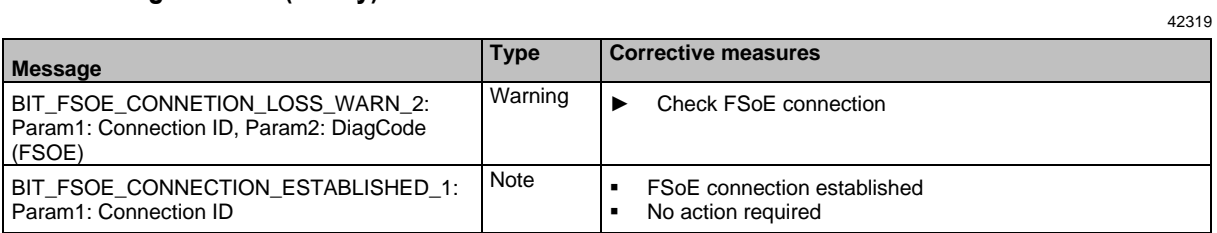

## **10.8.4 OSC messages: Safety PLCopen function blocks**

42323

<span id="page-250-0"></span>Diagnostic codes of the safety PLCopen function blocks are transferred to the OSC by means of the FB **Ctrl\_SetDiagInfo**. The resulting OSC messages have the following structure:

Message #LogID: [currDevice] [hwid] [currDiagState] [prevDiagState] [Addr1] [Addr2]

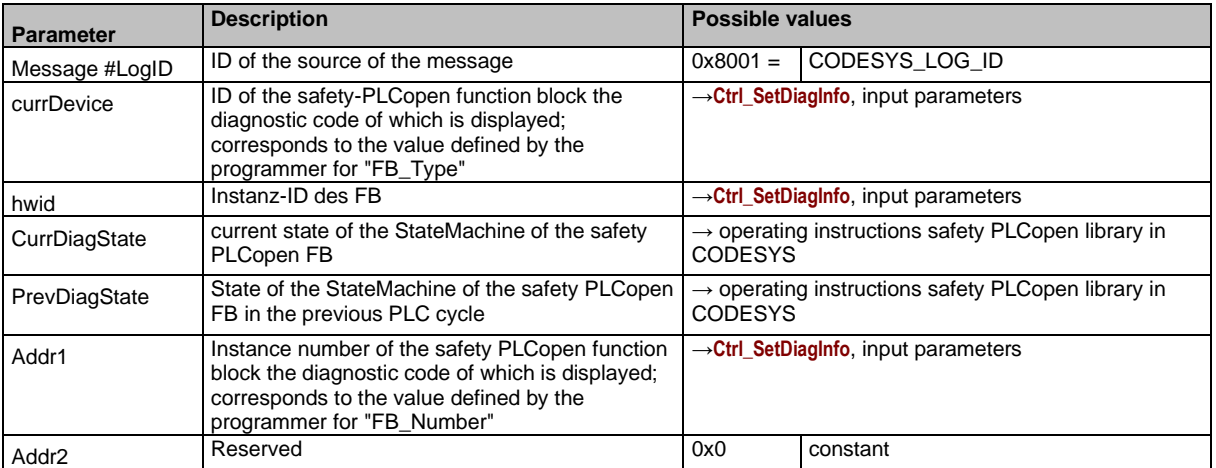

# **11 Index**

### **A**

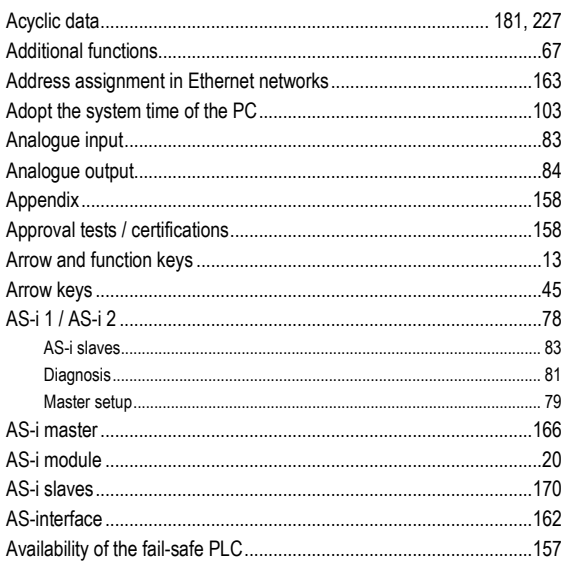

### **B**

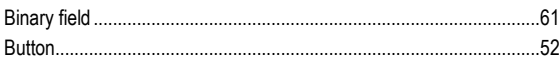

## **C**

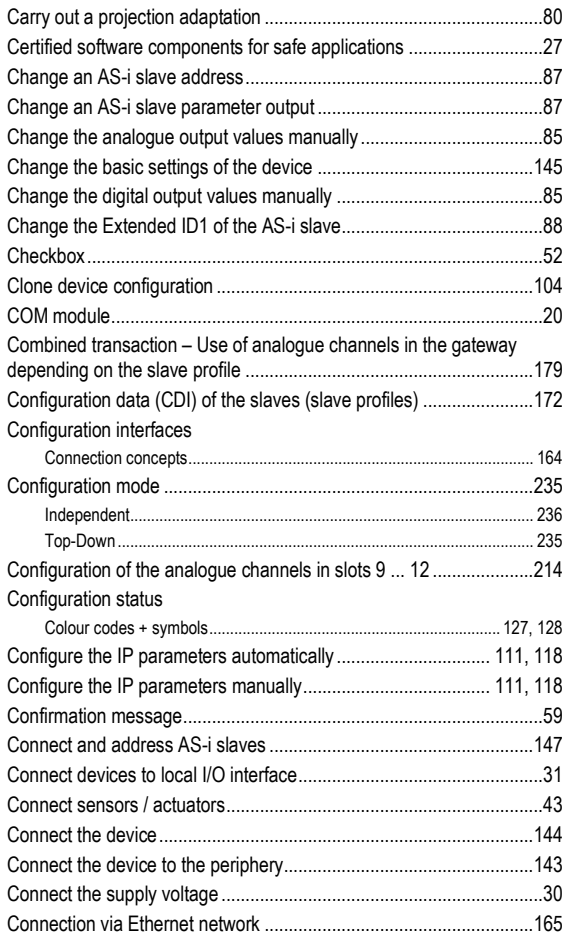

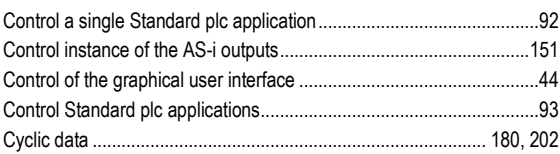

### **D**

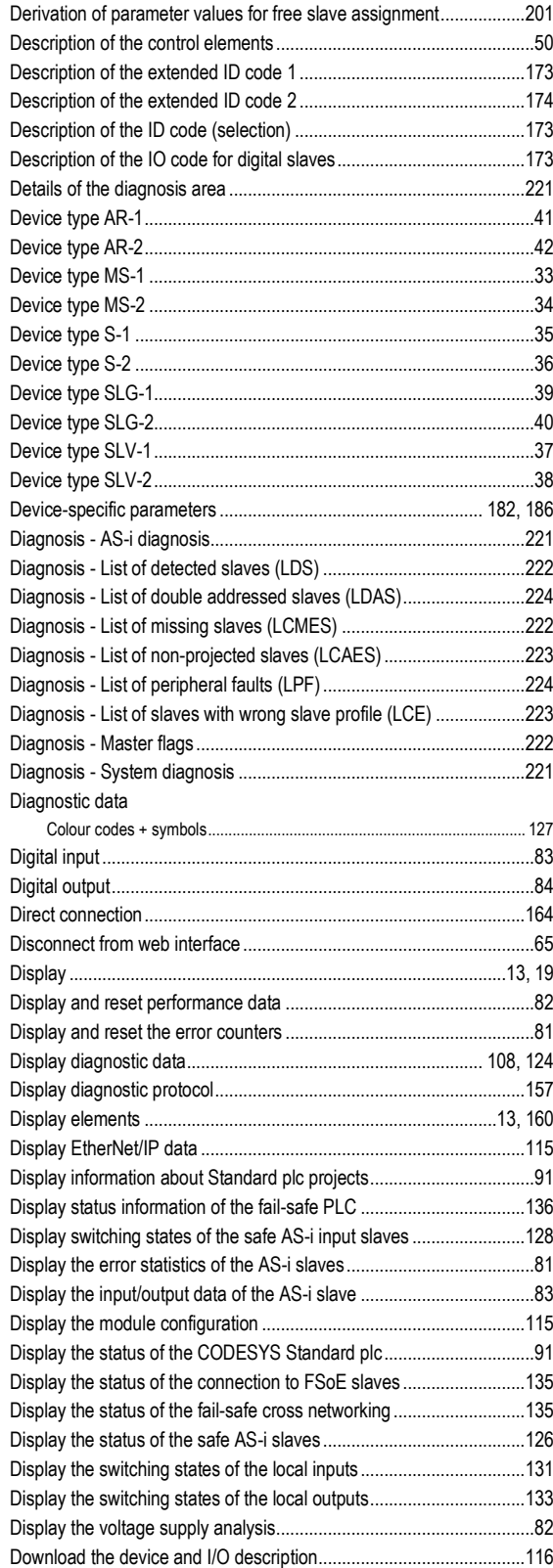
# $\mathsf{E}$

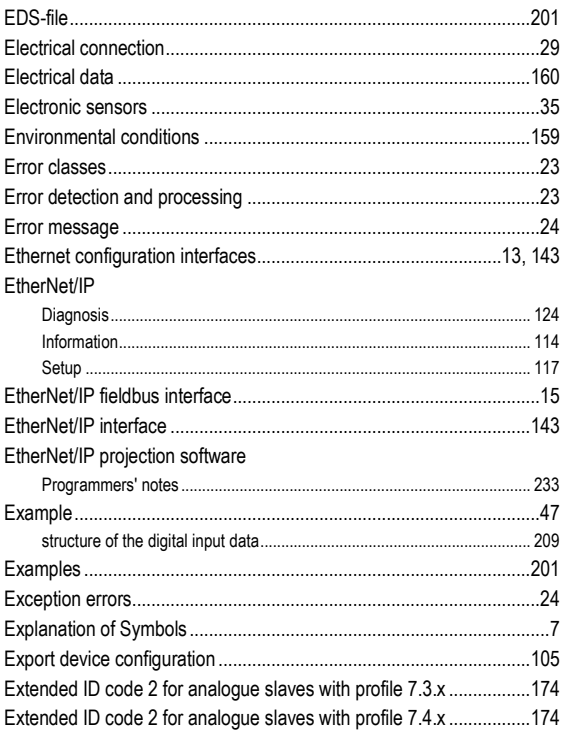

## $\overline{F}$

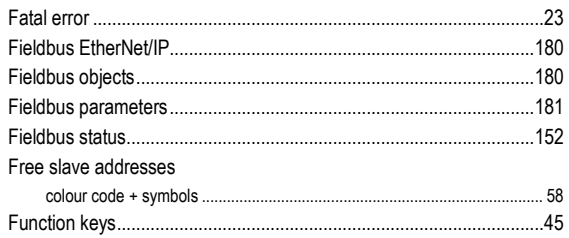

# G

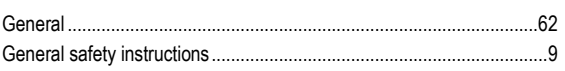

## $\overline{\mathsf{H}}$

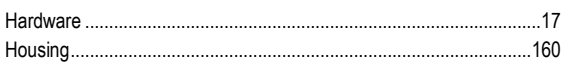

### $\overline{1}$

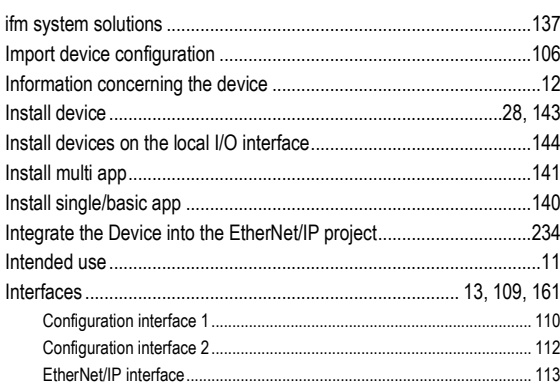

### $\mathsf{L}$

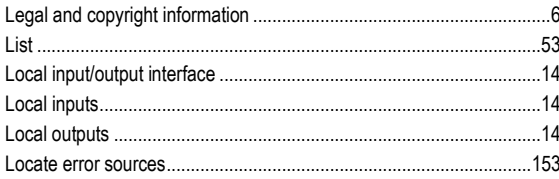

#### $\mathbf M$

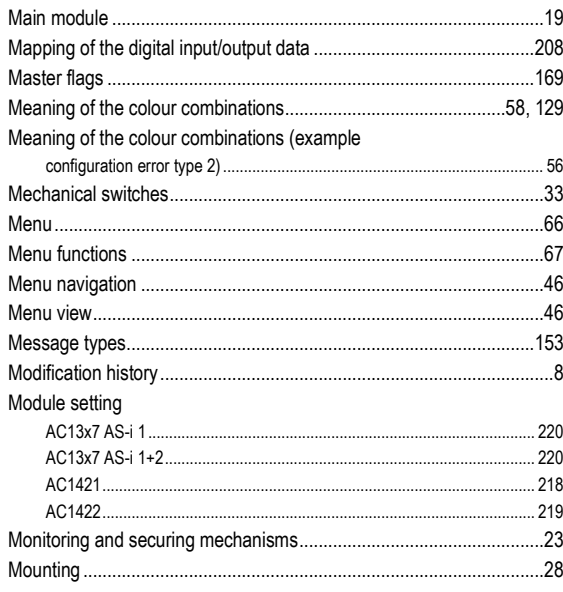

#### $\mathsf{N}$

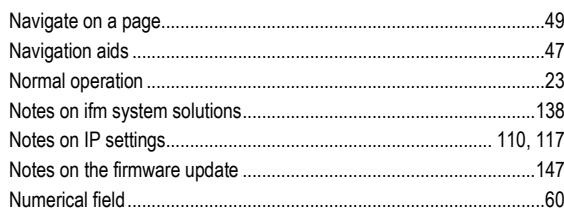

## $\mathbf{o}$

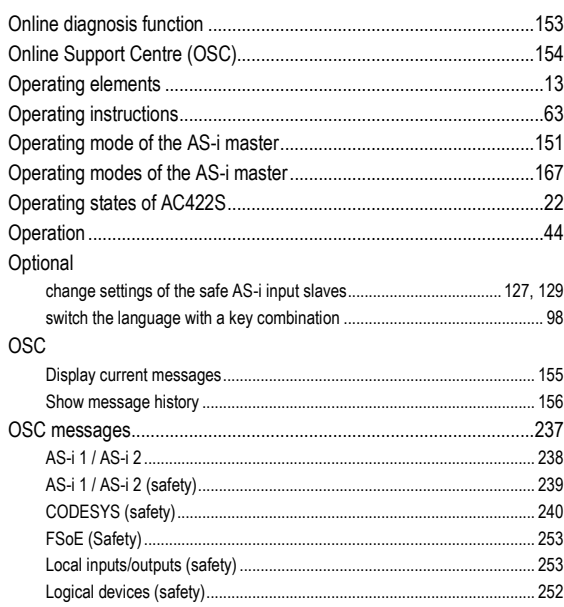

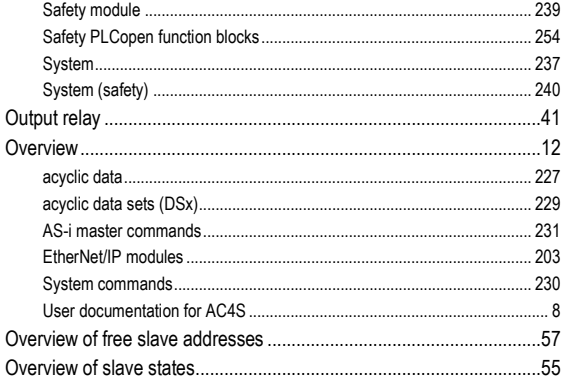

#### $\mathsf{P}$

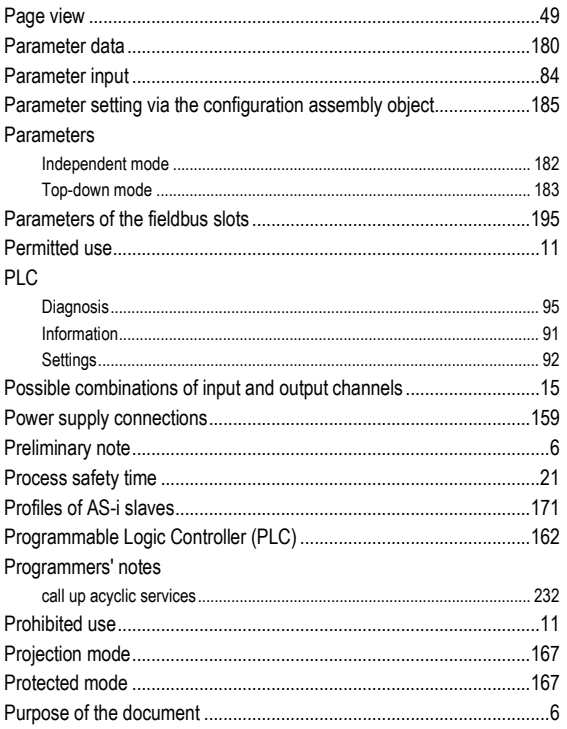

## $\mathbf Q$

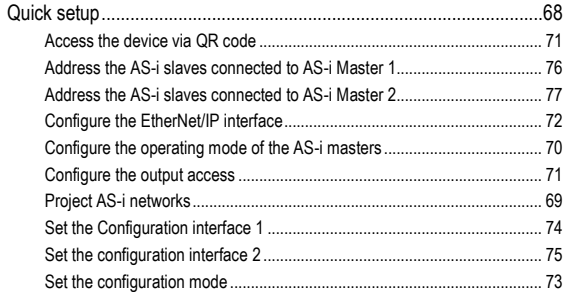

# $\overline{\mathsf{R}}$

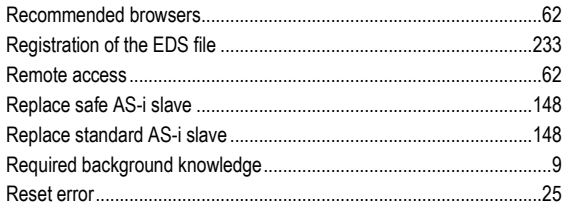

# S

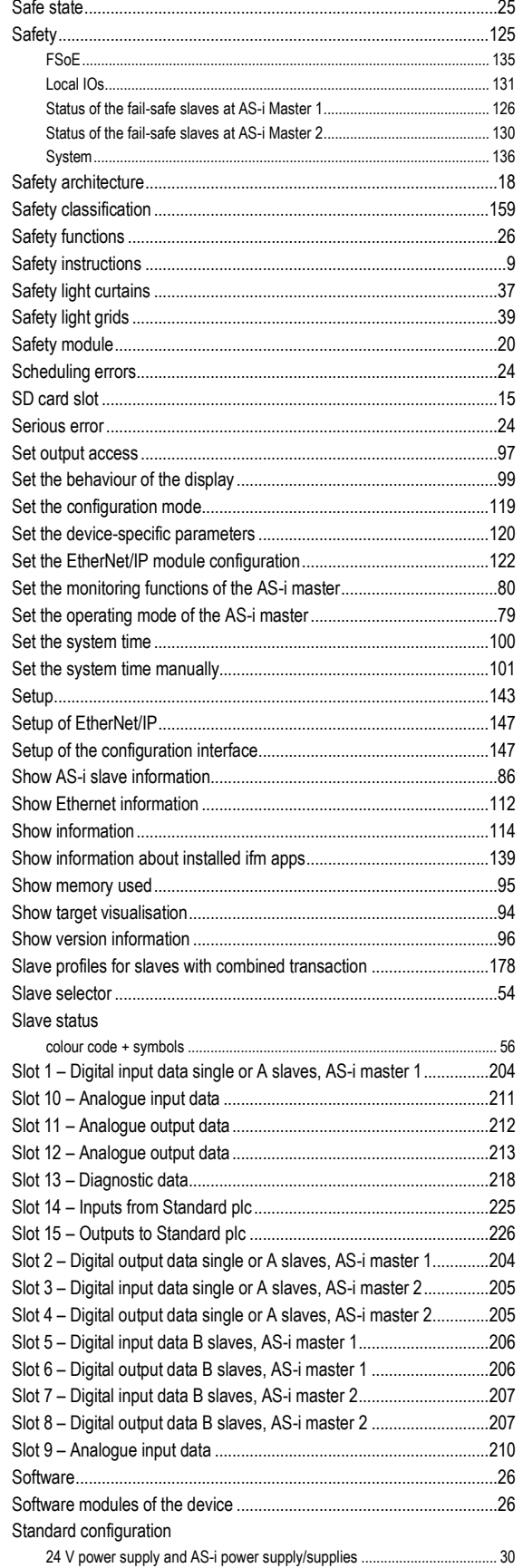

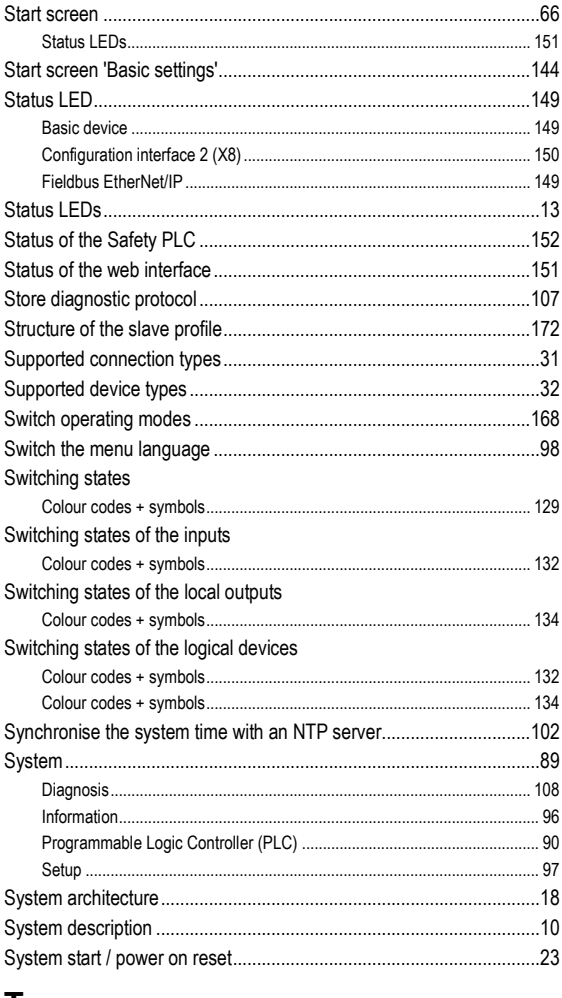

# $\mathsf T$

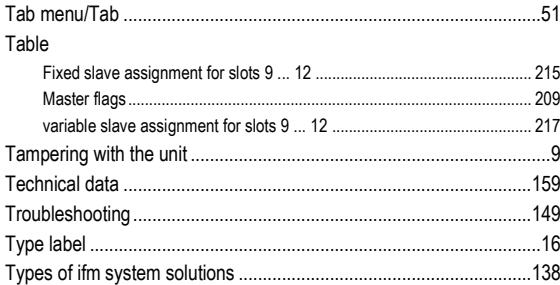

### $\overline{U}$

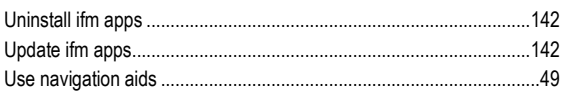

### $\overline{\mathsf{V}}$

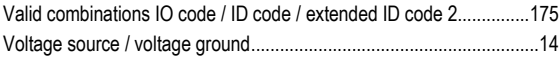

#### W

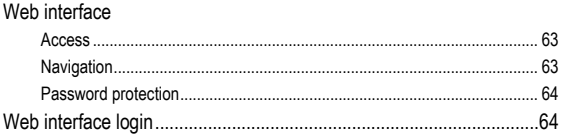